**Setor de Desenvolvimento**

# **MANUAL DO SIG Sistema Integrado Gerencial**

**Computec Informática Santa Helena - PR 2018**

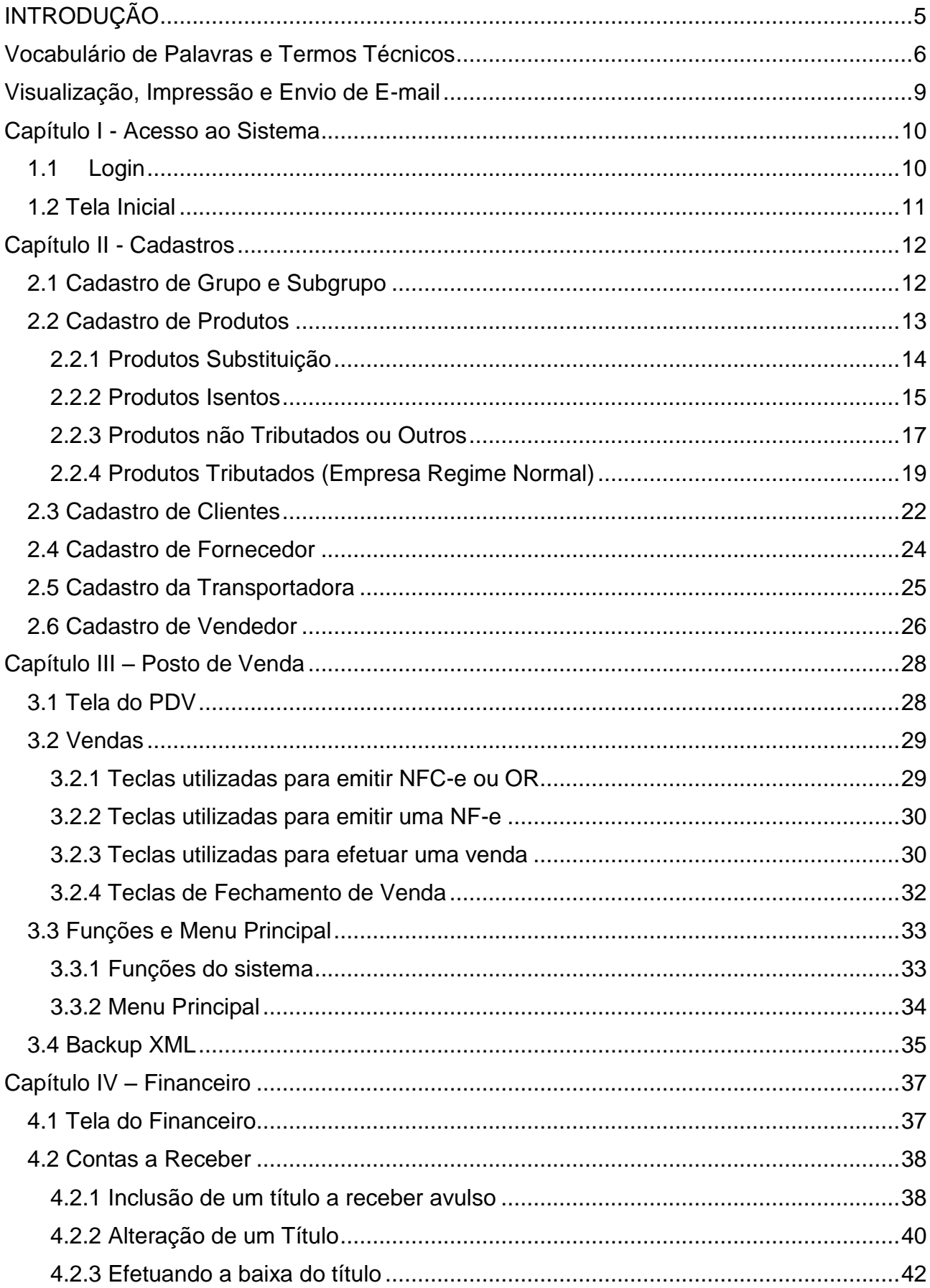

# Sumário

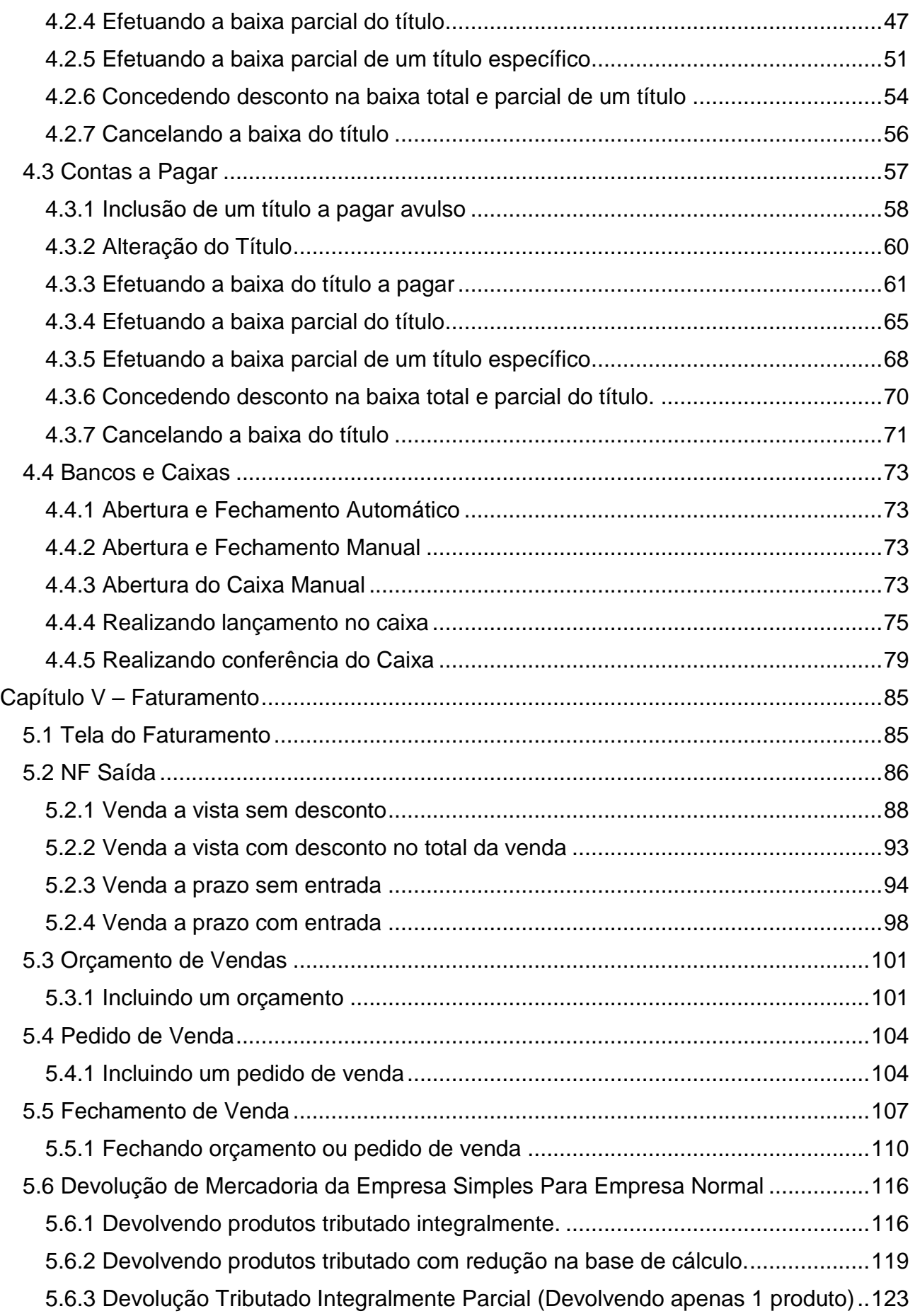

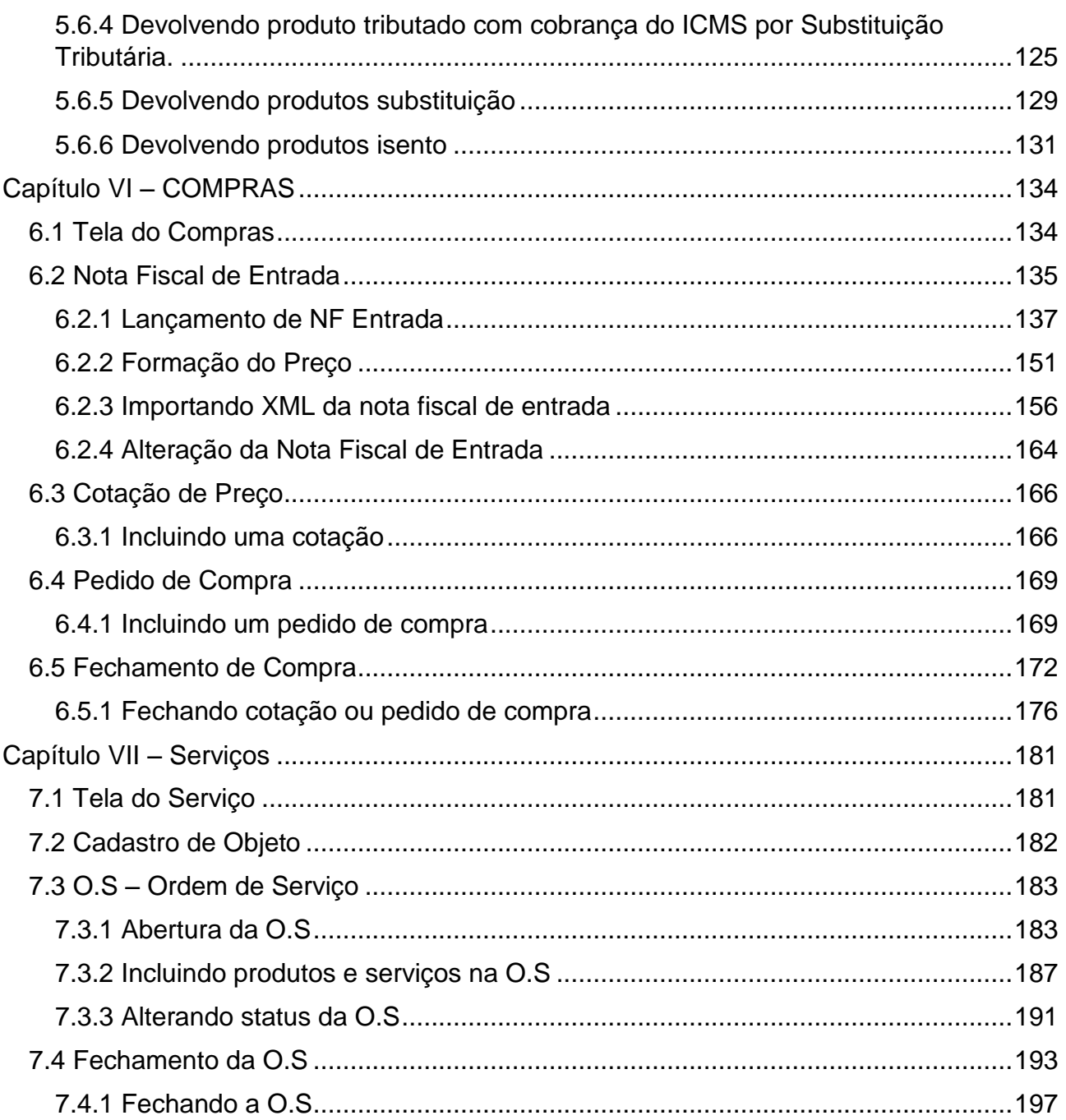

# **INTRODUÇÃO**

<span id="page-4-0"></span>O SIG é um sistema de gestão empresarial, desenvolvido para facilitar e garantir o gerenciamento de todas as atividades, buscando atender as necessidades das empresas. Com a idéia de simplicidade e facilidade, conseguimos alcançar a boa gerência e automação de processos garantindo maior produtividade.

O sistema já vem integrado com toda a parte fiscal para que possa atender corretamente a legislação vigente, como NF-e, NFC-e, Sintegra e SPED.

Temos os módulos de Faturamento, Compras, Estoque, Financeiro, Força de Vendas, Frente de Caixa, Serviços, Calçados e Confecções, Automação de Posto e Cerealista já integrados ao sistema. Possibilitando para o cliente uma enorme facilidade para acesso as ferramentas, proporcionando gerenciamento eficaz para seu negócio.

SIG é um sistema Multi Empresa, possibilitando gerenciar mais de uma empresa utilizando o mesmo sistema.

# **Vocabulário de Palavras e Termos Técnicos**

<span id="page-5-0"></span>**Aba:** São as guias que contém dentro de uma única tela, a aba facilita o acesso as informações sem precisar fechar a tela para ir acessar outra informação. Segue exemplo abaixo para melhor entendimento.

Exemplo: Nesta tela de Cadastro de Produtos, temos 4 abas que são: Cadastrais, Impostos, Complemento e Específicos.

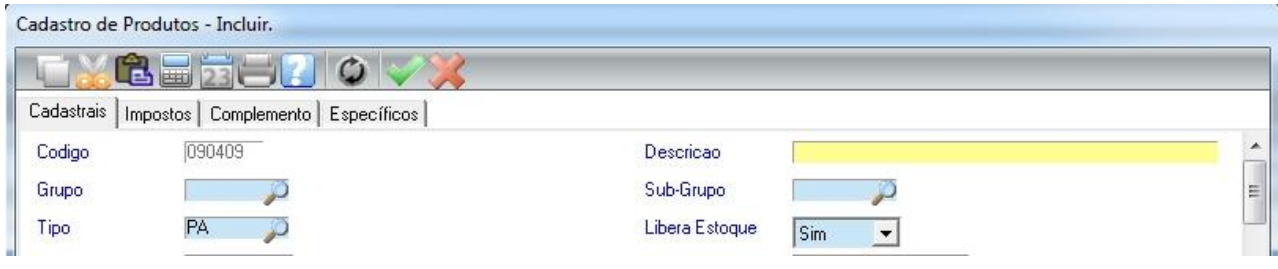

**Campo Obrigatório:** Campo que deve ser preenchido, se este campo não for preenchido com um valor, o sistema não vai deixar continuar o processo que está sendo realizado no momento. No SIG todos os campos obrigatórios estão na cor azul.

**Caixa de Seleção / Combobox:** É uma caixa onde contém várias opções para o usuário escolher. Segue abaixo um exemplo da caixa de seleção com o tipo de pessoa.

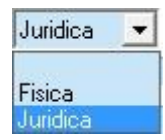

**Logar:** Conectar/entrar no sistema utilizando a identificação do usuário, estar logado é quando já entrou/conectou no sistema.

**Menu / Submenu:** Uma lista que apresenta as opções do sistema, ao clicar sobre o menu é mostrado uma lista de submenu, para o acesso as funções do sistema. Veja abaixo um exemplo de menu e submenu.

Exemplo: Na imagem abaixo temos o **Menu** contendo *Atualizações, Consultas, Relatórios e Miscelânea.*

No **menu** Atualizações temos o **submenu** *Cadastro, Solicitação e Movimentos.*

No **Submenu** Cadastro, temos a opções *Tabelas, Grupos/Sub-Grupos e Tabela de Grade.*

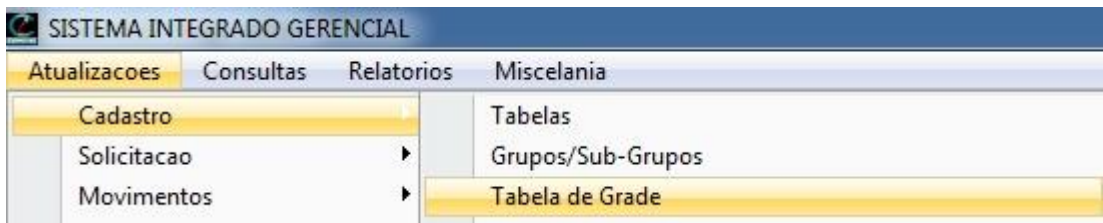

**Miscelânea:** Um menu contendo diversas opções de funções do SIG, como utilitários, backup, configurações, editor de texto, agenda, etiquetas e etc.

**Módulo:** São partes do sistema responsável por tarefas bem definidas para a execução de atividades específicas. A junção de todos esses módulos forma o ERP SIG.

**MultiEmpresa:** Aceita diversas empresas, podendo cadastrar mais de 1 empresa e gerenciar todas elas em um único sistema.

**Software:** Programas que permitem realizar atividades específicas em um computador.

Exemplo: SIG.

**Release:** Liberação do software, ou seja, quando é lançado uma nova versão do sistema com novas funcionalidades e disponibilizado aos clientes.

**Backup:** Cópia de Segurança. É o processo de copiar todas as informações como dados e arquivos para um dispositivo de armazenamento, caso haja uma perda nos dados ou arquivos originais, essas informações podem ser restauradas através do backup. É recomendado que os backups sejam salvos em mais de 1 lugar, de preferência em locais externos como: pen drive, hd externo, servidor externo ou nuvem (armazenamento na internet).

**Banco de Dados:** Local onde fica armazenado todas as informações do sistema.

**Tabelas:** Várias tabelas compõem um banco de dados, cada tabela é responsável por armazenar tipos específicos de informação.

Exemplo: Tabela de cliente, tabela de produtos e etc.

**Parâmetro:** É uma variável que recebe um valor definido pelo usuário, para que o sistema possa tomar diferentes decisões dentro de um mesmo processo. Segue abaixo um exemplo.

Exemplo: Em Financeiro > Baixa Receber opção Baixar, temos o parâmetro "Percentual do Juros". Se o usuário definir um valor nesse parâmetro, então no momento que for baixar o título, o sistema irá calcular juros de acordo com o percentual informado.

Mas se o usuário não informar nenhum percentual, o sistema não vai calcular juros das contas vencidas.

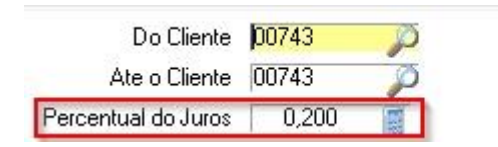

**Compactar:** Processo de comprimir um arquivo para diminuir seu tamanho. Muito utilizado quando quer enviar arquivos por e-mail ou salvar em algum dispositivo.

# **Visualização, Impressão e Envio de E-mail**

<span id="page-8-0"></span>Todos os documentos (relatório, notas, recibos, vendas, etc) do SIG têm uma tela padrão para que possa escolher a opção de visualizar em tela, imprimir no papel ou enviar por e-mail.

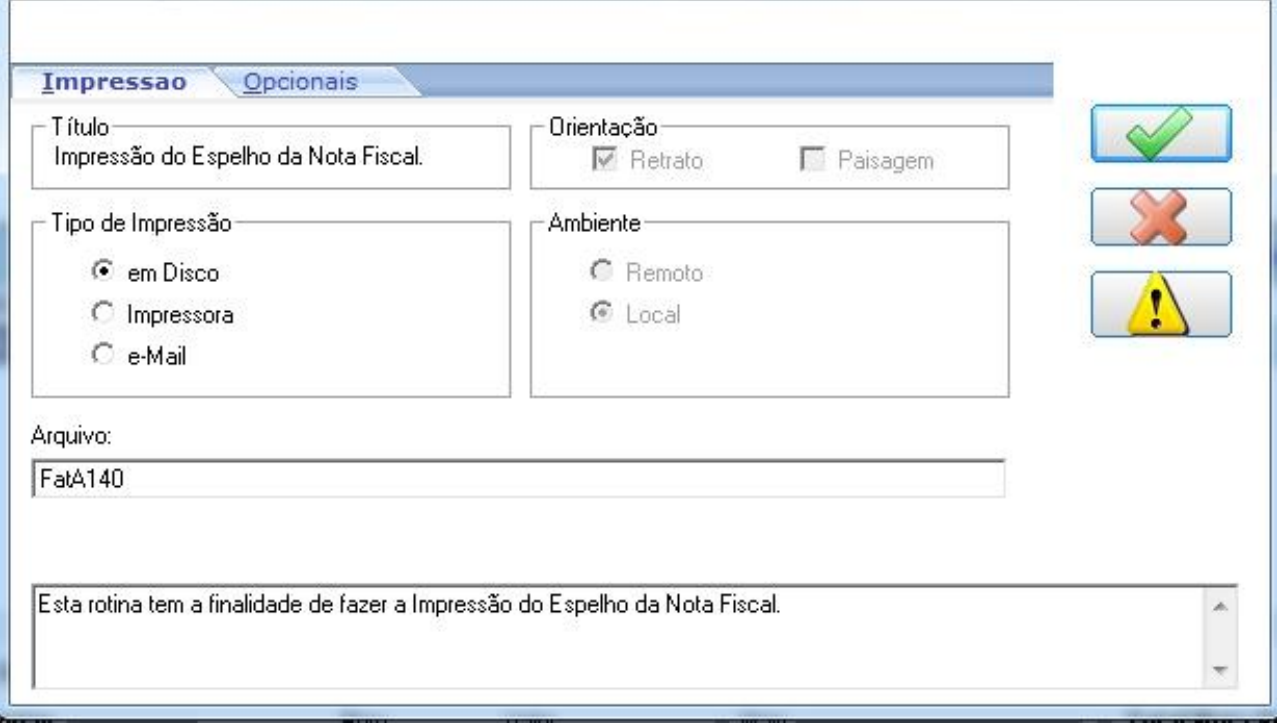

**Em Disco:** O documento será mostrado em tela, podendo imprimir posteriormente.

**Impressora:** Manda diretamente para a impressora sem mostrar em tela.

Ao selecionar essa opção abrirá uma lista de todas as impressoras disponíveis, para que possa selecionar em qual delas será enviada a impressão.

**E-Mail:** Enviar o documento diretamente para algum e-mail. Ao selecionar essa opção será habilitado um campo para que possa digitar o e-mail que será enviado o relatório.

# **Capítulo I - Acesso ao Sistema**

### <span id="page-9-1"></span><span id="page-9-0"></span>**1.1 Login**

Para que possa acessar o sistema, é preciso que o administrador crie um usuário com sua respectiva senha.

No campo Senha, entre com a senha que foi criado pelo administrador ou a senha padrão (senha = 1), e de um ENTER para selecionar a empresa.

Selecione qual empresa quer acessar, pois como dissemos na introdução, ele é um sistema Multi Empresa. Logo em seguida em Ambiente, selecione o módulo que deseja acessar.

Clica no botão para acessar o sistema.

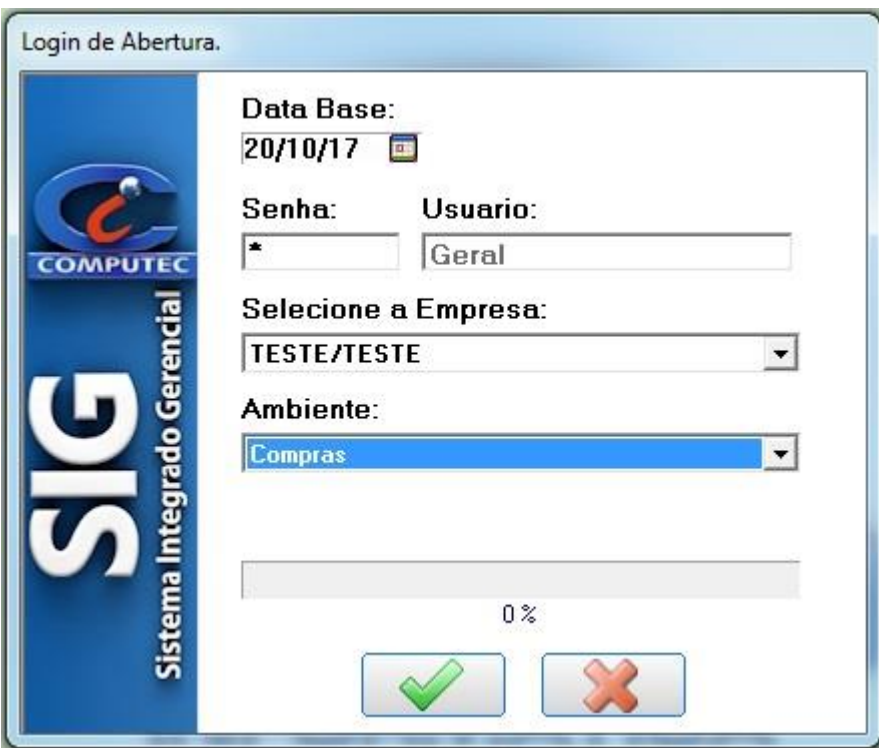

# <span id="page-10-0"></span>**1.2 Tela Inicial**

Essa é a tela principal do sistema, é através dela que vamos acessar todas as rotinas. Nessa tela é possível visualizar qual o Release do sistema, o menu contendo os módulos e abaixo do menu os atalhos mais utilizados no dia a dia.

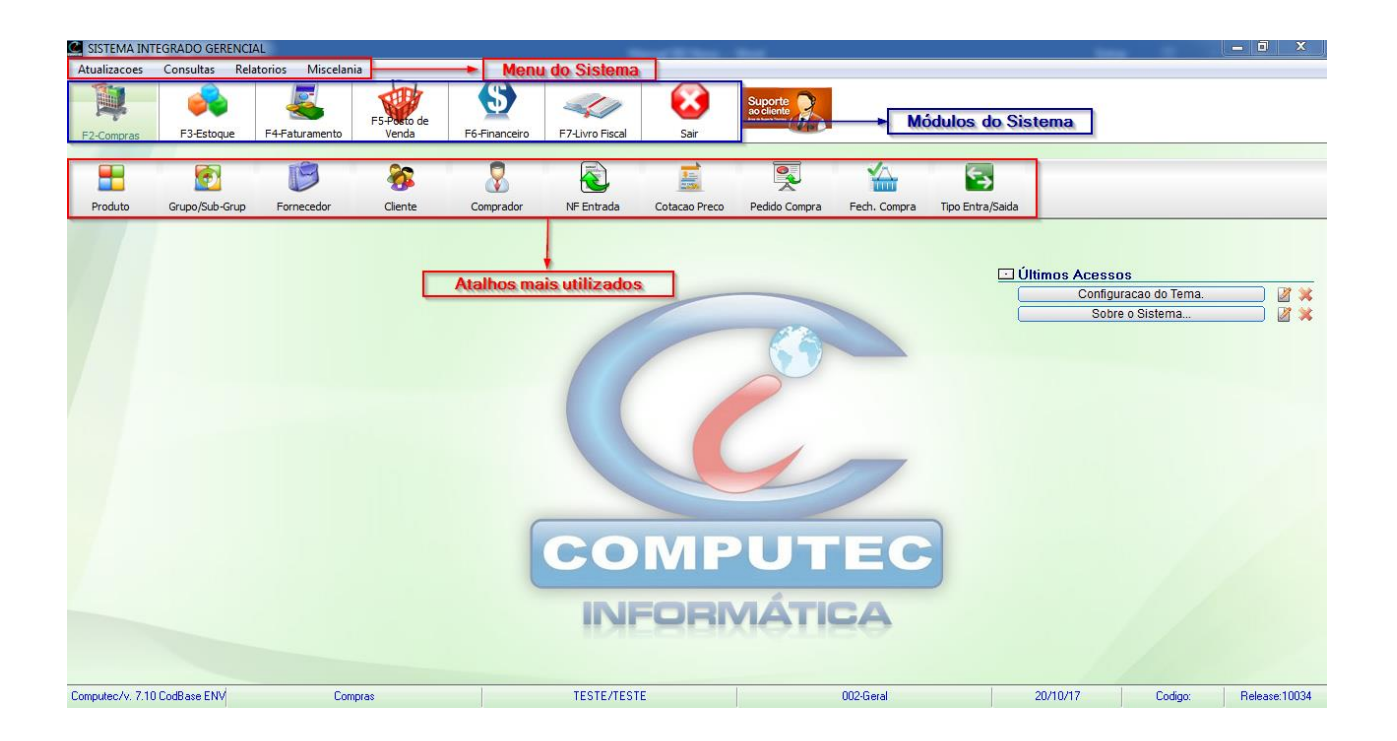

No rodapé é possível visualizar a versão do Sistema. O Módulo, Empresa e o Usuário que está logado, mostra também a data atual, código da empresa usuária e a release do Sistema.

# **Capítulo II - Cadastros**

# <span id="page-11-1"></span><span id="page-11-0"></span>**2.1 Cadastro de Grupo e Subgrupo**

COMPRAS > GRUPO/SUB-GRUPO

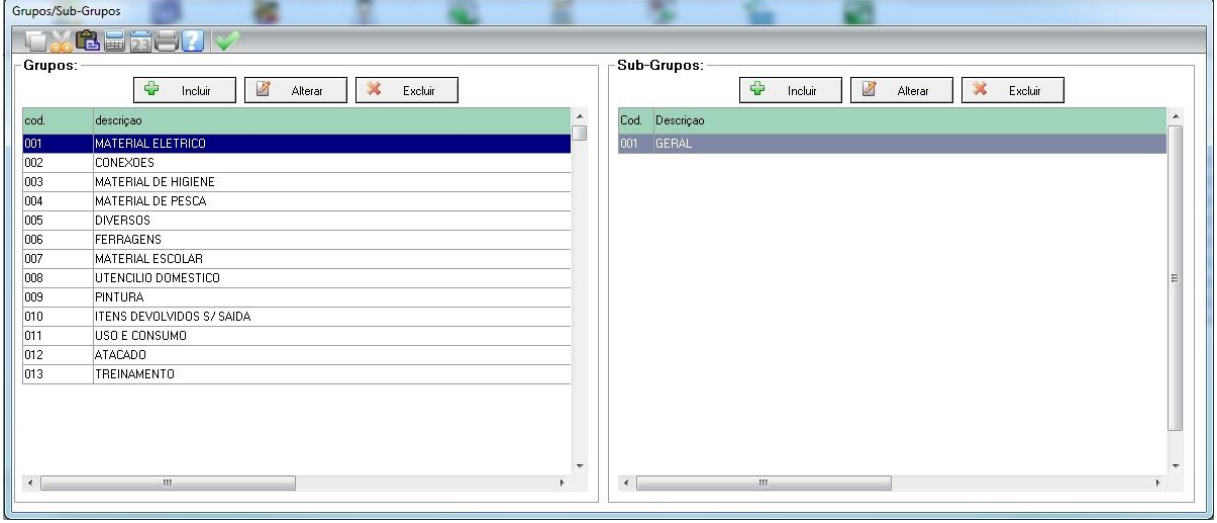

No lado esquerdo, opção Grupo, clique em incluir e o Sistema fornecerá o código do Grupo automaticamente, em seguida de ENTER e informe a descrição do grupo. Após o cadastramento, tecle ESC ou clique em cancelar para sair do cadastro do Grupo.

Para cadastrar o SUB-GRUPO deverá posicionar o Cursor em cima do Grupo desejado e no lado direito, opção Subgrupos, clicar em incluir e o Sistema fornecerá o código do subgrupo automaticamente, em seguida de ENTER e informe a descrição do subgrupo. Após o cadastramento, tecle ESC ou clique em cancelar para sair do cadastro do subgrupo.

### <span id="page-12-0"></span>**2.2 Cadastro de Produtos**

Para acessar o cadastro, vá na opção Produto disponível na maioria dos módulos.

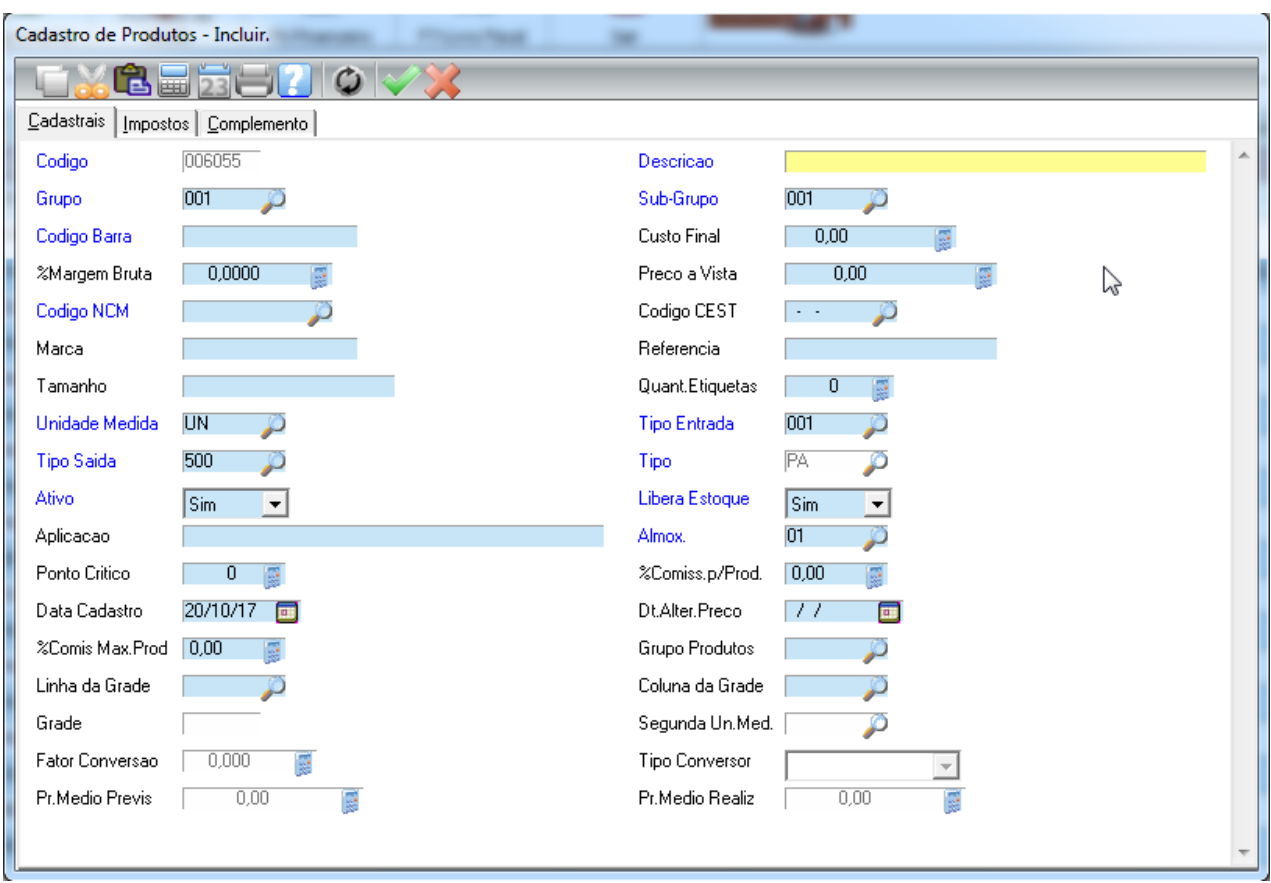

**Incluir**: No Cadastro do Produto alguns campos são obrigatórios (Campos Azuis) e outros não são obrigatórios, mas são importantes.

Como Marca e Referencia.

**Marca:** Poderá tirar no sistema o relatório da Marca mais vendida, assim como pode procurar um Produto pela Marca

**Referência:** Neste Campo normalmente se coloca o Código do Fabricante, muito utilizado em pesquisas e também quase que obrigatório quando se trata de Autopeças.

**Tipo de Entrada:** Neste Campo é informado o código que corresponde o CFOP de entrada.

Exemplo: Para Produto Tributado normalmente se utiliza 001 (Que corresponde o CFOP 1102) e

para Produto Substituição Tributária o código 009 (Que corresponde o CFOP 1403 )

**Tipo de Saída:** Neste Campo é informado o código que corresponde o CFOP de Saída.

Exemplo: Para Produto Tributado normalmente se utiliza 500 e para Produto Substituição

Tributária o código 508 (Mais detalhes consultar o manual de cadastro de Produtos).

## <span id="page-13-0"></span>**2.2.1 Produtos Substituição**

No produto substituição, o imposto do ICMS é cobrado na entrada e não é cobrado na saída.

O produto será substituição tributária quando se encontrar nas seguintes situações:

 *Quando o código dos 2 últimos dígitos do CST na nota fiscal de entrada for: 10, 30, 60 e 70 ou CSOSN = 500.*

**OU**

 *Quando o código CFOP na nota de entrada for: 5401, 5405, 5403, 5655, 5656, 6104, 6405, 6504 ou 6403.*

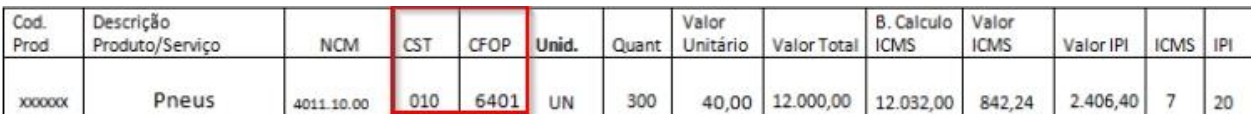

Veja abaixo como vai ficar o cadastro desse produto no SIG.

#### **Aba Cadastrais:**

- Tipo de Entrada: 009 corresponde ao CFOP 1403 (dentro do estado) / 2403 (fora)
- Tipo de Saída...: 508 corresponde ao CFOP 5405 (dentro do estado) / 6404 (fora)

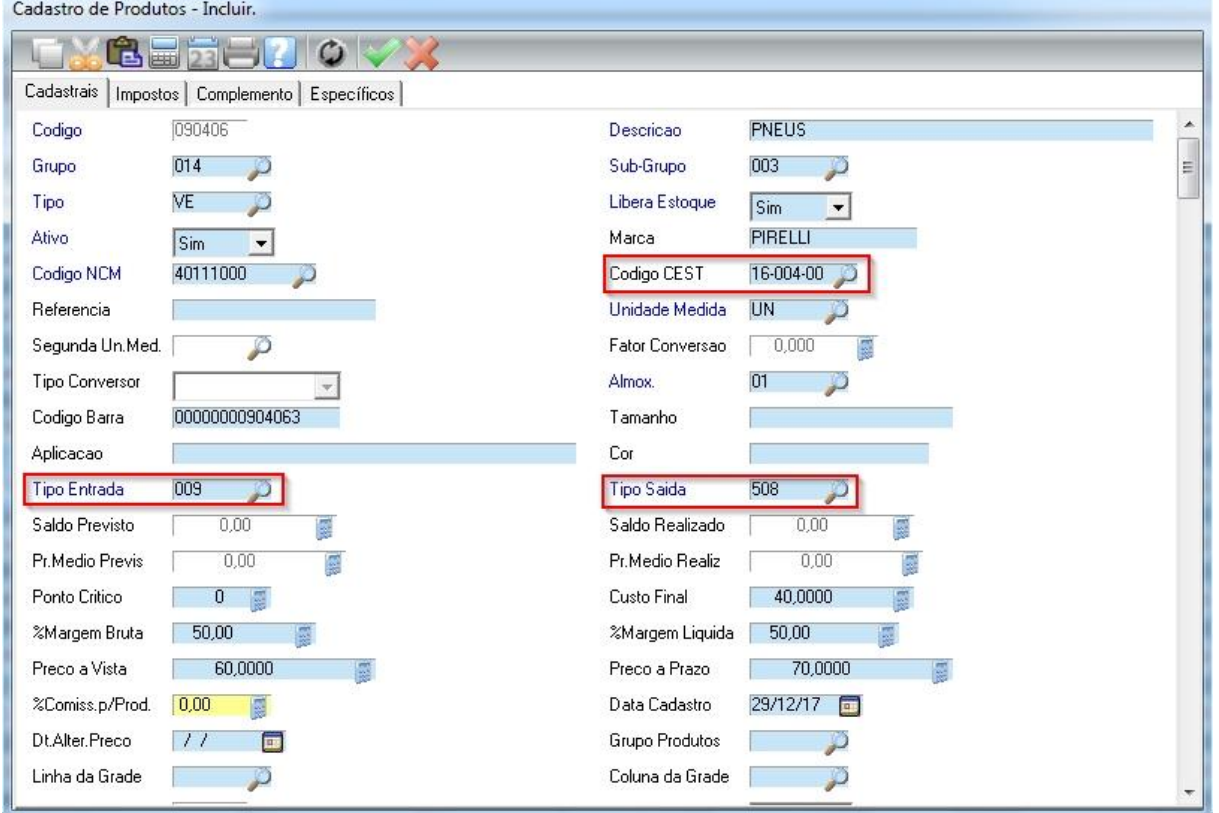

Note que os campos que estão destacados em vermelho são informações obrigatórias para produto substituição.

Para os campos *Tipo Entrada* e *Tipo Saída* sempre será 009 e 508, como já foi explicado anteriormente.

Para todo produto substituição, o campo *Codigo CEST* será obrigatório.

#### **Aba Impostos:**

- Cod. ICMS =  $10$  (subst. tributária)
- $\bullet$  Cod. Sit. Tribut = 60

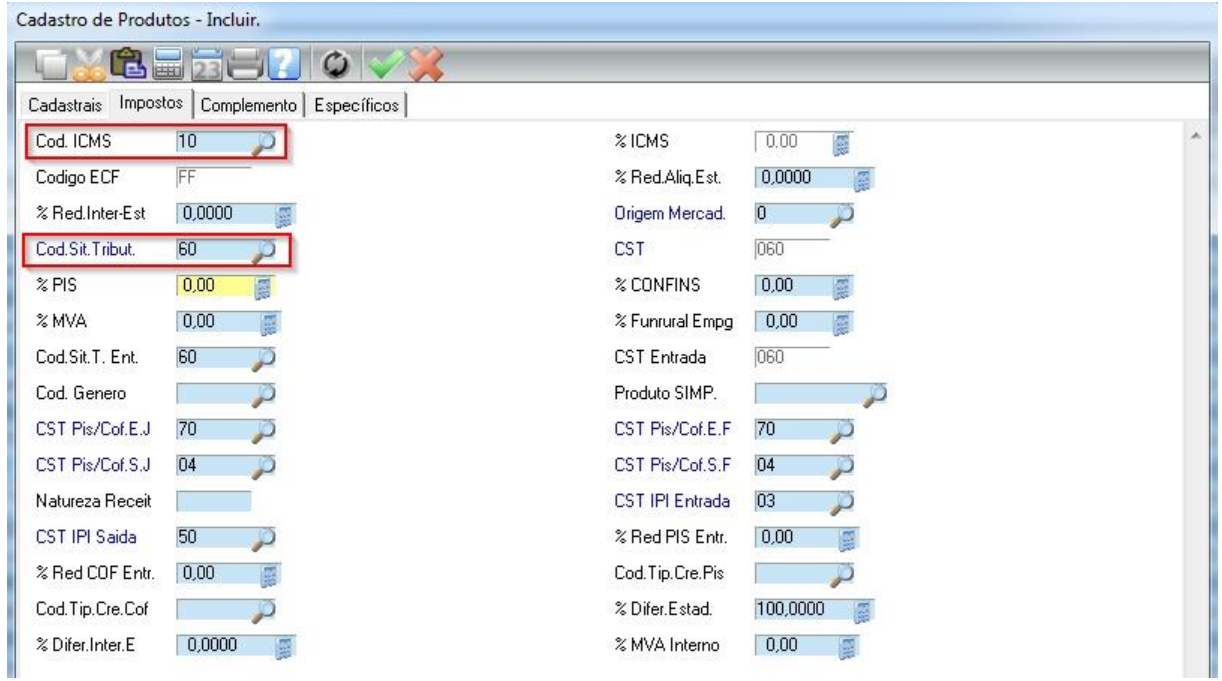

Para os campos *Cod. ICMS* e *Cod. Sit. Tribut.* sempre será 10 e 60 para produtos substituição tributária, conforme mostra a imagem acima.

### <span id="page-14-0"></span>**2.2.2 Produtos Isentos**

No produto isento, não tem cobrança de imposto na entrada e na saída.

O produto será isento quando o código dos 2 últimos dígitos do CST na nota fiscal de entrada for: " $040$ " ou CSOSN = 400.

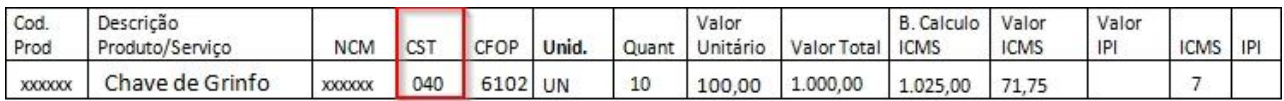

Veja abaixo como vai ficar o cadastro desse produto no SIG.

### **Aba Cadastrais:**

- Tipo de Entrada: 001 corresponde ao CFOP 1102 (dentro do estado) / 2102 (fora)
- Tipo de Saída...: 500 corresponde ao CFOP 5102 (dentro do estado) / 6102 (fora)

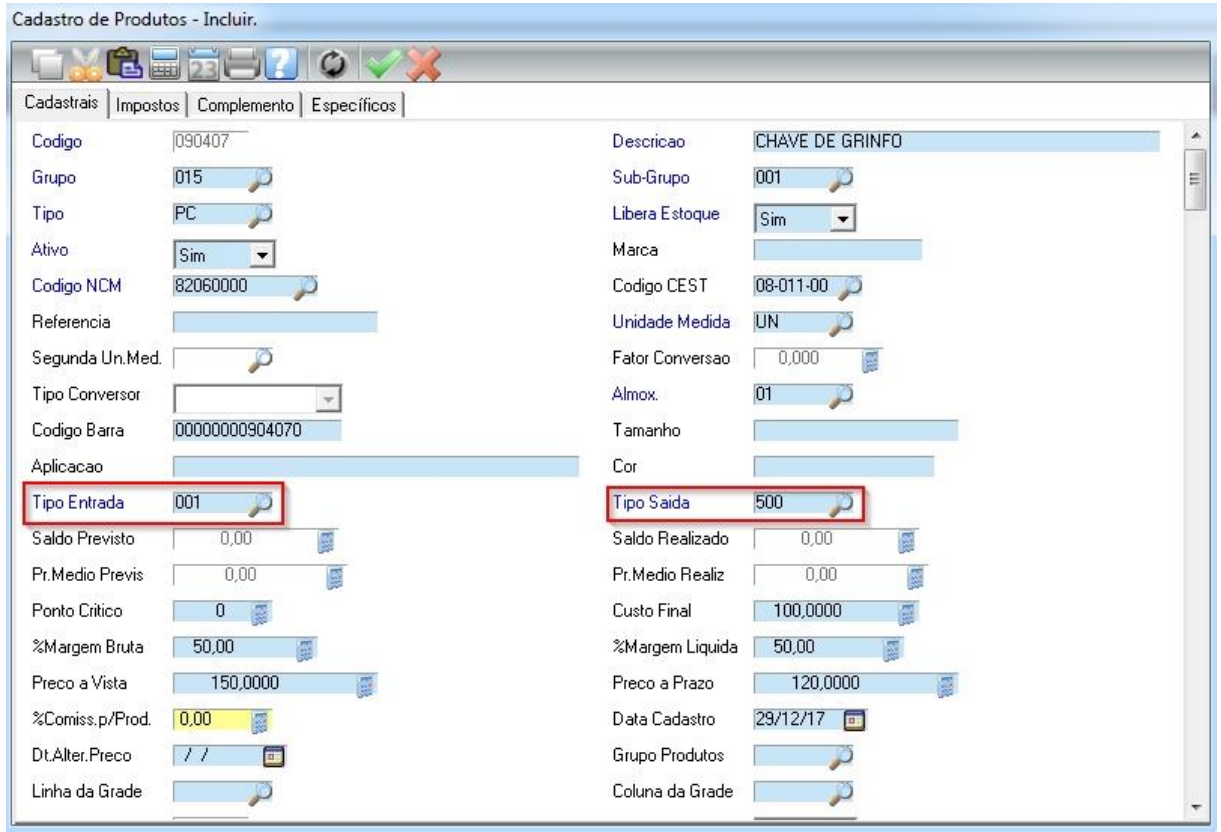

Para os campos *Tipo Entrada* e *Tipo Saída* sempre será 001 e 500 para produto isento, conforme mostra a imagem acima.

Caso não venha o NCM na nota, o mesmo é possível encontrar utilizando sites de buscas.

Exemplo de pesquisa: NCM Chave de Grinfo

#### **Aba Impostos:**

- Cod. ICMS =  $08$  (isento)
- Cod. Sit. Tribut  $= 40$

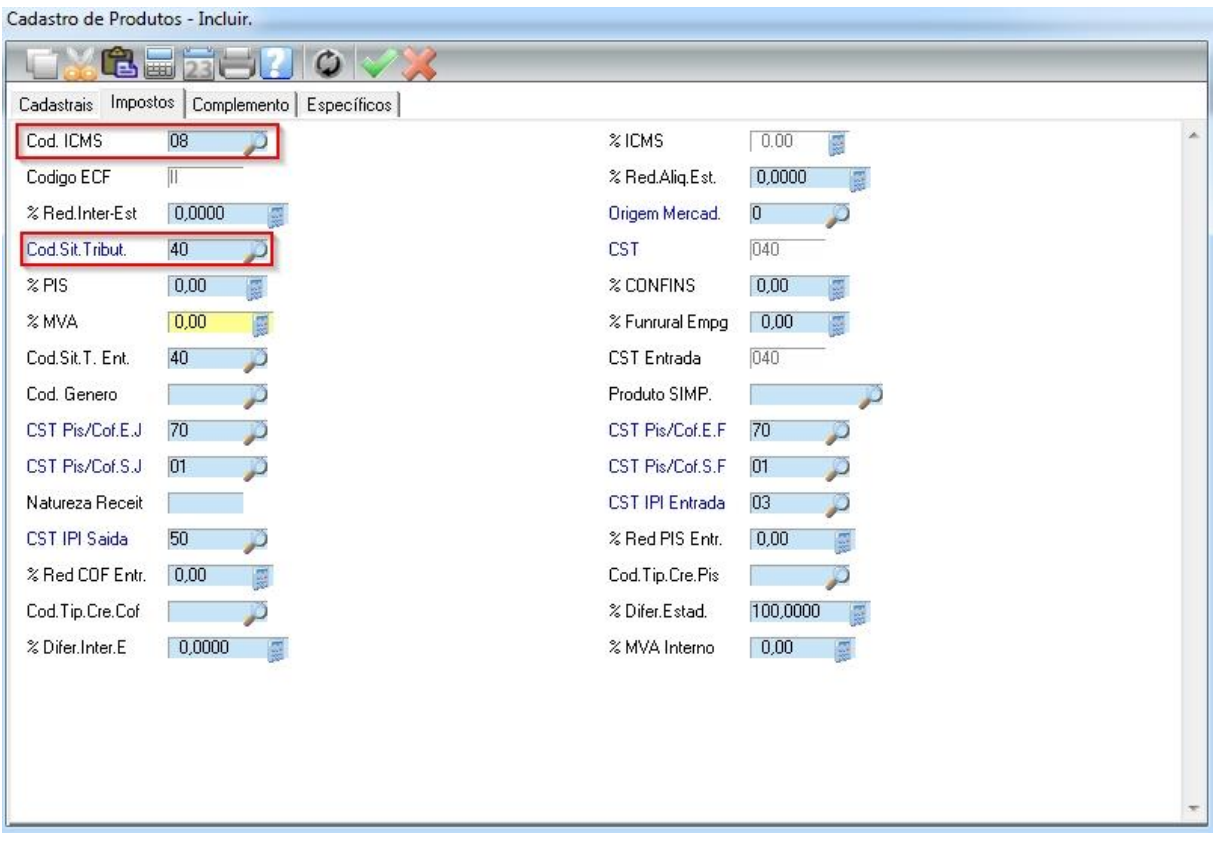

Para os campos *Cod. ICMS* e *Cod. Sit. Tribut.* sempre será 08 e 40 para produtos isentos, conforme mostra a imagem acima.

# <span id="page-16-0"></span>**2.2.3 Produtos não Tributados ou Outros**

O produto será Não Tributado ou Outros quando o CST da nota for diferente de Substituição e Isento, ou seja, quando não se encaixa na opção substituição ou isento.

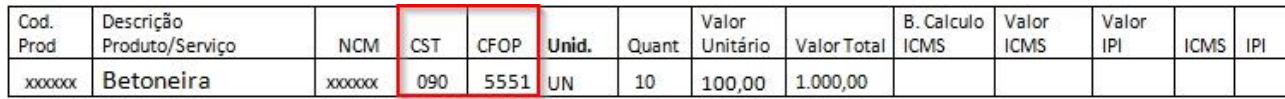

Veja abaixo como vai ficar o cadastro desse produto no SIG.

#### **Aba Cadastrais:**

- Tipo de Entrada: 001 corresponde ao CFOP 1102 (dentro do estado) / 2102 (fora)
- Tipo de Saída...: 500 corresponde ao CFOP 5102 (dentro do estado) / 6102 (fora)

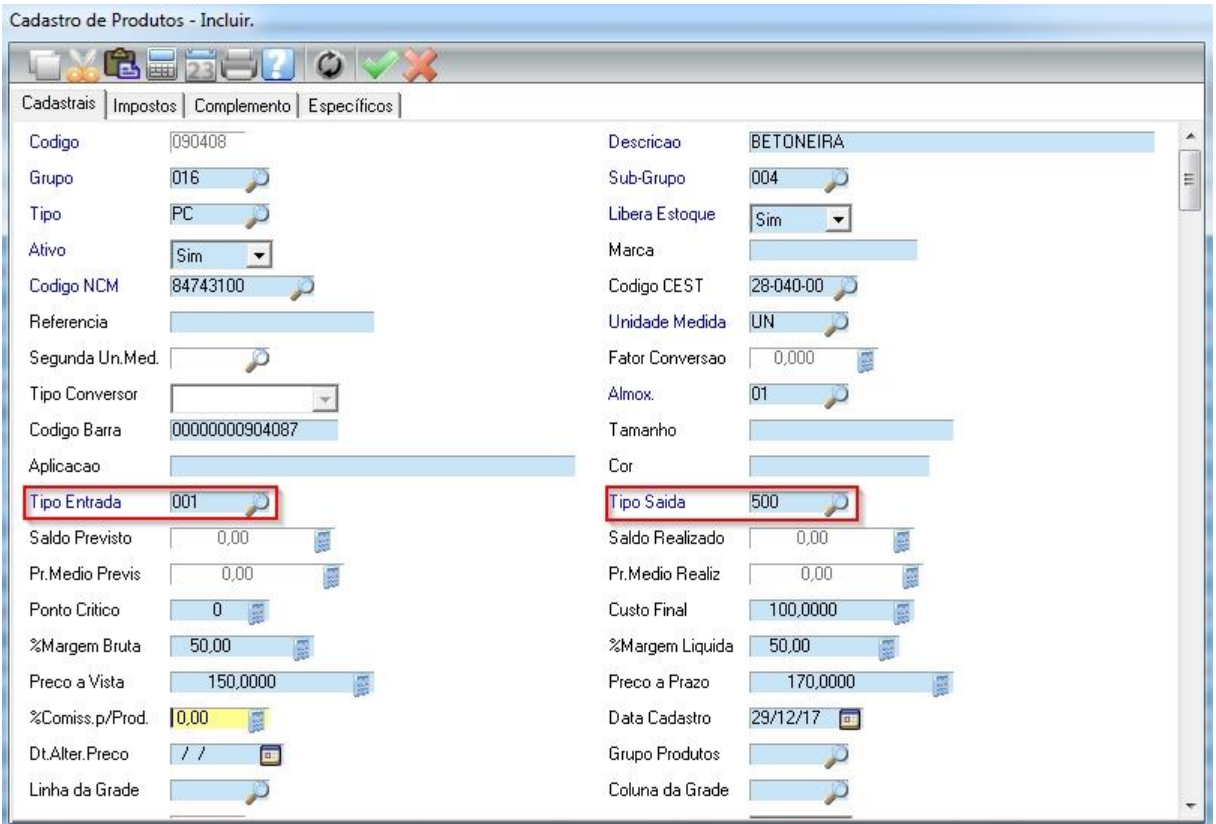

Para os campos *Tipo Entrada* e *Tipo Saída* sempre será 001 e 500 para produto Não

Tributado/Outros, conforme mostra a imagem acima.

### **Aba Impostos:**

- $\bullet$  Cod. Icms = 09
- $\bullet$  Cod. Sit. Tribut = 90 ou 41

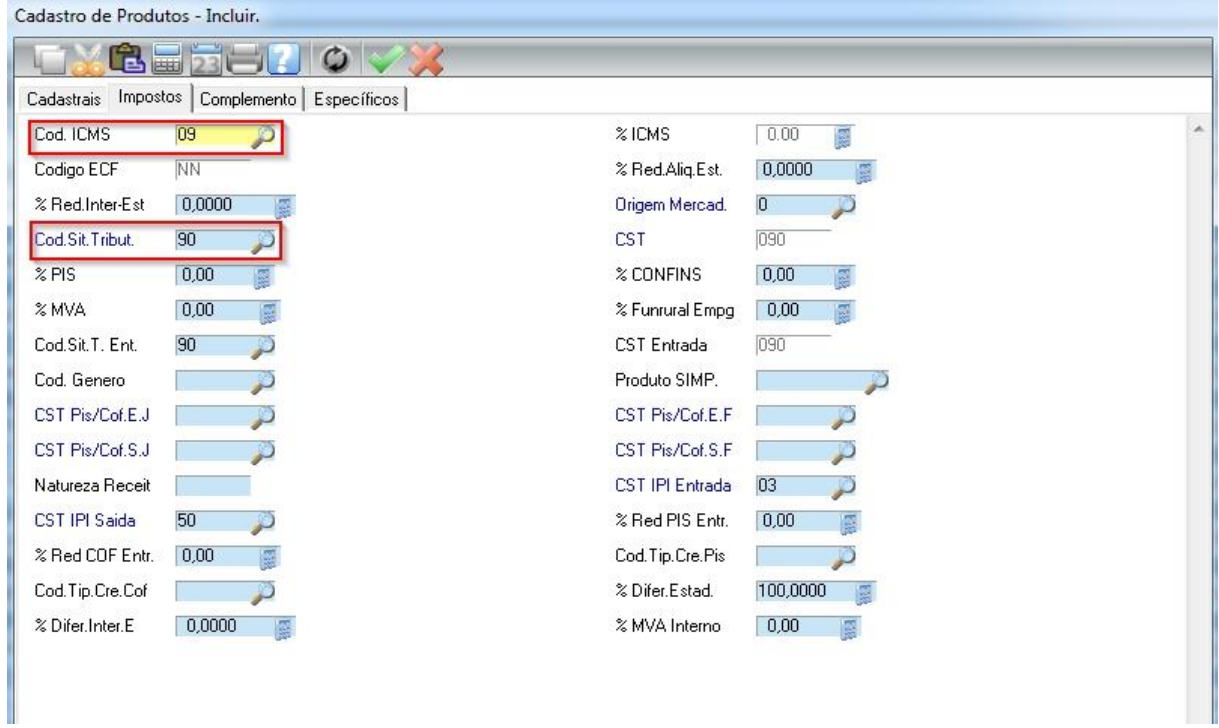

Para os campos *Cod. ICMS* e *Cod. Sit. Tribut.* sempre será 09 e 90 para produtos Não Tributados / Outros, conforme mostra a imagem acima.

# <span id="page-18-0"></span>**2.2.4 Produtos Tributados (Empresa Regime Normal)**

#### **Não se aplica as empresas optante pelo simples.**

No produto tributado, o imposto não é cobrado na entrada, mas é cobrado na saída.

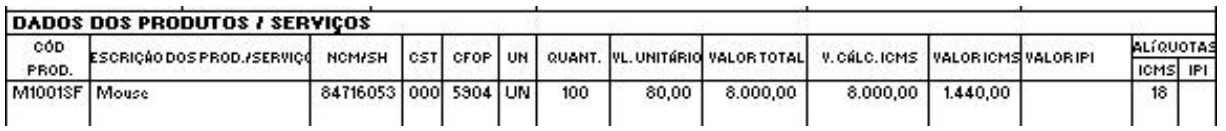

Veja abaixo como vai ficar o cadastro desse produto no SIG.

#### **Aba Cadastrais:**

- Tipo de Entrada: 001 corresponde ao CFOP 1102 (dentro do estado) / 2102 (fora)
- Tipo de Saída...: 500 corresponde ao CFOP 5102 (dentro do estado) / 6102 (fora)

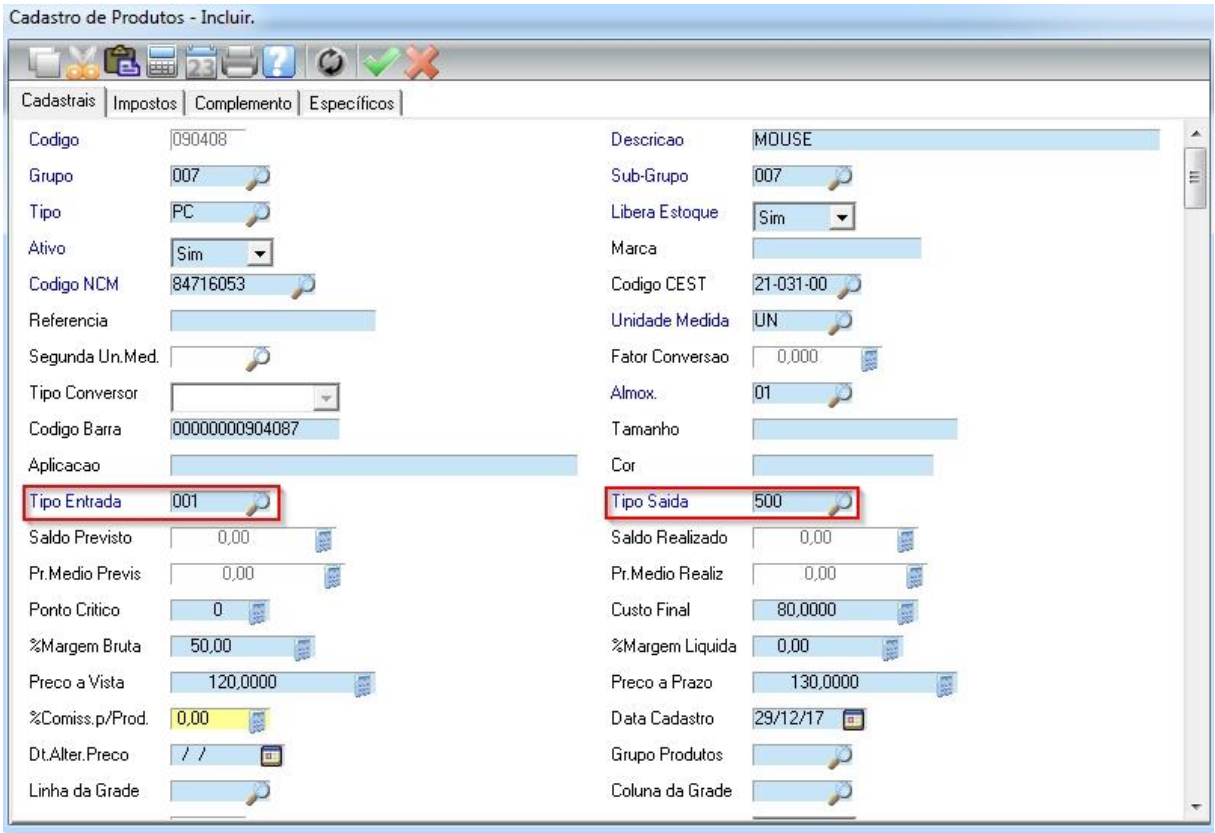

Para os campos *Tipo Entrada* e *Tipo Saída* sempre será 001 e 500 para produto Tributado da empresa do *regime normal*, conforme mostra a imagem acima.

#### **Aba Impostos:**

- Cod. ICMS = Pressione a tecla F3 para ver o código correspondente a alíquota do ICMS.
- Cod. Sit. Tribut = 000 (Tributada integralmente, ou seja, sem redução na base de cálculo).
- 020 (Com redução de base de cálculo).
- 051 (Diferimento).

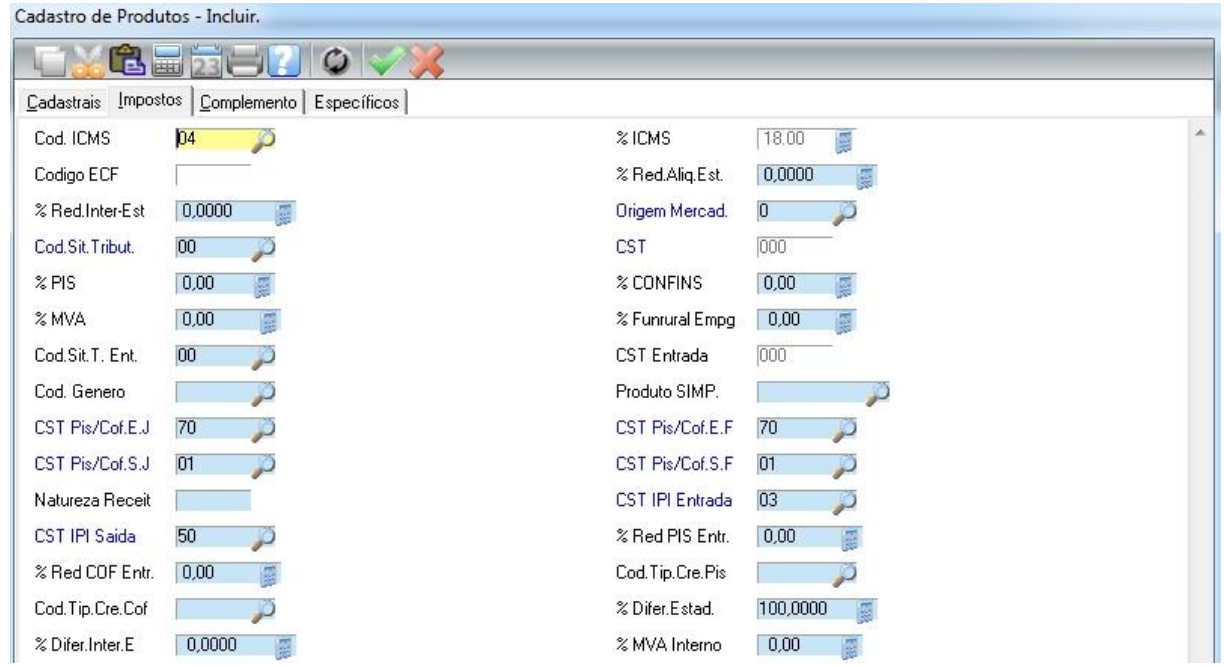

**Cod. ICMS:** Neste campo pressiona a tecla F3 para listar os códigos de ICMS, neste caso foi selecionado o %ICMS 18%, pois no nosso exemplo de nota o ICMS está estipulado como 18.

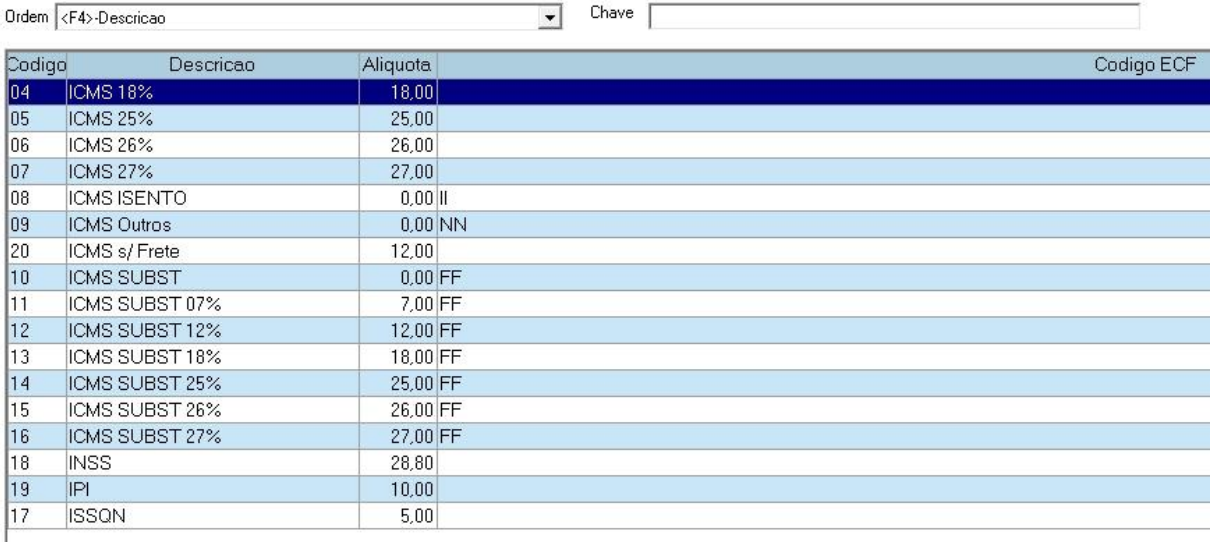

**%Red. Aliq. Est:** Caso o campo *Cod. Sit. Tribut* for 020 (Redução de Alíquota), este campo terá que ser obrigatoriamente preenchido para vendas dentro do estado.

**%Red. Inter-Est:** Caso o campo *Cod. Sit. Tribut* for 020 (Redução de Alíquota), este campo terá que ser obrigatoriamente preenchido para vendas fora do estado.

**Cod. Sit. Tribut.:** Neste campo pressiona a tecla F3 para listar os códigos da Situação Tributária, neste caso foi selecionado o 00 – Tributata Integralmente, pois no nosso exemplo de nota não temos redução de ICMS.

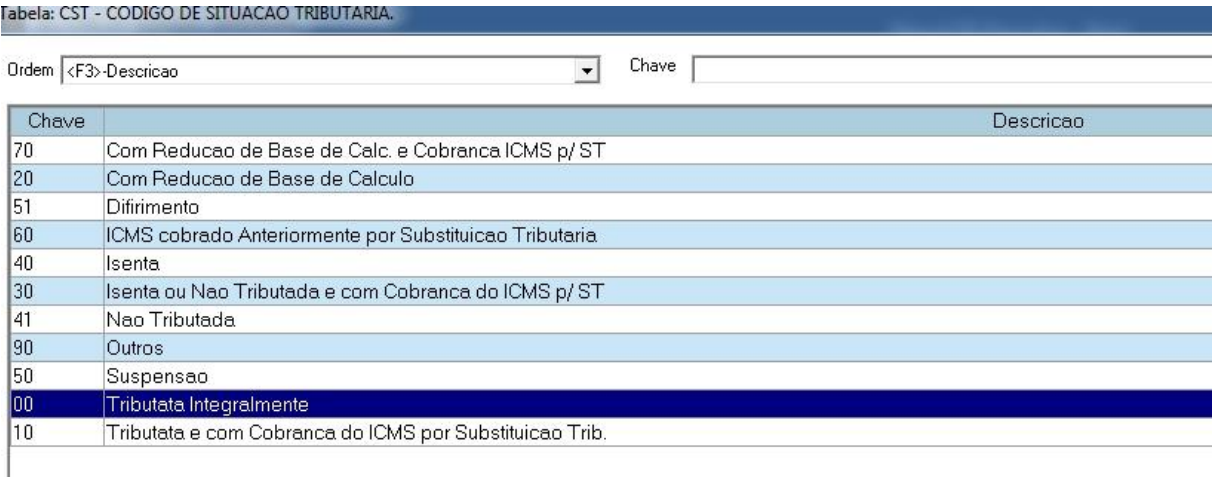

**CST Pis/Cof.E.J:** CST do Pis/Cofins de Entrada Pessoa Jurídica.

**CST Pis/Cof.E.F:** CST do Pis/Cofins de Entrada Pessoa Física.

**CST Pis/Cof.S.J:** CST do Pis/Cofins de Saída Pessoa Jurídica.

**CST Pis/Cof.S.F:** CST do Pis/Cofins de Saída Pessoa Física.

Para o preenchimento desses 4 campos acima é aconselhável contatar seu contador.

**Natureza Receita:** Caso os campos *CST Pis/Cof.S.J* e *CST Pis/Cof.S.F* for preenchido entre 4 a 9, então será obrigatório o preenchimento deste campo.

*\* Para mais informações a respeito do cadastro de produto, existe configurações específicas como: Grade de produto, grupo de preço, segunda unidade de medida, produtos similares. Deverá ser contatado o suporte do sistema.*

### <span id="page-21-0"></span>**2.3 Cadastro de Clientes**

Para acessar o cadastro, vá na opção Cliente disponível na maioria dos módulos.

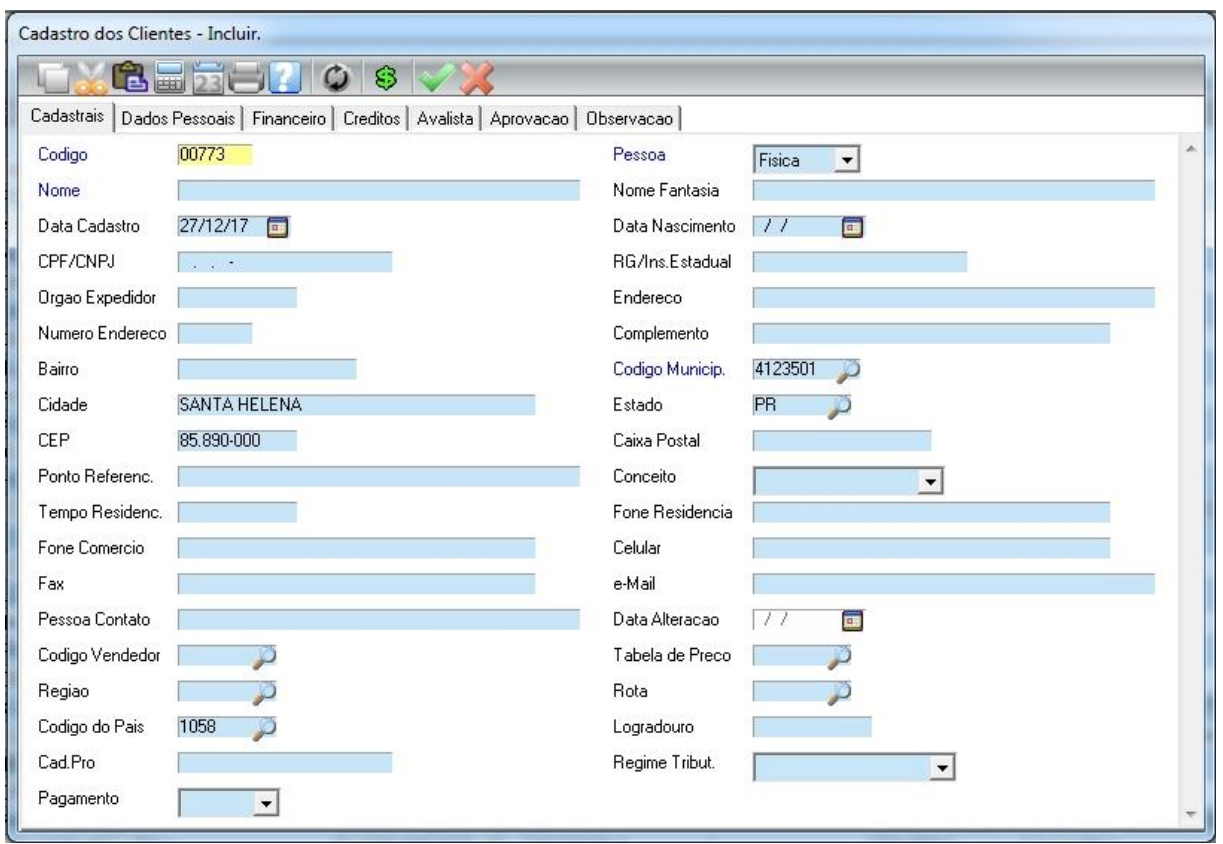

O sistema possui integração para consultar o cliente no SCPC.

Assim, na consulta do cliente ao clicar sobre a opção de "Verificar SCPC do Cliente  $\mathbb{S}$ ", ele vai informar o status do cliente no SCPC.

#### **Aba Cadastrais**

**Incluir**: No Cadastro do Cliente alguns campos são obrigatórios (Campos Azuis) e outros não são obrigatórios, mas são importantes para a emissão de NF-e. Tais como: CPF/CNPJ, RG/Ins. Estadual, Endereço, Numero Endereço, Bairro, Cidade, Estado e CEP.

**Código Município**: Neste campo é necessário dar um F3 para listar os municípios cadastrados, essa informação é obrigatório e tem que ser preenchida corretamente, pois ela será usada para a emissão de notas.

**Conceito:** Define o status do cliente.

Exemplo: Cliente está em débito e você deseja bloquear a venda, coloca como Restrição que na hora da venda a prazo ele vai pedir senha. Caso o cliente se ausentar por motivos pessoais ou entrar em óbito, então o conceito fica como inativo.

**Tabela de Preço:** Neste campo você poderá informar um preço diferenciado para o cliente.

#### **Aba Dados Pessoais**

Cadastro das informações pessoais do cliente, como: profissão, dados do cônjuge, sexo, empresa que trabalha, nacionalidade e etc.

#### **Aba Financeiro**

Cadastro das informações de cobrança, como: endereço para cobrança, crédito, dia para pagamento e etc.

**Cred. Liberado:** Limite de crédito do cliente

#### **Aba Créditos**

Cadastro das lojas que o cliente possui crédito.

#### **Aba Avalista**

Cadastro das informações do avalista do cliente.

#### **Aba Aprovação**

Histórico do SPC, como: data, número do registro, data negativação, data reabilitação e etc.

#### **Aba Observação**

Informação complementar do cliente.

### <span id="page-23-0"></span>**2.4 Cadastro de Fornecedor**

Para acessar o cadastro, vá na opção Fornecedor disponível na maioria dos módulos.

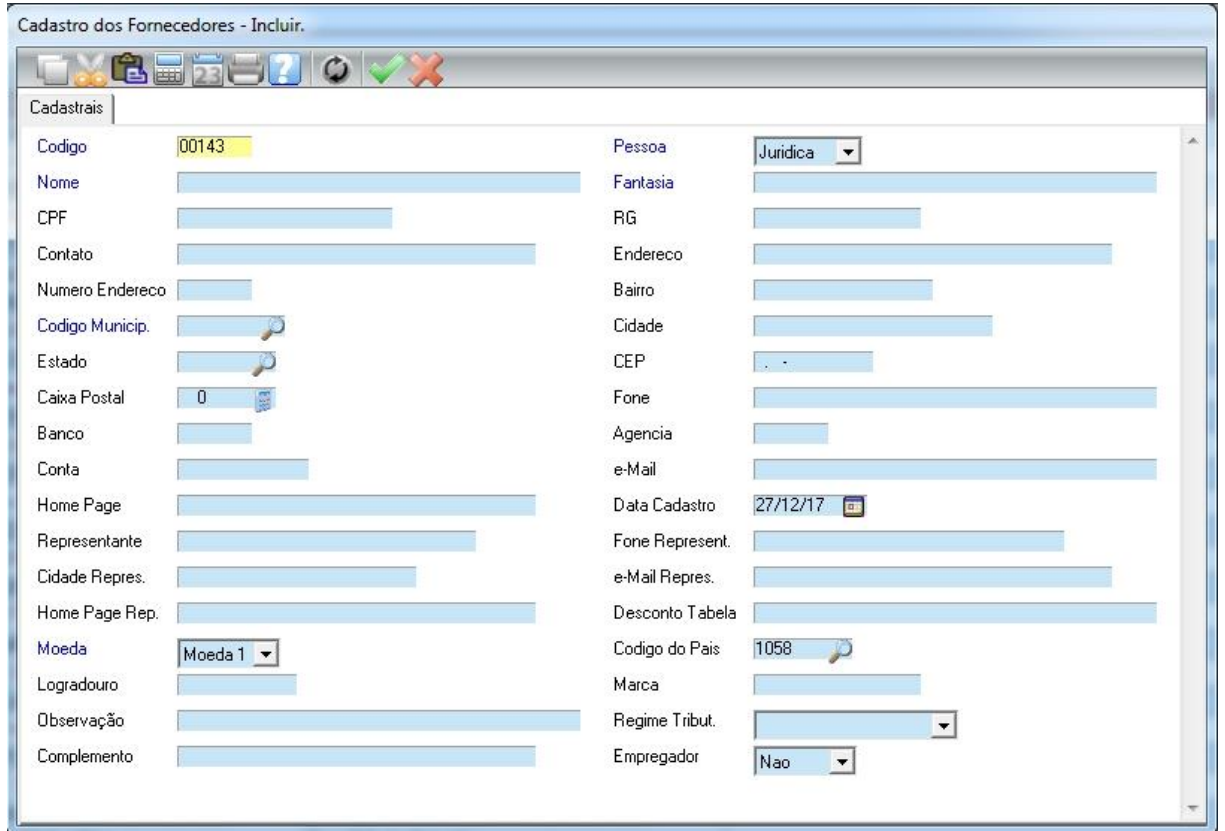

**Incluir:** No Cadastro do Fornecedor alguns campos são obrigatórios (Campos Azuis) e outros não são obrigatórios, mas são importantes para a emissão de NF-e. Tais como: CPF/CNPJ, RG/Insc. Estadual, Endereço, Numero Endereço, Bairro, Cidade, Estado e CEP.

**Código Município:** Neste campo é necessário pressionar a tecla F3 para listar os municípios cadastrados, essa informação é obrigatória e tem que ser preenchida corretamente, pois ela será usada na emissão de notas.

# <span id="page-24-0"></span>**2.5 Cadastro da Transportadora**

Para acessar o cadastro, vá nos módulos Compras ou Faturamento, opção Atualização > Cadastro > Transportadora.

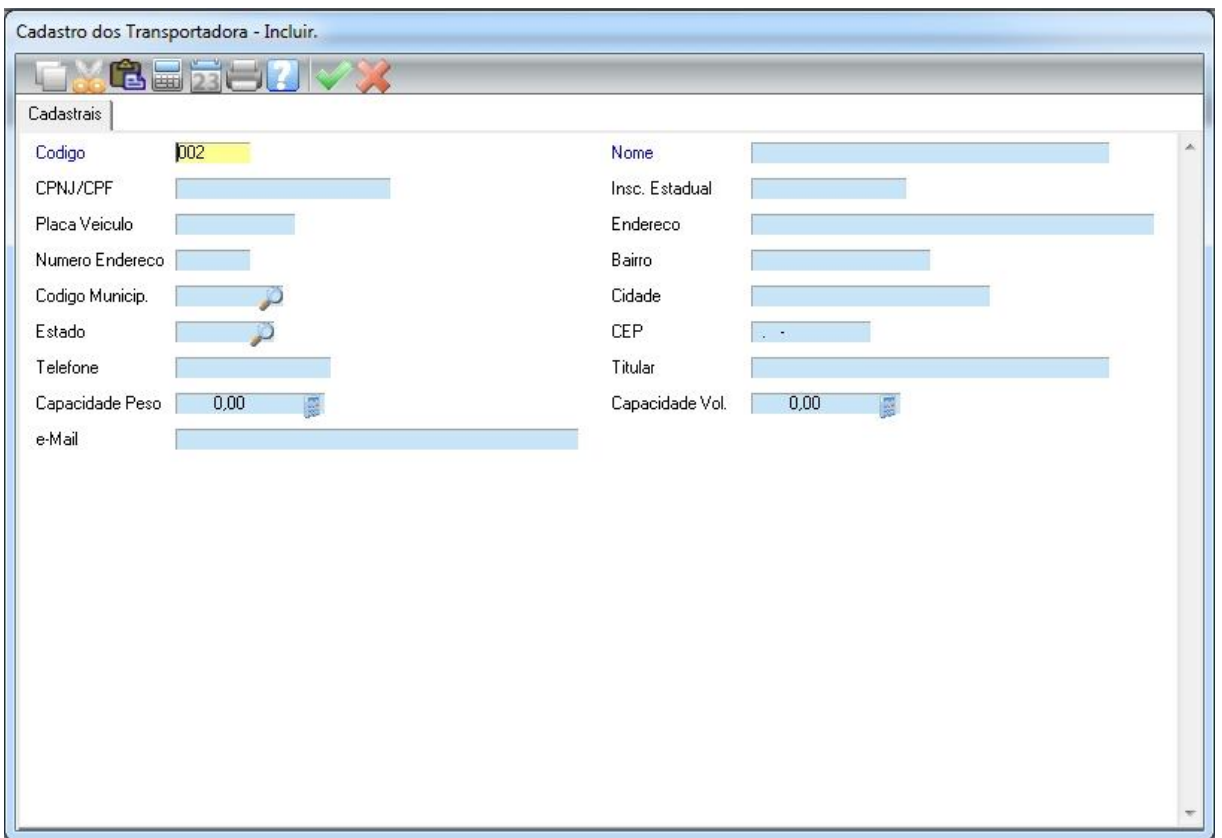

**Incluir:** No Cadastro da Transportadora o campo Nome obrigatório e outros não são obrigatórios, mas são importantes caso utilizado na emissão de NF-e. Tais como: CNPJ/CPF, Insc. Estadual, Placa Veículo, Endereço, Numero Endereço, Bairro, Cidade, Estado e CEP.

**Código Município:** Neste campo é necessário pressionar a tecla F3 para listar os municípios cadastrados, essa informação é obrigatória e tem que ser preenchida corretamente, pois ela será usada na emissão de notas.

# <span id="page-25-0"></span>**2.6 Cadastro de Vendedor**

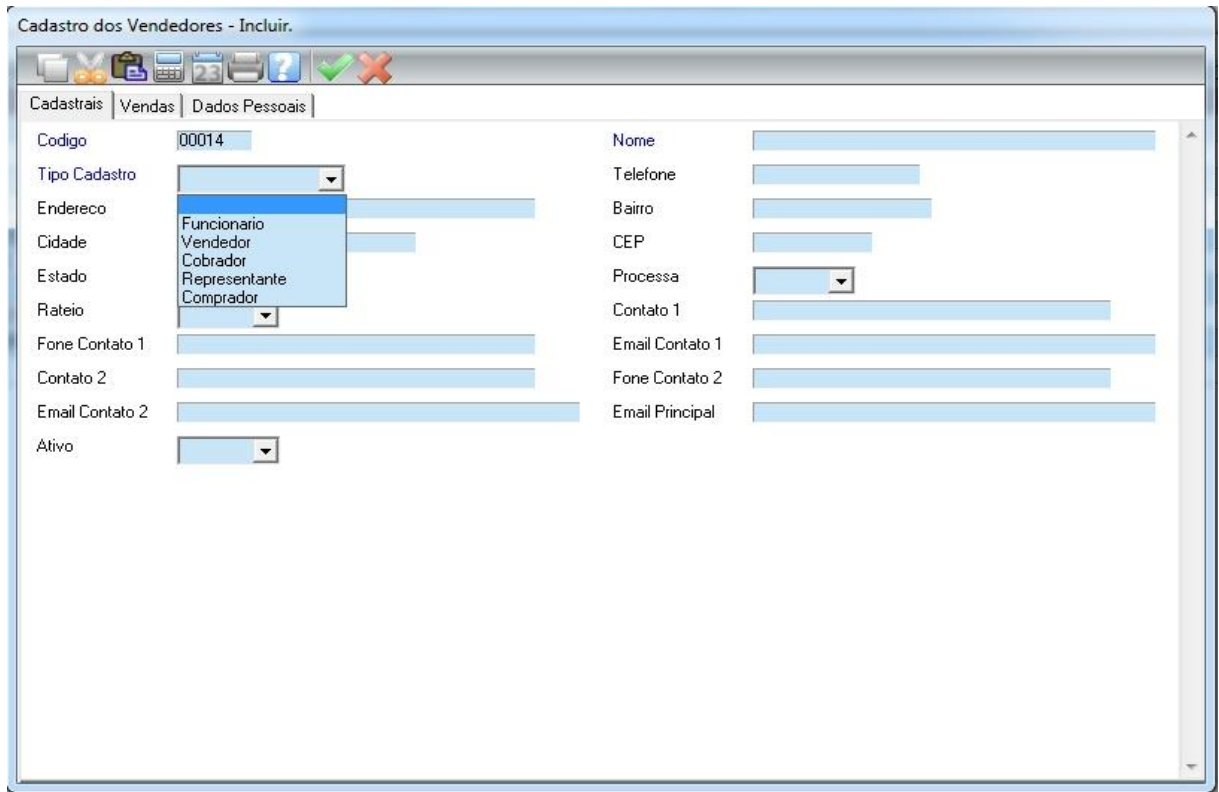

Para acessar o cadastro, vá no módulo Faturamento, opção Vendedor

**Incluir:** No Cadastro do Vendedor os campos Nome e Tipo Cadastro são obrigatórios e outros não são obrigatórios, mas podem ser importantes caso trabalhe com metas de vendas e comissão. Tais como: As informações contidas na aba "Vendas".

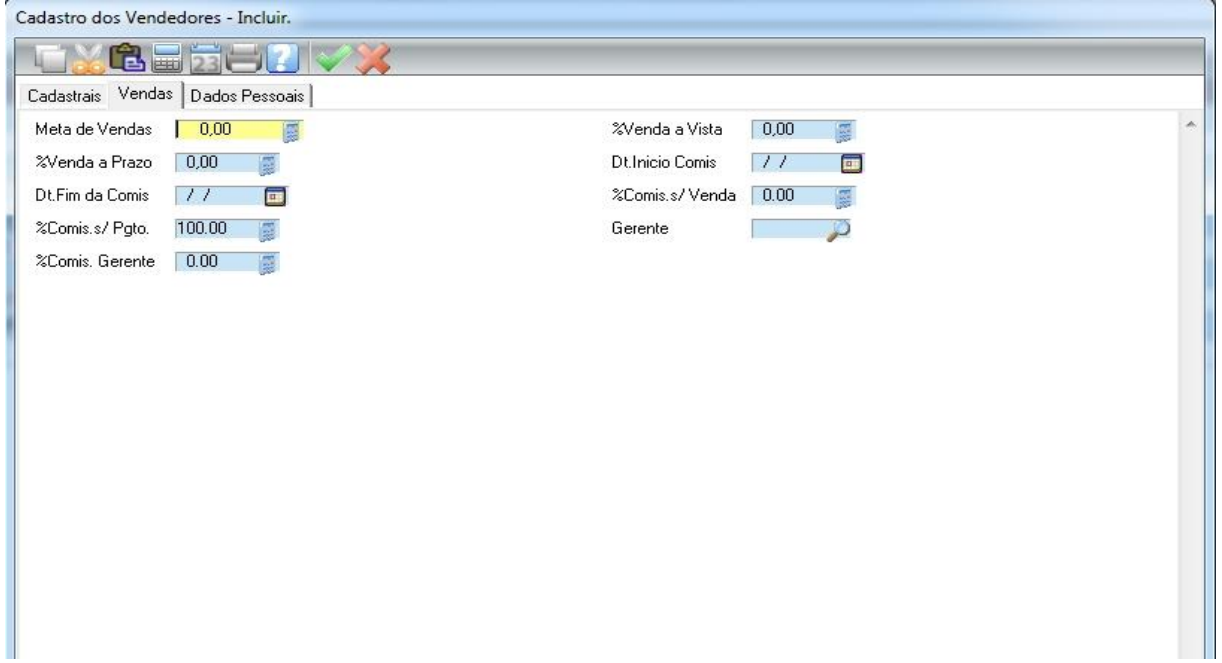

**Meta de Vendas:** Valor de venda mensal estipulado para cada vendedor.

**% Venda a Vista:** Percentual de comissão das vendas à vista.

**% Venda a Prazo:** Percentual de comissão das vendas a prazo.

**% Comis. s/ Venda:** A comissão será calculada baseado na venda, independente se for a prazo ou à vista. Caso optar por esta opção deixar o campo preenchido com o número 100. Exemplo: Venda à vista = R\$ 500,00

Venda para  $30/60/90 =$ R\$ 1.000,00

A comissão será calculada em cima de R\$ 1.500,00.

**% Comis. s/ Pagto:** A comissão será calculada baseado no recebimento, ou seja, das vendas à vista e dos recebimentos. Caso optar por esta opção deixar o campo preenchido com o número 100. Exemplo: Venda à vista = R\$ 500,00

Venda para  $30/60/90 =$ R\$ 1.000,00

A comissão será calculada em cima de R\$ 500,00

A comissão dos R\$ 1.000,00 restantes serão calculados quando o cliente efetuar o pagamento.

**OBS:** Caso a empresa optar por pagar comissão por produto, o preenchimento dos campos relativos a comissão é indiferente. E o percentual de cada produto deve ser informado no cadastro de Produto.

# **Capítulo III – Posto de Venda**

# <span id="page-27-1"></span><span id="page-27-0"></span>**3.1 Tela do PDV**

Para acessar o PDV (Posto de Venda), no módulo Posto de Venda acesse a opção Venda

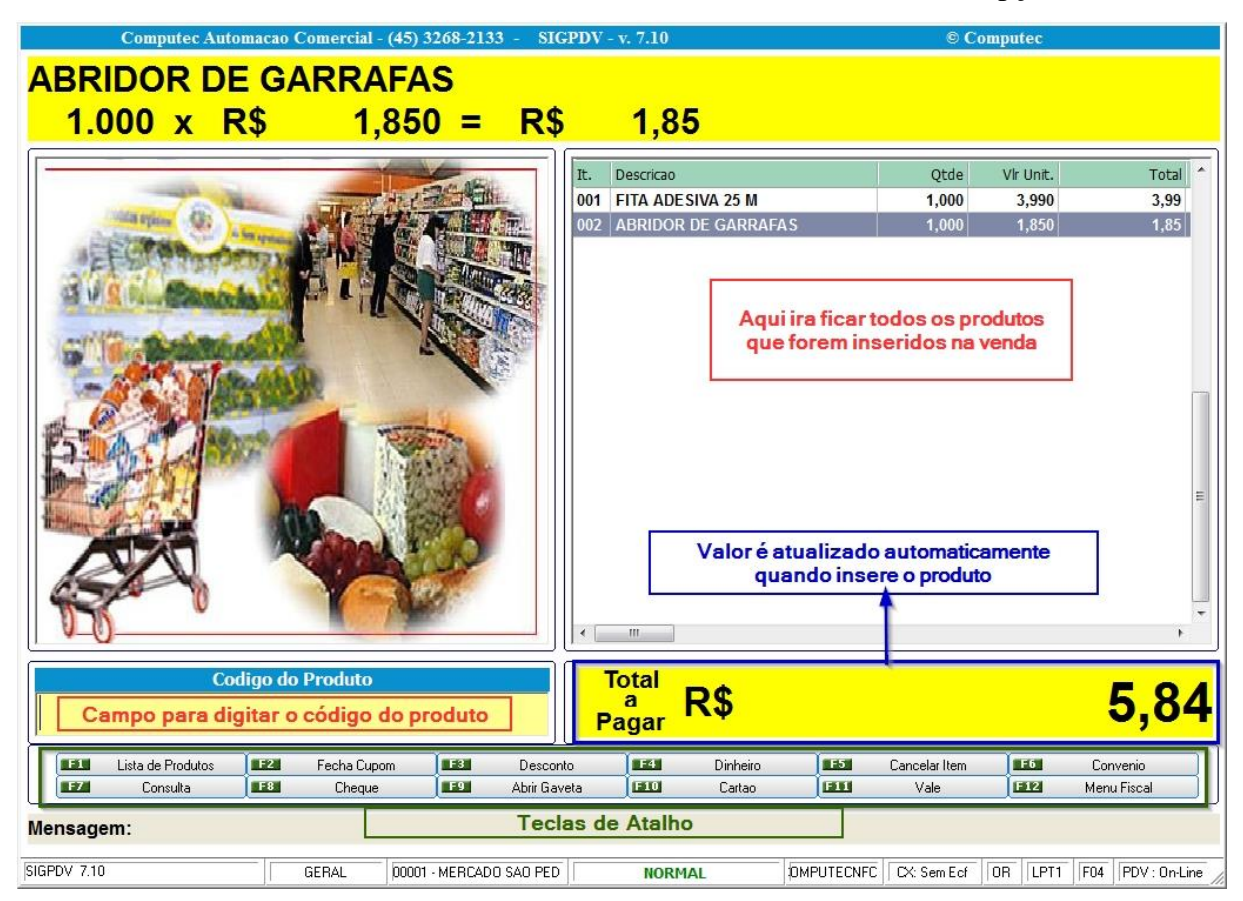

Este é o rodapé do PDV contendo as informações das configurações atuais. São 10 colunas.

SIGPDV 7.10 Administrador 00773 - CLIENTE A VISTA **NORMAL** DMPUTECNFC CX: Sem Ecf | OR | LPT1 | F04 | PDV : On-Line

- 1º Versão do SIG PDV.
- 2º Usuário que está logado.
- 3º Cliente padrão para vendas à vista

4º - Forma de emissão da nota. Ela pode ser normal ou contingencia off-line para NFC-e e normal ou contingencia SVC para NF-e.

- 5º Modo de emissão da nota, ela pode ser COMPUTECNFC ou SIG.
- 6º Lista a configuração da impressora fiscal.

7º - Tipo de emissão da nota. OR – Orçamento, NFC-e – Nota Fiscal do Consumidor ou NF-e Nota Fiscal Eletrônica

8º - Porta de impressão.

9º - Série do documento.

10º - Modo de operação do PDV, que pode ser On-line e Off-line.

### <span id="page-28-0"></span>**3.2 Vendas**

### <span id="page-28-1"></span>**3.2.1 Teclas utilizadas para emitir NFC-e ou OR**

**F2:** Antes de iniciar uma venda ou orçamento, pressione F2 para definir o documento que deseja emitir: NFC-e ou OR.

NFC-e = Nota Fiscal de Consumidor Eletrônica.

OR = Orçamento.

# *Caso a venda/orçamento já tenha iniciado como NFC-e ou OR, é possível alterar o tipo de emissão pressionando a tecla F12 e em seguida o número 23 – Modificar tipo de lançamento.*

Exemplo: Vamos iniciar um lançamento com OR e durante a mesma, alterar para NFC-e.

Lançamento iniciado como OR. Veja figura abaixo.

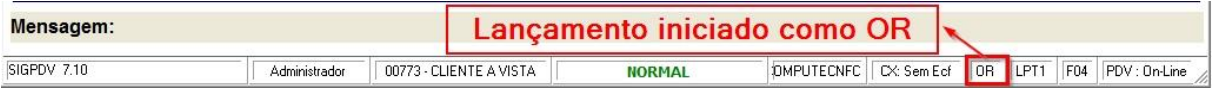

Pressione a tecla F12, em seguida vai abrir a tela de opções, selecione a opção 23 (figura abaixo.

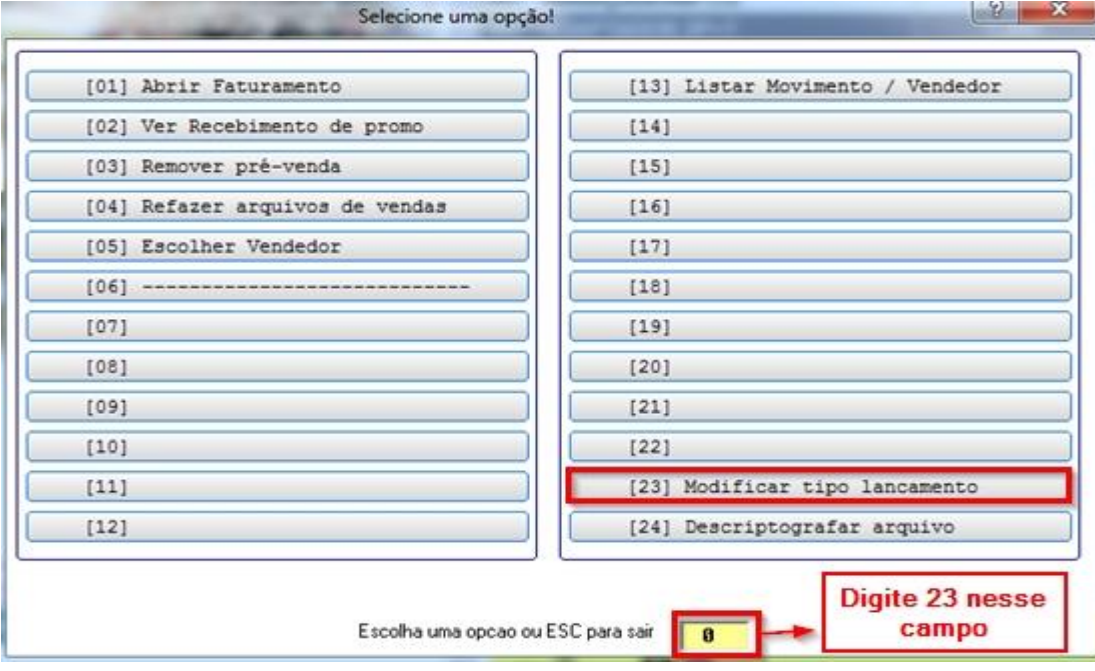

Note que após a modificação do tipo de lançamento, no rodapé a informação OR alterou para NFC. Veja figura abaixo.

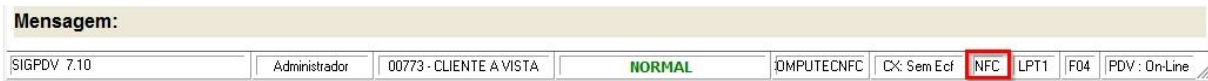

## <span id="page-29-0"></span>**3.2.2 Teclas utilizadas para emitir uma NF-e**

**CTRL + N:** Para emitir uma NF-e pressione a tecla "CTRL"+"N" em qualquer momento da venda, em seguida localize o cliente pressionando a tecla F3.

Lembrando que para a emissão da NF-e o cliente deve estar cadastrado com todos os dados completo.

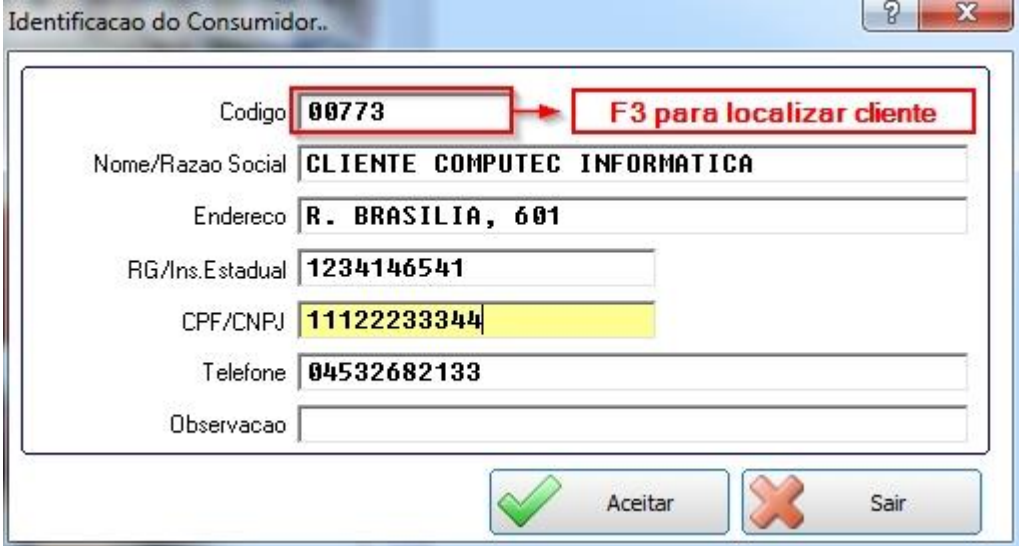

### <span id="page-29-1"></span>**3.2.3 Teclas utilizadas para efetuar uma venda**

**Código do Produto:** Passe o leitor no produto ou digite o código do produto nesse campo.

**F1:** Caso o deseja localizar o produto pela descrição, digite F1 e a descrição do produto para localizar.

**Passar mais de 1 unidade do produto:** Para passar mais de 1 unidade do mesmo produto, tecle "\*", digita a quantidade (2 casas decimais) e passe o produto.

Exemplo: Para vender 5 unidades de sucos.

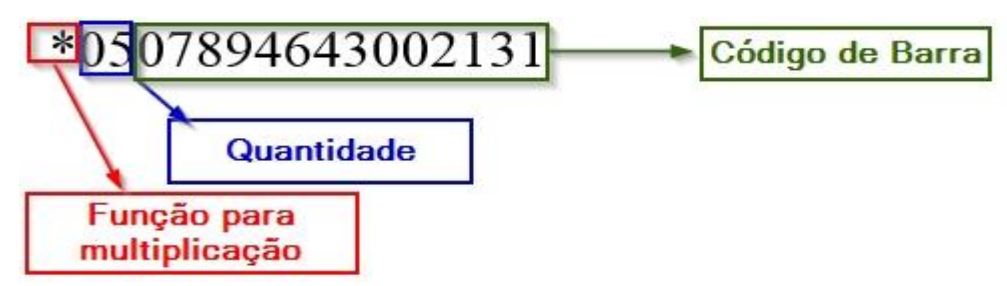

**Listar produtos que possui segunda unidade de medida:** Para listar os produtos que possuem segunda unidade de medida, pressione a tecla "+" e depois a tecla F1, dessa maneira vai abrir uma lista de todos os produtos que contenha segunda unidade de medida.

Exemplo de segunda unidade de medida: 1 cerveja 350 ml unitária que possui como segunda unidade de medida a caixa com 12 unidades.

**Desconto por item:** Para dar desconto no item, pressione a tecla "D" e passe o produto. Após passar o produto informe o percentual de desconto e tecle ENTER.

**F5:** Cancelamento de item, utiliza esta opção para cancelar algum item na lista de vendas.

Exemplo: De um F5, selecione o item que deseja cancelar e tecle ENTER. Confirme e de um ESC para sair.

**Alterar Valor Unitário e Quantidade do Produto:** Para alterar o valor unitário ou a quantidade do produto no momento da venda, pressione a tecla "P" e passe o produto. Após passar o produto informe o valor unitário ou quantidade do produto e de um ENTER.

**CPF/CNPJ na NFC-e:** Para colocar o CPF/CNPJ na NFC-e pressione a tecla "B".

Caso o cliente já esteja cadastrado no sistema, pressione F3 para localizar o cliente.

Caso o cliente não esteja cadastrado, vá até ao campo CPF/CNPJ e digite o CPF/CNPJ.

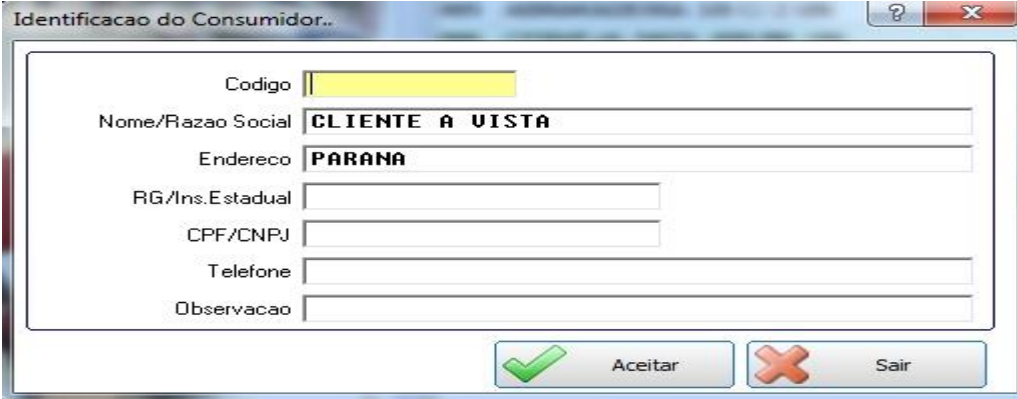

**Informar o código do vendedor:** Para informar o código do vendedor no momento da venda pressione a tecla "V", informe o código do vendedor ou F3 para consulta.

**F7:** Consulta de produtos pelo código, essa opção permite visualizar o preço do produto sem precisar inserir na venda.

**F9:** Abrir gaveta.

### <span id="page-31-0"></span>**3.2.4 Teclas de Fechamento de Venda**

**F2:** Após inserir todos os produtos, pressione essa tecla para abrir a tela de fechamento da venda. Nessa tela temos a opções de forma de pagamento, cliente, vendedor e outras informações adicionais.

**F3:** Opção de desconto no total da venda, se acionada essa tecla vai abrir a tela de desconto, podendo ser dado desconto como percentual % ou valor. Caso queira cancelar o desconto pressione a tecla F3 novamente e deixa o percentual e valor em branco.

**F4:** Pagamento em dinheiro, essa opção vai fazer o fechamento da venda sem precisar digitar valor recebido, utilize esta opção se o valor recebido for igual ao valor da venda.

**F6:** Pagamento por convênio (a prazo), essa opção vai abrir a tela de pagamento trazendo o convênio como forma de pagamento.

**F8:** Pagamento por cheque, essa opção vai abrir a tela de pagamento, trazendo o cheque como forma de pagamento.

**F10:** Pagamento por cartão, essa opção vai abrir a tela de pagamento, trazendo o cartão como forma de pagamento.

**F11:** Pagamento por vale, essa opção vai abrir a tela de pagamento, trazendo o vale como forma de pagamento.

# <span id="page-32-0"></span>**3.3 Funções e Menu Principal**

# <span id="page-32-1"></span>**3.3.1 Funções do sistema**

**F12:** Abre uma tela com uma lista de opções, para utilizar uma delas é só digitar o número correspondente, caso queira sair da tela sem utilizar qualquer das opções então pressione a tecla ESC.

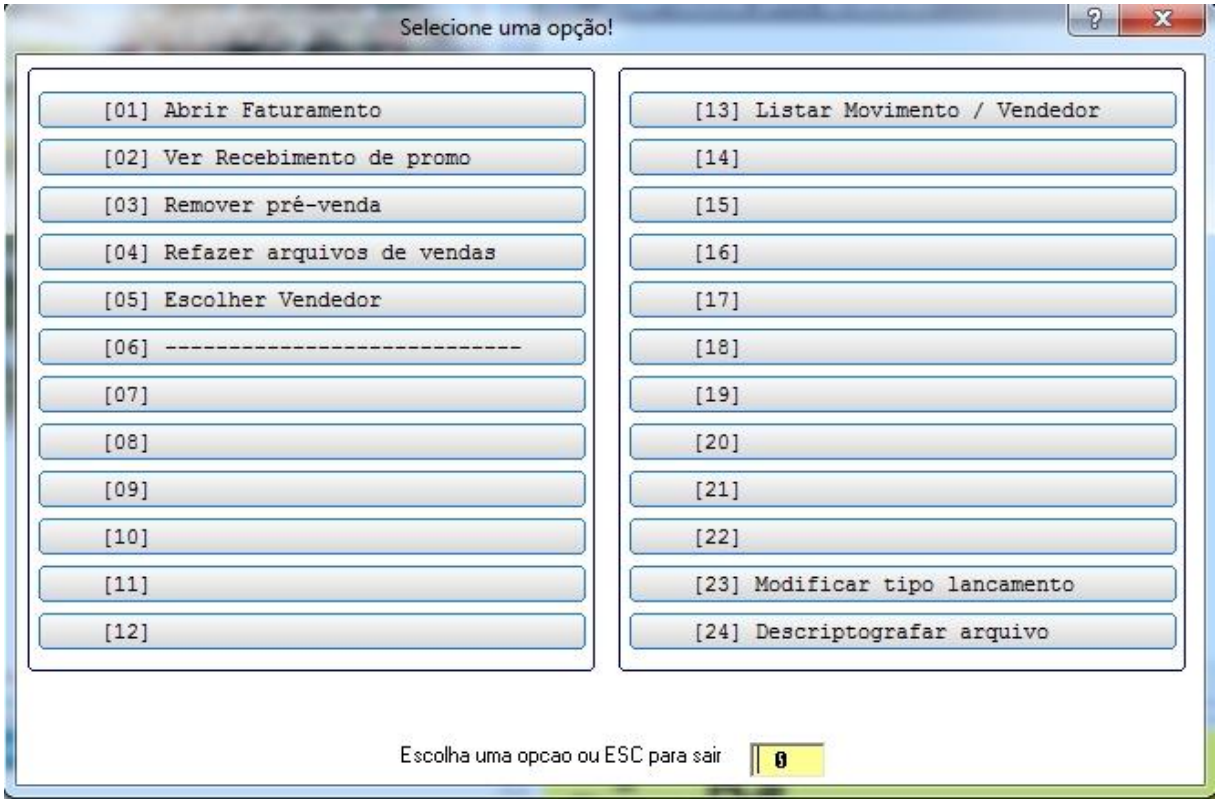

Segue abaixo todas as opções referentes a tecla de atalho **F12.**

**[01] Abrir Faturamento:** Irá abrir a tela de faturamento.

**[13] Listar Movimento / Vendedor:** Lista o movimento do dia por vendedor.

**[23] Modificar tipo lançamento:** Modificar o tipo de venda antes do fechamento.

# <span id="page-33-0"></span>**3.3.2 Menu Principal**

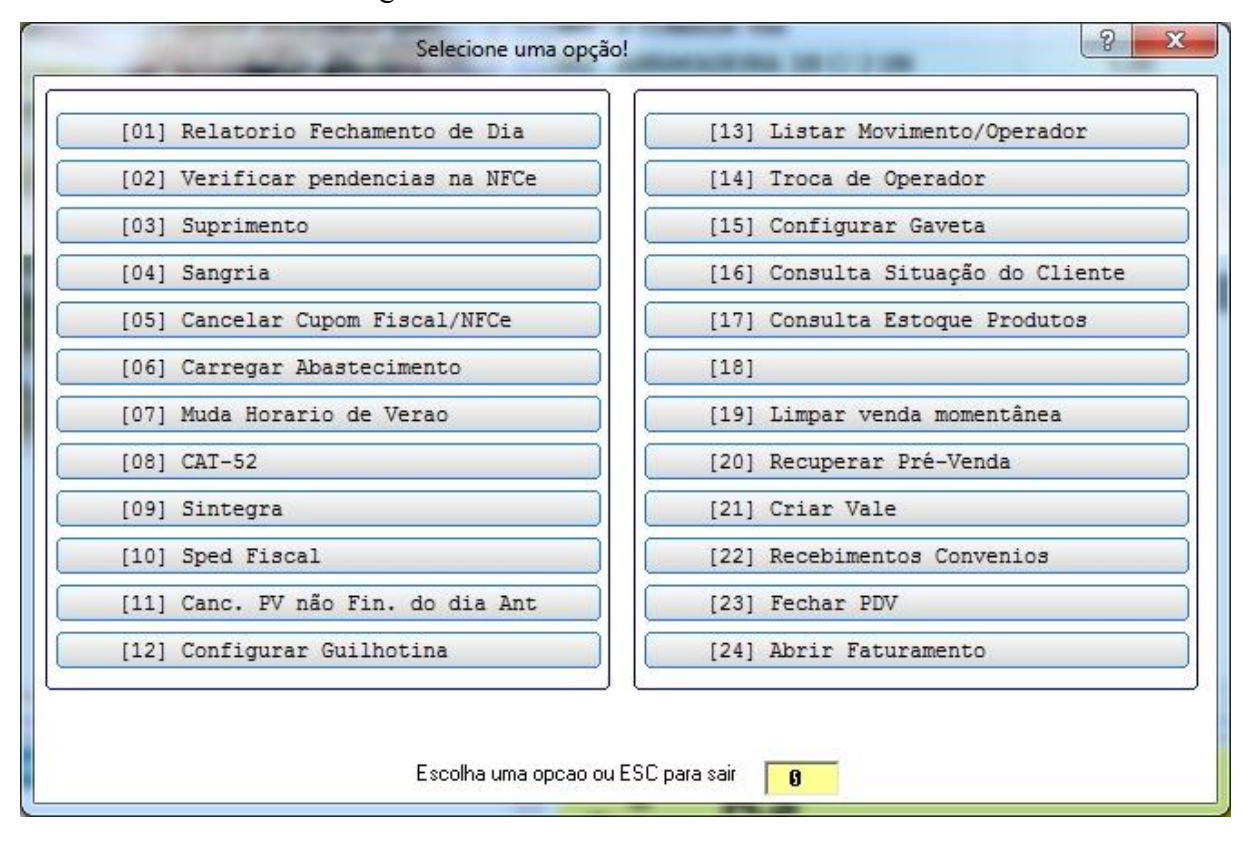

Para acessar a tela abaixo digite "F" na tela do PDV.

**[01] Relatório Fechamento de Dia:** Conferência do caixa por operador.

**[02] Verificar pendencias na NFC-e:** Verificar se há pendências na NFC-e, que são as notas que foram emitidas, mas não foram enviadas para a receita.

**[03] Suprimento:** Realizar o suprimento do caixa.

**[04] Sangria:** Realizar a sangria do caixa.

**[05] Cancelar Cupom Fiscal/NFC-e:** Cancelamento do Cupom, NFC-e e OR. Para o cancelamento é necessário informar qual o tipo de venda, de acordo com o tipo de venda que está no rodapé do PDV.

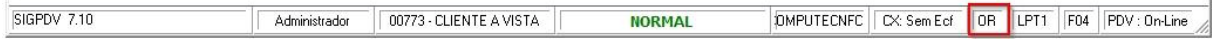

OBS: NFC-e: Até 24 horas para cancelar e OR tempo indefinido.

**[14] Troca de Operador:** Trocar de operador, não é possível trocar de operador com uma venda em aberto.

**[16] Consulta Situação do Cliente:** Consulta o financeiro do cliente.

**[19] Limpar venda momentânea:** Limpar venda em aberto, isso vai remover todos os itens da venda.

**[23] Fechar PDV:** Sai da tela de venda, ao retornar ao PDV não irá perder os itens da venda em aberto.

### <span id="page-34-0"></span>**3.4 Backup XML**

O SIG possui a opção de envio do XML para o escritório de contabilidade, para isso é necessário fazer o backup das notas e enviar para seu contador.

Para acessar essa opção, no módulo Posto de Venda acesse Miscelania > Backup XML.

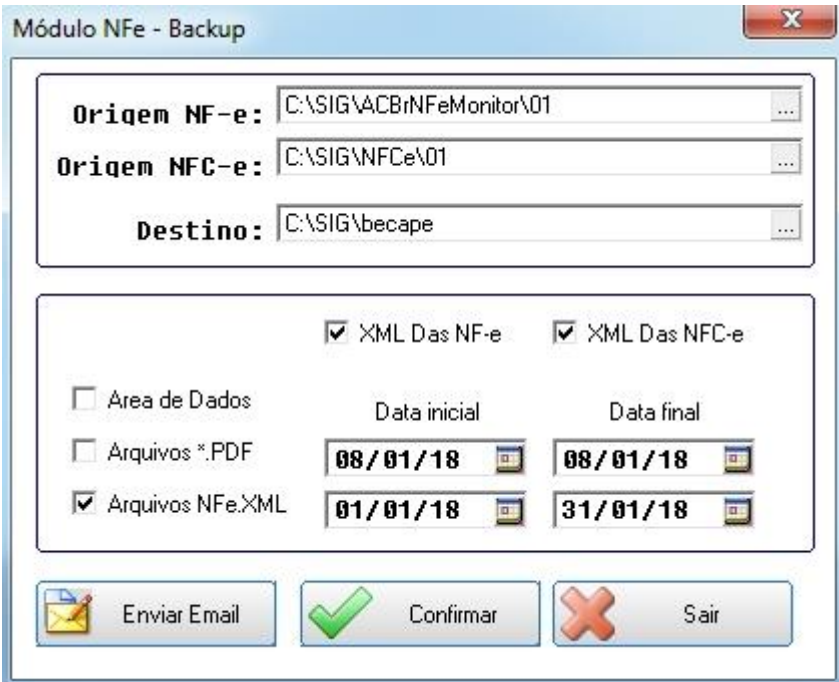

Na parte superior da tela temos o caminho padrão, para o sistema localizar onde estão os XMLs. Esse caminho já vem configurado como padrão. **Origem NF-e:** Caminho onde esta as NF-e geradas. **Origem NFC-e:** Caminho onde esta as NFC-e geradas. **Destino:** Local onde será enviado o backup.

No centro da tela temos as opções "**XML das NF-e**" e "**XML das NFC-e**", por padrão ambas vem marcadas para que possa ser gerado o backup das NF-e e também das NFC-e.

**Arquivos \*.PDF:** Caso marque essa opção será efetuado o backup de todas as notas em PDF dentro do período informado na opção "**Data inicial**" e "**Data final**".

**Arquivos NFE.XML:** Essa opção deverá ser marcada, para o envio do backup dos XMLs ao contador dentro do período informado na opção "**Data inicial**" e "**Data final**".

Após marcar a opção "**Arquivos NFE.XML**", é necessário confirmar a operação para que seja gerado o backup.

Para iniciar a geração de backup, temos os botões "**Enviar Emai**l" e "**Confirmar**".

**Enviar Email:** Gera o backup e envia para o e-mail do contador que está cadastrado no cadastro da empresa.

**Confirmar:** Gera o backup, mas não envia e-mail.
# **Capítulo IV – Financeiro**

### **4.1 Tela do Financeiro**

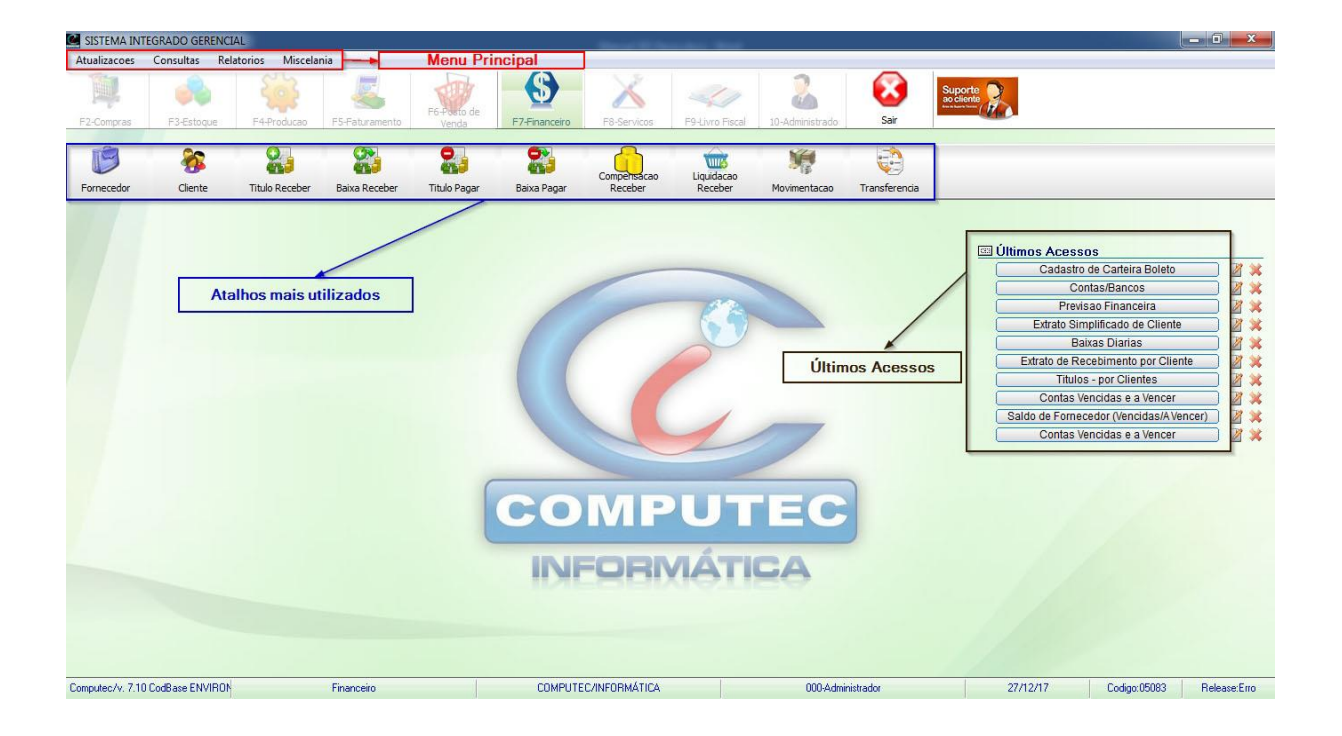

**Menu Principal:** Contém os submenus Atualizações, Consultas, Relatórios e Miscelânea.

- Atualizações: Contém os cadastros, funções do Contas a Pagar, Contas a Receber e Bancos.
- Consultas: Consultas do Contas a Receber, Contas a Pagar e Bancos.
- Relatórios: Todos os relatórios que pertence ao módulo Financeiro.
- Miscelânea: Contém as funções e utilidades do sistema, como: Acerto de Saldos, Motivos de Baixa, Agenda/Visita, Backup e etc.

**Atalhos mais utilizados:** Como o próprio nome diz, são os atalhos das funções do financeiro que mais serão utilizados.

**Últimos Acessos:** Lista as últimas telas do sistema que foram abertas. Caso queira abrir uma tela que foi aberta recentemente, clique na tela que está listado em Últimos Acessos, esse é um facilitador para a abertura de telas mais utilizadas diariamente.

#### **4.2 Contas a Receber**

Sempre que for gerado uma venda para o cliente com pagamento a prazo o sistema vai gerar automaticamente o título a receber.

Para acessar o Contas a Receber, no módulo Financeiro acesse a opção Título Receber

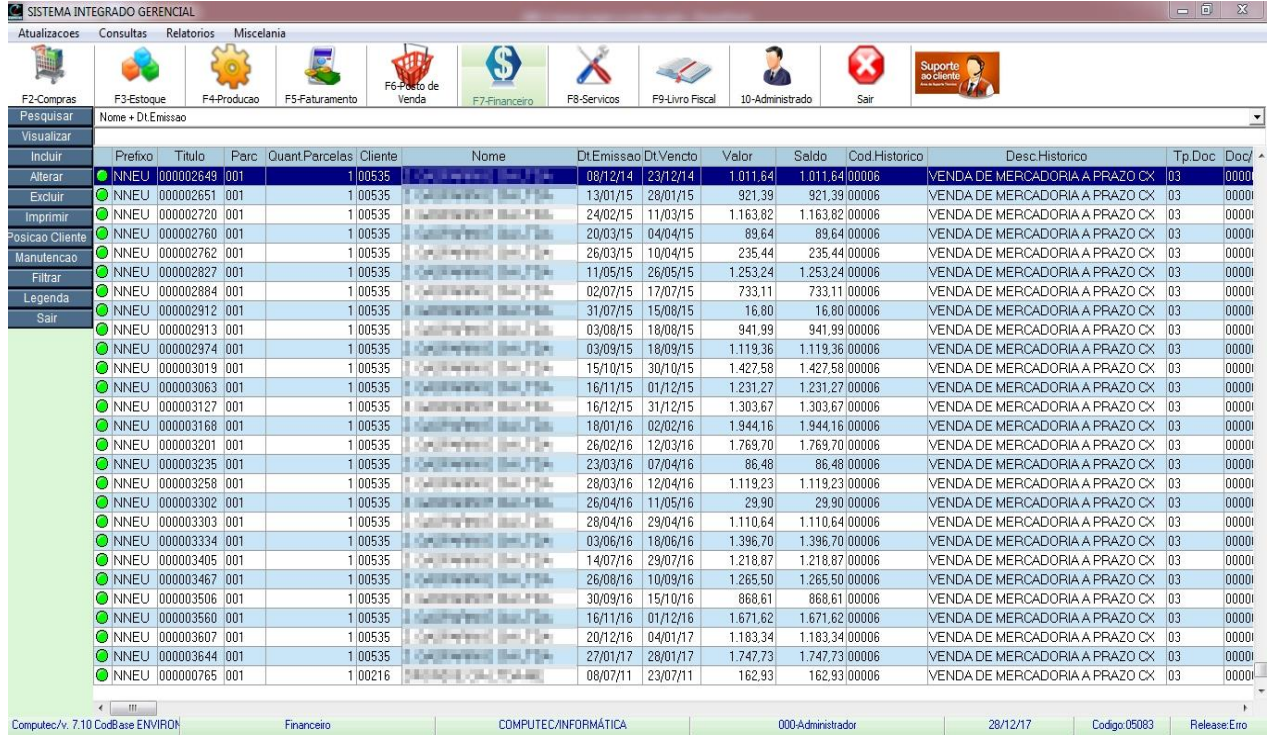

Nesta tela visualizamos todos os títulos que estão no Contas a Receber, não é possível excluir ou alterar um título que veio por outra rotina. Exemplo: Nota fiscal de saída.

#### **4.2.1 Inclusão de um título a receber avulso**

Para incluir um título, na tela do Contas a Receber selecione a opção "Incluir" para abrir a tela de inclusão.

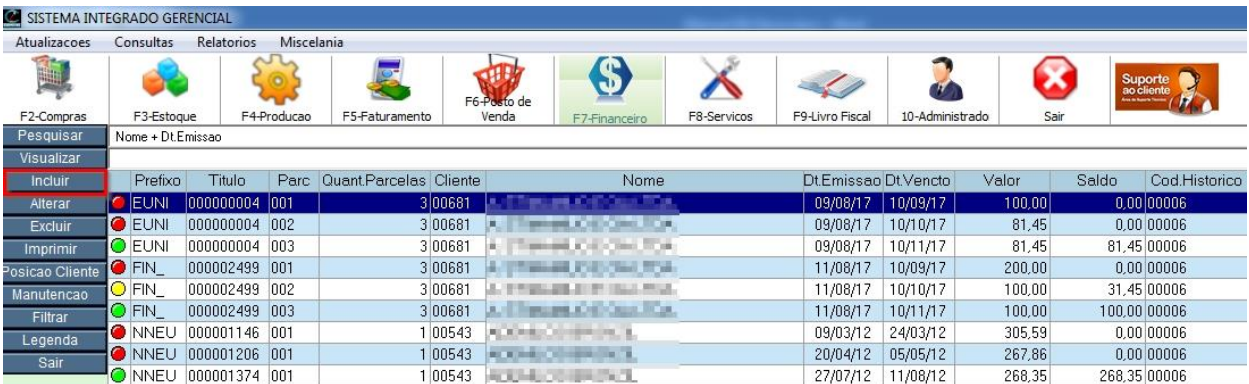

#### Título de Contas a Receber – Incluir

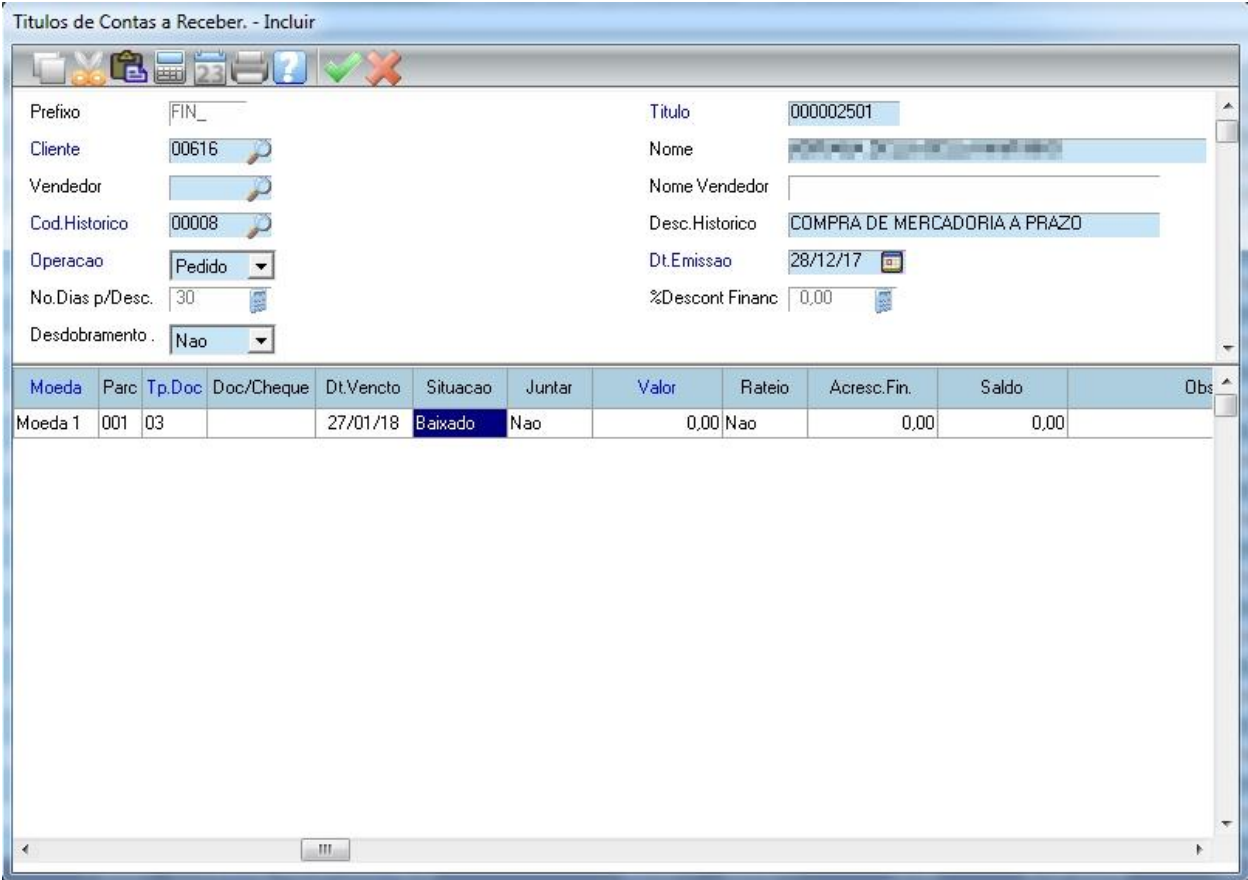

**Título:** Por padrão o sistema já traz um número de título sequencial.

**Incluir:** Para incluir um título alguns campos são obrigatórios (Campos Azuis) e outros não são obrigatórios, mas são importantes.

**Cód. Histórico:** Pressione o F3 nesse campo para trazer a lista de histórico disponibilizado pelo sistema, nesse exemplo utilizamos o 00008 – Compra de Mercadoria a Prazo.

**Operação:** Tipo da operação, que pode ser "Nota Fiscal" ou "Pedido".

**Dt. Emissão:** Por padrão o sistema já traz a data atual, mas essa data pode ser alterada.

**Moeda:** De um ENTER sobre esse campo deixando a moeda 1 (Real) como padrão.

**Parc:** Neste campo é digite o número da parcela.

**Tp. Doc:** Pressione F3 para abrir a lista dos tipos de documento e selecione o documento a ser utilizado (Boleto, cheque, nota promissória, duplicata e etc). Por padrão ele traz o 03 – Duplicata.

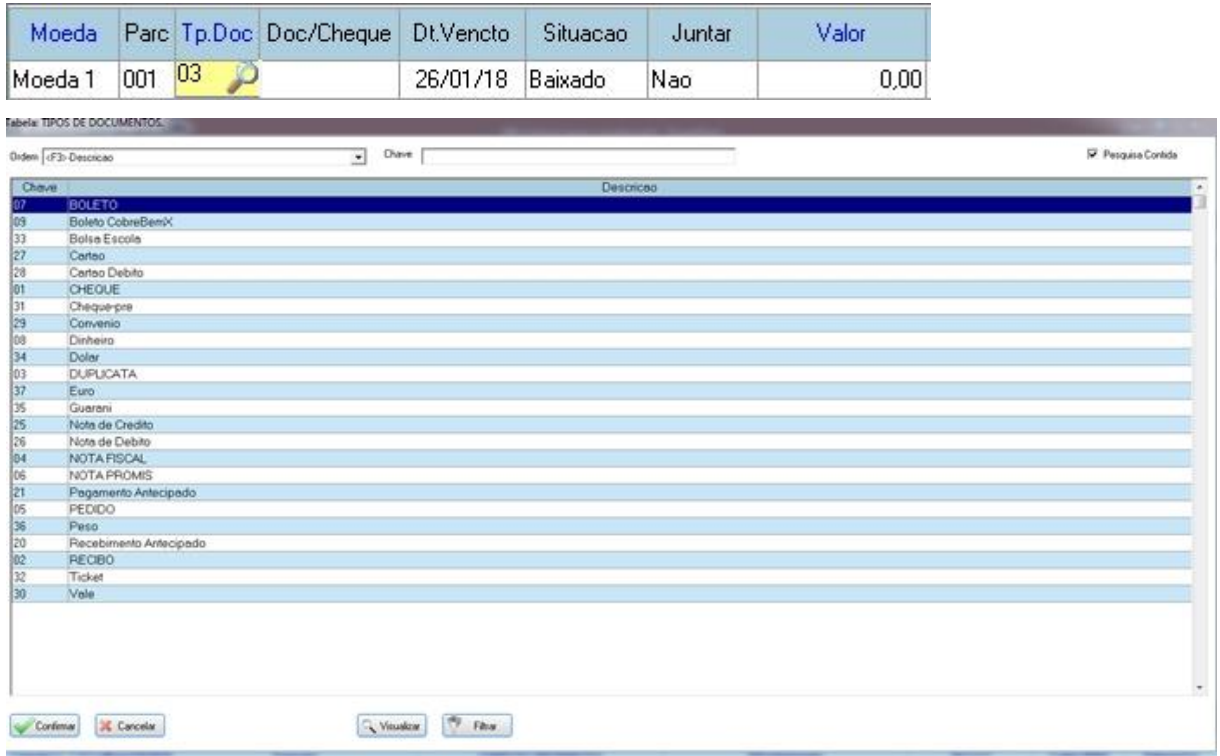

**Situação:** Durante a inclusão o sistema traz esse campo como "Baixado", após salvar o registro ele altera essa informação automaticamente para "A Vencer"

#### **Valor:** Digite o valor correspondente a parcela.

Após digitar o valor o sistema irá para a próxima linha automaticamente para inserir a próxima parcela, caso queira continuar inserindo mais parcelas é só repetir os passos acima. Se não quiser incluir mais parcelas então de um ESC e confirme a gravação do título.

#### **4.2.2 Alteração de um Título**

Para alterar um título, na tela do Contas a Receber, digite o nome do cliente, selecione o título que será alterado e clique na opção "Manutenção" para abrir a tela de alteração.

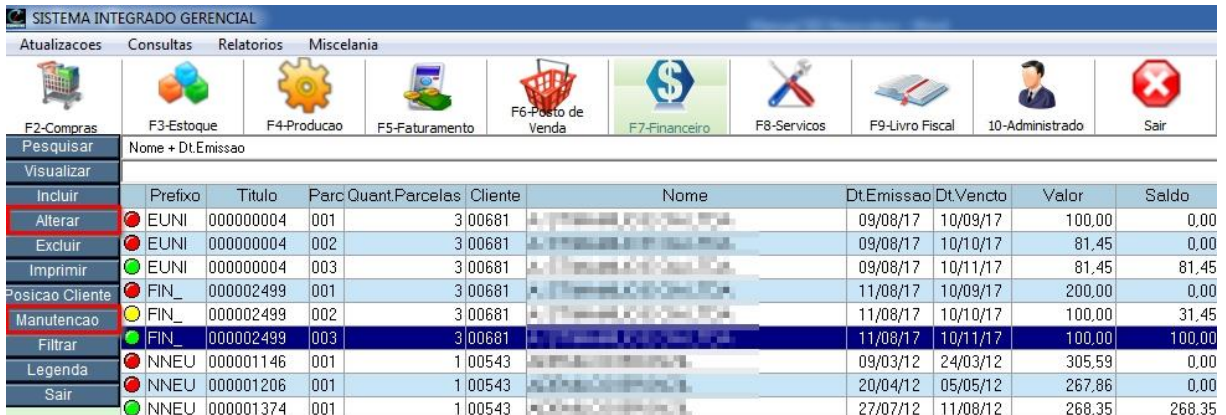

A opção "Alterar" permite alterar um título lançado avulso inclusive o valor da parcela. A opção "Manutenção" permite alterar algumas informações de um título lançado por outra rotina (NF Saída), não permitindo a alteração de valor da parcela.

Ao abrir a tela abaixo, clique em confirmar para abrir a tela de Alteração.

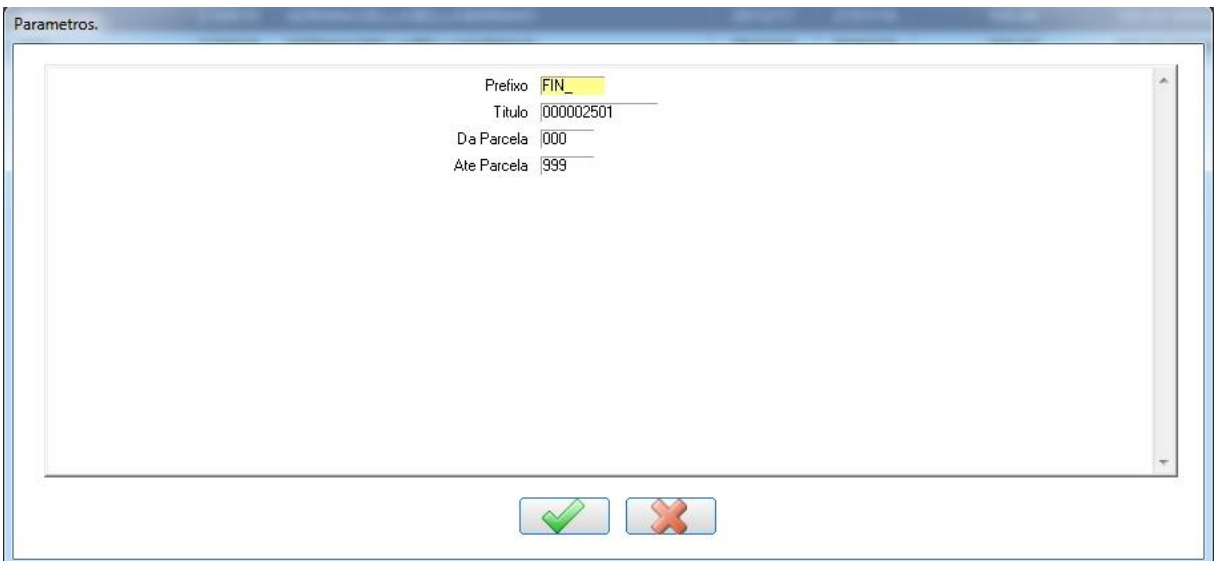

Abaixo está a tela de alteração, para alterar alguma informação selecione o campo e pressione ENTER para habilitar a edição do campo. Para sair da edição do campo pressione ESC. Após a edição das informações, clique em Confirmar

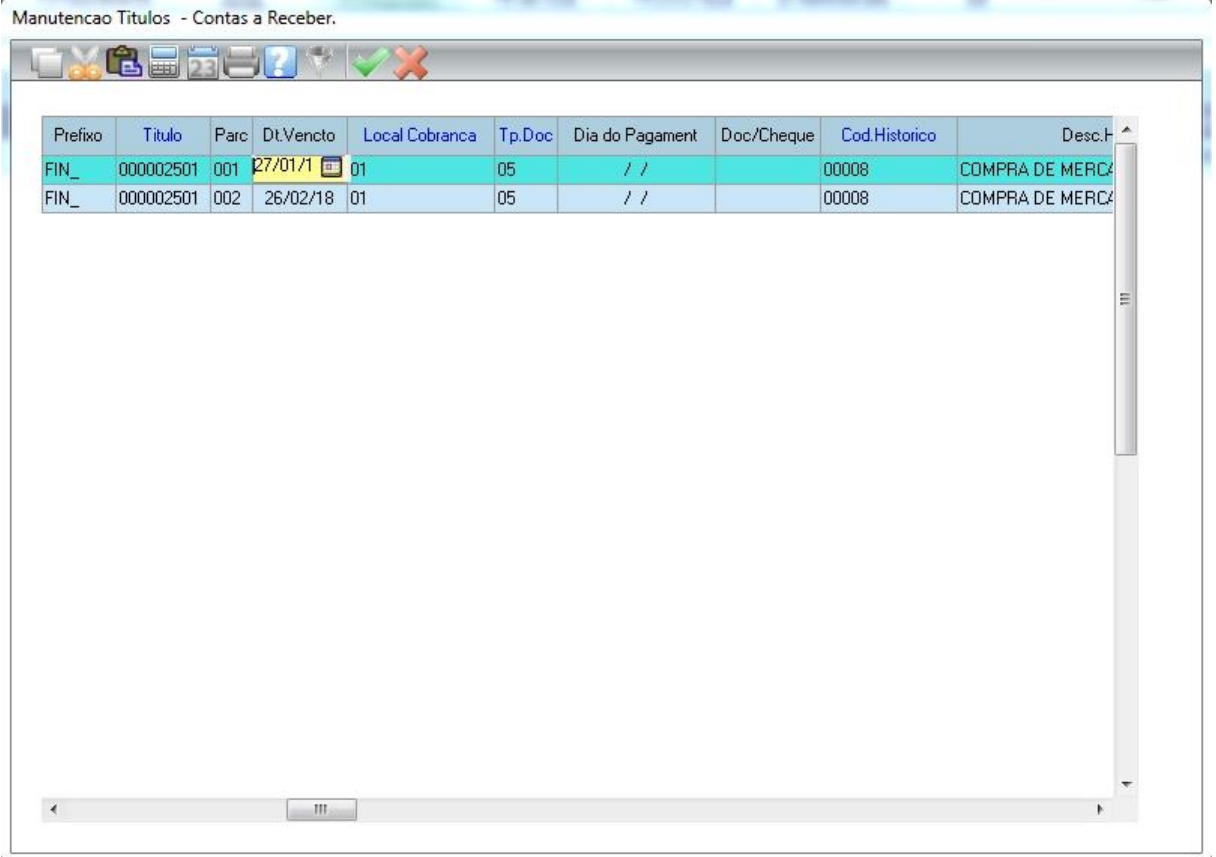

## **4.2.3 Efetuando a baixa do título**

Para efetuar uma baixa nos títulos a receber, no módulo Financeiro acesse a opção Baixa Receber

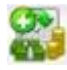

Na tela abaixo, localize o cliente digitando seu nome e clique na opção Baixar.

OBS: Existe outra maneira de localizar o cliente, basta clicar em Baixar e na tela de parâmetros pressione a tecla F3 para listar todos os clientes.

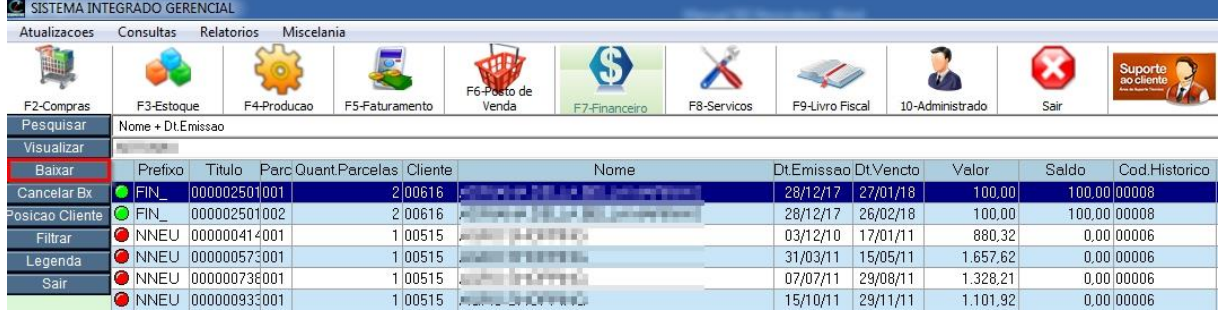

Ao clicar em Baixar vai abrir a tela de de parâmetros para escolher as opções referentes a baixa.

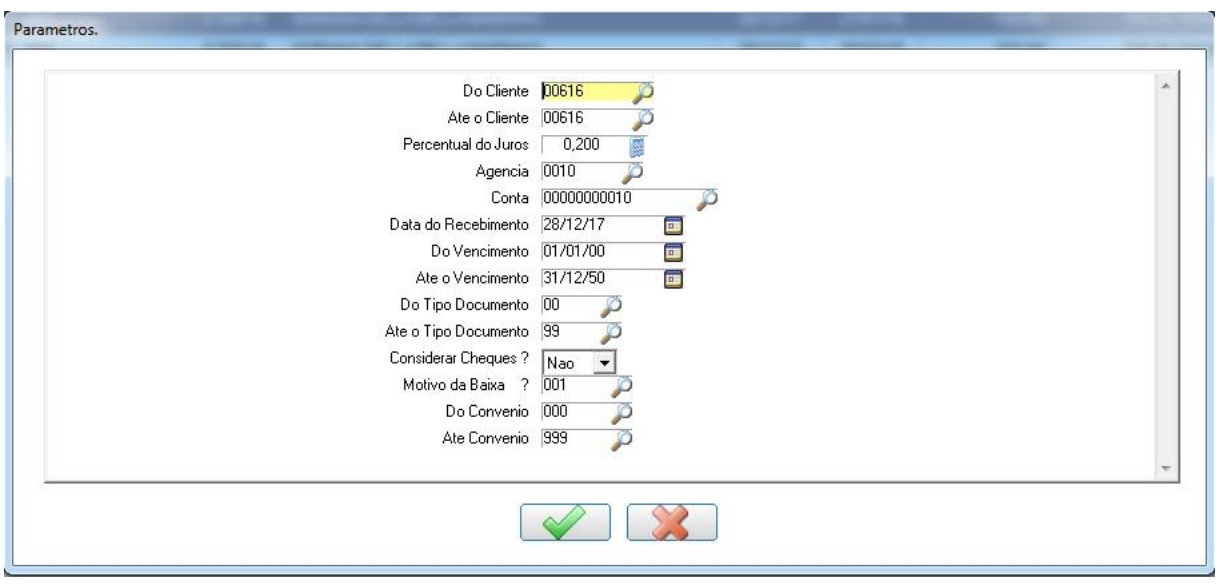

**Do Cliente / Até o Cliente:** Por padrão ele traz o cliente do título que foi selecionado.

**Percentual do Juros:** Por padrão ele vem prefixado em 0,200% ao dia que corresponde 6% ao mês.

**Agencia e Conta:** Conta que irá receber o valor a ser baixado, por padrão traz a conta CAIXA. Caso for baixar um boleto que se encontra no banco, deverá trocar essa conta pela agencia e conta bancária.

**Do Vencimento / Até o Vencimento:** Por padrão vem do 01/01/00 a 31/12/50, vamos deixar assim para que possamos ver todos os títulos que o cliente possui.

**Considerar Cheques?:** Caso deseje que o sistema traga também os cheques pré datado deste cliente, deixar este campo como "SIM".

**Motivo da baixa?:** Pressione F3 para abrir a lista de motivos de baixa.

**Normal:** Movimenta financeiro.

**Sem MOV. BCO:** Não movimenta financeiro.

**Do Convênio / Até Convênio:** Por padrão vem do 000 a 999, utilizado caso o cliente possua convênio.

Clique no botão Confirmar para abrir a tela de baixa de acordo com os valores na tela de parâmetros.

Abaixo está a tela de Baixa de Títulos onde estão todos os títulos a serem baixados, deixe marcado apenas os que serão baixados, neste exemplo abaixo vamos baixar apenas a parcela 001.

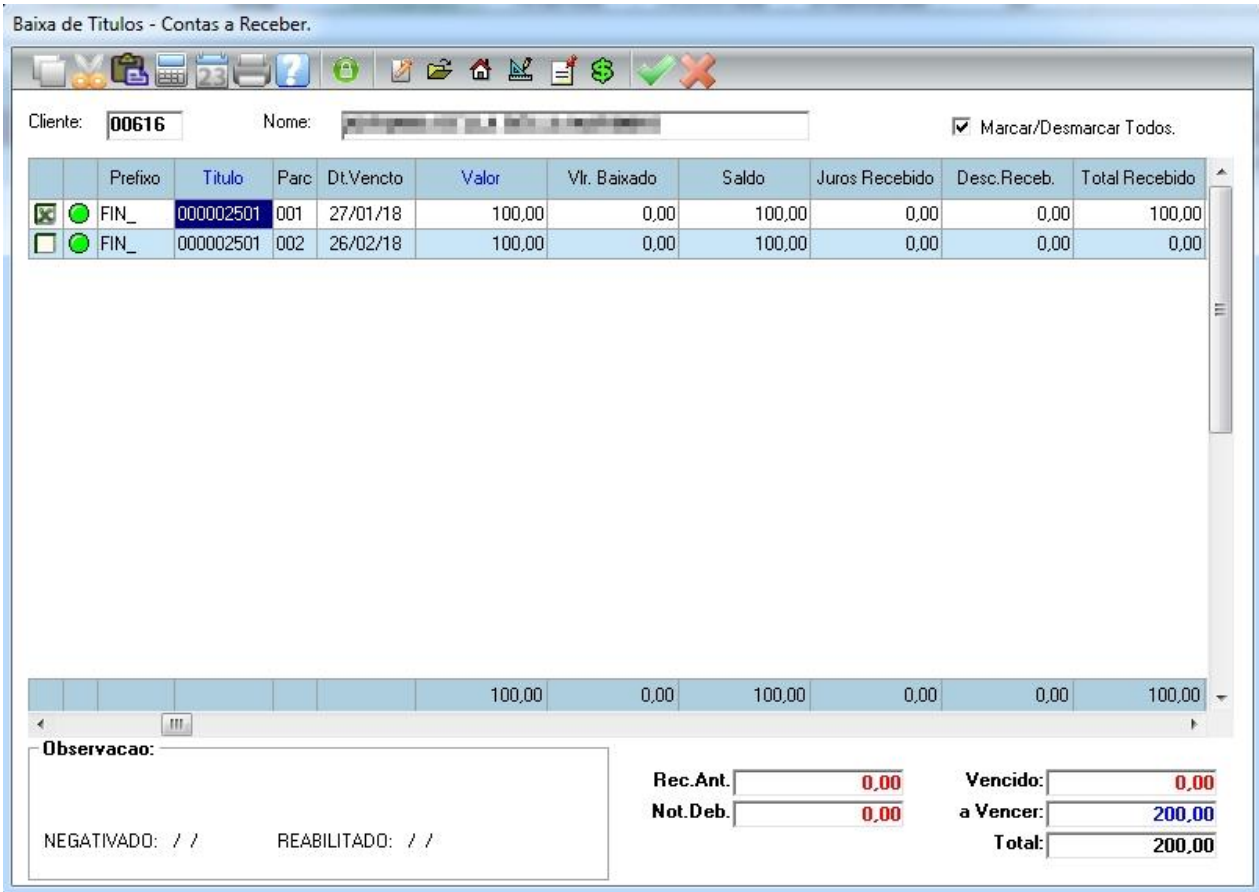

Após selecionar os títulos que serão baixados clique no botão Confirmar

Após clicar na opção "Confirmar" vai abrir essa tela para escolher o tipo do documento de recebimento, nesse exemplo vamos utilizar o Dinheiro. Clique na opção Dinheiro.

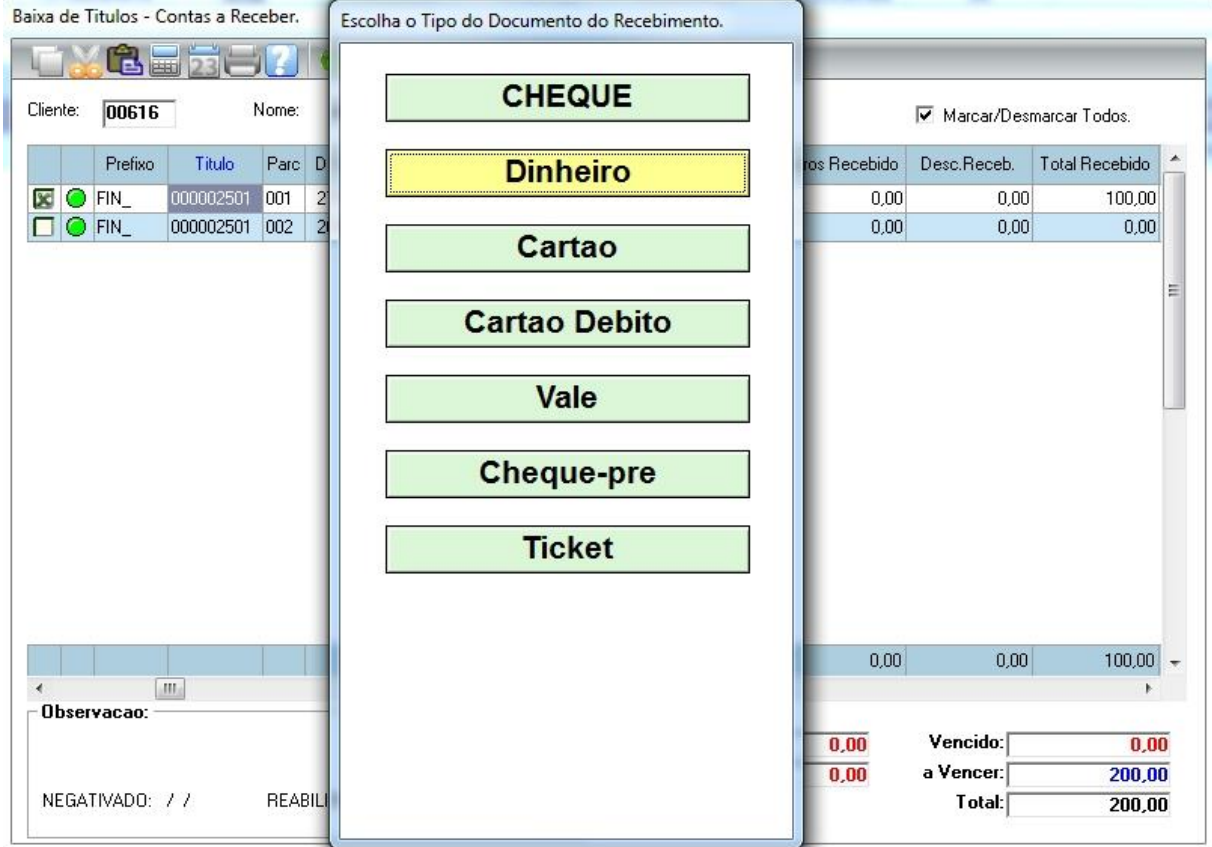

Na tela abaixo, confirme os valores e clica em Confirmar.

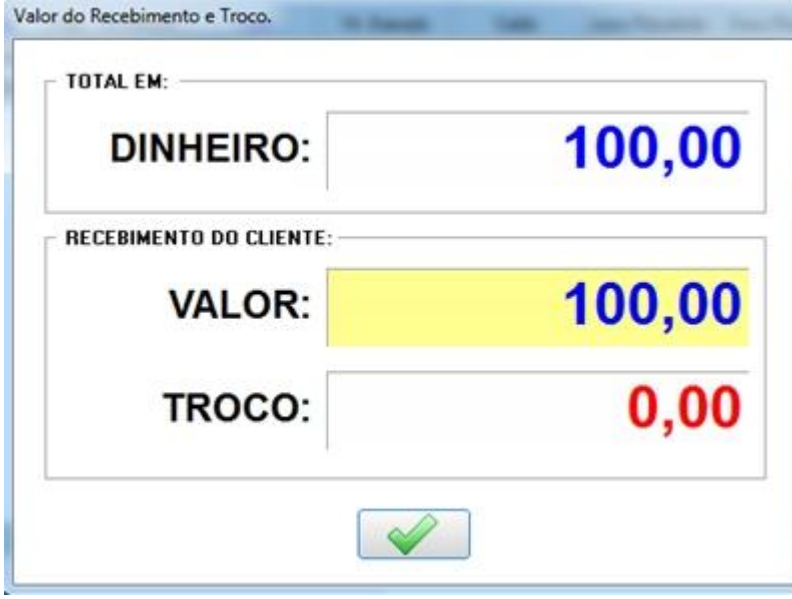

Após a confirmação da baixa, vai abrir a tela de impressão do recibo de pagamento. Selecione o tipo de impressão e confirme, logo em seguida vai ser gerado o recibo de pagamento.

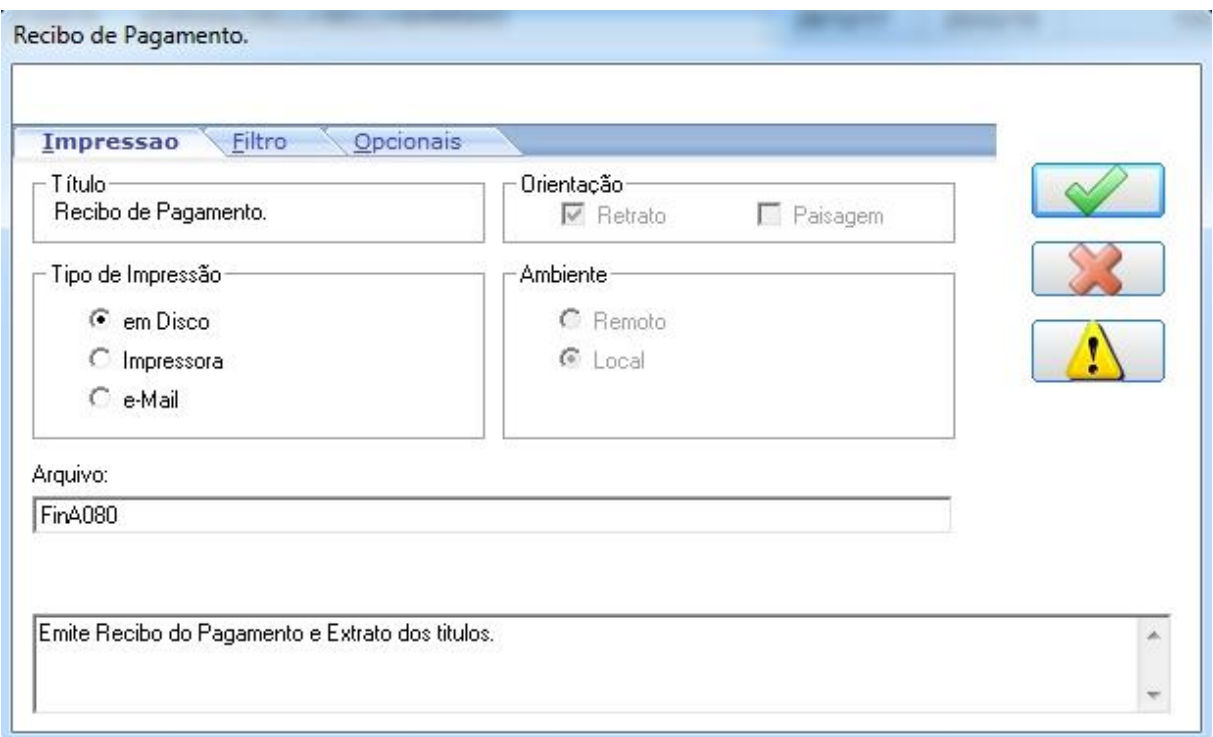

#### Recibo de Pagamento

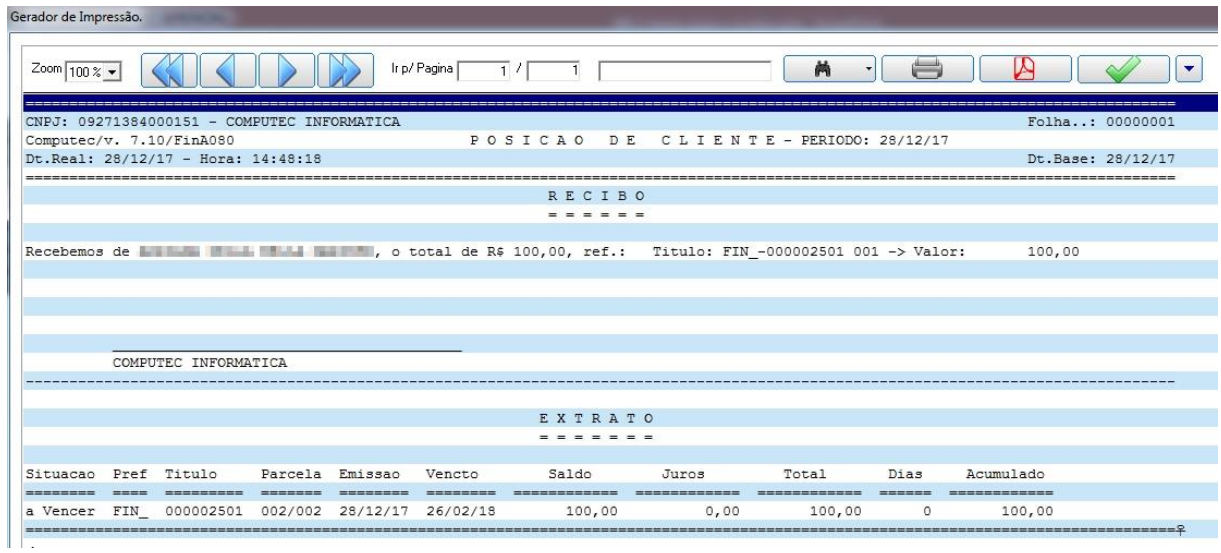

Pronto! Já foi efetuado a baixa do título da parcela 001, após confirmar a visualização do recibo vai aparecer na tela a parcela 001 na cor vermelha, ou seja, baixada.

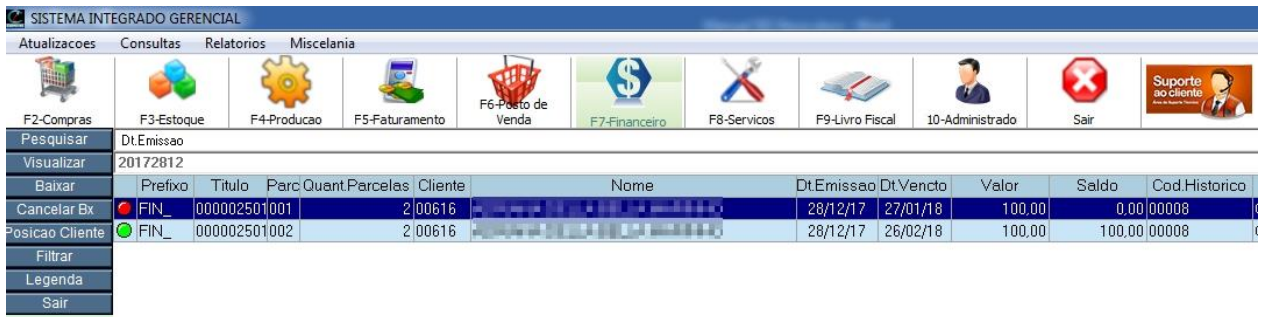

# **4.2.4 Efetuando a baixa parcial do título**

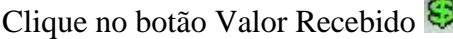

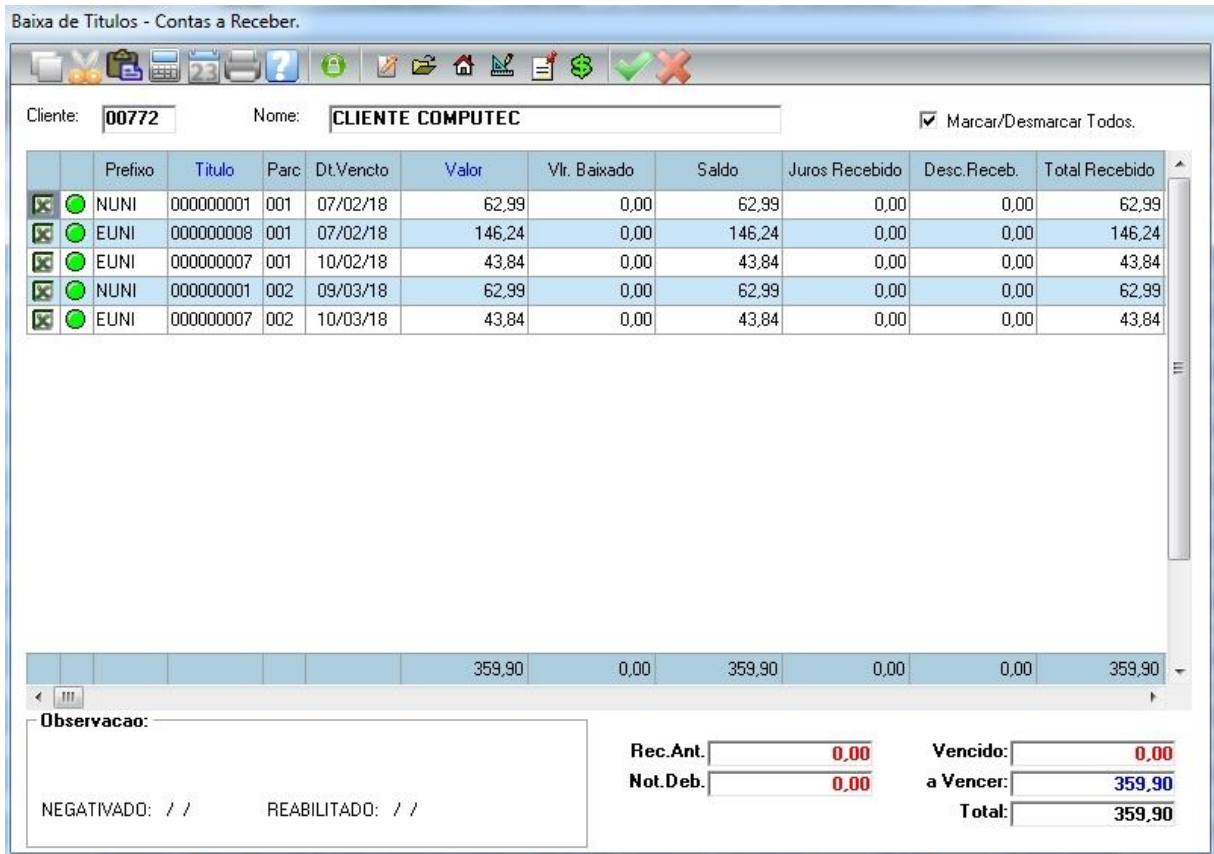

Esta é uma baixa parcial, ou seja, o cliente está pagando uma parte do valor total. Vamos fazer um pagamento parcial no valor de R\$ 200,00.

No campo "Valor a ser Baixado" digite R\$ 200,00 conforme mostra figura abaixo e confirme.

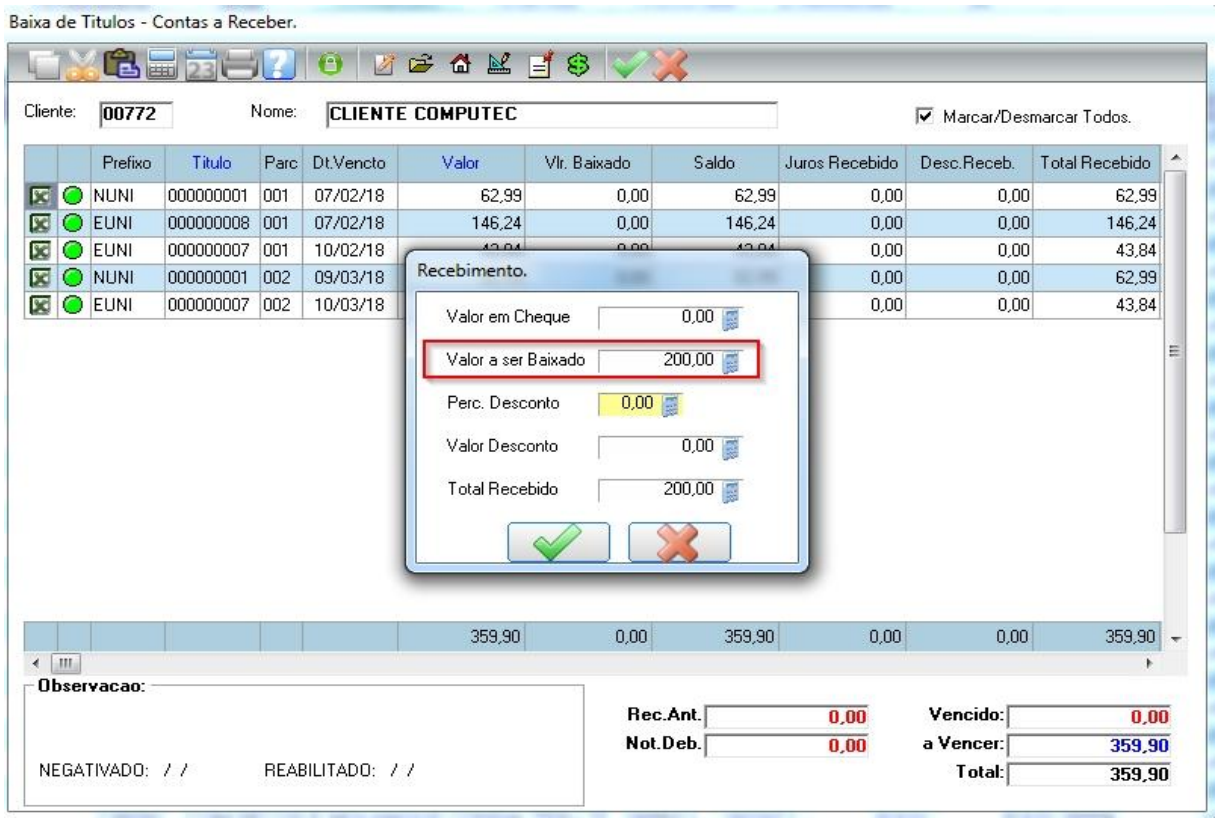

Na baixa parcial o sistema automaticamente vai marcar os títulos com data de vencimento mais antigo.

Note que o sistema baixou totalmente a parcela 001 do título 000000001 no valor de 62,99 e a parcela 001 do título 000000008 no valor de R\$ 146,24 baixou parcialmente o valor de R\$ 137,01 totalizando os R\$ 200,00 conforme mostra figura abaixo.

|                       | Baixa de Titulos - Contas a Receber.      |           |      |           |        |                 |        |                         |             |                       |  |  |
|-----------------------|-------------------------------------------|-----------|------|-----------|--------|-----------------|--------|-------------------------|-------------|-----------------------|--|--|
|                       | t E                                       |           |      |           |        | <b>ASAMESTA</b> |        |                         |             |                       |  |  |
| Cliente:              | 00772<br>Nome:<br><b>CLIENTE COMPUTEC</b> |           |      |           |        |                 |        | Marcar/Desmarcar Todos. |             |                       |  |  |
|                       | Prefixo                                   | Titulo    | Parc | Dt.Vencto | Valor  | VIr. Baixado    | Saldo  | Juros Recebido          | Desc.Receb. | <b>Total Recebido</b> |  |  |
| O<br>医                | <b>NUNI</b>                               | 000000001 | 001  | 07/02/18  | 62.99  | 0.00            | 62.99  | 0.00                    | 0.00        | 62,99                 |  |  |
| $\infty$<br>$\bullet$ | EUNI                                      | 000000008 | 001  | 07/02/18  | 146,24 | 0.00            | 146,24 | 0.00                    | 0.00        | 137,01                |  |  |
| O<br>п                | <b>EUNI</b>                               | 000000007 | 001  | 10/02/18  | 43,84  | 0,00            | 43,84  | 0,00                    | 0,00        | 0,00                  |  |  |
| $\bullet$<br>П        | NUNI                                      | 000000001 | 002  | 09/03/18  | 62,99  | 0.00            | 62,99  | 0.00                    | 0.00        | 0,00                  |  |  |
| ◉<br>□                | EUNI                                      | 000000007 | 002  | 10/03/18  | 43,84  | 0,00            | 43,84  | 0.00                    | 0.00        | 0.00                  |  |  |
|                       |                                           |           |      |           |        |                 |        |                         |             |                       |  |  |
|                       |                                           |           |      |           |        |                 |        |                         |             |                       |  |  |
|                       |                                           |           |      |           | 209,23 | 0,00            | 209,23 | 0,00                    | 0,00        | 200,00                |  |  |
| $_{\rm HI}$           |                                           |           |      |           |        |                 |        |                         |             |                       |  |  |
|                       | Observacao:                               |           |      |           |        | Rec.Ant.        |        |                         | Vencido:    |                       |  |  |
| $\blacktriangleleft$  |                                           |           |      |           |        | Not.Deb.        |        | 0,00<br>0,00            | a Vencer:   | 0,00<br>359,90        |  |  |

Clique em Confirmar para efetivar a baixa

Clique no botão Confirmar e escolha a opção de pagamento, no exemplo abaixo vamos escolher a opção em Dinheiro.

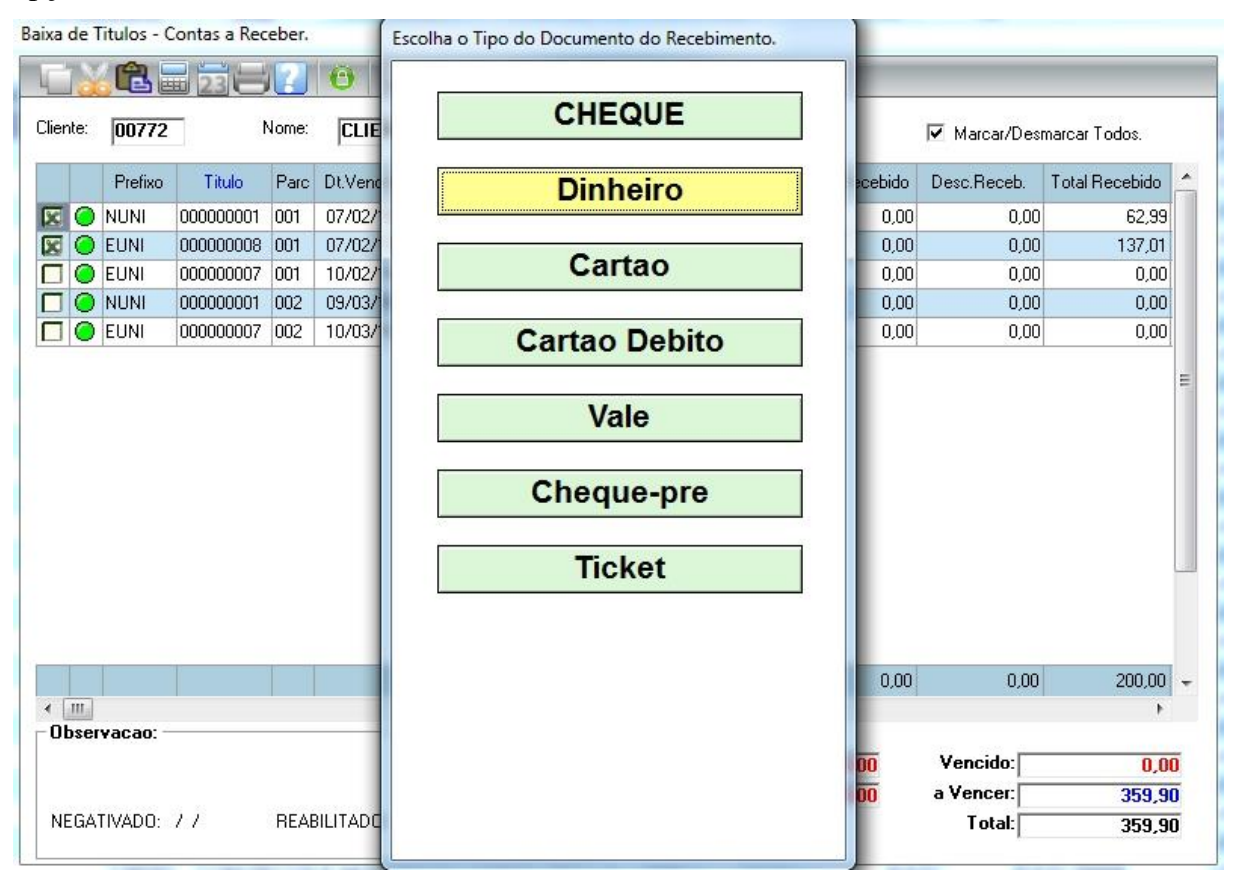

Após confirmar a opção de pagamento, vai aparecer a figura abaixo. No campo "Valor" informe o valor recebido do cliente que o sistema mostrará o troco.

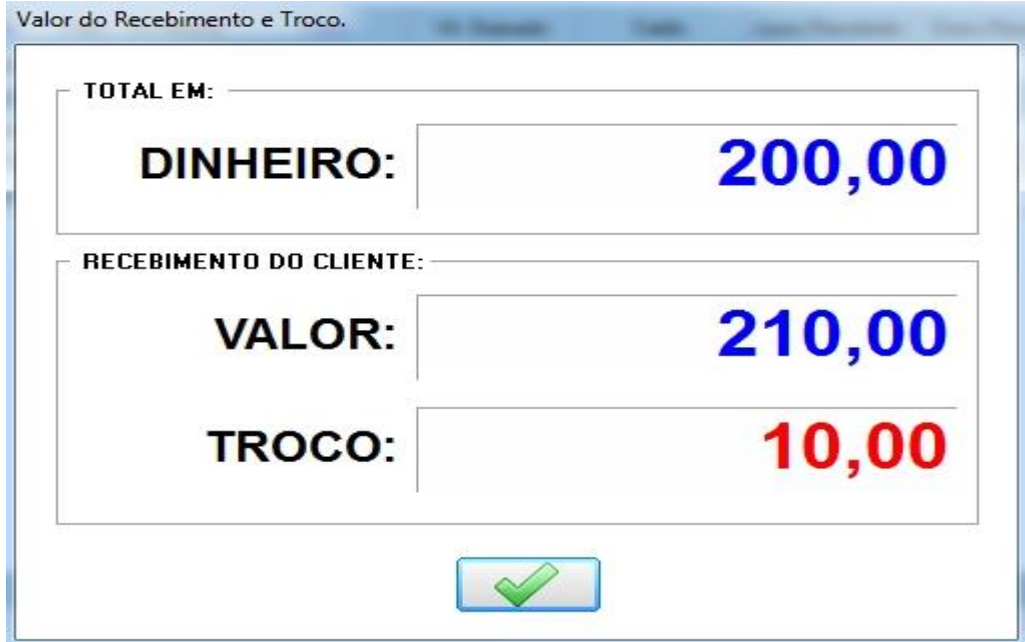

Após a confirmação da baixa, vai abrir a tela de impressão do recibo de pagamento. Selecione o tipo de impressão e confirme, logo em seguida vai ser gerado o recibo de pagamento.

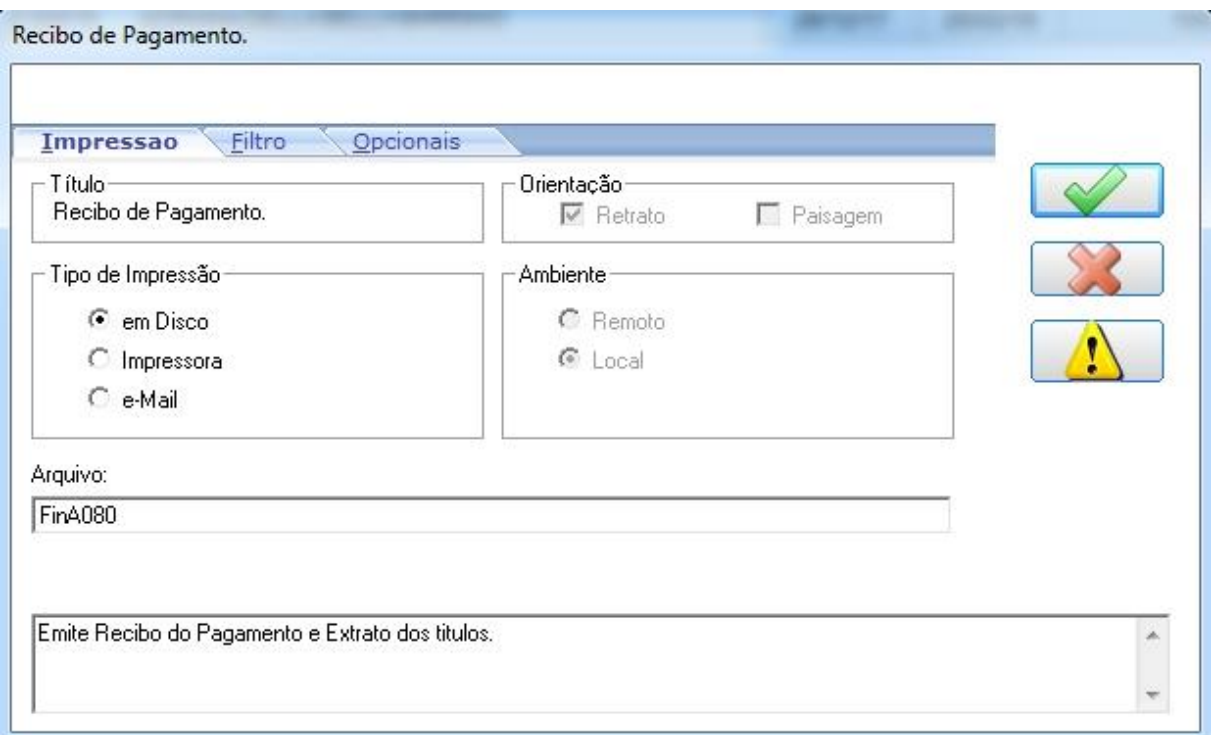

#### Recibo de Pagamento

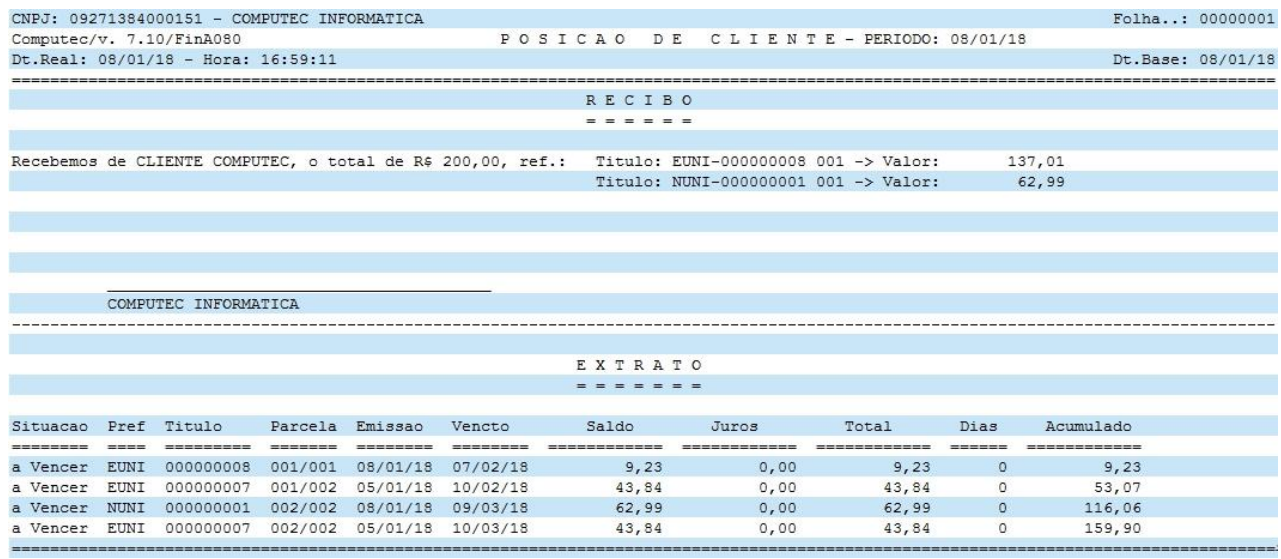

O recibo também pode ser impresso em 40 colunas.

Pronto! Já foi efetuado a baixa parcial, após confirmar a visualização do recibo vai aparecer na tela a parcela 001 do título 000000001 na cor vermelho, ou seja, baixada totalmente e a parcela 001 do título 000000008 baixada parcialmente

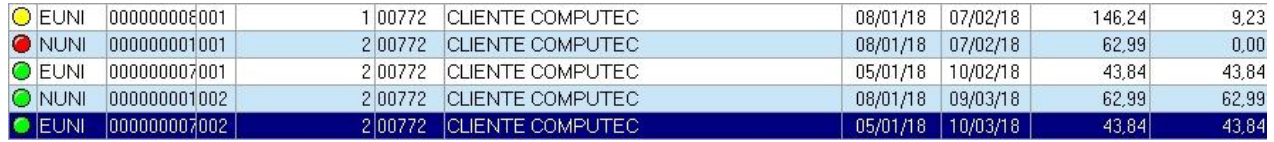

# **4.2.5 Efetuando a baixa parcial de um título específico**

Clique no botão Valor Recebido

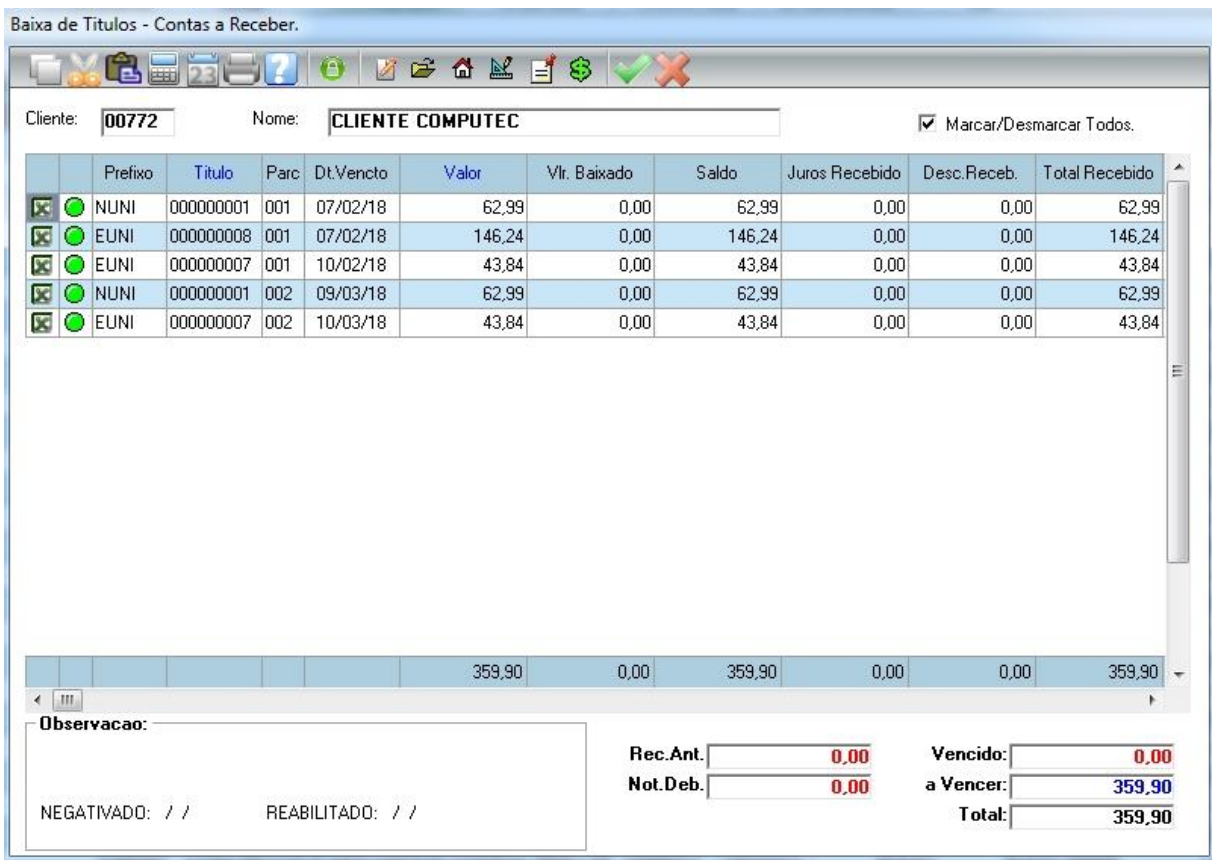

Nesta baixa vamos fazer um pagamento parcial apenas da parcela 001 do título 000000007. Para fazer essa baixa é necessário deletar todos os outros títulos que antecede a parcela 001 do título 000000007, para isso pressione "Delete" em todos que não serão baixados. Conforme mostra figura abaixo.

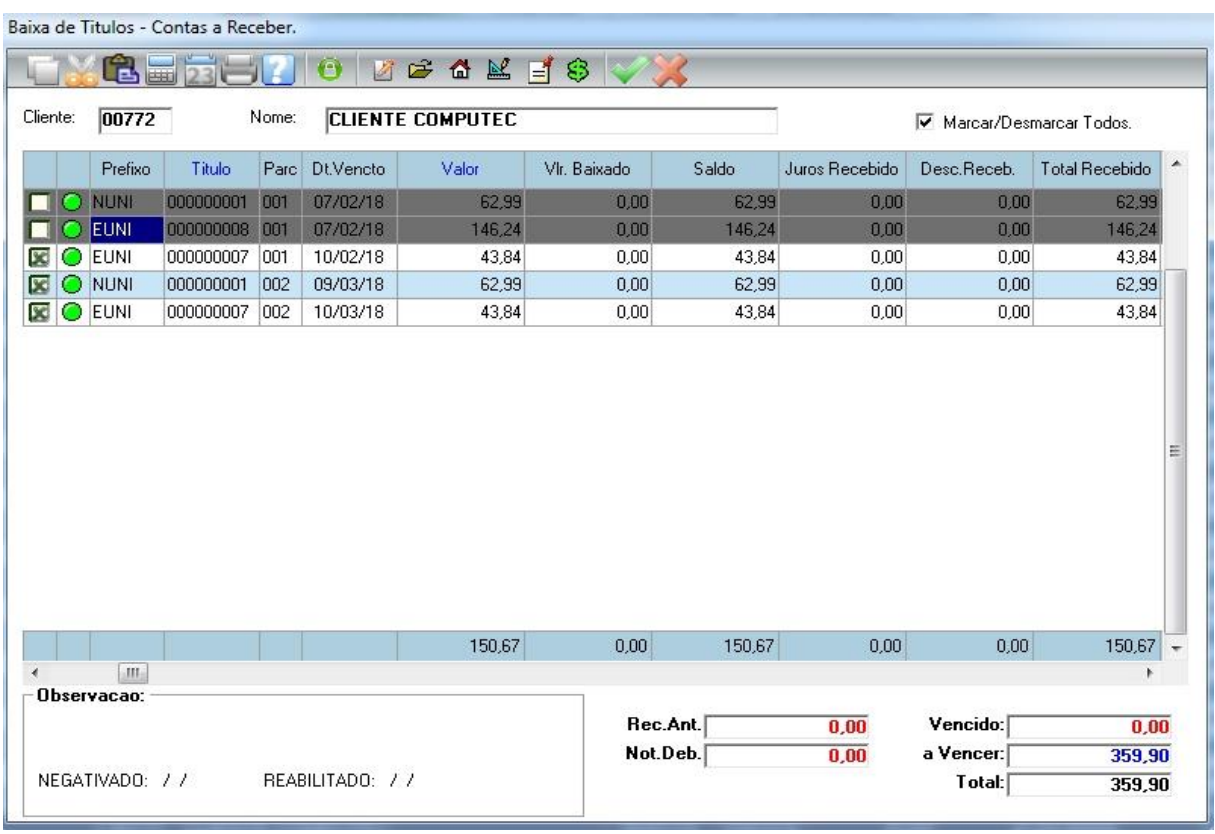

Vamos fazer o pagamento apenas da parcela 001 do título 000000007. No campo "Valor a ser Baixado" digite R\$ 25,00 conforme mostra figura abaixo e confirme.

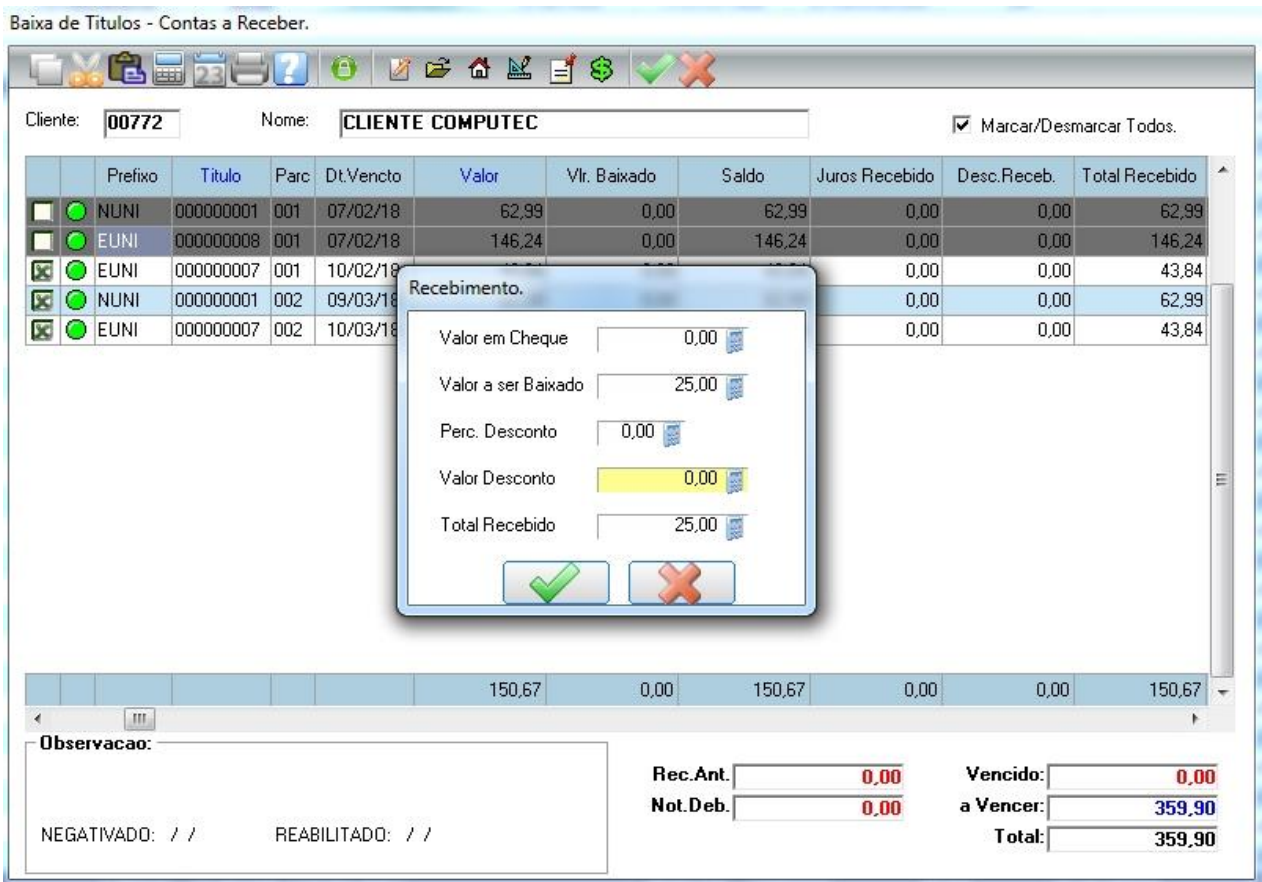

Clique no botão Confirmar e escolha a opção de pagamento, no exemplo abaixo vamos escolher a opção em Dinheiro.

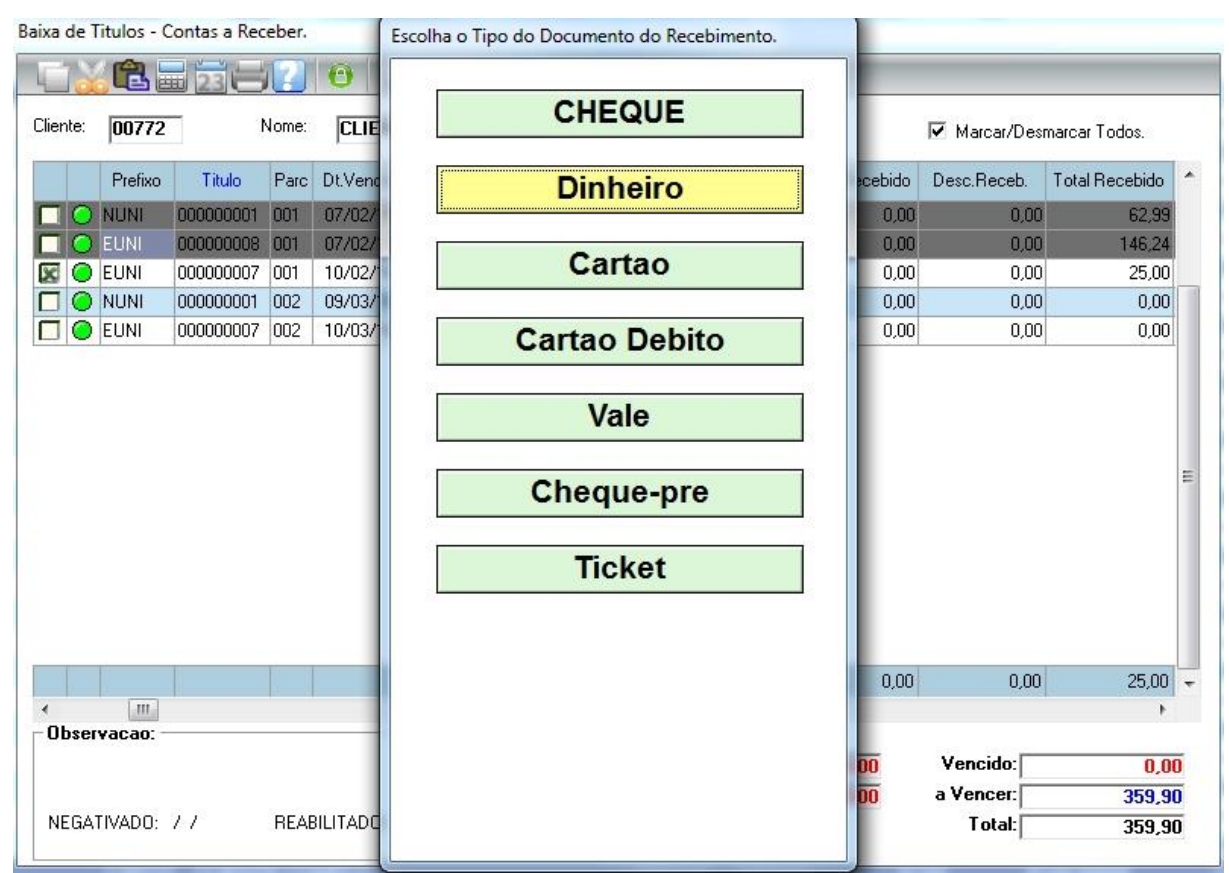

Após confirmar a opção de pagamento, vai aparecer a figura abaixo. No campo "Valor" informe o valor recebido do cliente que o sistema mostrará o troco.

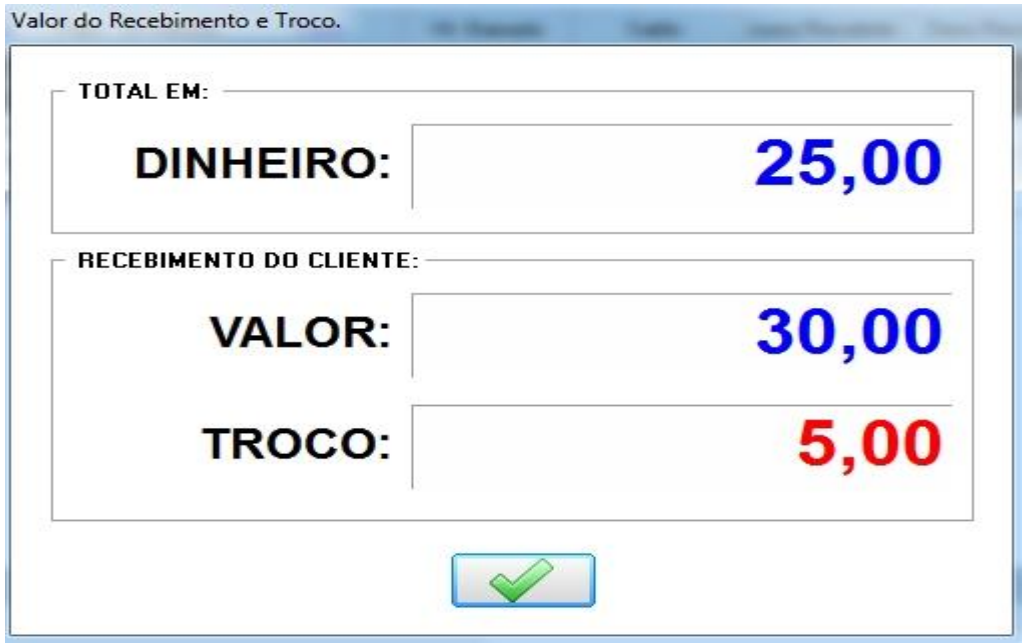

Após a confirmação da baixa, vai abrir a tela de impressão do recibo de pagamento como já vimos anteriormente.

## **4.2.6 Concedendo desconto na baixa total e parcial de um título**

Agora vamos fazer uma baixa com desconto, para isso abra a tela de Baixa de Títulos e confirme os parâmetros, caso ainda tenha dúvida consulte os tópicos anteriores.

**1º situação:** O cliente vai fazer o pagamento total dos títulos em aberto e vamos conceder 5% de desconto.

Clique no botão Valor Recebido  $\mathbb{S}$  e no campo "Perc. Desconto" digite 5.

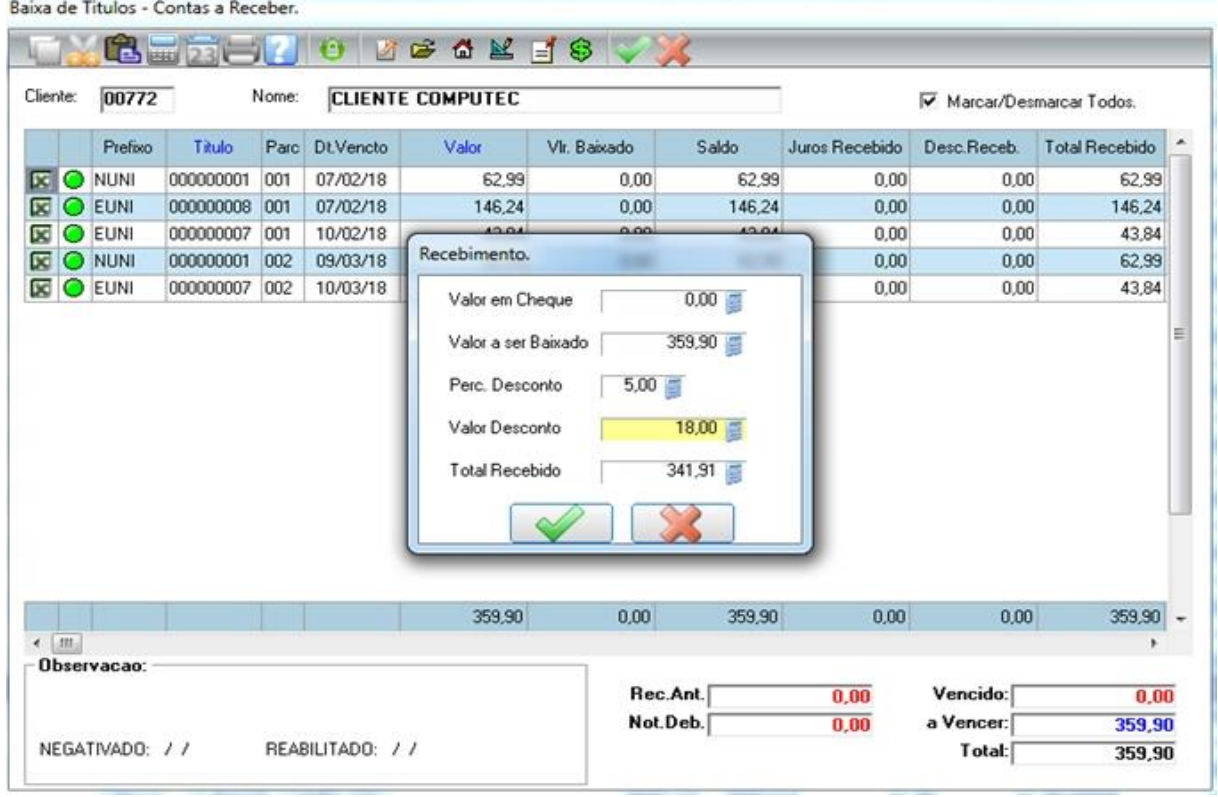

O cliente deve R\$ 359,90 e concedemos 5% de desconto resultando R\$ 18,00, sobrando o total a pagar de R\$ 341,91 na baixa de todos os títulos. Clique em confirmar.

OBS: O **valor a ser baixado** é o valor que será dado baixa na conta do cliente e o **valor recebido** é o valor que vai entrar no caixa. E a diferença entre eles é o **valor de desconto**

Confirme o recebimento.

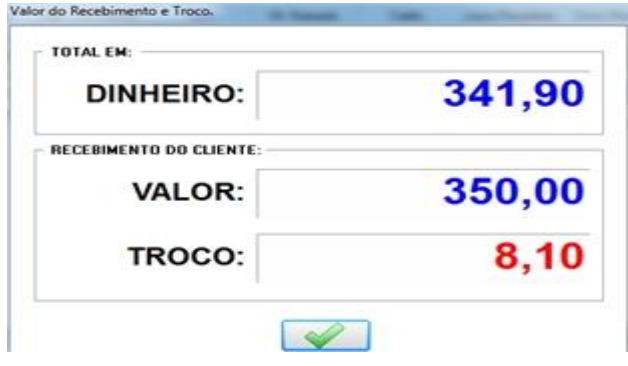

**2º situação:** O cliente vai fazer o pagamento de 1 ou mais parcela. No nosso exemplo o cliente vai pagar a 1º parcela e vamos conceder um desconto de R\$ 2,99.

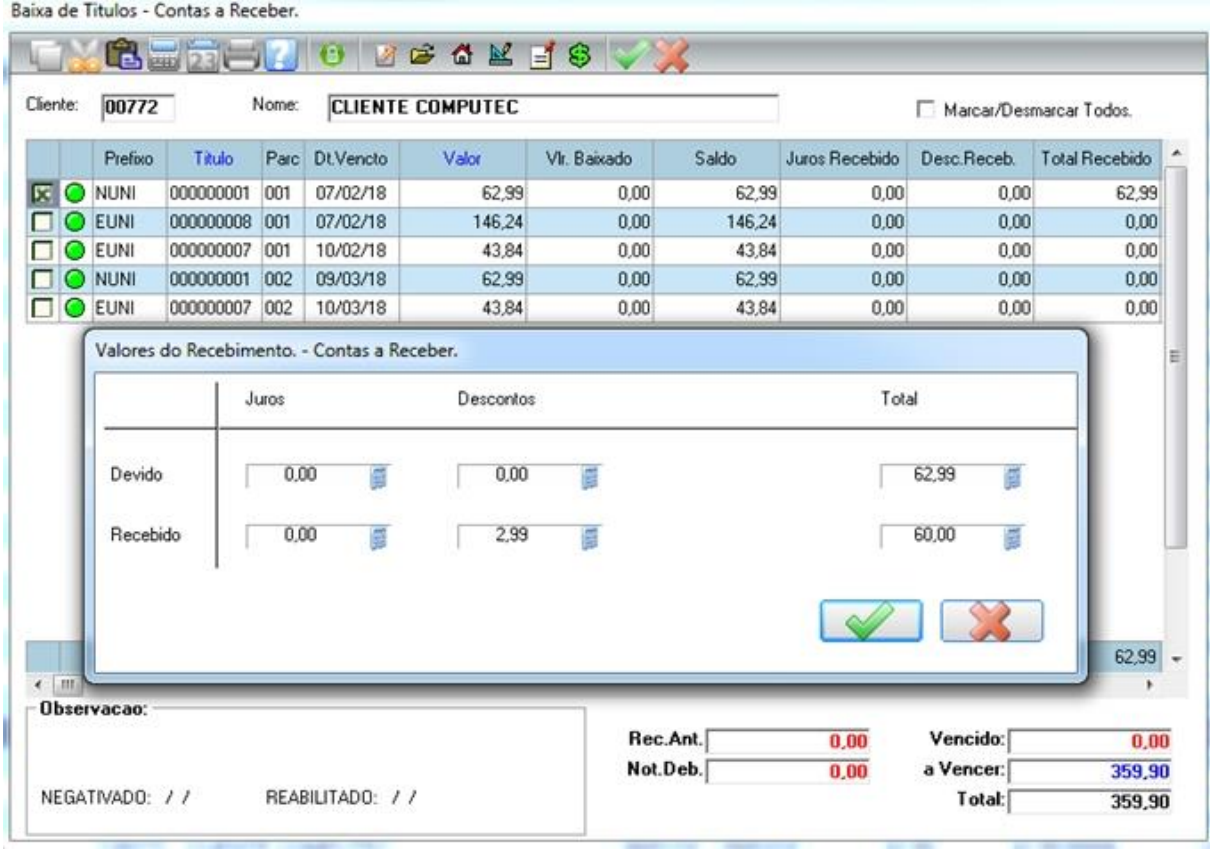

Em cima da parcela que deseja conceder o desconto, tecle ENTER.

O valor da parcela a receber é R\$ 62,99 e concedemos R\$ 2,99 de desconto, sobrando o total a pagar de R\$ 60,00 na baixa da parcela. Clique em confirmar.

OBS: Note que nesta tela tem a opção de conceder desconto e também de cobrar juros. Confirme o recebimento.

## **4.2.7 Cancelando a baixa do título**

Para cancelar uma baixa, no módulo Financeiro acesse a opção Baixa Receber Na tela abaixo, selecione o título que será baixado e clique na opção Cancelar Bx.

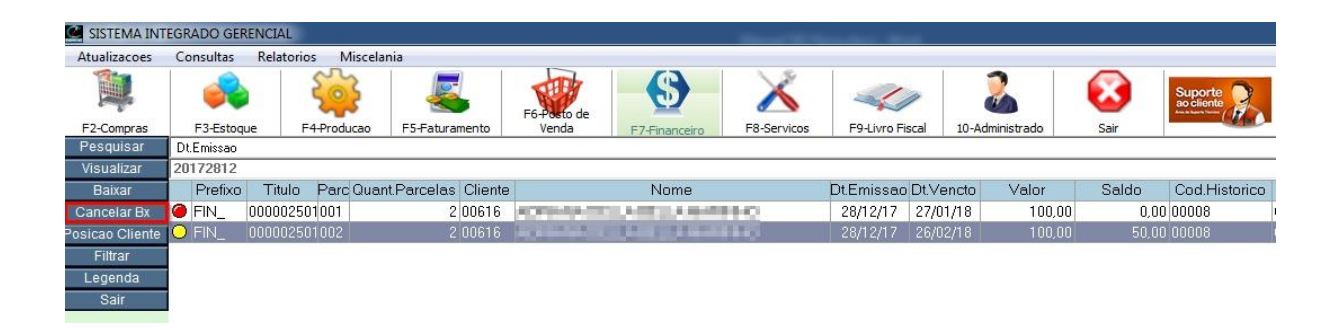

Ao clicar em Cancelar Bx vai abrir a tela de de parâmetros para escolher as opções referentes ao cancelamento. Porém estes parametros deve ser preenchido com as mesmas informações que foi preenchido na ocasião da Baixa. Exemplo: Agência e Conta, data de Recebimento e Motivo da Baixa. Clique em confirmar na tela de parâmetros.

No exemplo abaixo, vamos cancelar a baixa apenas da parcela 002.

Após selecionar a parcela 002 clique em confirmar. Confirme o cancelamento da baixa.

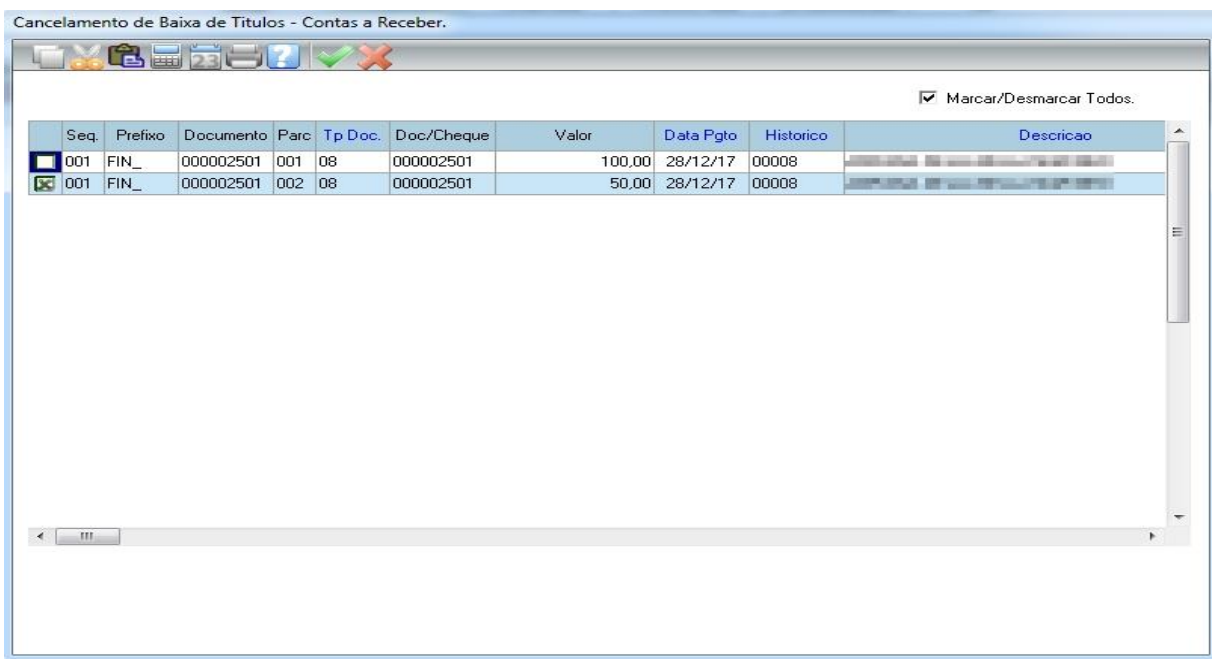

A parcela 002 que estava parcialmente baixada, agora está com a cor verde, ou seja, não está baixada.

| SISTEMA INTEGRADO GERENCIAL |            |              |             |                             |                    |                   |                   |                    |          |                 |       |                                                   |
|-----------------------------|------------|--------------|-------------|-----------------------------|--------------------|-------------------|-------------------|--------------------|----------|-----------------|-------|---------------------------------------------------|
| Atualizacoes                | Consultas  | Relatorios   | Miscelania  |                             |                    |                   |                   |                    |          |                 |       |                                                   |
| 閂                           |            |              | ۰           |                             | F6-Posto de        | S                 |                   |                    |          |                 |       | Suporte<br>ao cliente<br><b>Contract Contract</b> |
| F2-Compras                  | F3-Estoque |              | F4-Producao | F5-Faturamento              | Venda              | F7-Financeiro     | F8-Servicos       | F9-Livro Fiscal    |          | 10-Administrado | Sair  |                                                   |
| Pesquisar                   | Dt.Emissao |              |             |                             |                    |                   |                   |                    |          |                 |       |                                                   |
| Visualizar                  | 20172812   |              |             |                             |                    |                   |                   |                    |          |                 |       |                                                   |
| Baixar                      | Prefixo    | Titulo       |             | Parc Quant Parcelas Cliente |                    | Nome              |                   | DtEmissao DtVencto |          | Valor           | Saldo | Cod.Historico                                     |
| Cancelar Bx                 | IO FIN     | 000002501001 |             | 2 00616                     |                    | m                 | <b>JEEP BRUNK</b> | 28/12/17           | 27/01/18 | 100,00          |       | 0,00 00008                                        |
| Posicao Cliente             | O FIN      | 000002501002 |             | 2 00616                     | <b>START START</b> | <b>STATISTICS</b> |                   | 28/12/17           | 26/02/18 | 100,00          |       | 100.00 00008                                      |
| Filtrar                     |            |              |             |                             |                    |                   |                   |                    |          |                 |       |                                                   |
| Legenda                     |            |              |             |                             |                    |                   |                   |                    |          |                 |       |                                                   |
| Sair                        |            |              |             |                             |                    |                   |                   |                    |          |                 |       |                                                   |

OBS: Esse processo de cancelamento de baixa é o mesmo para baixa parcial ou total.

## **4.3 Contas a Pagar**

Sempre que for gerado uma compra com o fornecedor com pagamento a prazo o sistema vai gerar automaticamente o Contas a Pagar.

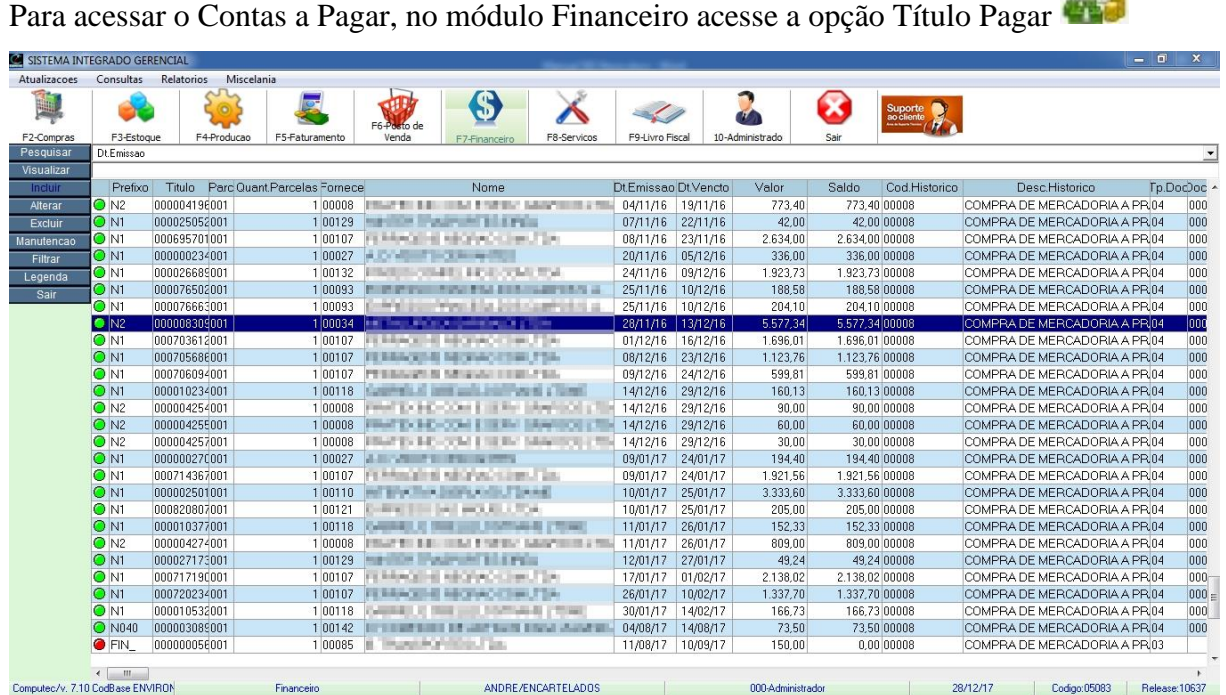

Nesta tela visualizamos todos os títulos que estão no Contas a Pagar, não é possível excluir ou alterar um título que veio por outra rotina. Exemplo: Nota fiscal de entrada.

 $\bullet$ 

## **4.3.1 Inclusão de um título a pagar avulso**

Para incluir um título, na tela do Contas a Pagar selecione a opção "Incluir" para abrir a tela de inclusão.

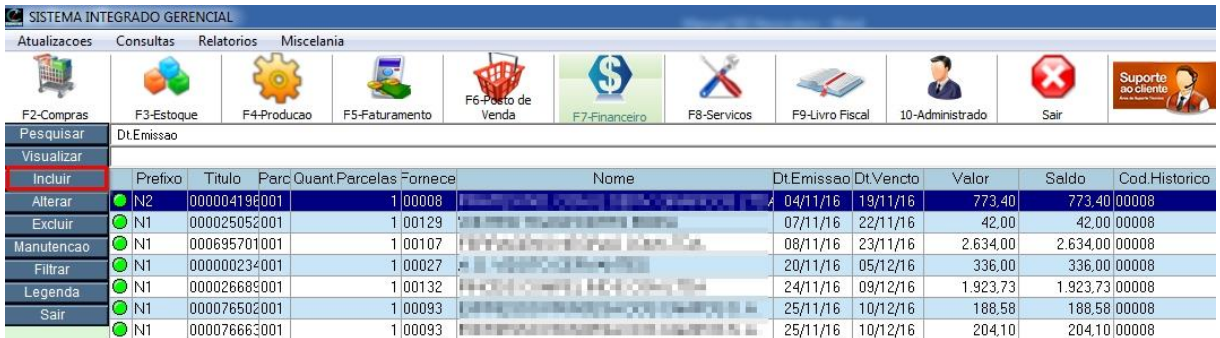

#### Título de Contas a Pagar – Incluir

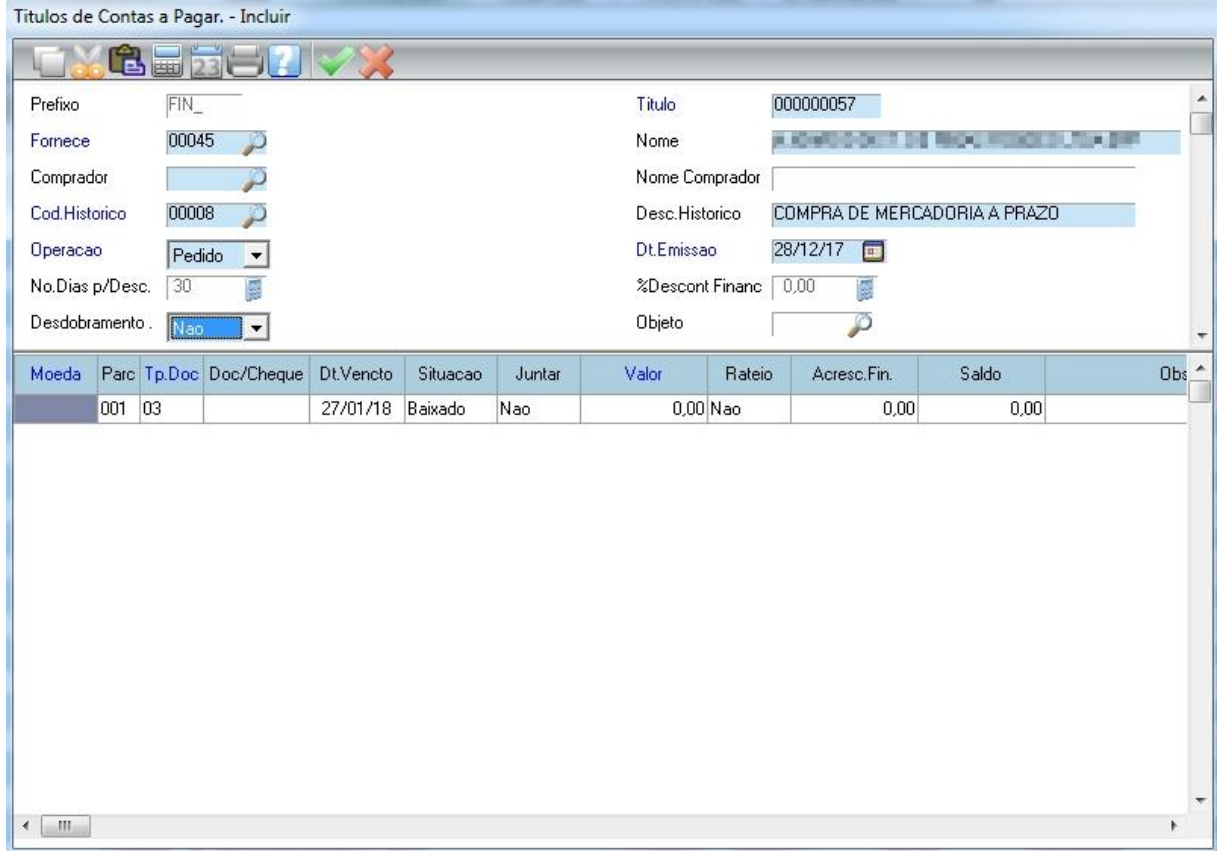

**Incluir:** Para incluir um título alguns campos são obrigatórios (Campos Azuis) e outros não são obrigatórios, mas são importantes.

**Título:** Por padrão o sistema já traz um número de título sequencial.

**Fornecedor:** Pressione a tecla F3 para abrir a lista de fornecedores e selecione o fornecedor.

**Cód. Histórico:** Pressione o F3 nesse campo para trazer a lista de histórico disponibilizado pelo sistema, nesse exemplo utilizamos o 00008 – Compra de Mercadoria a Prazo

**Operação:** Tipo da operação, que pode ser "Nota Fiscal" ou "Pedido".

**Dt. Emissão:** Por padrão o sistema já traz a data atual, mas essa data pode ser alterada.

**Moeda:** De um ENTER sobre esse campo deixando a moeda 1 (Real) como padrão.

**Parc:** Neste campo digite o número da parcela.

**Tp. Doc:** Pressione F3 para abrir a lista dos tipos de documento e selecione o documento a ser utilizado (Boleto, cheque, nota promissória, duplicata e etc). Por padrão ele traz o 03 – Duplicata.

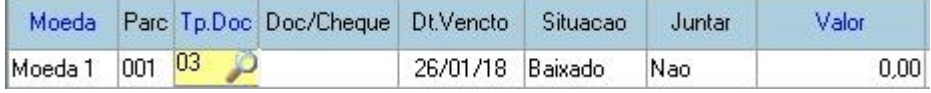

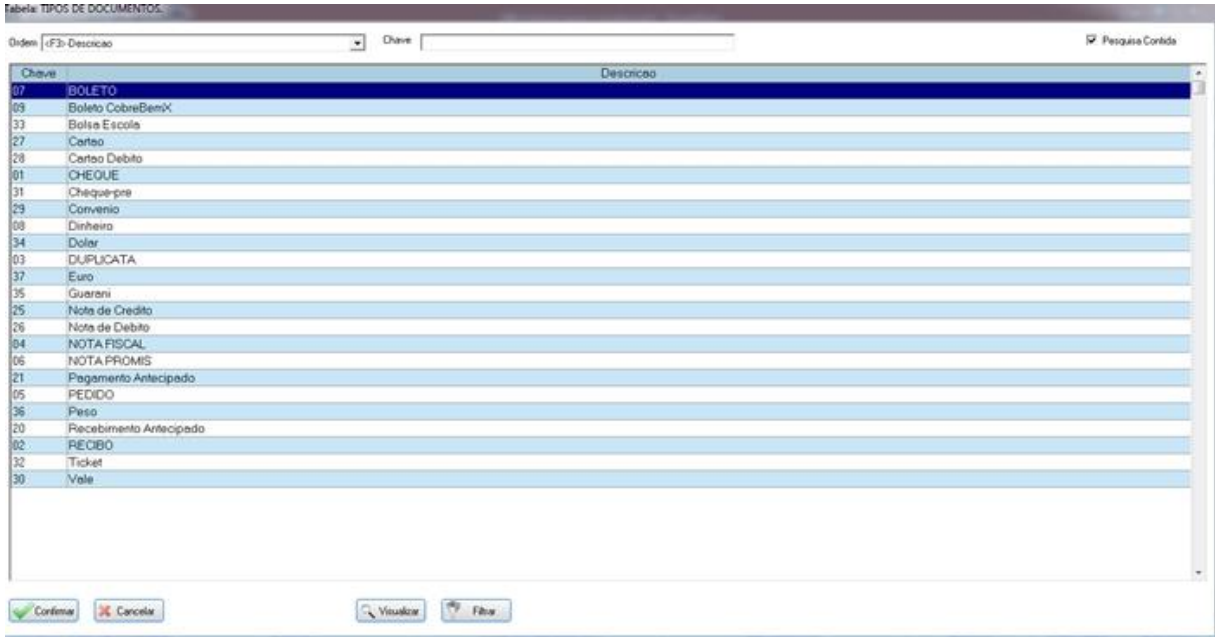

**Situação:** Durante a inclusão o sistema traz esse campo como "Baixado", após salvar o registro ele altera essa informação automaticamente para "A Vencer"

**Valor:** Digite o valor correspondente ao título.

**Local Cobrança:** Escolha qual o local de cobrança, tecle F3 para abrir os locais de cobrança.

Após preencher todos os dados o sistema irá automaticamente para a próxima linha, caso queira continuar inserindo mais parcelas é só repetir os passos anteriores. Se não quiser incluir mais parcelas então de um ESC e confirme a gravação do título.

#### **4.3.2 Alteração do Título**

Para alterar um título, na tela do Contas a Pagar, digite o nome do fornecedor, selecione o título que será alterado e clique na opção "Manutenção" para abrir a tela de alteração.

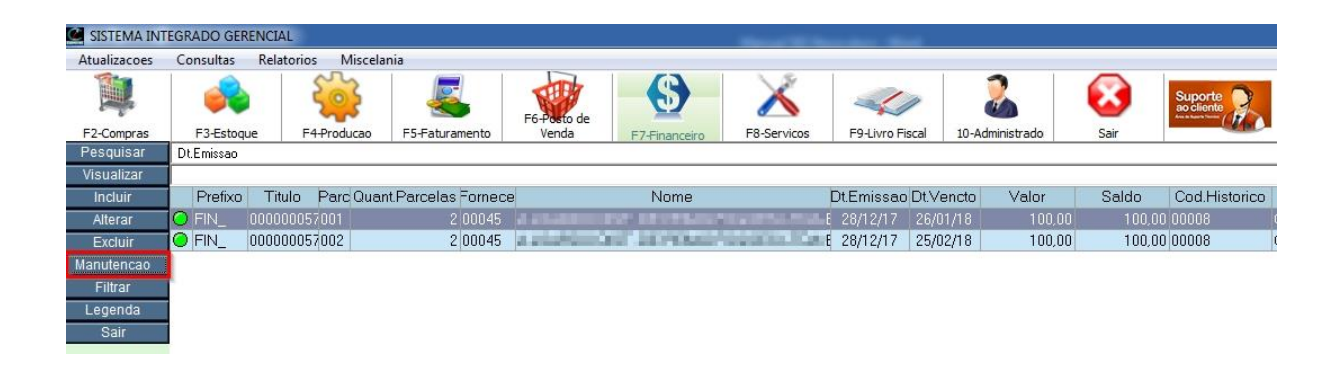

A opção "Alterar" permite alterar um título lançado avulso inclusive o valor da parcela.

A opção "Manutenção" permite alterar algumas informações de um título lançado por outra rotina (NF Entrada), não permitindo a alteração de valor da parcela.

Ao abrir a tela abaixo, clique em confirmar para abrir a tela de Alteração.

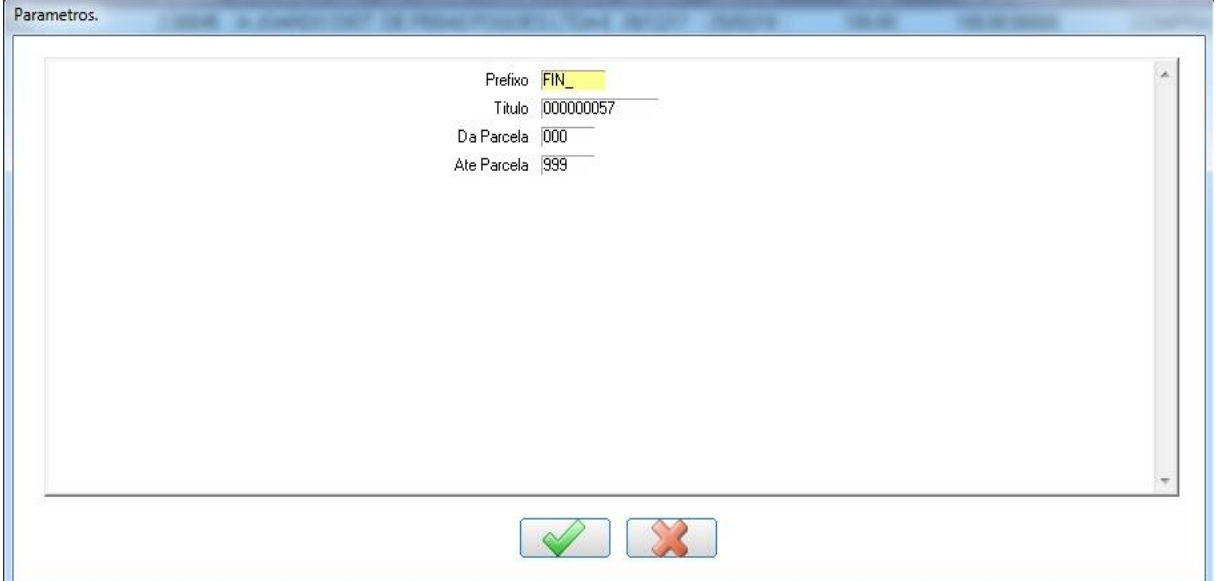

Abaixo está a tela de alteração, para alterar alguma informação selecione o campo e pressione ENTER para habilitar a edição do campo. Para sair da edição do campo pressione ESC.

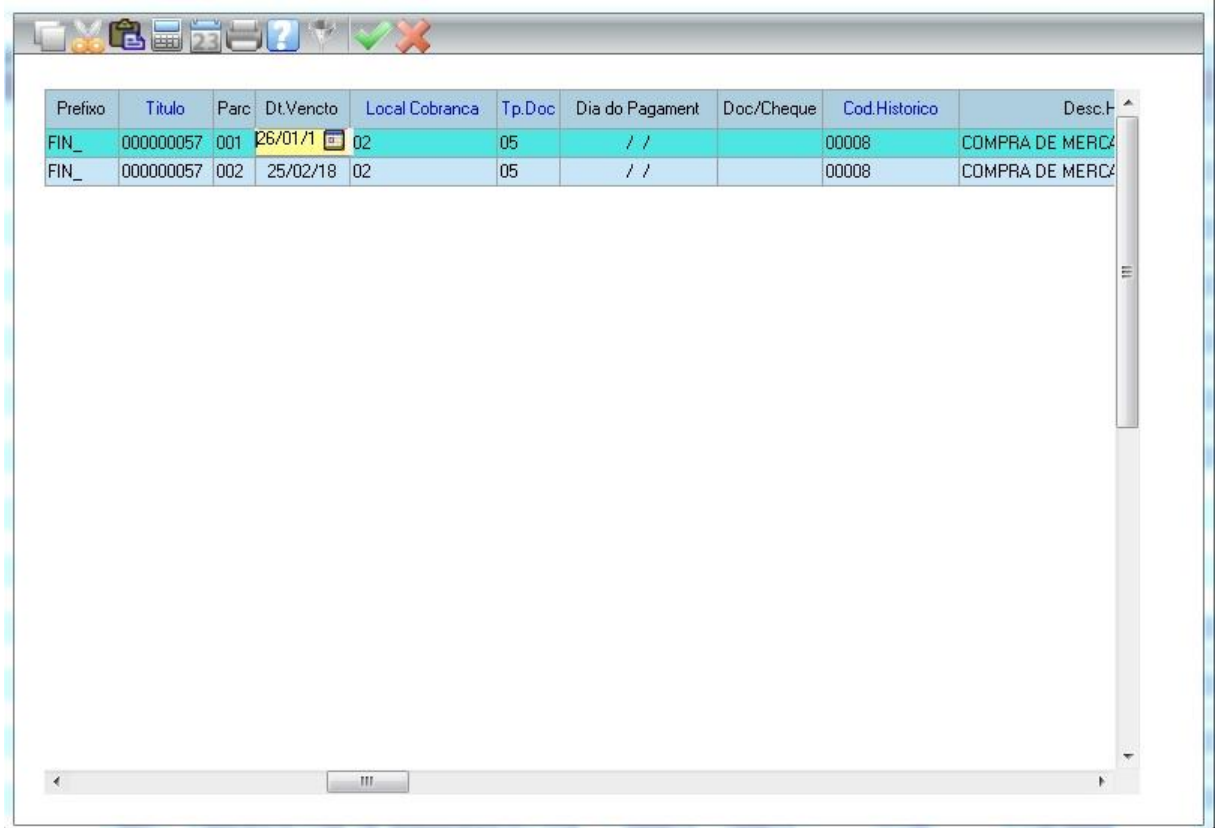

#### **4.3.3 Efetuando a baixa do título a pagar**

Para efetuar a baixa nos títulos, no módulo Financeiro acesse a opção Baixa Pagar Na tela abaixo, localize o Fornecedor digitando seu nome e clique na opção Baixar.

OBS: Existe outra maneira de localizar o fornecedor, basta clicar em Baixar e na tela de parâmetros pressione a tecla F3 para listar todos os fornecedores.

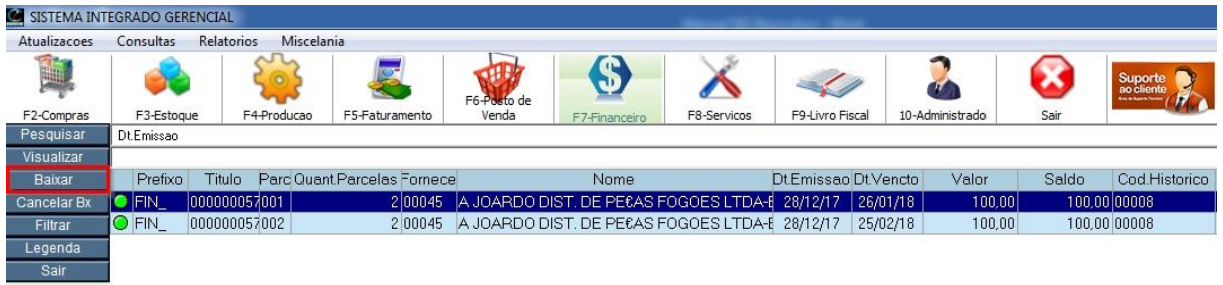

Ao clicar em Baixar vai abrir a tela de de parâmetros para escolher as opções referentes a baixa.

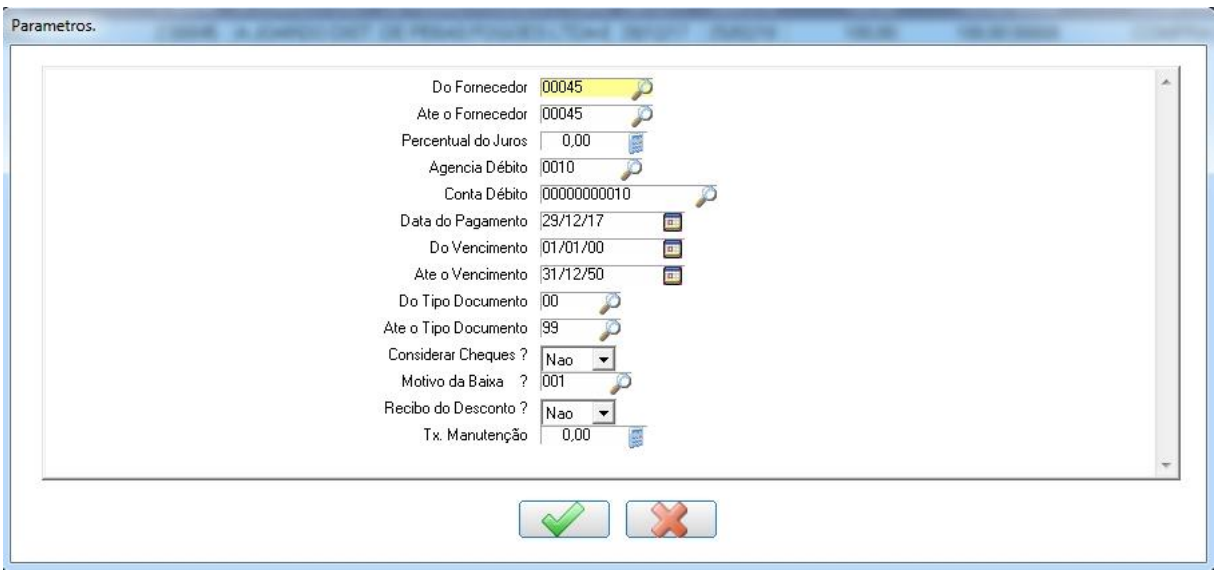

**Do Fornecedor / Até o Fornecedor:** Por padrão ele traz o fornecedor do título que foi selecionado, mas caso queira efetuar baixa de vários fornecedores, pode utilizar o intervalo "Do Fornecedor"/"Até o Fornecedor".

**Percentual do Juros:** Por padrão ele vem prefixado em 0%.

**Agencia Débito e Conta Débito:** Conta que irá sair (Debitado) o valor a ser baixado. **Data do Pagamento:** Por padrão vem a data do dia.

**Do Vencimento / Até o Vencimento:** Por padrão vem do 01/01/00 a 31/12/50, vamos deixar assim para que possamos ver todos os títulos que temos do fornecedor.

**Considerar Cheques?:** Caso deseje que o sistema traga também os cheques pré datado, deixar este campo como "SIM".

**Motivo da baixa?:** Pressione F3 para abrir a lista de motivos de baixa. **Normal:** Movimenta financeiro. **Sem MOV. BCO:** Não movimenta financeiro.

**Recibo do Desconto e Tx. Manutenção:** Uso específico para cooperativa familiar. Nesta tela de parâmetro clique no botão "Confirmar" para abrir a tela de baixa, de acordo com os valores na tela de parâmetros.

Abaixo está a tela de Baixa de Títulos onde estão todos os títulos a serem baixados, marque apenas os que serão baixados, neste exemplo abaixo vamos baixar apenas a parcela 001.

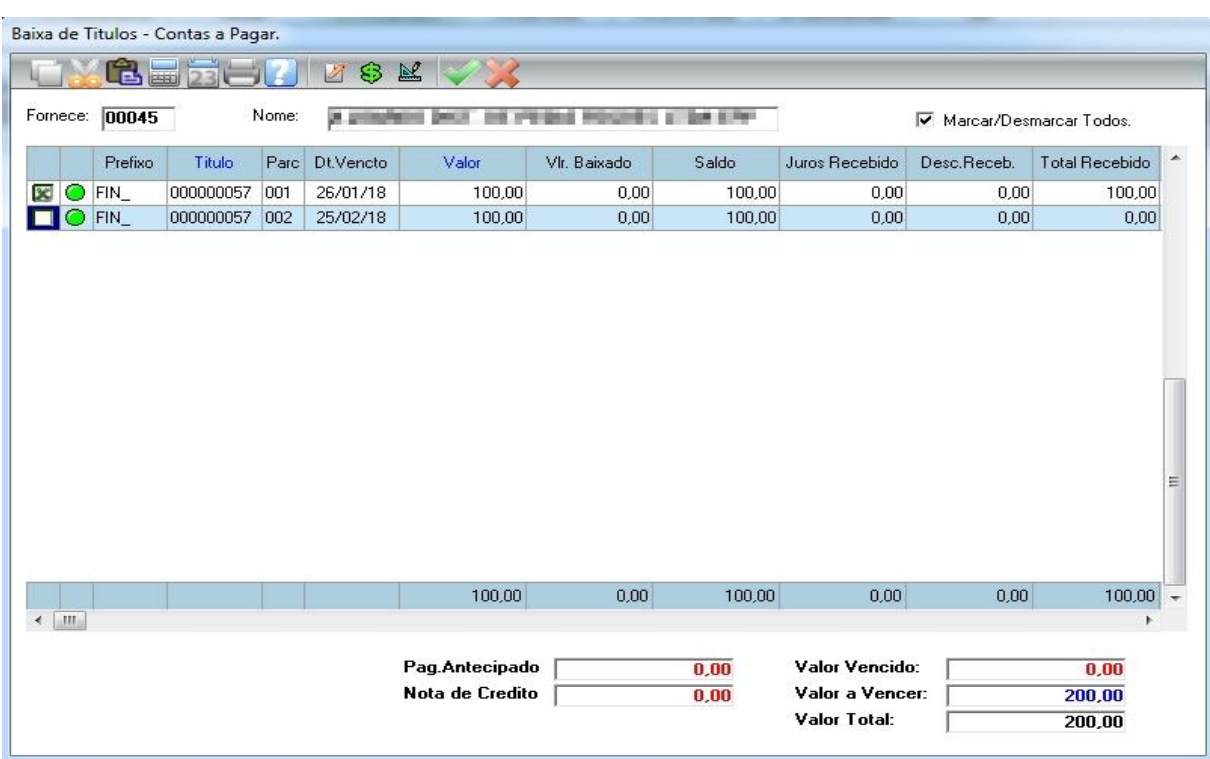

Após selecionar os títulos que serão baixados clique no botão Confirmar

Após clicar no botão Confirmar vai abrir essa tela para escolher a forma de pagamento, nesse exemplo vamos utilizar o Dinheiro. Clique na opção de recebimento.

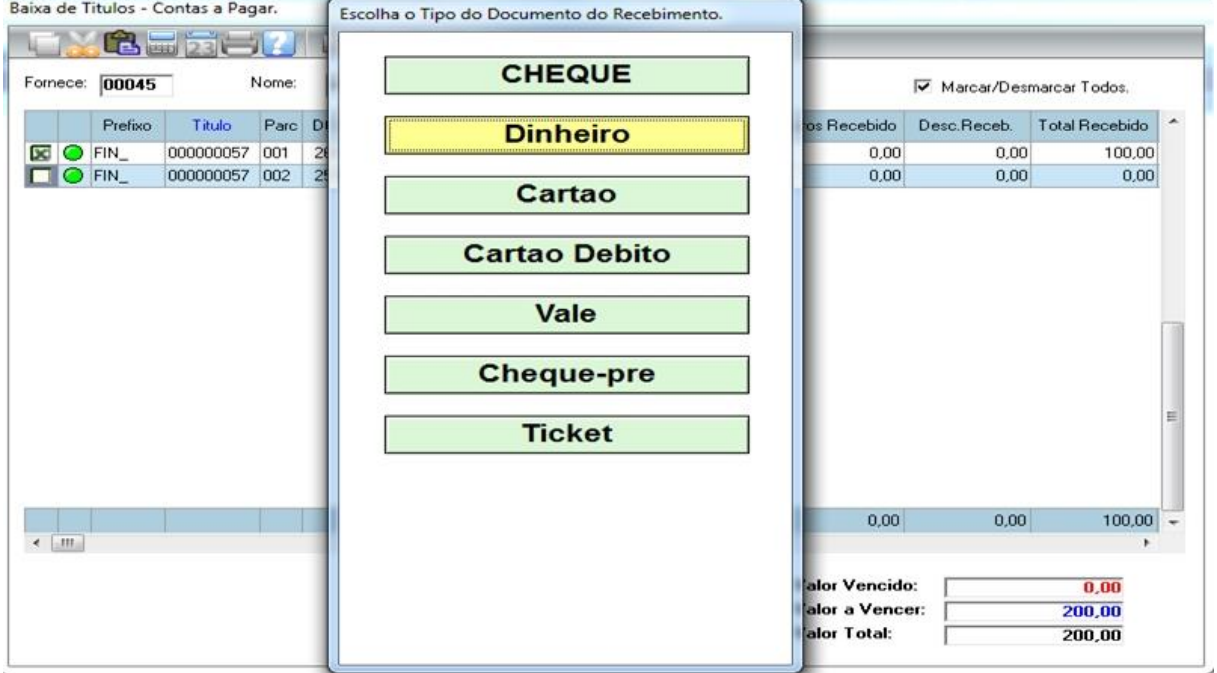

Após a confirmação da baixa, vai abrir a tela de impressão do recibo de pagamento. Selecione o tipo de impressão e confirme, logo em seguida vai ser gerado o recibo de pagamento.

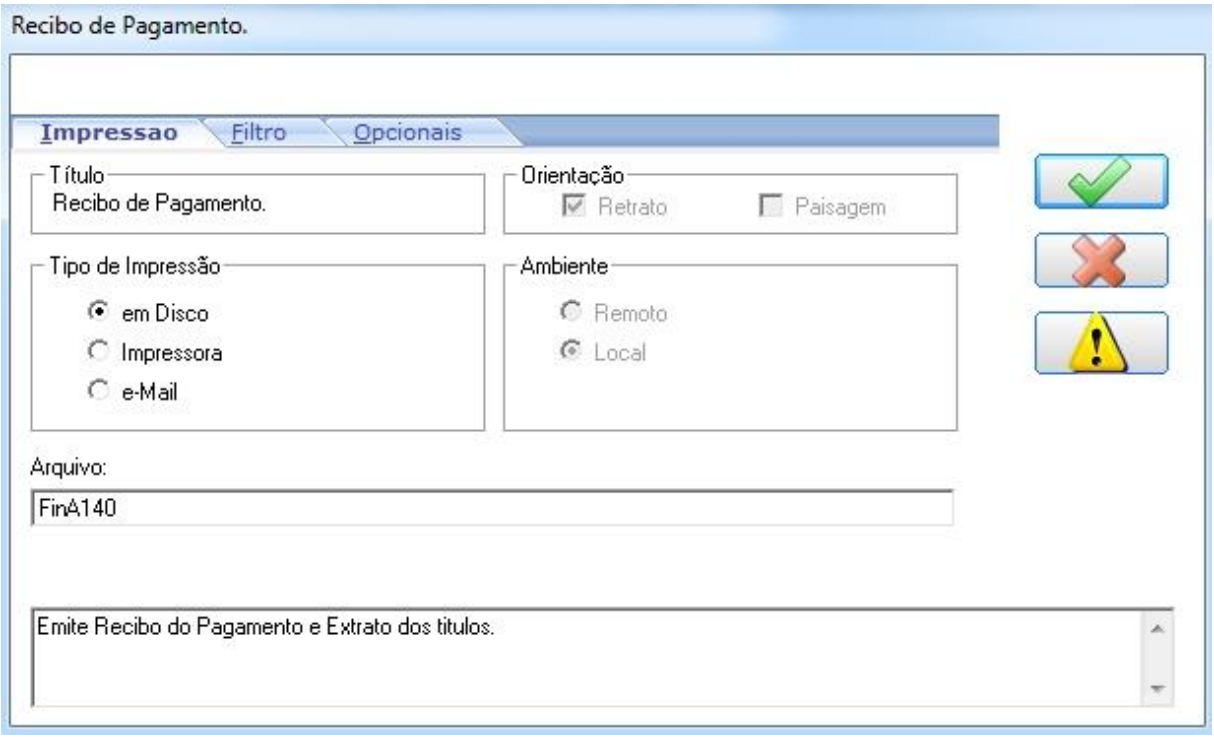

#### Recibo de Pagamento

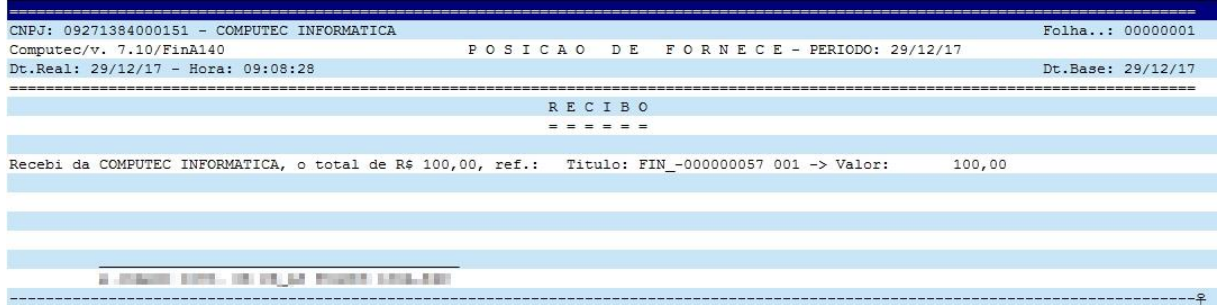

Pronto! Já foi efetuado a baixa do título da parcela 001, após confirmar a visualização do recibo vai aparecer na tela a parcela 001 na cor vermelho, ou seja, baixada.

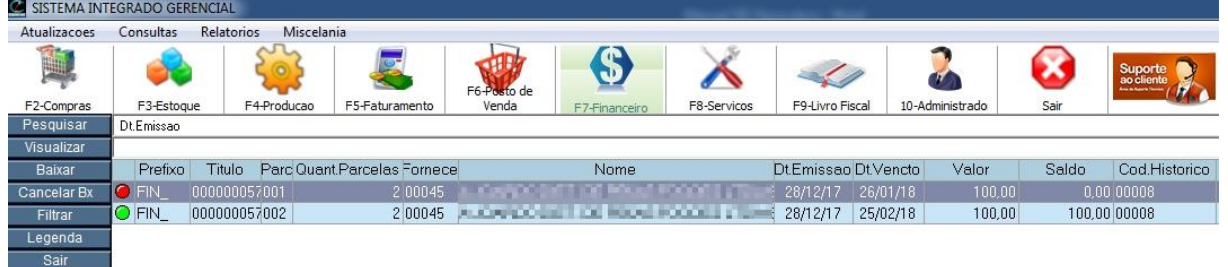

## **4.3.4 Efetuando a baixa parcial do título**

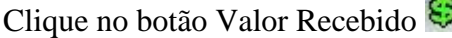

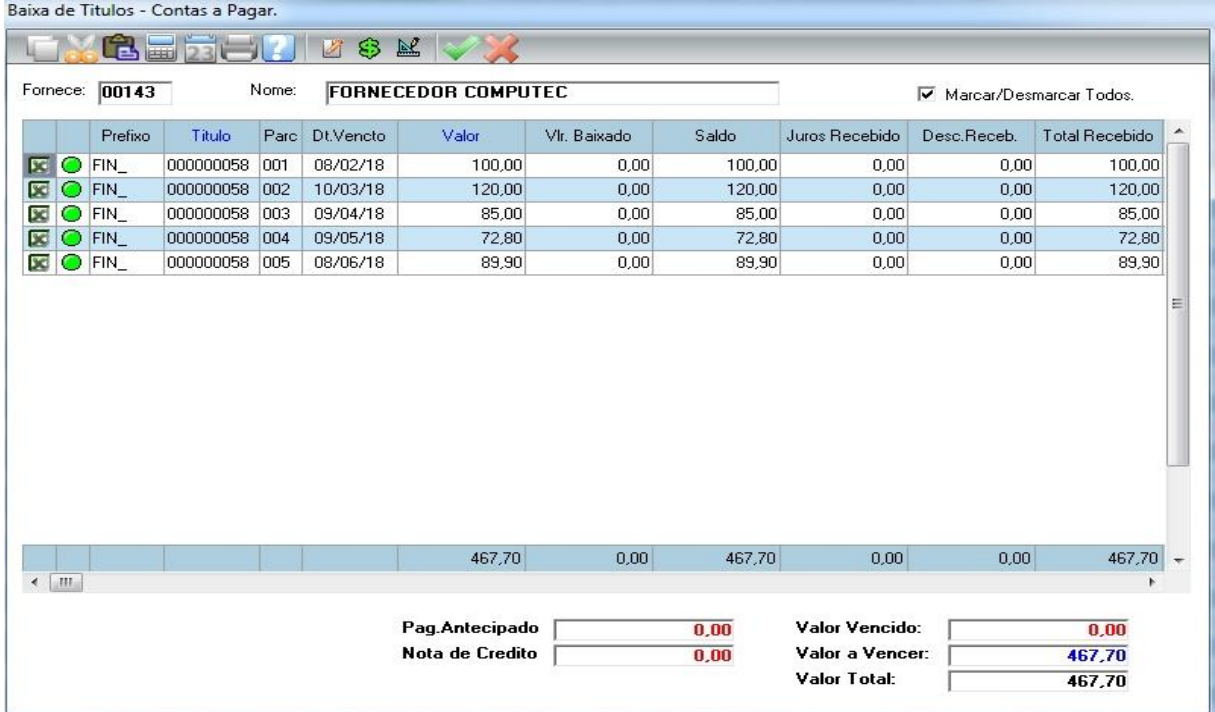

Esta é uma baixa parcial, ou seja, vamos pagar ao fornecedor uma parte do valor total.

Vamos fazer um pagamento parcial no valor de R\$ 200,00.

No campo "Valor a ser Baixado" digite R\$ 200,00 conforme mostra figura abaixo e confirme.

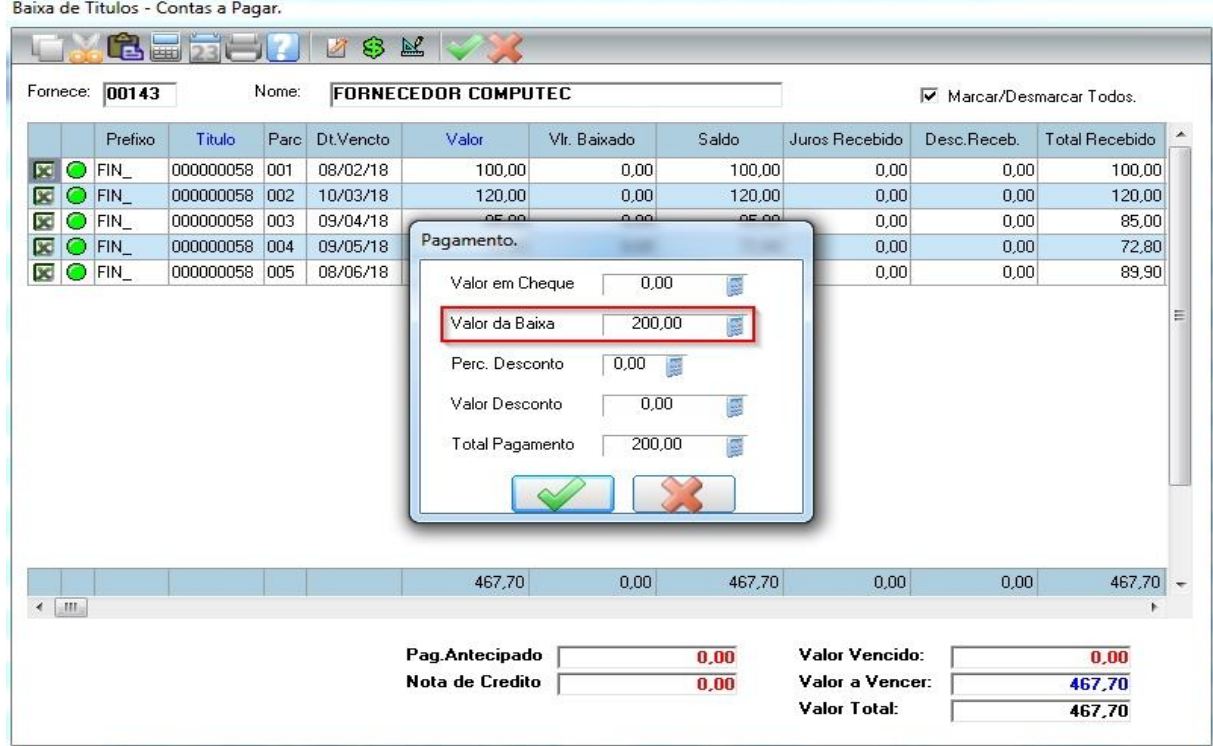

Na baixa parcial o sistema automaticamente vai marcar os títulos com data de vencimento mais antigo.

Note que o sistema baixou totalmente a parcela 001 no valor de R\$ 100,00 e a parcela 002 no valor de R\$ 120,00 baixou parcialmente o valor de R\$ 100,00 totalizando os R\$ 200,00 conforme mostra figura abaixo.

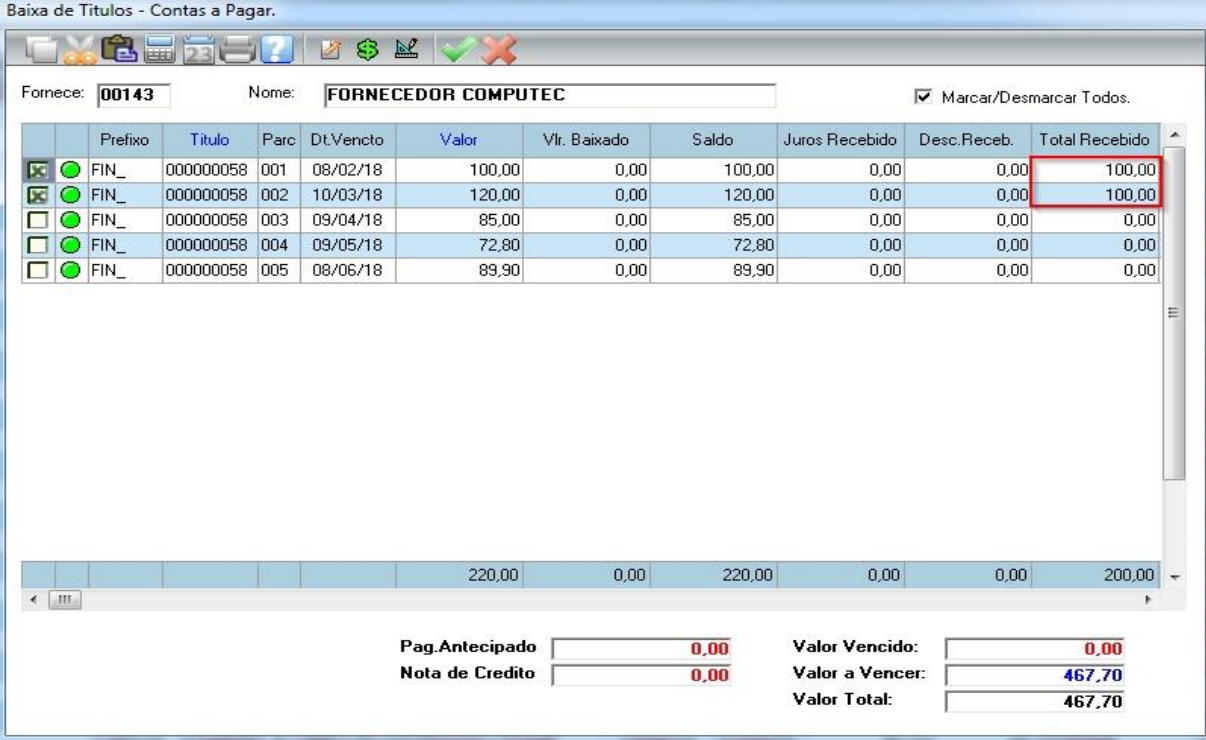

Clique em Confirmar para efetivar a baixa e escolha a forma de pagamento, no exemplo abaixo vamos escolher a opção em Dinheiro.

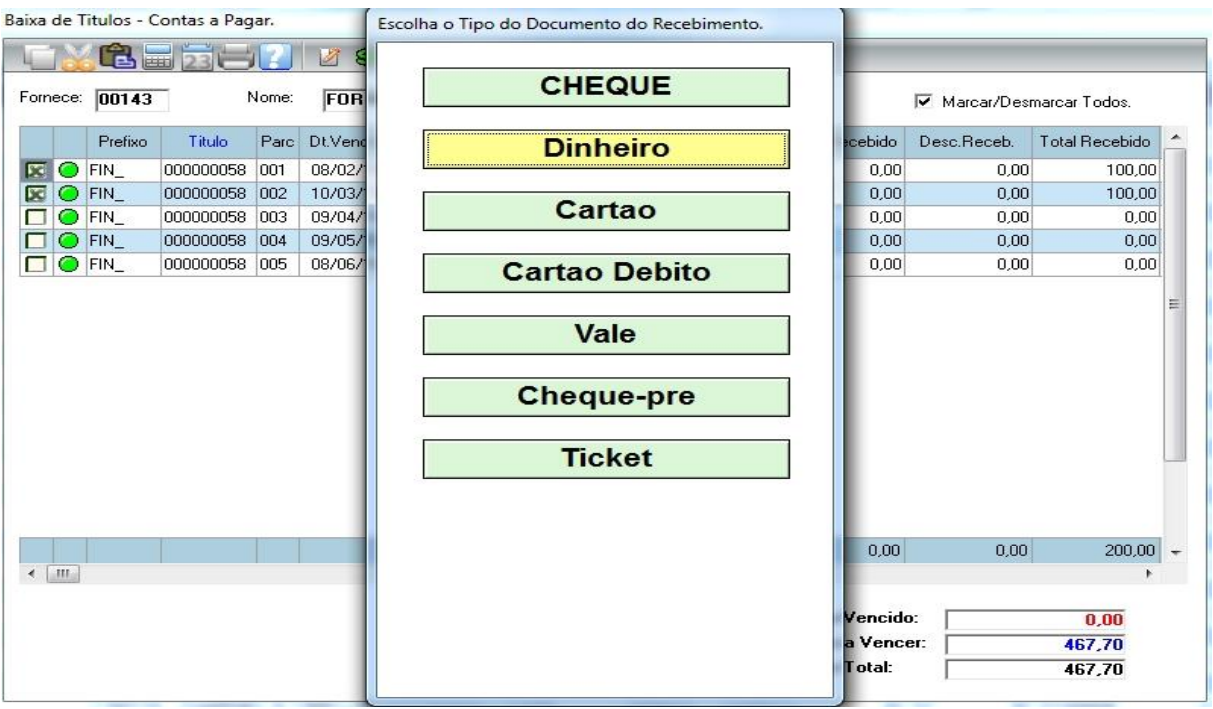

66

Após a confirmação da baixa, vai abrir a tela de impressão do recibo de pagamento. Selecione o tipo de impressão e confirme, logo em seguida vai ser gerado o recibo de pagamento.

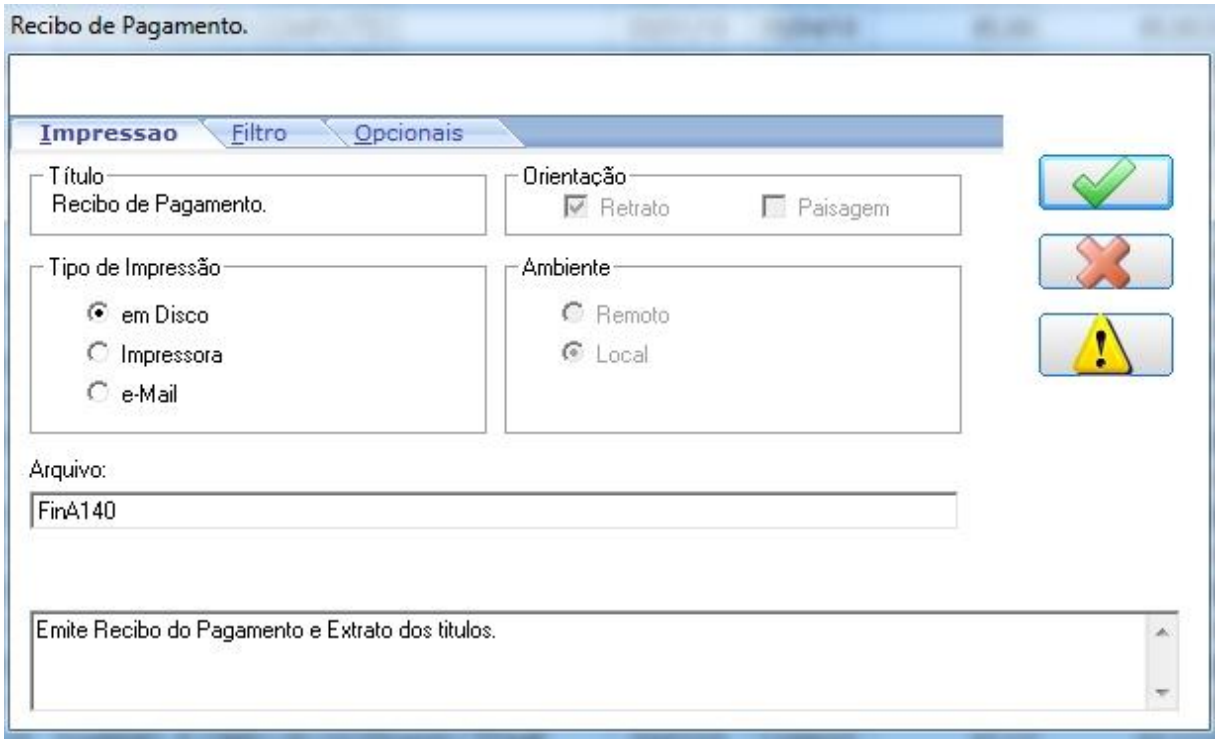

#### Recibo de Pagamento

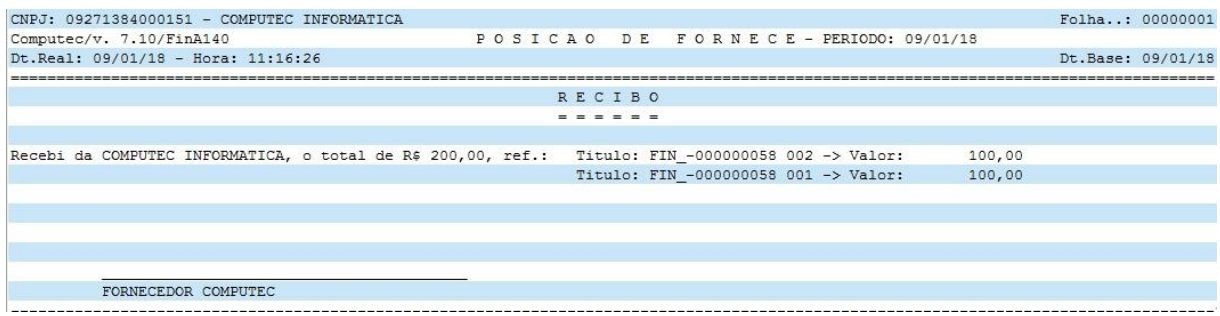

O recibo também pode ser impresso em 40 colunas.

Pronto! Já foi efetuado a baixa parcial, após confirmar a visualização do recibo vai aparecer na tela a parcela 001 na cor vermelho, ou seja, baixada totalmente e a parcela 002 baixada parcialmente.

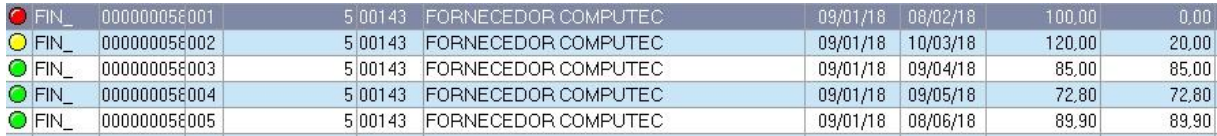

## **4.3.5 Efetuando a baixa parcial de um título específico**

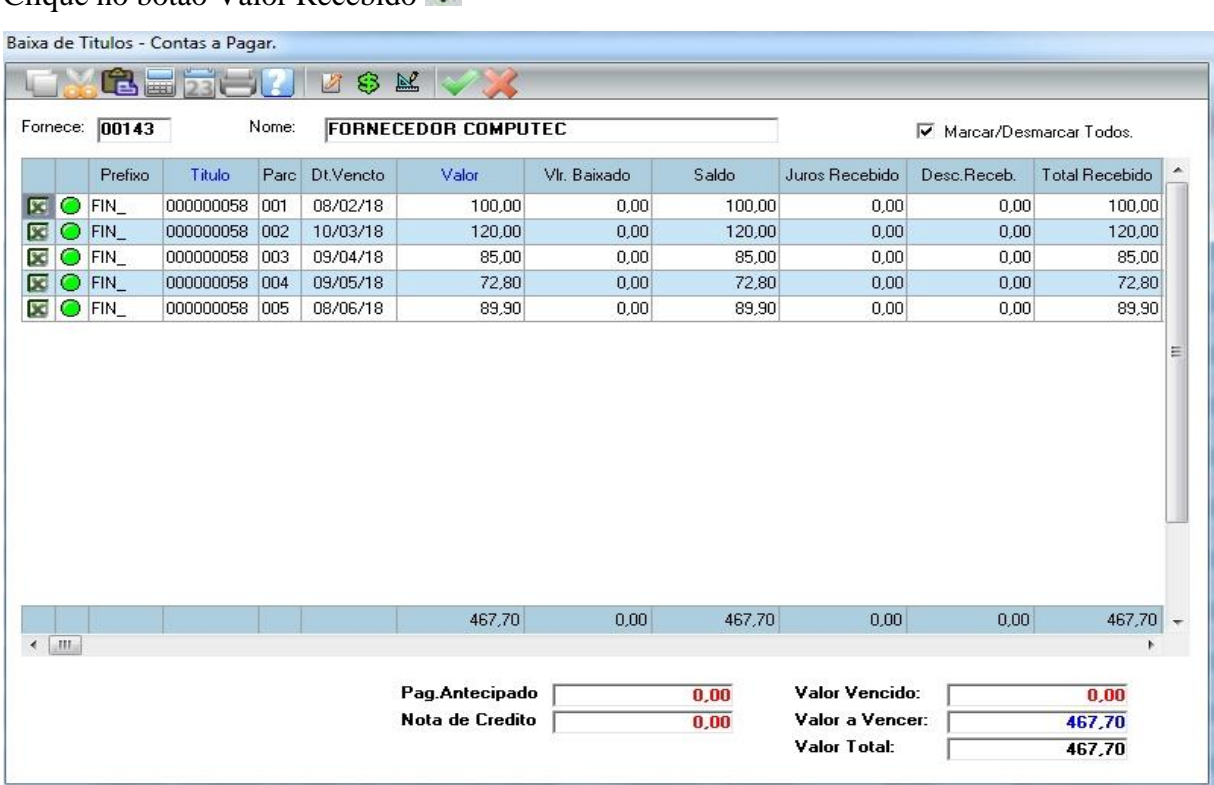

Clique no botão Valor Recebido

Nesta baixa vamos fazer um pagamento parcial apenas da parcela 003.

Para fazer essa baixa é necessário deletar todos as parcelas que antecede a parcela 003, para isso pressione "Delete" nessas parcelas. Conforme mostra figura abaixo.

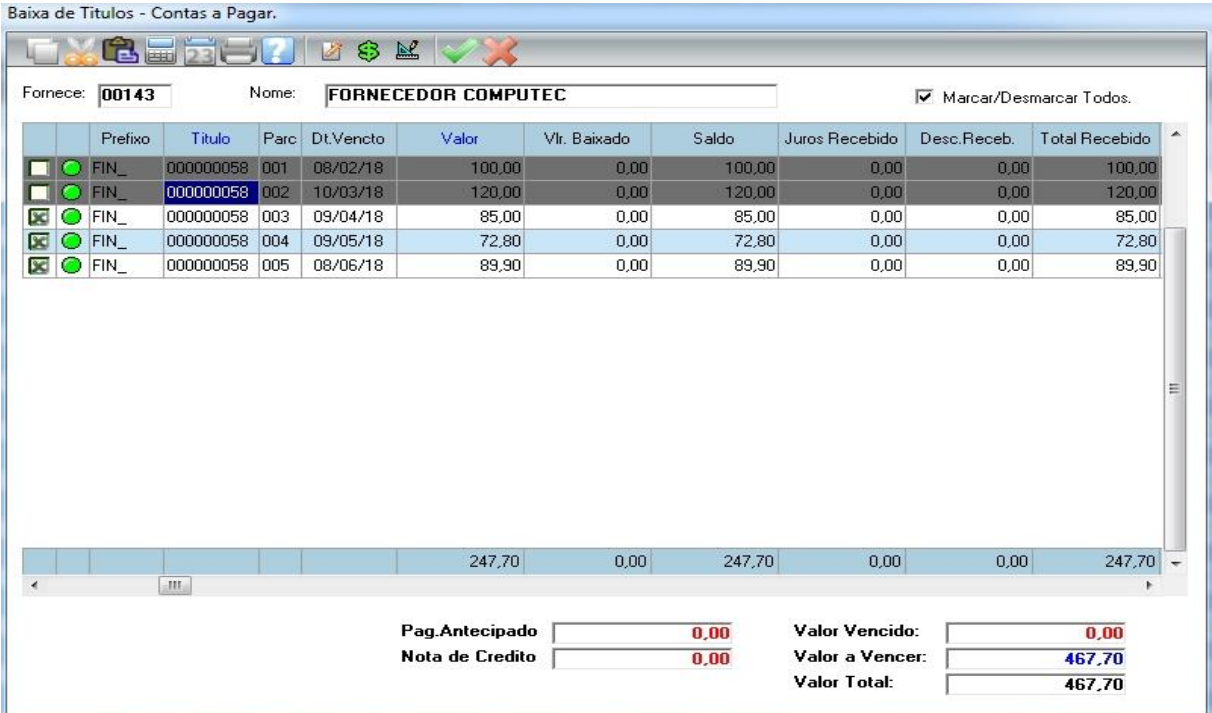

Vamos fazer o pagamento apenas da parcela 003. No campo "Valor a ser Baixado" digite R\$ 40,00 conforme mostra figura abaixo e confirme.

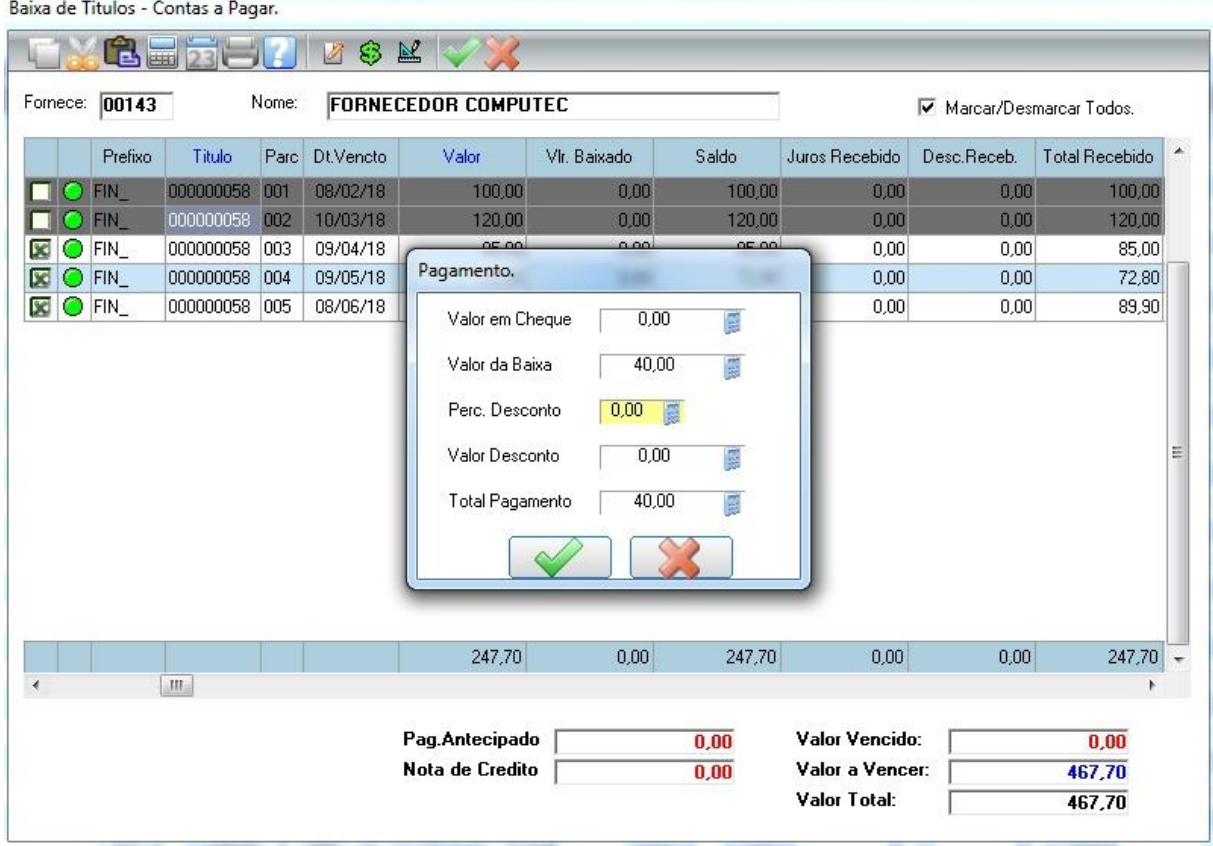

Clique no botão Confirmar e escolha a forma de pagamento, no exemplo abaixo vamos escolher a opção em Dinheiro.

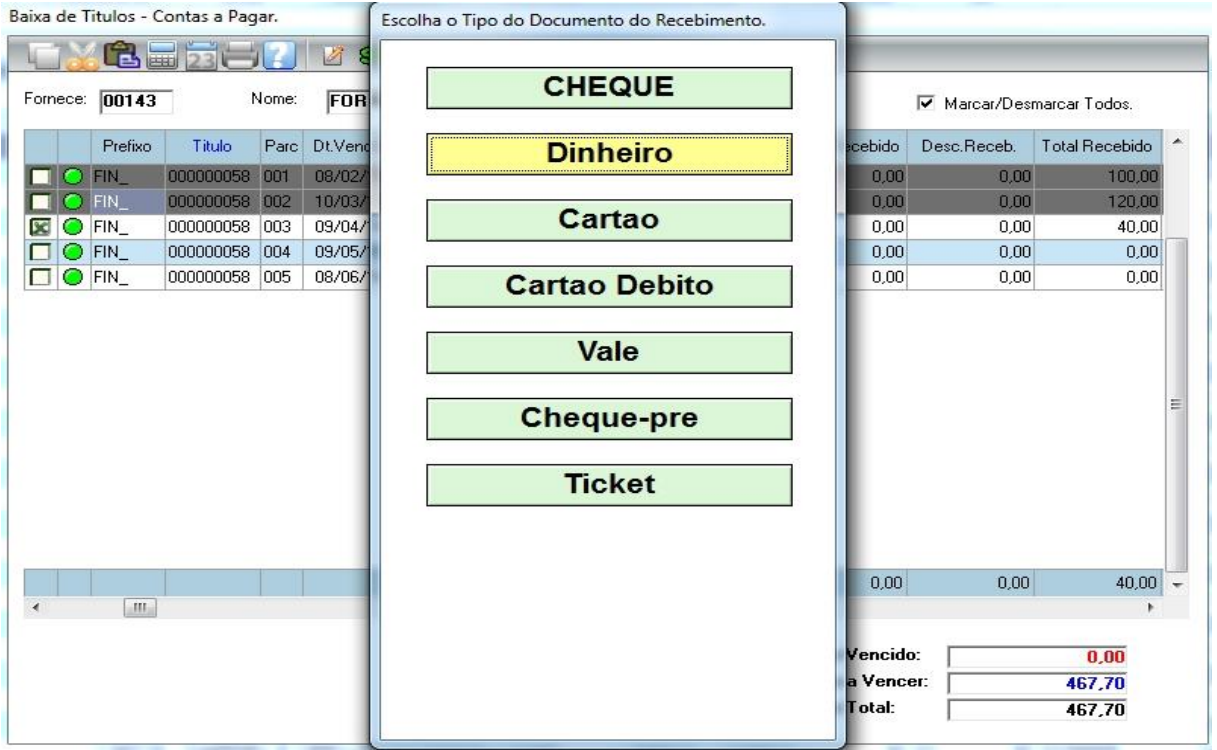

Após a confirmação da baixa, vai abrir a tela de impressão do recibo de pagamento como já vimos anteriormente.

## **4.3.6 Concedendo desconto na baixa total e parcial do título.**

Agora vamos fazer uma baixa com desconto, para isso abra a tela de Baixa a Pagar e confirme os parâmetros, caso ainda tenha dúvida consulte os tópicos anteriores.

**1º situação:** Você vai efetuar o pagamento total dos títulos em aberto e vai ganhar 5% de desconto. Clique no botão Valor Recebido  $\bullet$  e no campo "Perc. Desconto" digite 5.

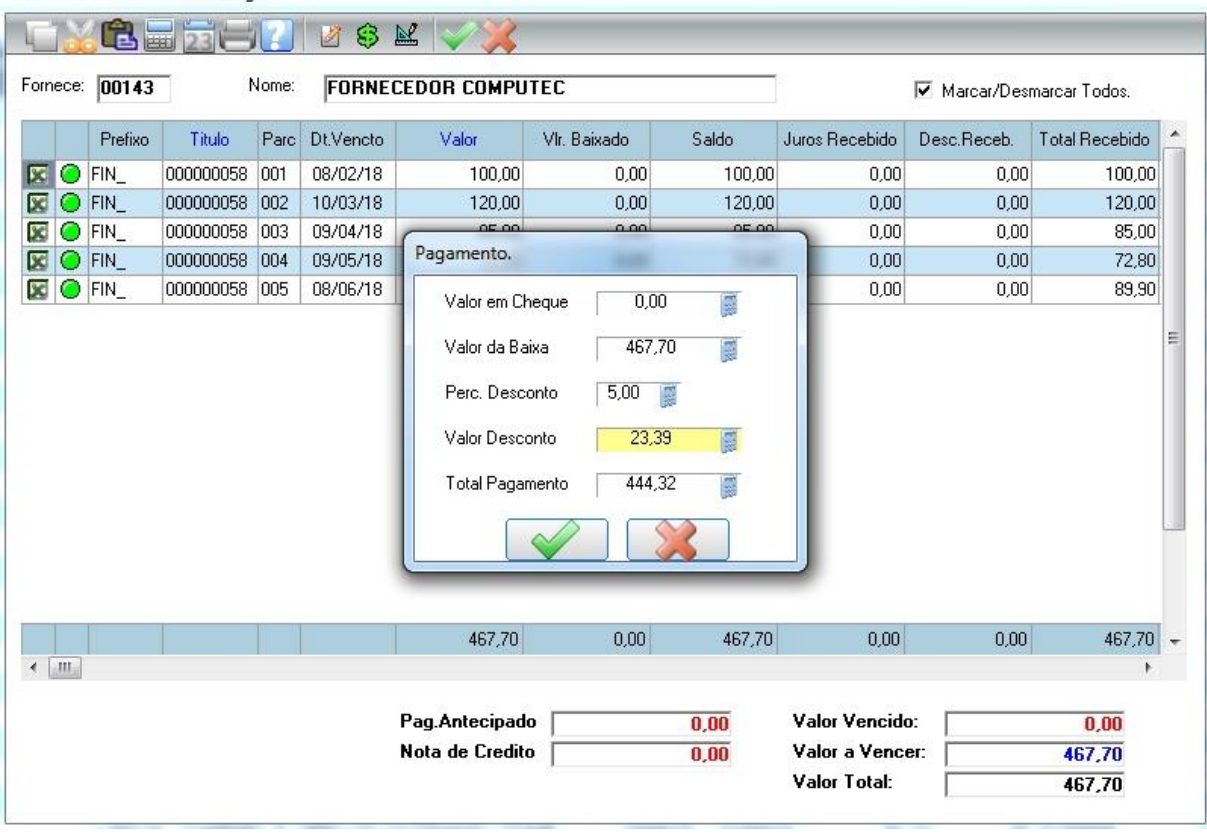

Você deve R\$ 467,70 ao seu fornecedor, e ganhou 5% de desconto resultando R\$ 23,89, sobrando o total a pagar de R\$ 444,32 no pagamento de todas as parcelas. Clique em confirmar.

OBS: O **valor a ser baixado** é o valor que será dado baixa na sua conta e o **valor recebido** é o valor que vai ser pago ao fornecedor. E a diferença entre eles é o **valor de desconto.**

Confirme o recebimento.

Baixa de Titulos - Contas a Pagar.

**2º situação:** Você vai fazer o pagamento de 1 ou mais parcela. No nosso exemplo vamos pagar a 2º parcela e nosso fornecedor vai conceder um desconto de R\$ 2,00.

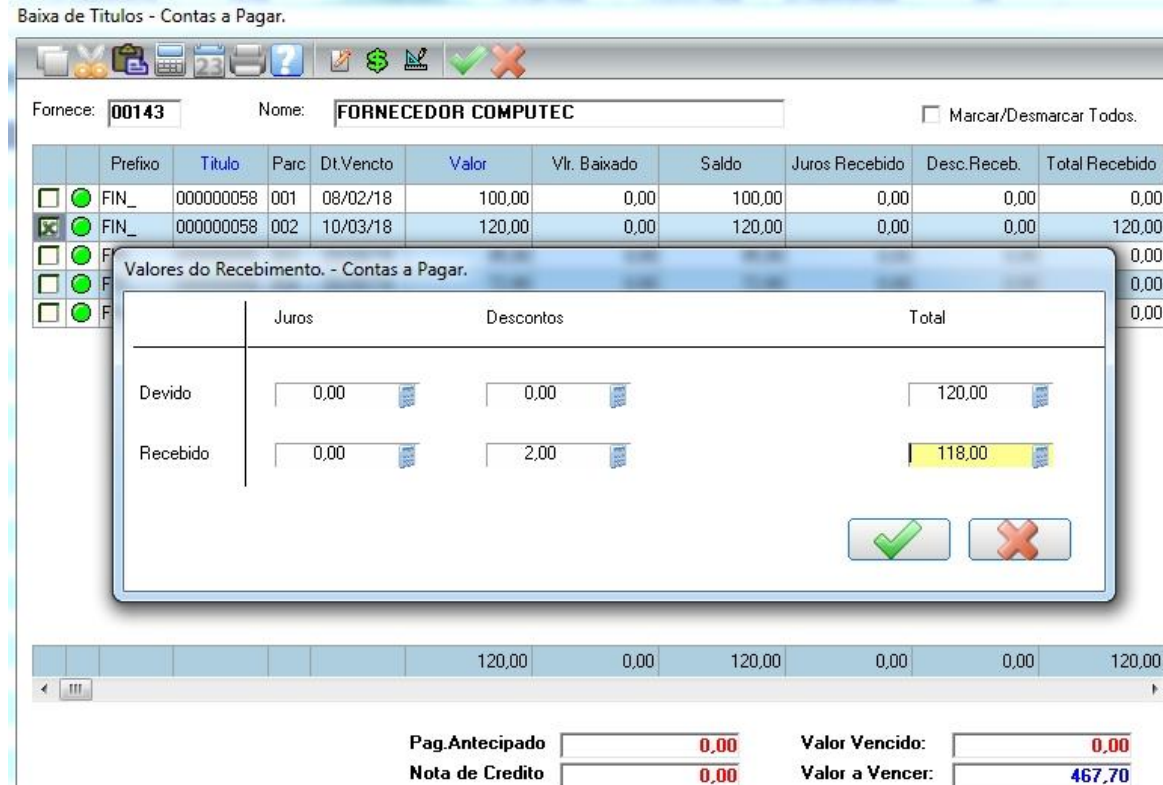

Em cima da parcela que deseja conceder o desconto, tecle ENTER.

O valor da parcela a pagar é R\$ 120,00 e ganhamos R\$ 2,00 de desconto, sobrando o total a pagar de R\$ 118,00 na baixa da parcela. Clique em confirmar.

Valor Total:

OBS: Note que nesta tela tem a opção de desconto e juros.

Confirme o recebimento.

## **4.3.7 Cancelando a baixa do título**

Para efetuar um cancelamento de baixa, no módulo acesse a opção Baixa Pagar

Na tela abaixo, selecione o fornecedor ao qual deseja cancelar a baixa e clique na opção Cancelar Bx.

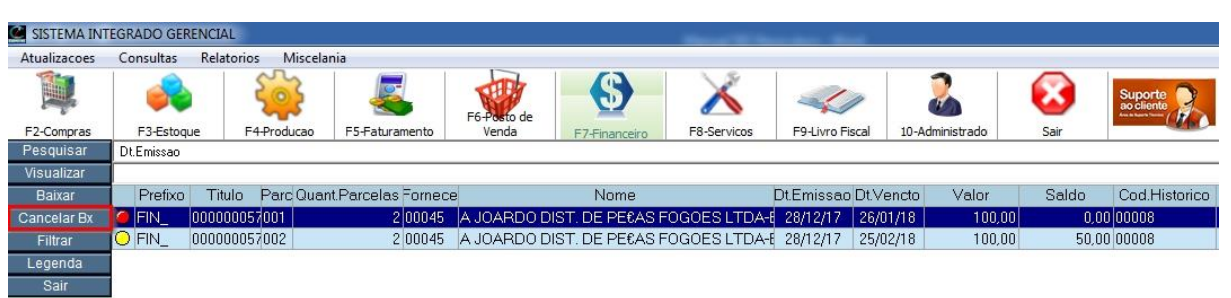

 $\overline{\phantom{a}}$ 

 $\equiv$ 

467,70

Ao clicar em Cancelar Bx vai abrir a tela de parâmetros para escolher as opções referentes ao cancelamento. Porém estes parametros deve ser preenchido com as mesmas informações que foi preenchido na ocasião da Baixa. Exemplo: Agência e Conta, data de pagamento e Motivo da Baixa. Clique em confirmar na tela de parâmetros.

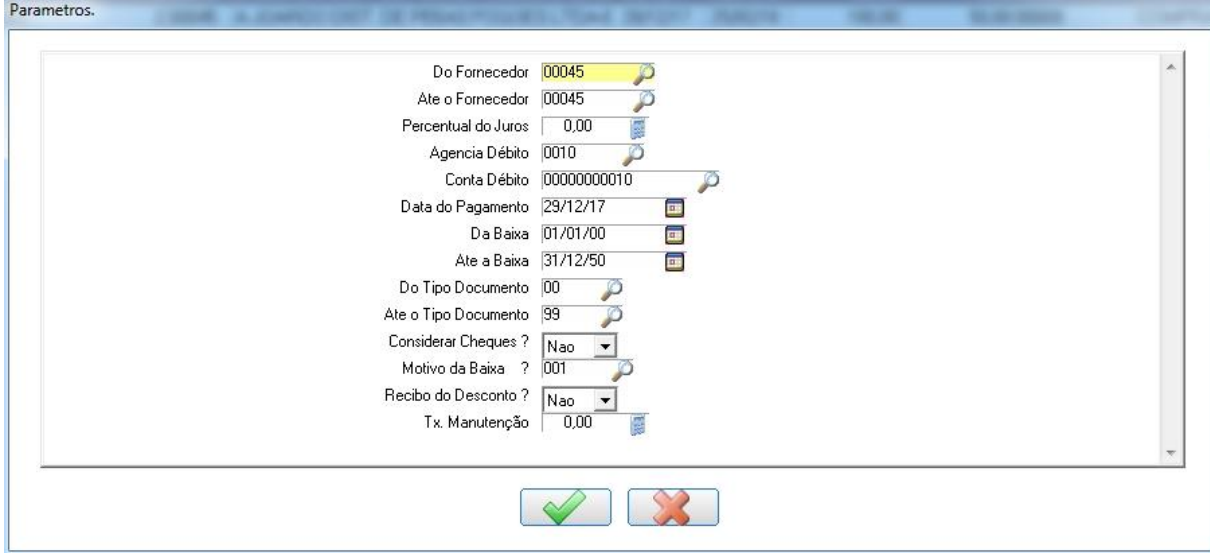

No exemplo abaixo, vamos cancelar a baixa apenas da parcela 002.

Após selecionar a parcela 002 clique em confirmar. Confirme o cancelamento da baixa.

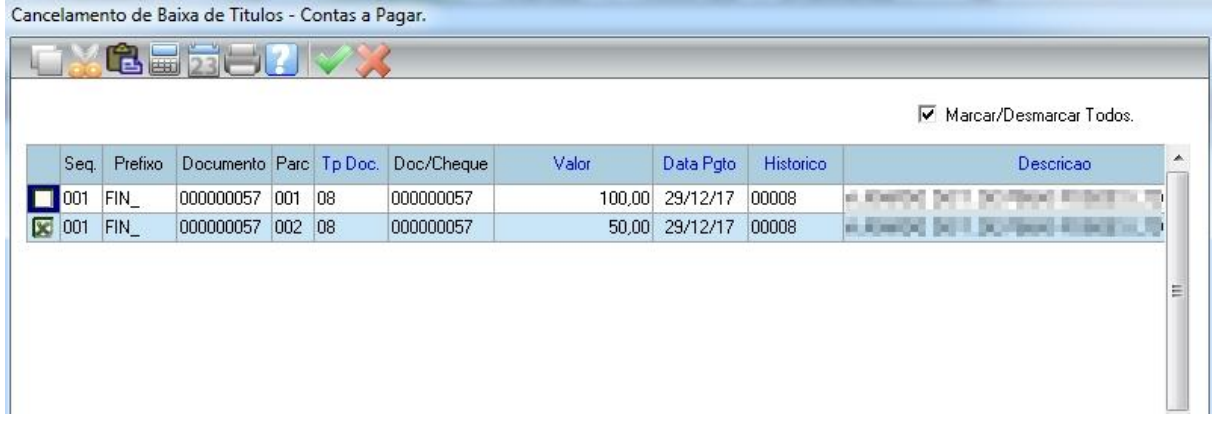

A parcela 002 que estava parcialmente baixada, agora está com a cor verde, ou seja, não está baixada.

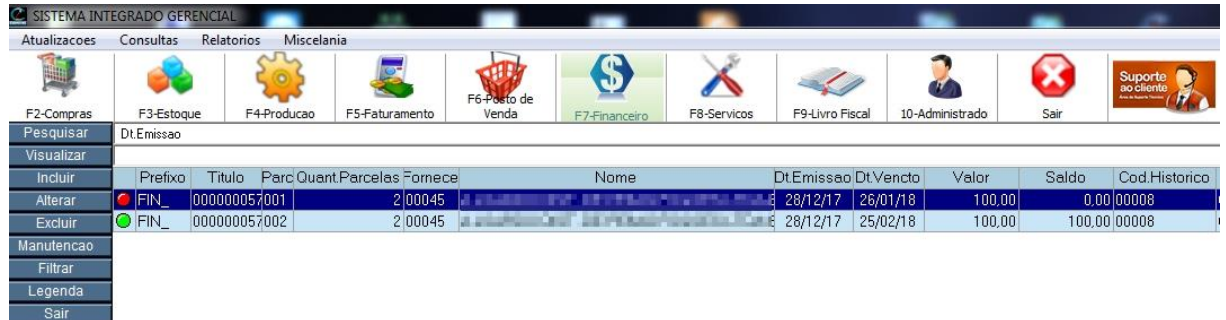
OBS: Esse processo de cancelamento de baixa é o mesmo para baixa parcial ou total.

#### **4.4 Bancos e Caixas**

O SIG trabalha com 2 modelos de caixa:

- a) Abertura e Fechamento Automático;
- b) Abertura e Fechamento Manual (Recomendado).

#### **4.4.1 Abertura e Fechamento Automático**

Inicialmente o SIG trabalhava somente com esta opção, por esta razão o SIG traz como padrão, esse modelo de caixa transfere automaticamente o saldo do dia anterior como saldo de abertura para o dia atual.

Porém, caso exista alguma modificação em lançamentos anteriores que envolve o caixa, o saldo atual será afetado.

Exemplo: Cancelamento ou alteração de uma venda que envolve valor à vista, ou cancelamento de um recebimento. Por isso não é o recomendado.

## **4.4.2 Abertura e Fechamento Manual**

Para utilizar esta opção é preciso ativa-lo no parâmetro.

Recomendamos que estas configurações sejam feitas pelo técnico responsável pelo sistema (computec, representante ou revenda).

### **4.4.3 Abertura do Caixa Manual**

Para abrir o caixa, no módulo Financeiro acesse a opção Movimentação No menu do lado esquerdo clica na opção "Abrir Caixa".

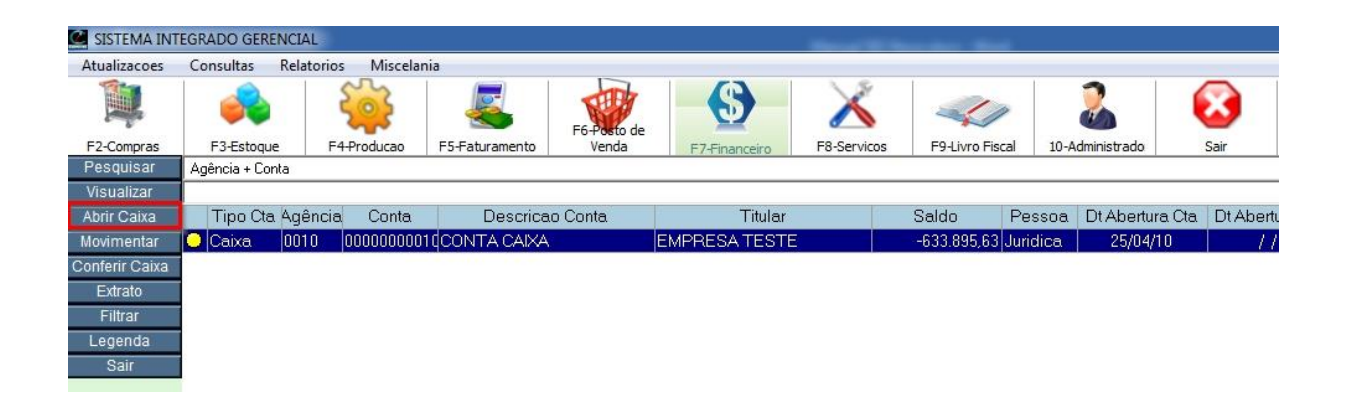

Para o modelo de caixa manual, a abertura é obrigatório, caso contrário nenhuma das operações que envolve o caixa vai permitir executar, aparecendo a mensagem "Caixa do dia não esta aberto!" . Exemplo: Vendas, recebimentos e etc.

<span id="page-73-0"></span>Abrindo o caixa com R\$ 300,00. Clique em Confirmar.

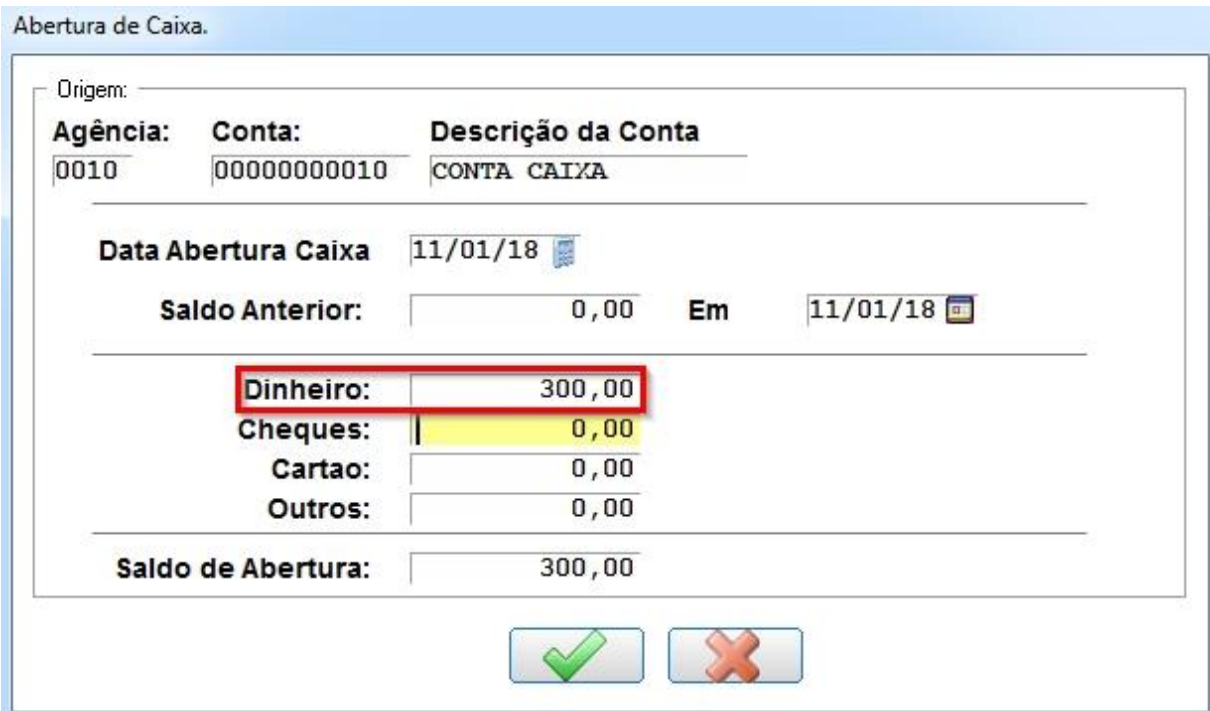

Após confirmar, o caixa estará com o status verde, ou seja, aberto.

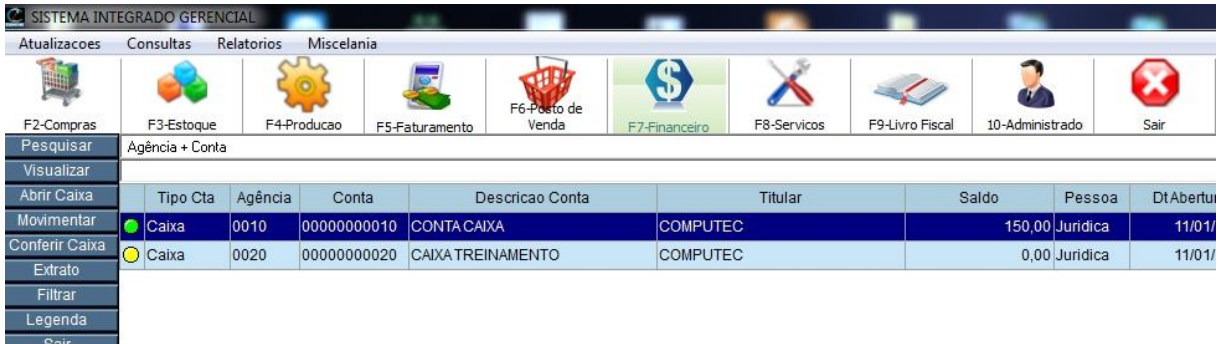

## **4.4.4 Realizando lançamento no caixa**

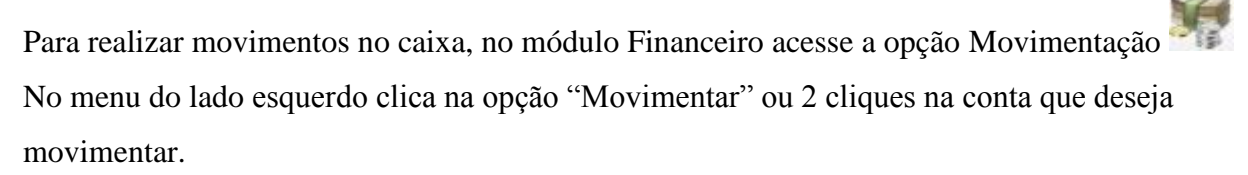

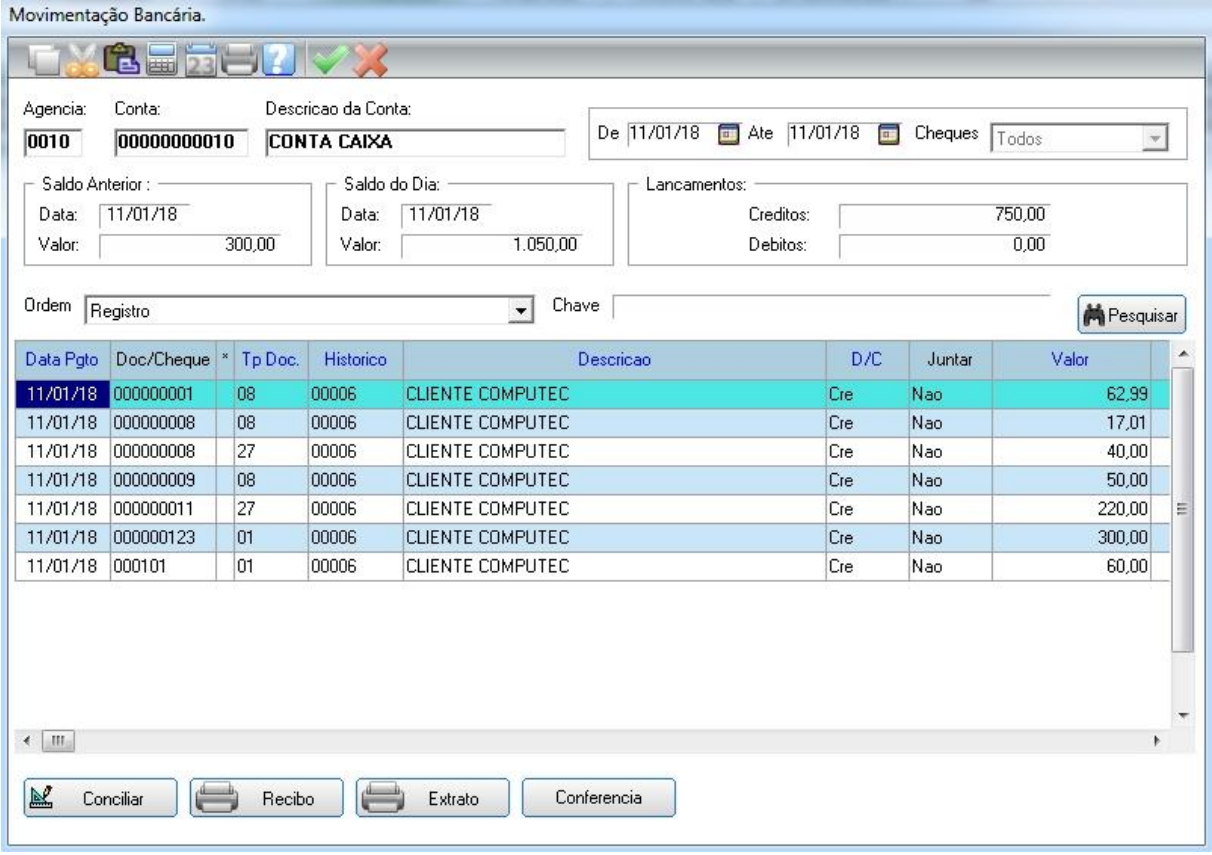

Todos os lançamentos como venda à vista, recebimento e outras operações que envolvem o caixa vão aparecer nesta tela.

Para fazer um lançamento manual, como por exemplo: Pagamento de um combustível. Aperte a tecla "Insert", abrirá uma linha em branco com a data do dia como todos a serem preenchidos.

**Doc/Cheque:** Este campo deve ser preenchido com o número do documento que está pagando, exemplo: Número da nota fiscal.

Caso não tenha documento numerado, aconselhamos usar uma metodologia própria para criar uma numeração que não venha se repetir no decorrer do uso do sistema.

Exemplo: DIA/MÊS/ANO + NUMERO SEQUENCIAL DE LANÇAMENTO.

#### **Lançamento do dia 11/01/2018**

1º Lançamento: 11012018/01;

#### 2º Lançamento: 11012018/02;

#### **Lançamento do dia 11/01/2018**

1º Lançamento: 12012018/01.

2º Lançamento: 12012018/02;

Note que ao mudar a data do dia, voltamos o número sequencial para 01. Segue abaixo uma figura de exemplo, destacado em vermelho.

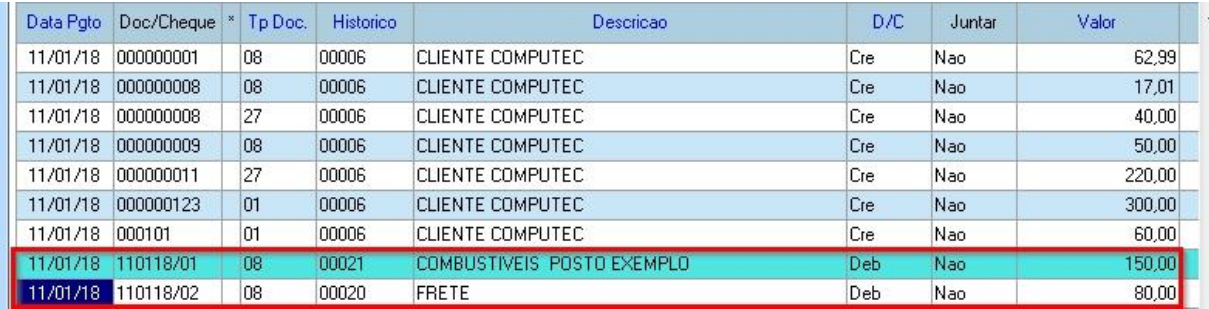

**Tp. Doc:** Pressione F3 para abrir a lista dos tipos de documento e selecione a forma de pagamento que está sendo efetuada (dinheiro, cheque, cartão).

OBS: Ao efetuar o pagamento, deve atentar ao tipo de documento (forma de pagamento) que está saindo do caixa. Se está saindo dinheiro o tipo de documento deve ser dinheiro, se está pagando em cheque o tipo de documento deve ser cheque e assim por diante.

Caso isso não for observado, vai acarretar em diferença no CAIXA, ou seja, todo lançamento no CAIXA seja débito ou crédito deve observar a forma de pagamento (tipo de documento).

#### **Exemplificando**

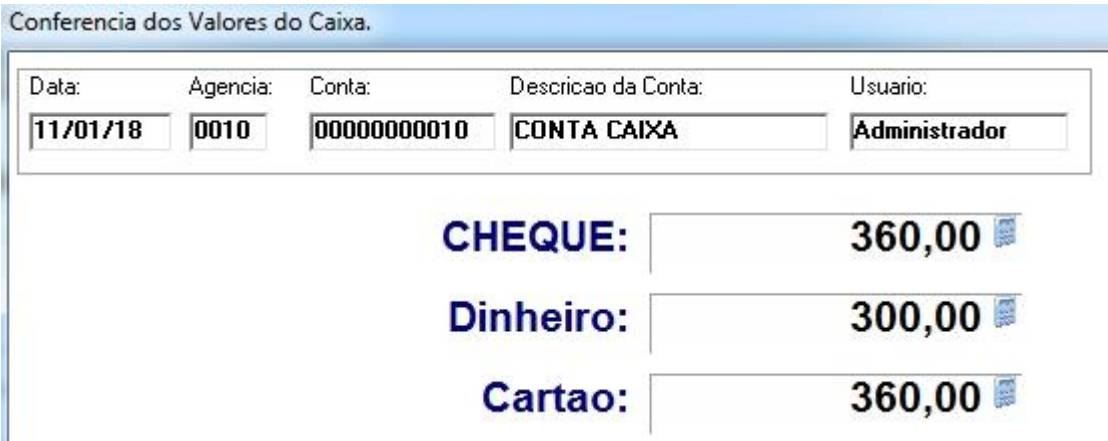

Observe na figura acima os valores que temos em CAIXA.

Vamos supor que você faça o pagamento em dinheiro de um frete no valor de R\$ 80,00, mas ao lançar esse pagamento no caixa você coloca no campo **Tp. Doc** (tipo de documento) a opção

CHEQUE. Fazendo isso você acabou de dar um furo no seu CAIXA, pois você fez o pagamento em dinheiro mas informou a saída do CAIXA em cheque.

| Formas Pagamento | Antes do Lançamento | Lançamento | Após Lançamento |
|------------------|---------------------|------------|-----------------|
| Cheque           | R\$ 360,00          | R\$ 80,00  | R\$ 280,00      |
| Dinheiro         | R\$ 300,00          |            | R\$ 300,00      |
| Cartão           | R\$ 360,00          |            | R\$ 360,00      |

**No sistema seu CAIXA ficaria assim, ou seja, incorreto:** 

Veja que o lançamento de R\$ 80,00 está em CHEQUE onde deveria estar em DINHEIRO.

**Se o lançamento fosse feito da forma correta, estaria assim:**

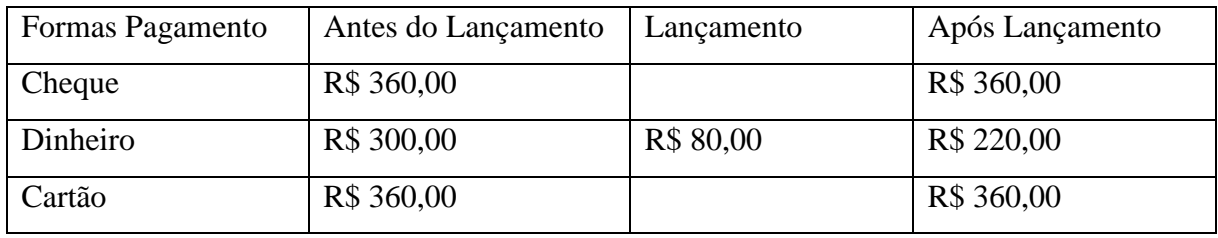

**Histórico:** Este campo serve para informar a origem ou o destino do lançamento, muitos chamam de centro de custo, pressione F3 e selecione o histórico de acordo com seu lançamento.

**Descrição:** Descrição do histórico, este campo pode ser alterado para melhor entendimento.

Exemplo: Na figura abaixo o histórico é 00021 – COMBUSTÍVEIS, mas nós alteramos a descrição para COMBUSTIVES POSTO EXEMPLO para que possamos saber que este pagamento foi para o POSTO EXEMPLO.

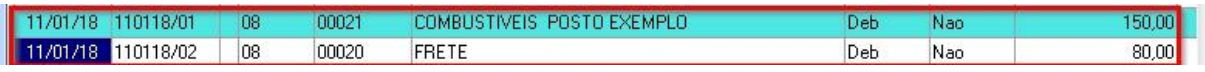

**D/C:** Deb (Débito) ou Cre (Crédito). Debito vai sair da conta e crédito vai entrar na conta.

**Valor:** Valor do lançamento.

#### **Imprimindo Recibo de Pagamento.**

No rodapé da tela de movimentação bancária existe a opção para imprimir o recibo de pagamento. Clique no botão Recibo.

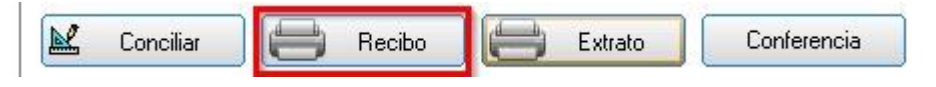

Ao clicar em Recibo, abrirá a tela para informar o fornecedor do documento que será pago.

Se o fornecedor tiver cadastrado no sistema, pressione F3 e selecione o fornecedor.

Caso não esteja cadastrado, informe o nome e documento do fornecedor conforme figura abaixo. Clique em Confirmar.

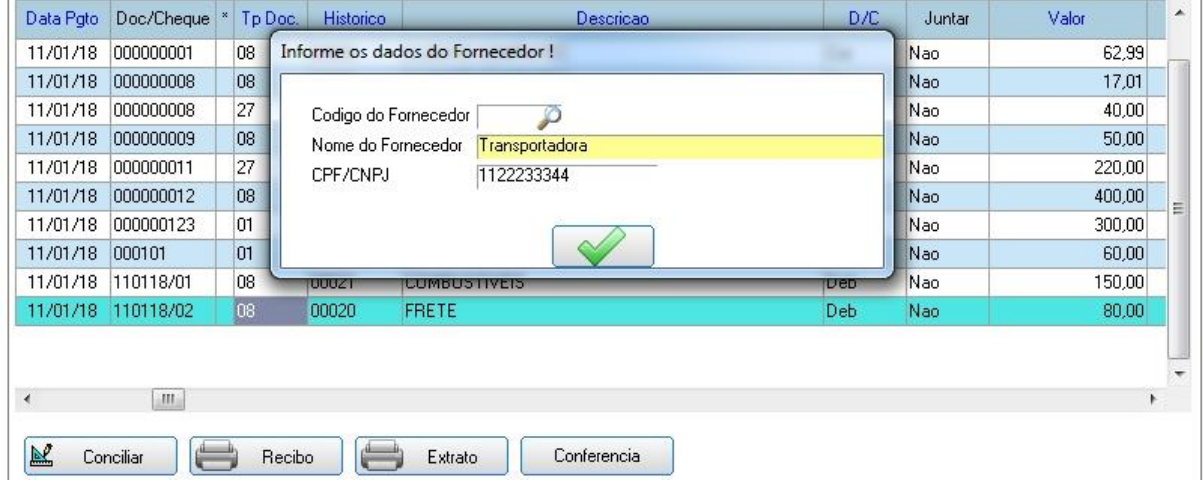

Após confirmar a impressão, será mostrado o recibo de pagamento na tela.

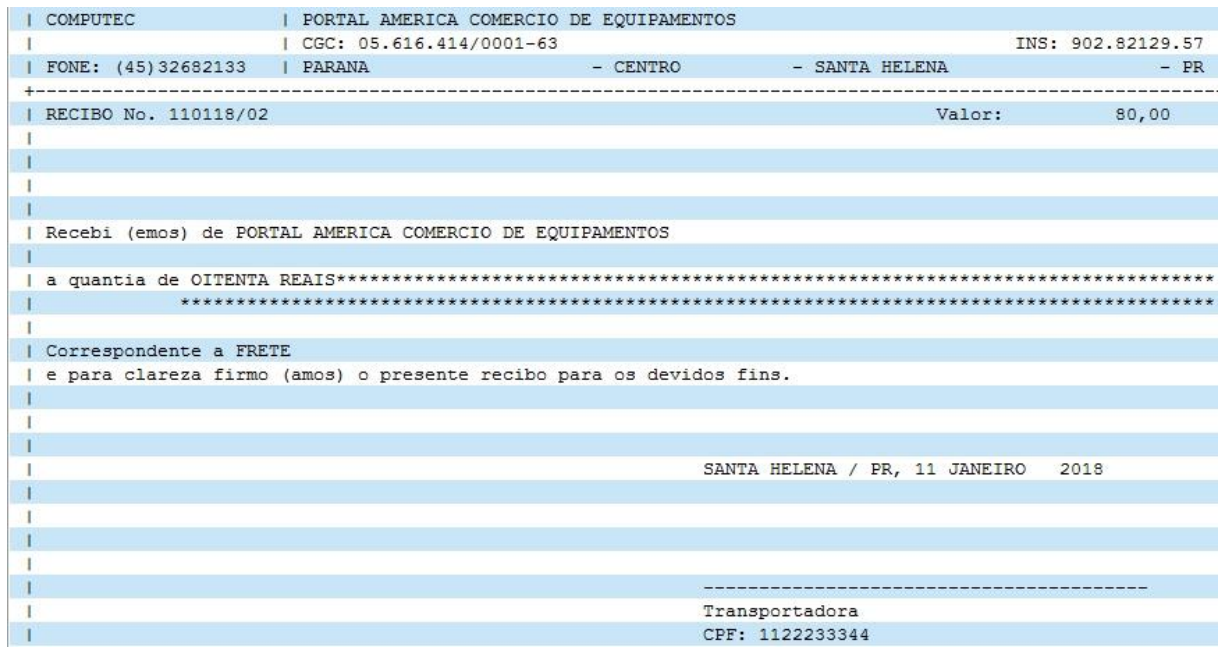

#### **Impressão do Extrato**

No rodapé da tela de movimentação bancária existe a opção para tirar o extrato do CAIXA.

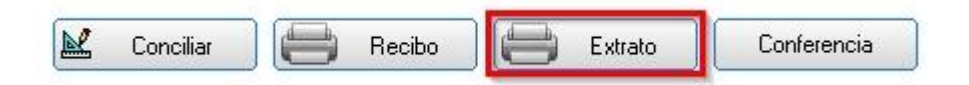

Ao clicar em Extrato, abrirá a tela de parâmetros a impressão do extrato do CAIXA, confirme a tela de parâmetros.

#### Confirme a impressão do extrato.

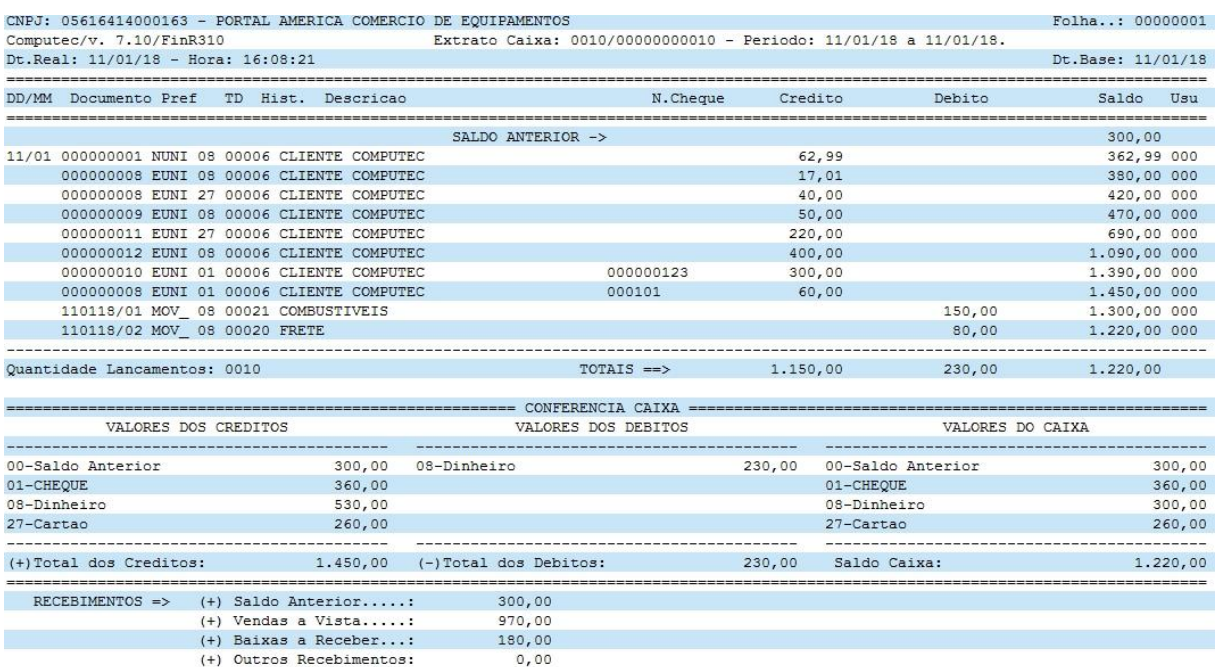

Observação: O extrato vai mostrar apenas os lançamentos que já estão salvos no sistema, se você

fazer um lançamento e não clicar no botão Confirmar o mesmo não aparecerá no extrato impresso.

#### **Conciliar**

Essa opção, embora pouco utilizada, é um check list para conferir os lançamentos da tela do

CAIXA com os documentos que estão no caixa.

Abaixo temos 3 lançamentos, 2 deles estão conciliados.

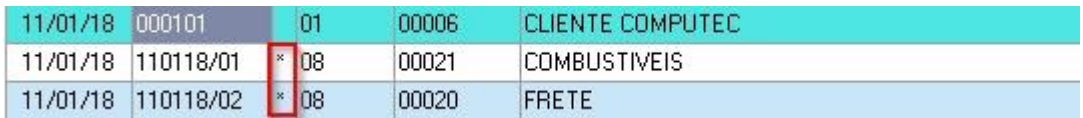

*\* Para mais informações a respeito de como utilizar centro de custo (rateio e juntar), existe configurações específicas, para isso deverá ser contatado o suporte do sistema.*

### **4.4.5 Realizando conferência do Caixa**

No sistema é possível realizar a conferência do caixa, para isso é preciso contar todo o valor que tem em caixa (gaveta) e informar para o sistema.

Na tela de movimentação bancária, clique no botão Conferência.

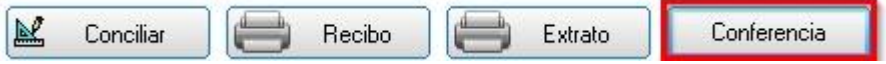

Na figura abaixo iremos informar os valores que temos em caixa, para que possamos realizar a conferência posteriormente.

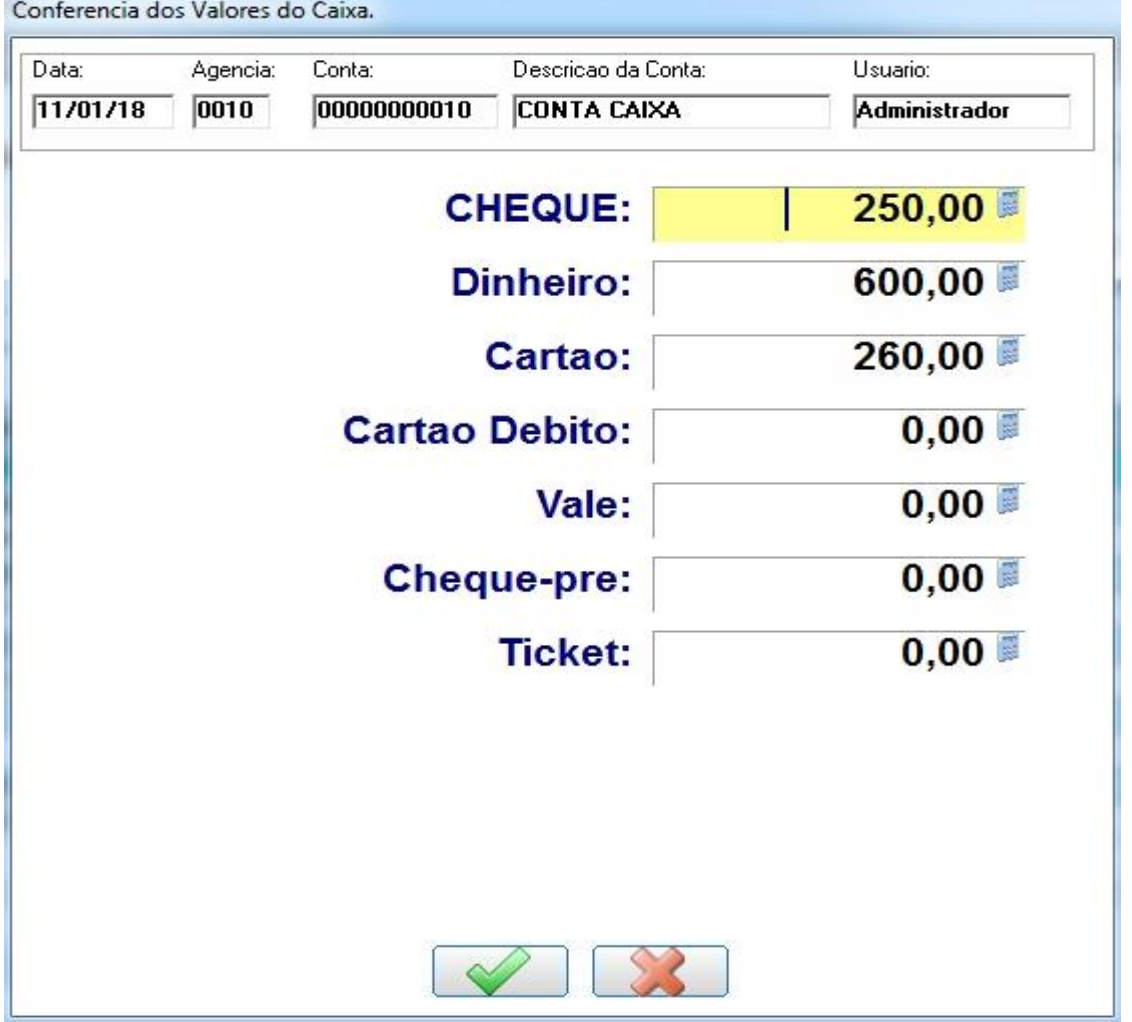

Após conferir nosso caixa (gaveta), constamos os seguintes valores:

**Cheque:** R\$ 250,00

**Dinheiro:** R\$ 600,00

**Cartão:** R\$ 260,00

Após informar todos os valores, clique em confirmar.

Essa é a segunda parte da conferência, acesse a opção "Conferir Caixa", conforme figura abaixo.

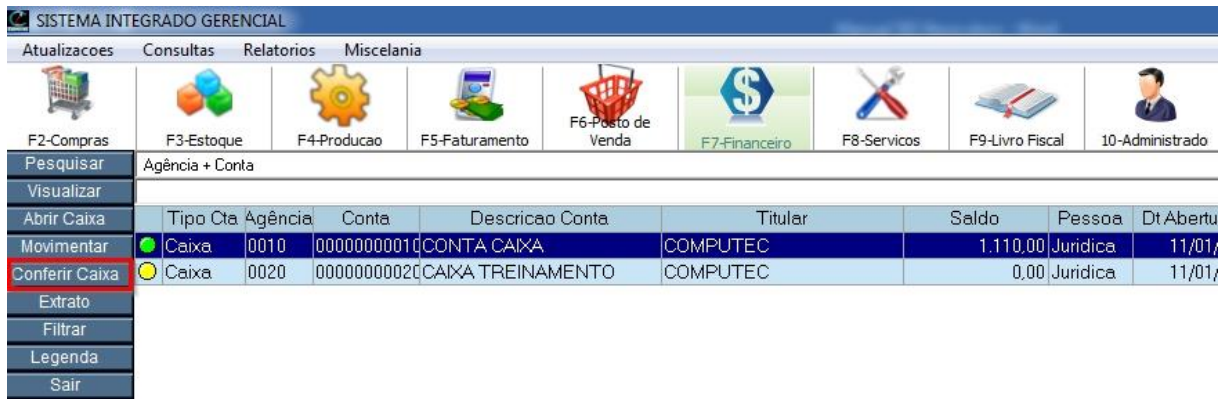

### Ao abrir a tela abaixo, pressione ENTER no campo Data para que ele possa mostrar os valores.

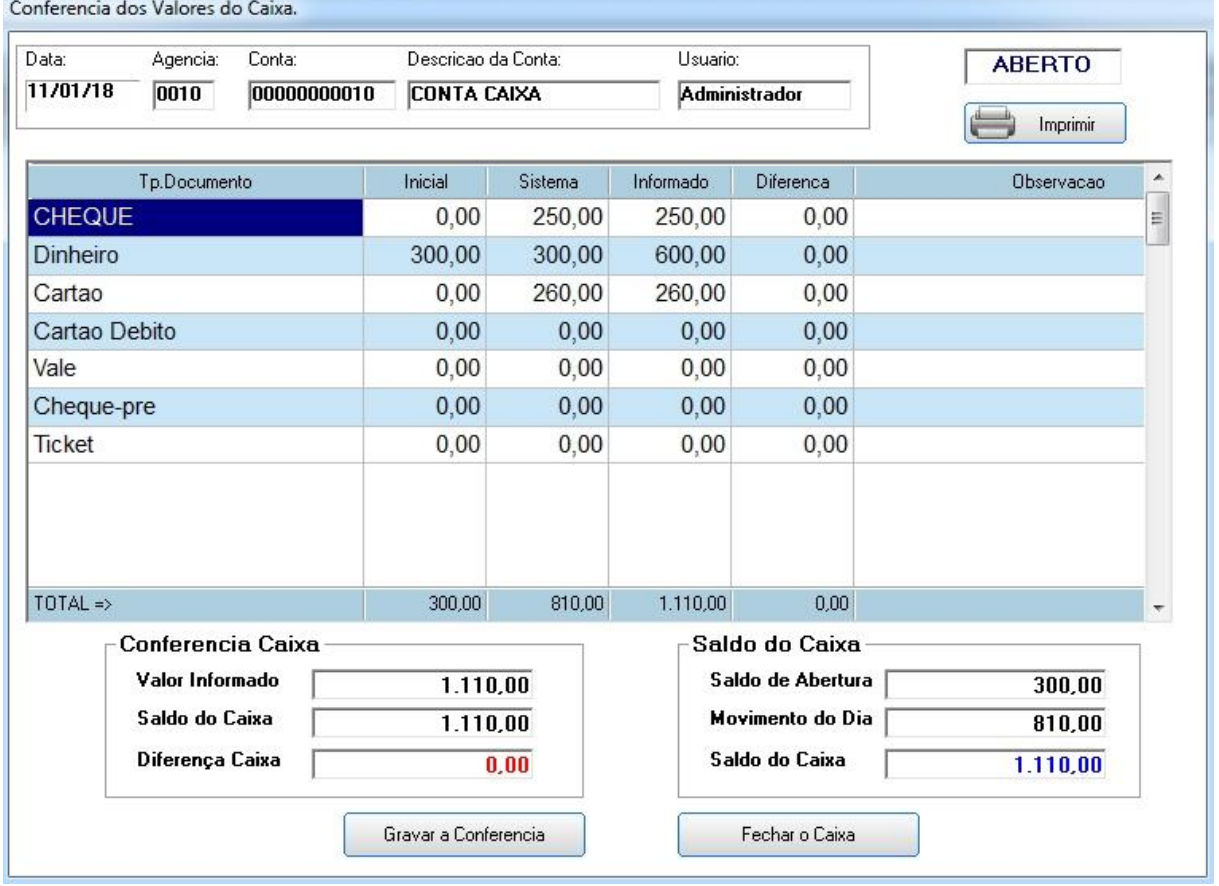

Agora vamos entender o demonstrativo desta tela.

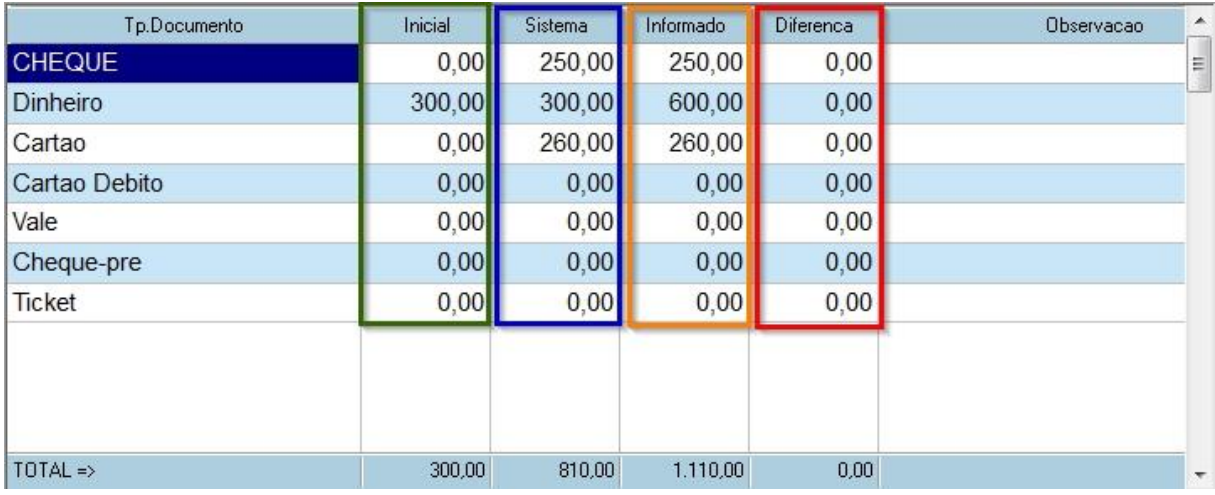

**Coluna Inicial:** São os valores que foram informados na abertura do caixa, que no nosso exemplo informamos o valor de R\$ 300,00. Vide item [4.4.3.](#page-73-0)

**Coluna Sistema:** São os valores que estão no sistema, esses valores vem através das vendas, recebimento, pagamentos, ou seja, da movimentação do caixa.

**Coluna Informado:** São os valores informado na tela de conferência, conforme terminamos de explicar.

**Coluna Diferença:** É a diferença entre a soma da Coluna Inicial + Coluna Sistema menos a Coluna Informado. Caso este valor seja diferente de zero, significa que o caixa esta incorreto.

- Se a diferença for negativa, significa que esta faltando dinheiro no caixa (gaveta).

- Se a diferença for positiva, significa que possui mais dinheiro no caixa (gaveta).

Pronto! Acabamos de fazer uma conferência e os valores do caixa (gaveta) com o sistema bateram.

Agora de propósito, vamos informar um valor incorreto na tela de conferência, para simular uma diferença do caixa com o sistema.

Na figura abaixo iremos informar os valores que temos em caixa, para que possamos realizar a conferência posteriormente.

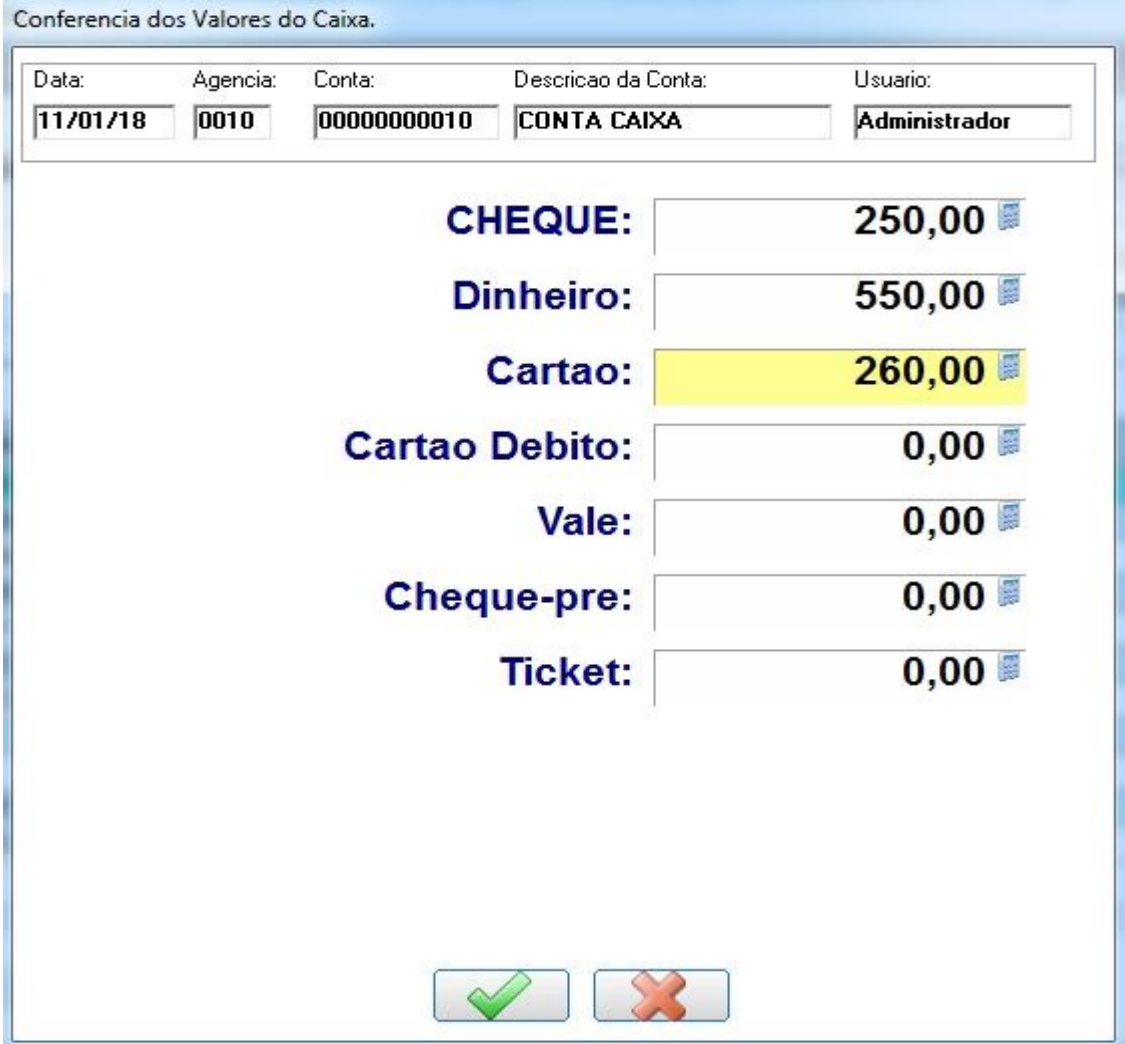

Após conferir nosso caixa (gaveta), constamos os seguintes valores:

**Cheque:** R\$ 250,00

**Dinheiro:** R\$ 550,00

**Cartão:** R\$ 260,00

Após informar todos os valores, clique em confirmar.

Acesse a opção "Conferir Caixa", conforme figura abaixo.

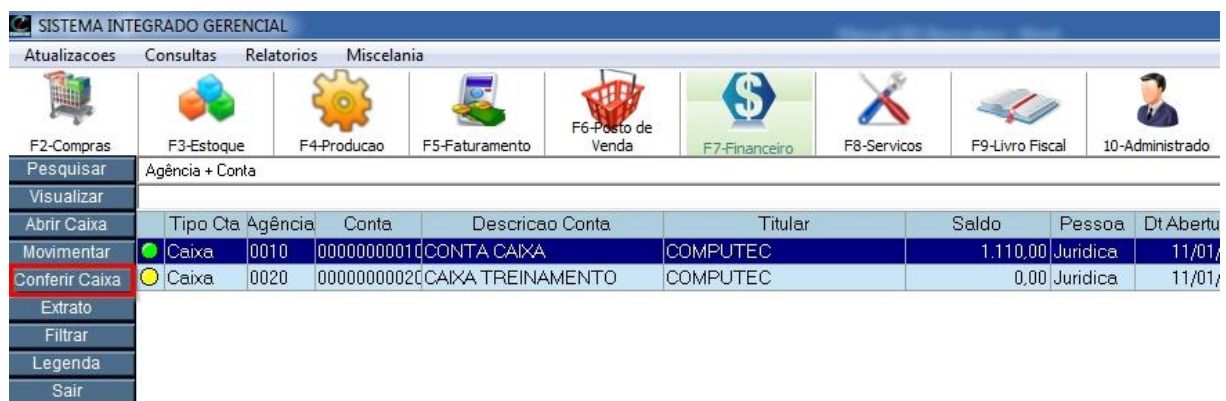

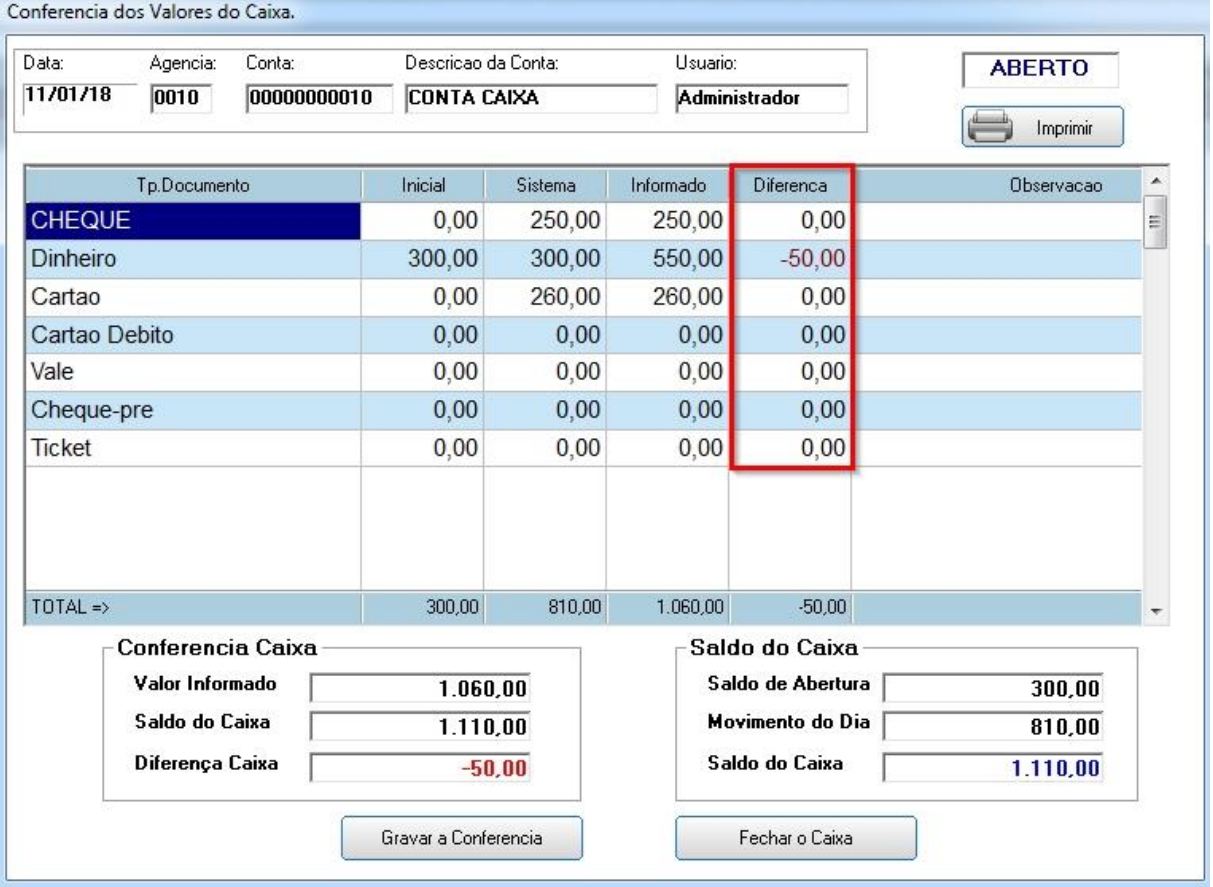

Ao abrir a tela abaixo, pressione ENTER no campo Data para que ele possa mostrar os valores.

**Coluna Diferença:** Note que na opção Dinheiro está com uma diferença negativa no valor de R\$ 50,00. Se a diferença for negativa, significa que esta faltando dinheiro no caixa (gaveta).

# **Capítulo V – Faturamento**

### **5.1 Tela do Faturamento**

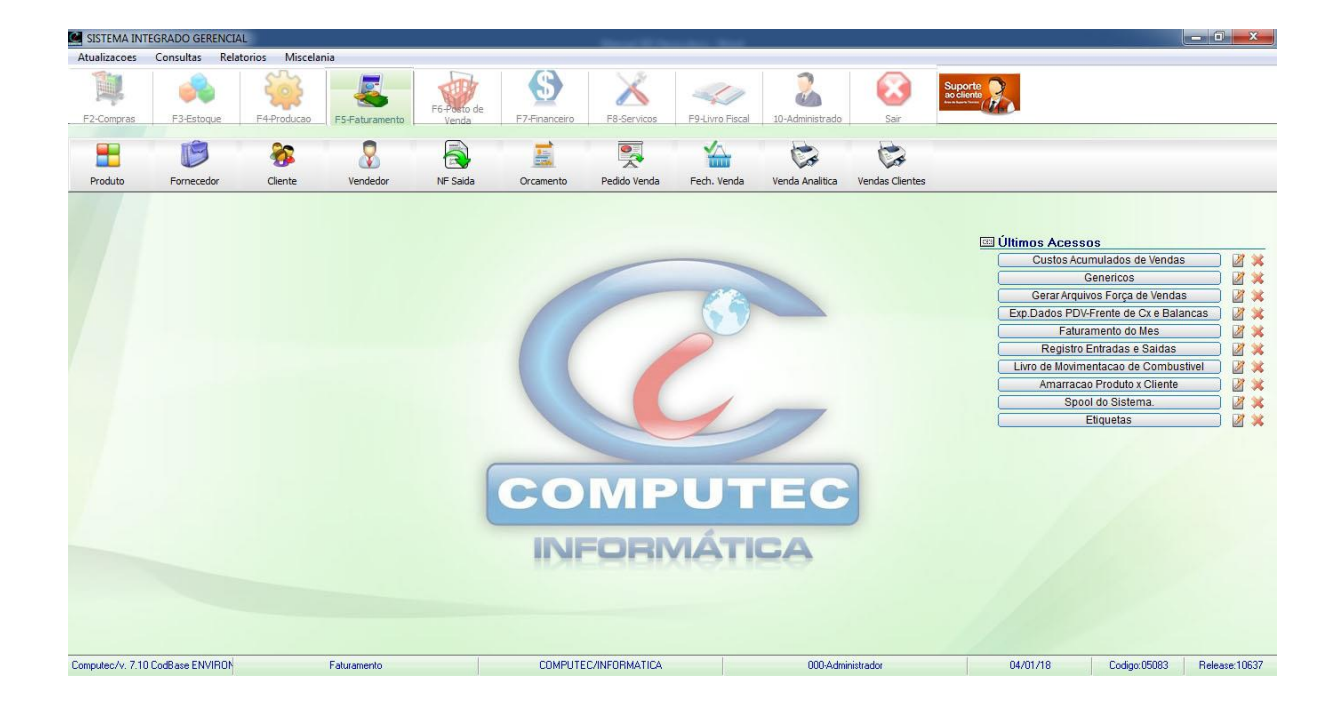

**Menu Principal:** Contém os submenus Atualizações, Consultas, Relatórios e Miscelânea.

- Atualizações: Contém os cadastros e movimentos.
- Consultas: Consultas dos cadastros, movimentos e estoque.
- Relatórios: Todos os relatórios que pertence ao módulo Faturamento.
- Miscelânea: Contém as funções e utilidades do sistema, como: Vendas, PDVs, Simples Nacional, PDV de terceiro, extras, nota fiscal eletrônica, editor de texto, configuração do tema, agenda/visitas, atualizações, backup e etc.

**Últimos Acessos:** Lista as últimas telas do sistema que foram abertas. Caso queira abrir uma tela que foi aberta recentemente, clique na tela que está listado em Últimos Acessos, esse é um facilitador para a abertura de telas mais utilizadas diariamente.

## **5.2 NF Saída**

Para realizar uma venda, no módulo Faturamento acesse a opção NF Saída

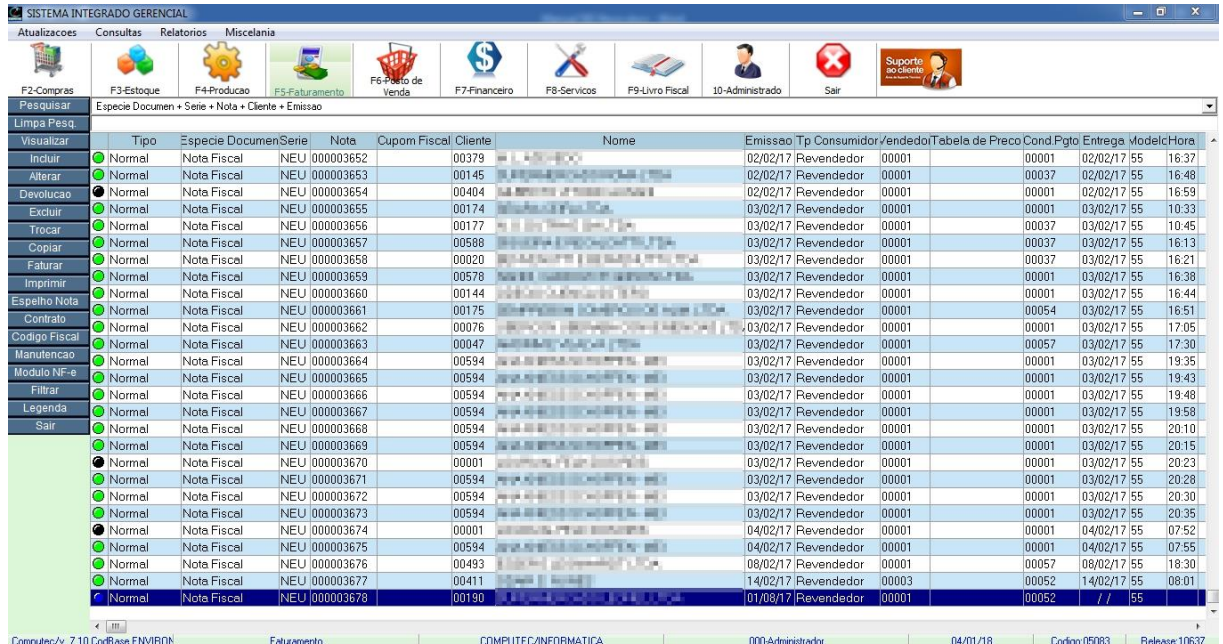

Nesta tela mostra todas as vendas realizadas, como: NF-e, NFC-e e Espelho de Nota.

Existem 2 tipos de pesquisas para facilitar a localização das vendas realizadas.

A primeira é através da barra de pesquisa, clicando sobre ela vai aparecer várias opções de

localização. No nosso exemplo abaixo vamos pesquisar pelo nome do cliente.

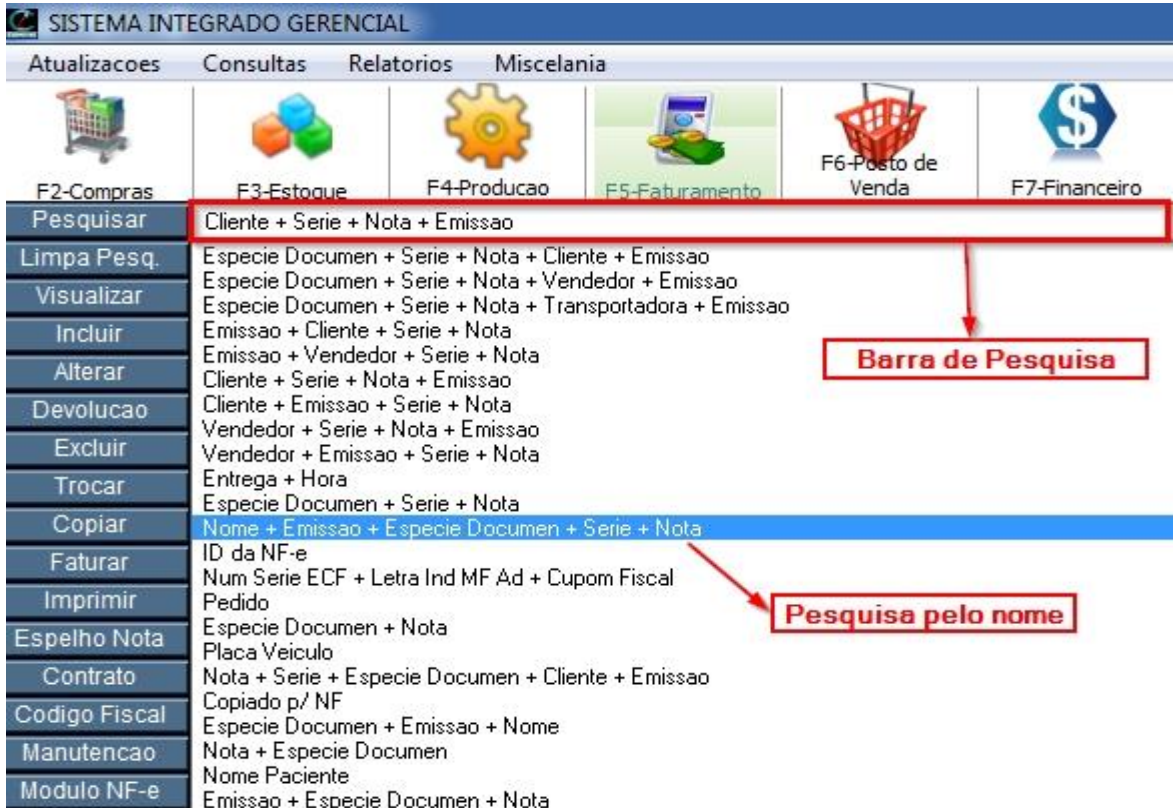

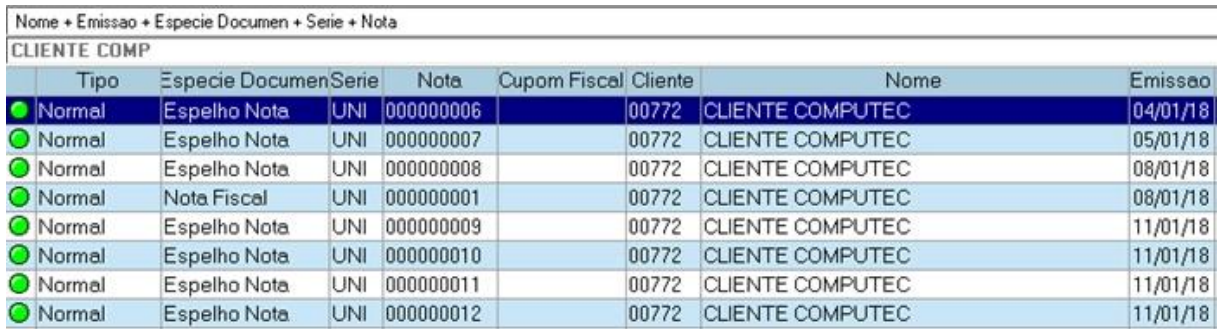

Veja que ao digitar o nome do cliente, ele já encontrou. Conforme vai digitando ele já vai encontrando os clientes de forma automática.

A segunda opção de pesquisa é a opção "Pesquisar" no menu esquerdo, ao clicar nessa opção vai abrir uma tela de pesquisa. Neste exemplo vamos pesquisar por data de emissão

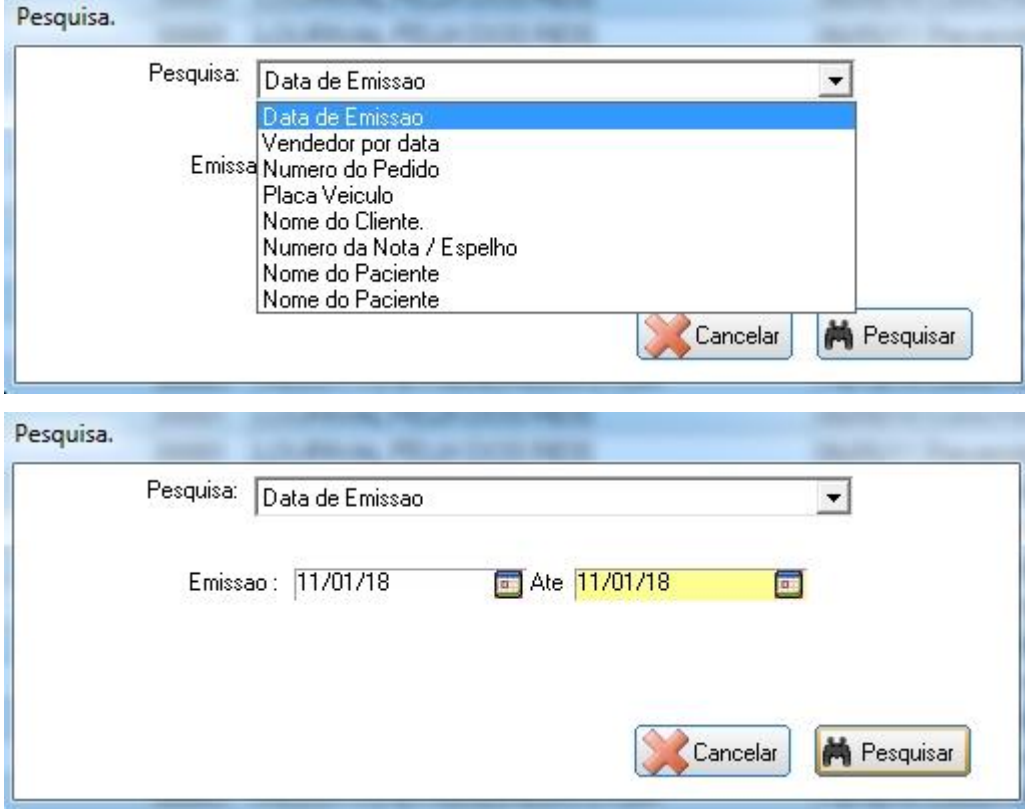

Após clicar em Pesquisar, ele vai mostrar os resultados de acordo com a pesquisa que escolhemos, neste caso ele trouxe todas as vendas realizadas neste período.

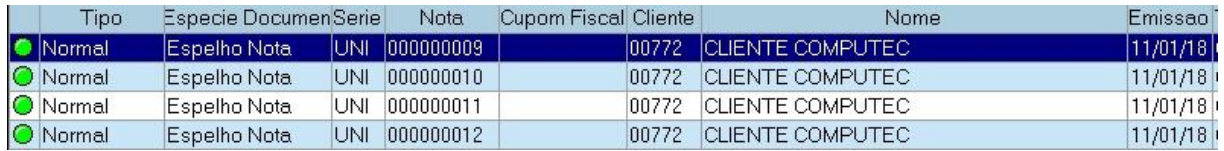

Agora que você aprendeu como funciona a pesquisa, vamos realizar algumas vendas!

# **5.2.1 Venda a vista sem desconto**

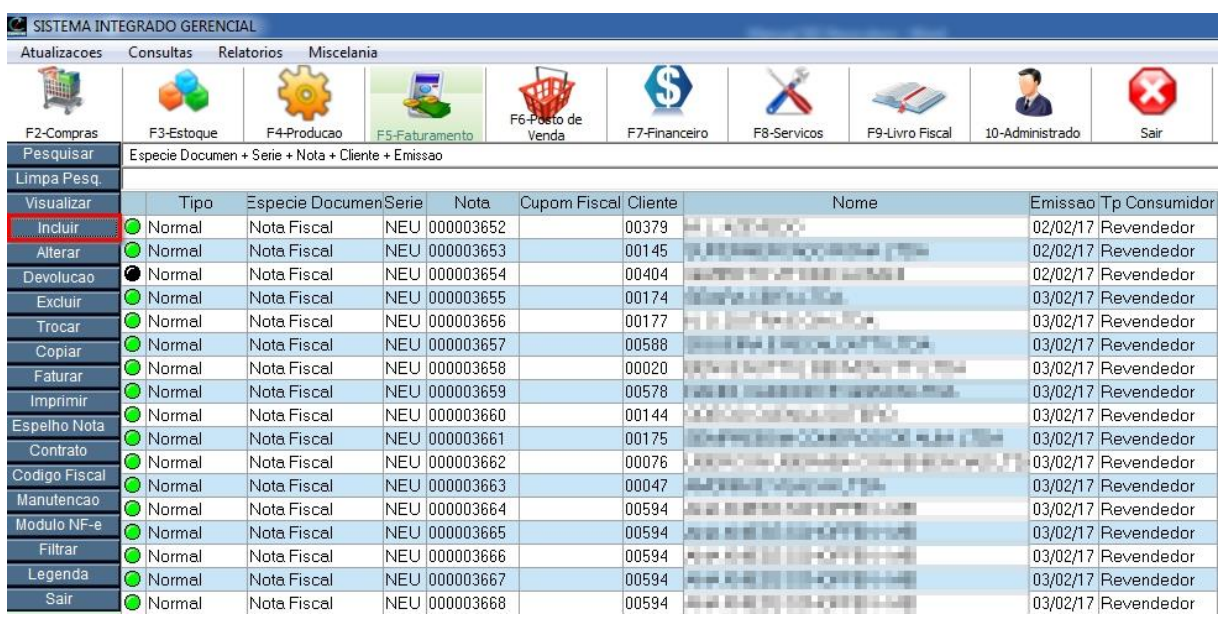

<span id="page-87-0"></span>Para fazer uma venda, na tela da NF Saída selecione a opção "Incluir" para abrir a tela de inclusão.

#### Nota Fiscal de Saída – Incluir

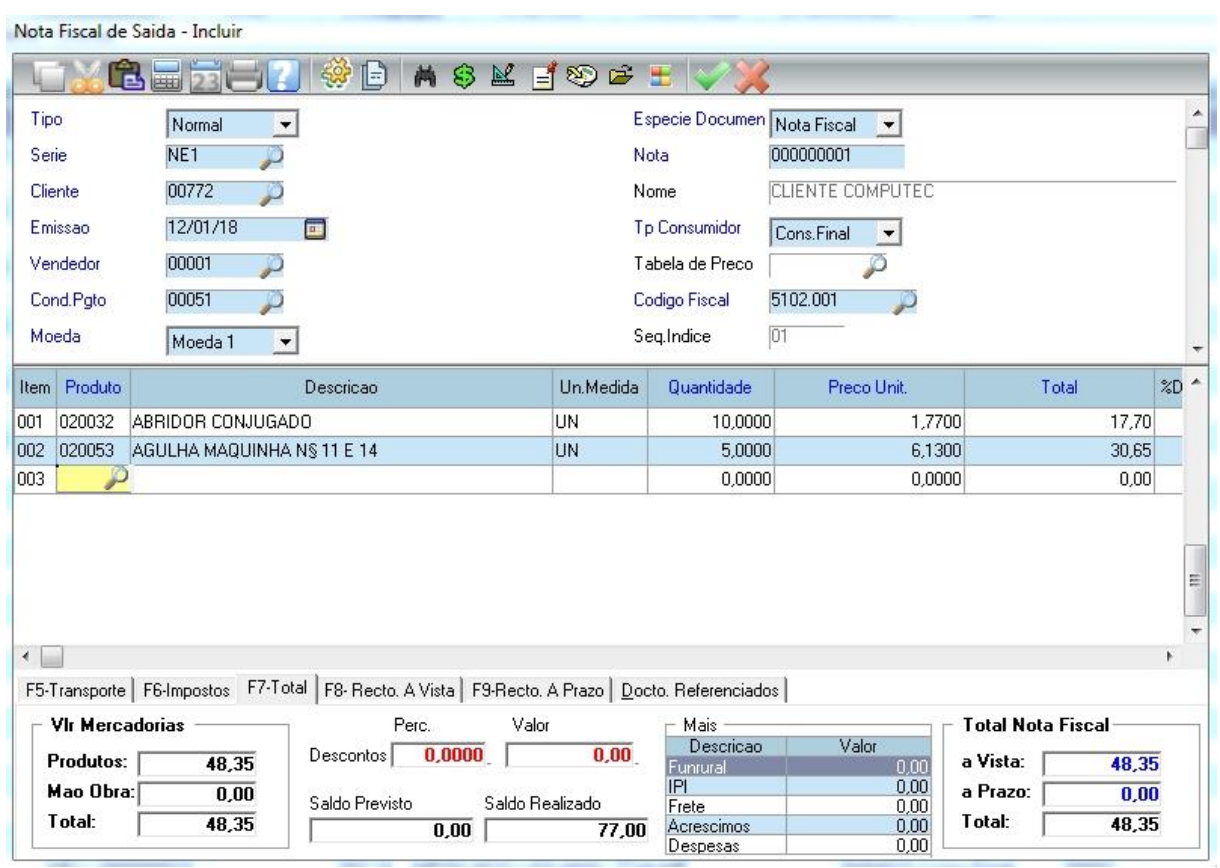

### **Cabeçalho da Venda**

**Tipo:** O tipo da nota, no nosso caso esta como "Normal" pois é uma venda, se fosse uma devolução teria colocar no tipo a opção Devolução. Os tipos de nota cadastrado no sistema são: Normal, Compl. Preço, Compl. ICMS, Compl. IPI, Compl. S.T, Devolução, Transf e Retorno. Clique na caixa de seleção para mostrar as opções.

**Espécie Documento:** É a forma de venda a ser realizada. Elas podem ser Nota Fiscal, NFC-e e Espelho da Nota. Clique na caixa de seleção para selecionar uma opção.

**Serie:** Ao selecionar a opção "Espécie Documento", o sistema vai trazer a série automaticamente, que é a série que pertence ao tipo de documento que está selecionado.

**Nota:** O sistema traz o número de nota automaticamente, que é um número sequencial gerado pelo sistema.

**Cliente:** Digite o código do cliente ou pressione F3 para listar todos os clientes cadastrados.

**Emissão:** Data que está sendo emitida a venda, por padrão o sistema já traz a data do dia automaticamente.

**Tp. Consumidor:** Qual o tipo de consumidor é o cliente, no nosso caso ele é um consumidor final, ou seja, está adquirindo a mercadoria para uso próprio.

**Vendedor:** Vendedor responsável pela venda. Digite o código do vendedor ou pressione F3 para listar todos os vendedores cadastrados.

**Cond. Pgto:** Condição de pagamento efetuado na venda, no nosso caso foi selecionado a opção 00051 – A vista. Pressione F3 para mostrar todas as condições de pagamento.

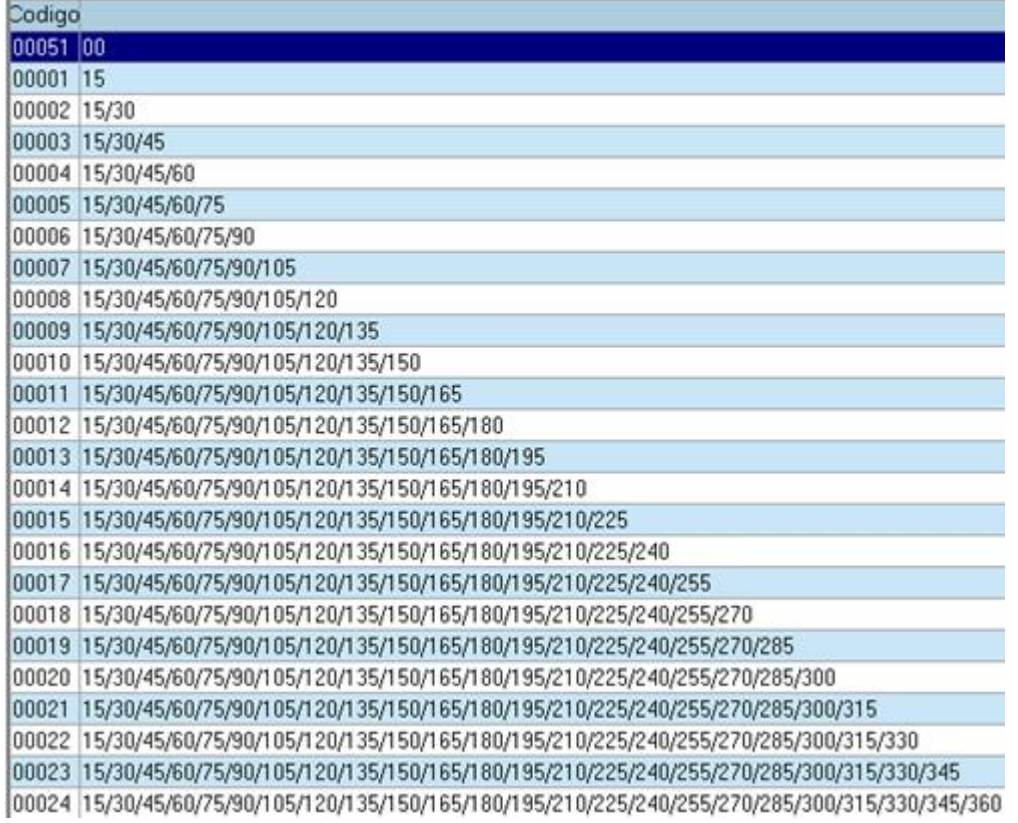

**Código Fiscal:** Código Fiscal de Operações (CFOP), é um código que identifica a natureza de circulação da mercadoria.

### **Itens da Venda**

#### **Modo de Inclusão**

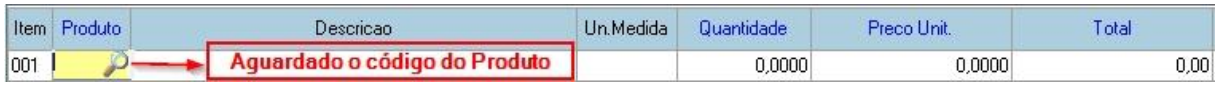

**Produto:** Digite o código do produto ou pressione F3 para abrir a lista dos produtos e selecione o produto.

**Quantidade:** Digite a quantidade do item que está sendo vendido.

**Preço Unit.:** Traz automaticamente o valor cadastrado no produto, mas esse campo pode ser alterado.

Para encerrar a inclusão dos produtos, pressione "ESC". Note que não aparece mais a lupa aguardando a digitação do código do produto, pois agora estamos em modo de alteração.

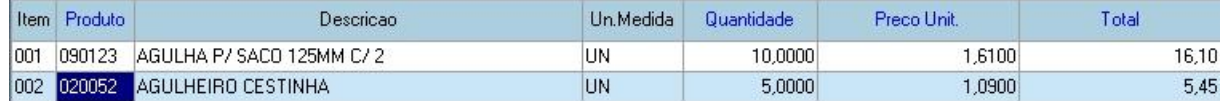

#### **Modo de Alteração**

Para alterar um campo, pressione "ENTER" sobre ele. No exemplo abaixo, estamos alterando o

preço unitário.

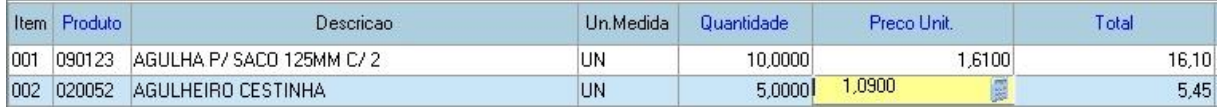

#### **Modo de Exclusão**

Caso queira deletar algum item antes de confirmar a venda, selecione o item e pressione a tecla DELETE, o item excluído vai ficar com uma cor diferente, como mostra a figura abaixo.

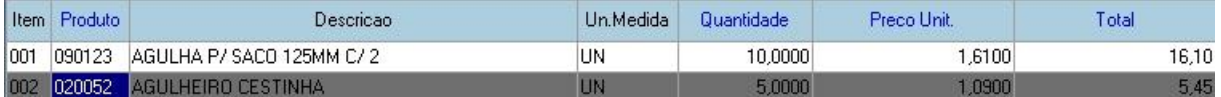

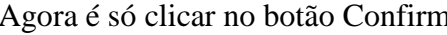

 $\alpha$ ar  $\sim$  para efetivar a venda.

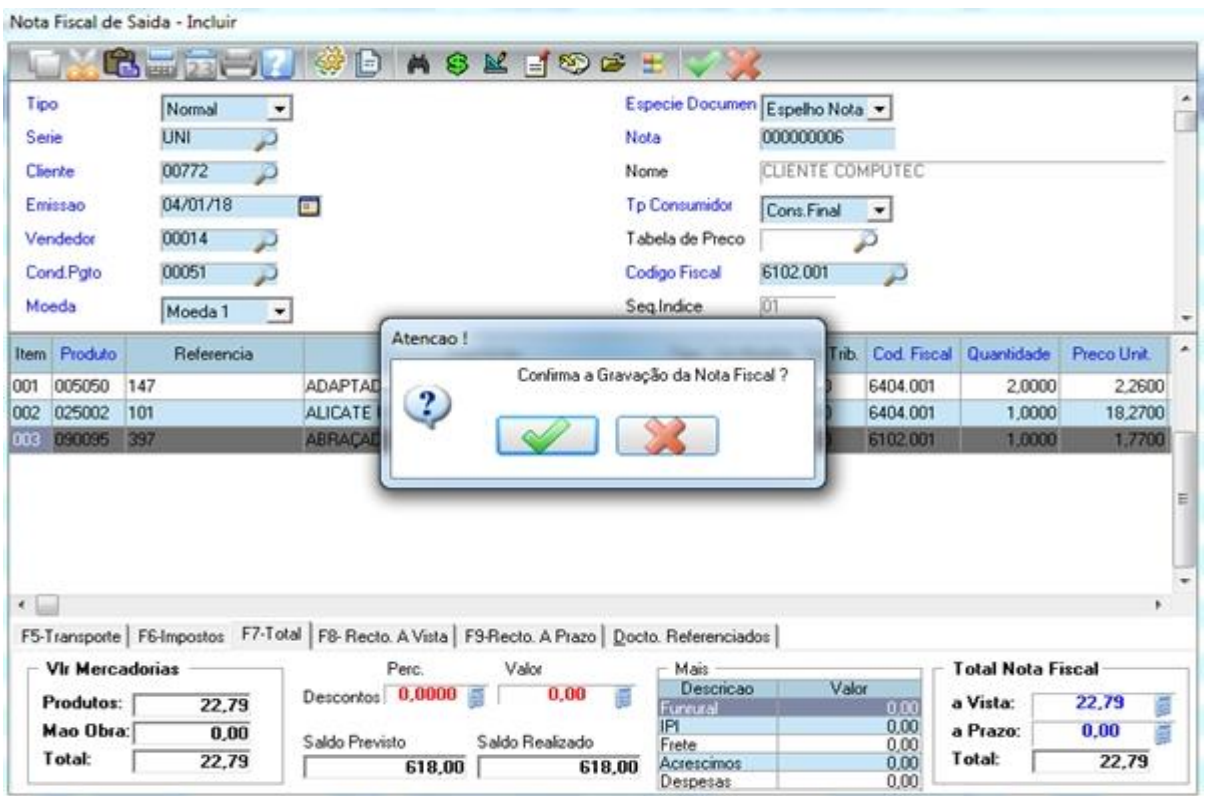

Após confirmar a gravação da venda abrirá a tela dos dados complementares, para adicionar algumas informações como: observações, transportadora, local de entrega, etc.

Dados Complementares da Nota Fiscal.

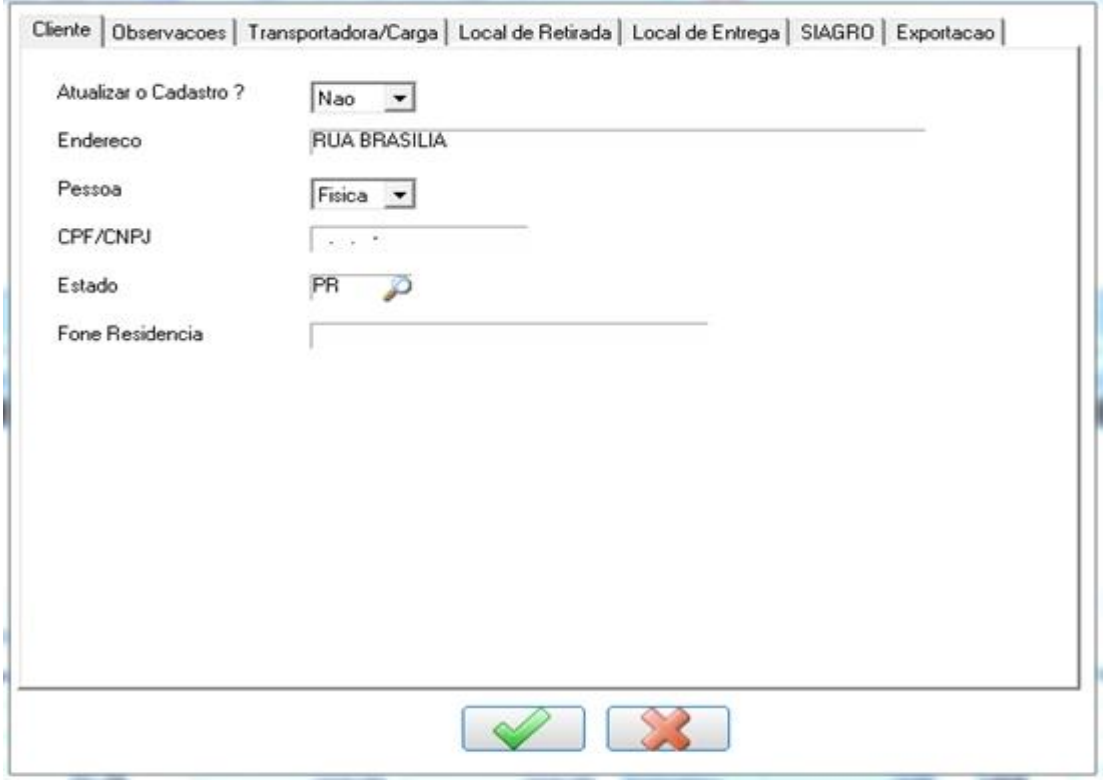

Após confirmar a gravação dos dados complementares, vai abrir a tela para a impressão da venda.

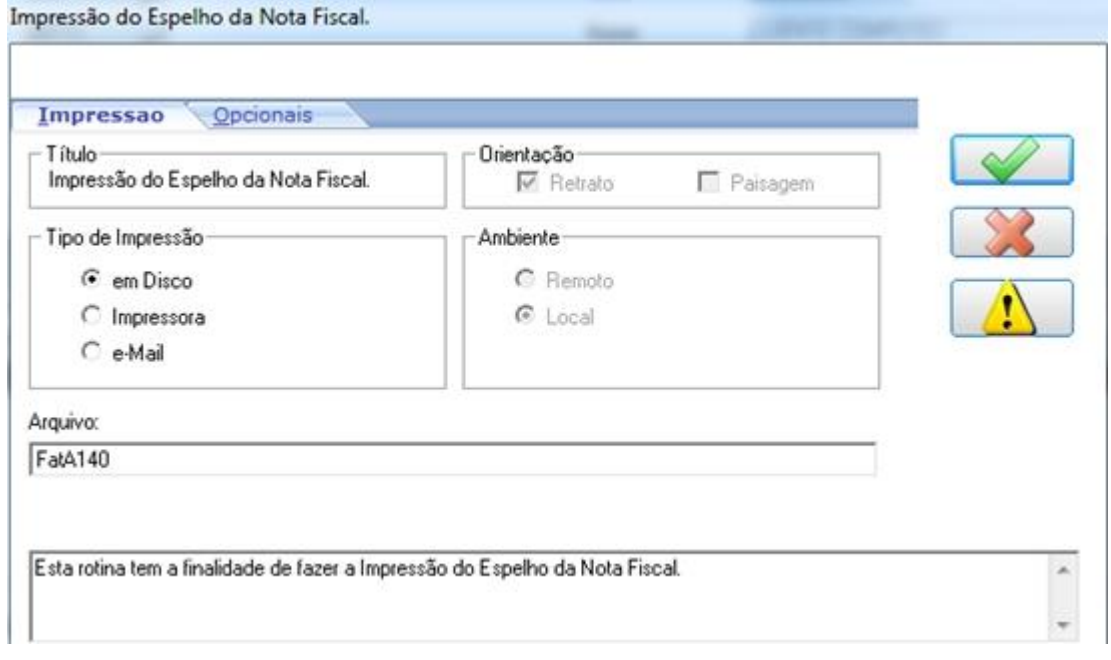

Confirme a impressão e o sistema vai gerar a impressão da nota.

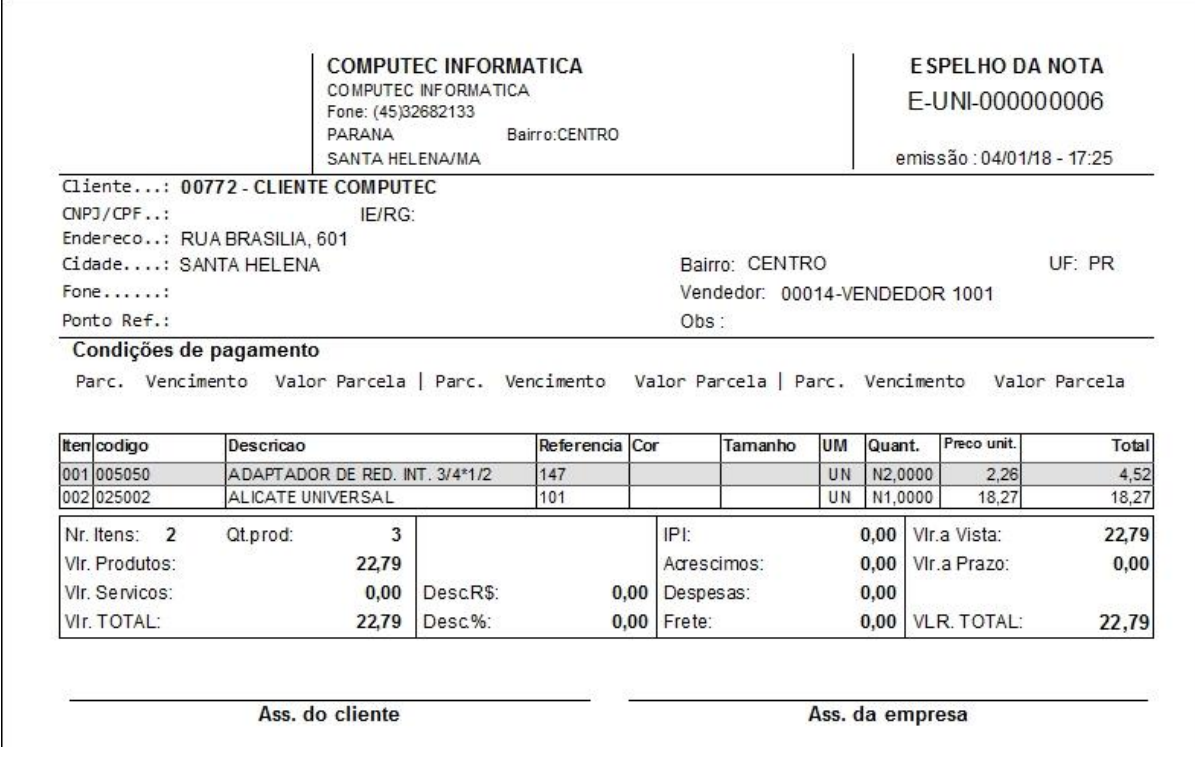

### **5.2.2 Venda a vista com desconto no total da venda**

Para fazer uma venda com desconto, siga os mesmos passos da venda que fizemos no item [5.2.1,](#page-87-0) mas antes de confirmar a venda faça os passos a seguir.

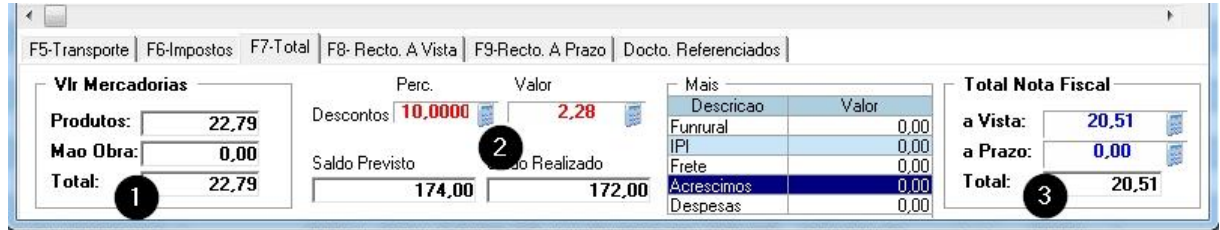

Na venda com desconto temos duas opções: Desconto em Percentual e Desconto em Valor,

conforme imagem 2.

Na imagem 1 o valor total é R\$ 22,79.

Na imagem 2 veja que concedemos 10% de desconto em cima do valor da imagem 1, resultando em um desconto de R\$ 2,28.

Na imagem 3 temos o valor total a pagar.

Resultado: R\$ 22,79 – R\$ 2,28 = R\$ 20,51

Pronto! Agora é só confirmar a venda com desconto e gerar a impressão da venda.

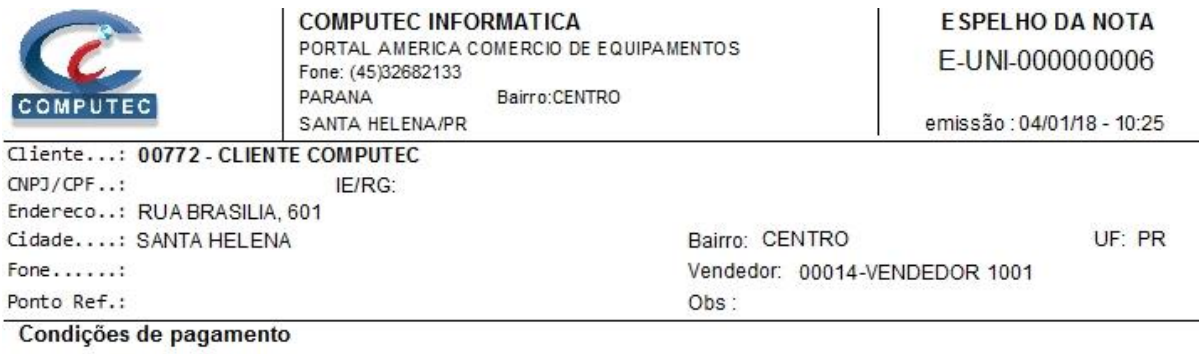

Parc. Vencimento Valor Parcela | Parc. Vencimento Valor Parcela | Parc. Vencimento Valor Parcela

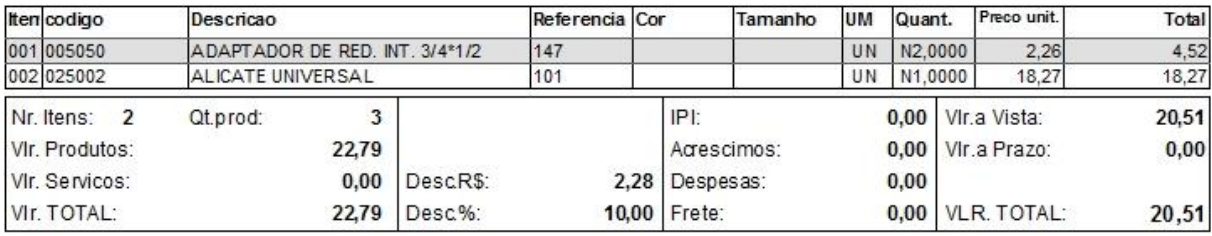

Ass. do cliente

Ass. da empresa

## **5.2.3 Venda a prazo sem entrada**

Se você chegou até aqui, então com certeza já deve ter feito a venda à vista, pois bem, para a venda a prazo, o processo de preenchimento dos campos é o mesmo, a diferença está no campo **Cond. Pgto**, que ao invés de colocar a vista, será colocado a opção a prazo. Vamos fazer uma venda a prazo sem entrada para melhor entendimento.

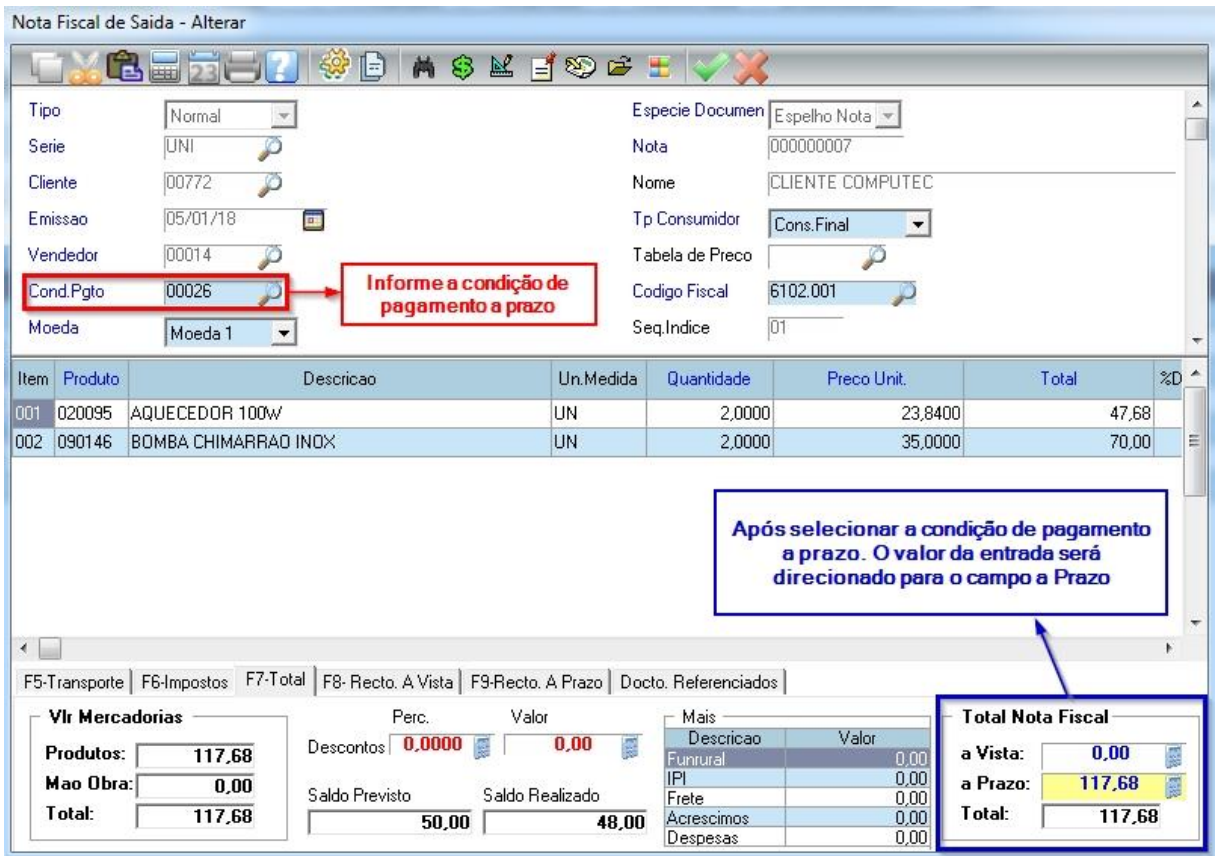

No nosso exemplo acima, foi escolhida a opção a prazo para 30/60 dias, conforme mostra a figura abaixo.

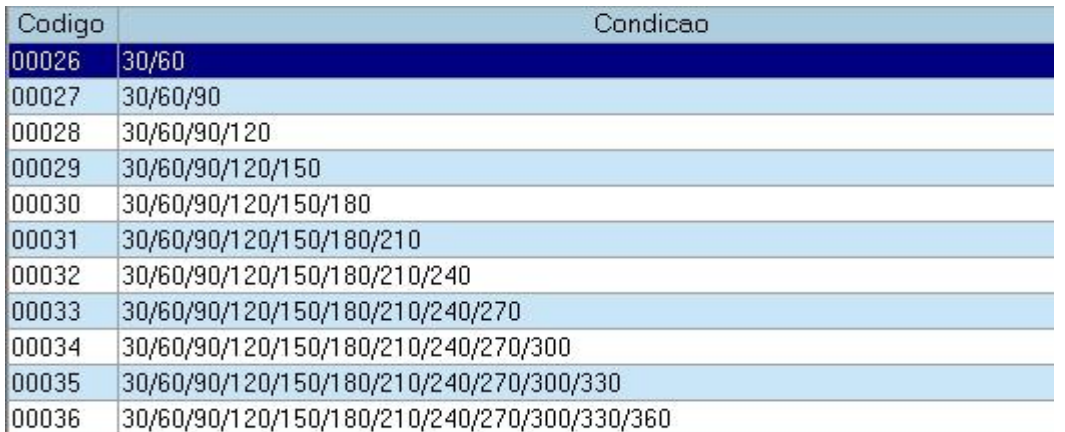

Após a venda concluída, caso queira verificar como estão as formas de pagamento, vá para a aba "F9-Recto. A Prazo" ou pressione a tecla F9.

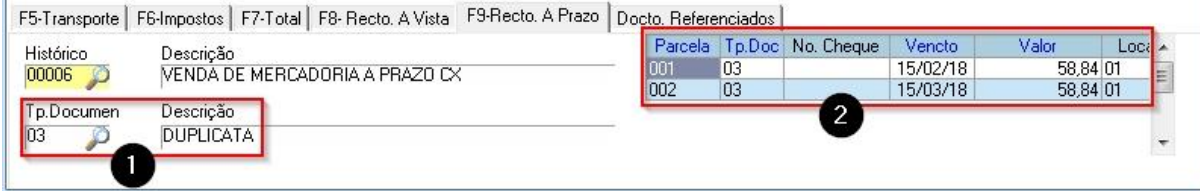

Nesta aba você pode alterar as informações como:

Figura 1: Tipo de documento (Duplicata, boleto, cheque, etc). Pressione F3 no campo Tp. Documento para ver a lista de tipos de documento.

Figura 2: Você pode alterar o tipo de documento, vencimento e valor. Os valores das parcelas não poderão ser maiores que o total a prazo que está na aba F7-Total.

Quando o tipo de documento for 01 – Cheque (figura 2), o campo "No. Cheque" deve ser obrigatoriamente preenchido.

Para alterar algum campo da figura 2, navegue o campo e pressione ENTER.

Alterando o vencimento das 2 parcelas para o dia 15, para isso clique sobre o campo "Vencto" tecle ENTER e digite 15.

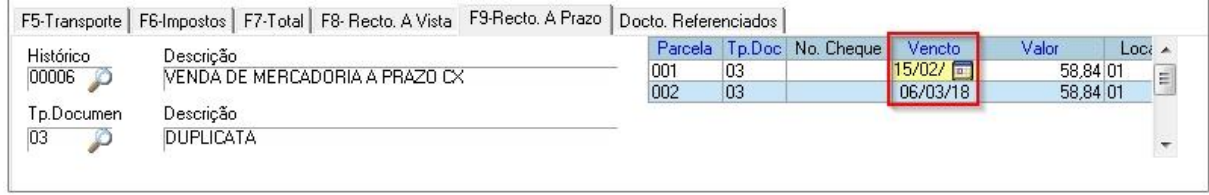

Após digitar a nova data, vai abrir uma tela perguntando se quer deixar o dia do vencimento para todas as parcelas, se clicar em confirmar, todas a parcelas vão receber o mesmo dia de vencimento, se clicar em cancelar, vai alterar apenas a parcela que está sendo alterada.

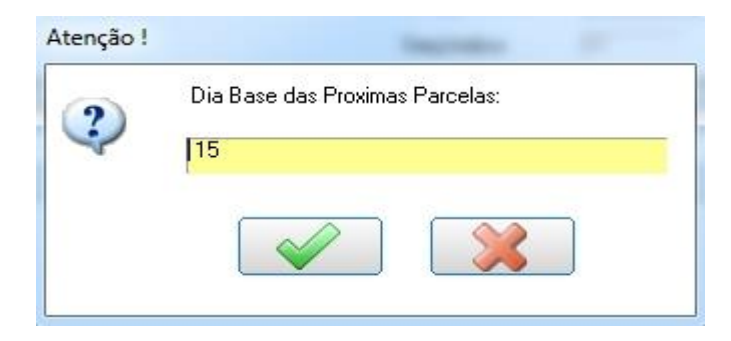

Note que ao confirmar a operação, todos os vencimentos ficaram para o dia 15.

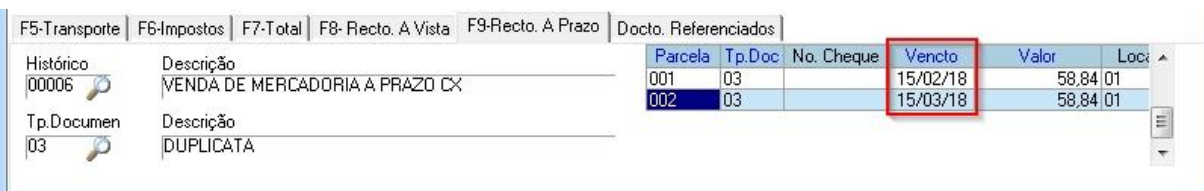

Após preencher todas as informações, clicar no botão Confirmar para efetivar a venda. Mata Fiscal de Saida - Incluir

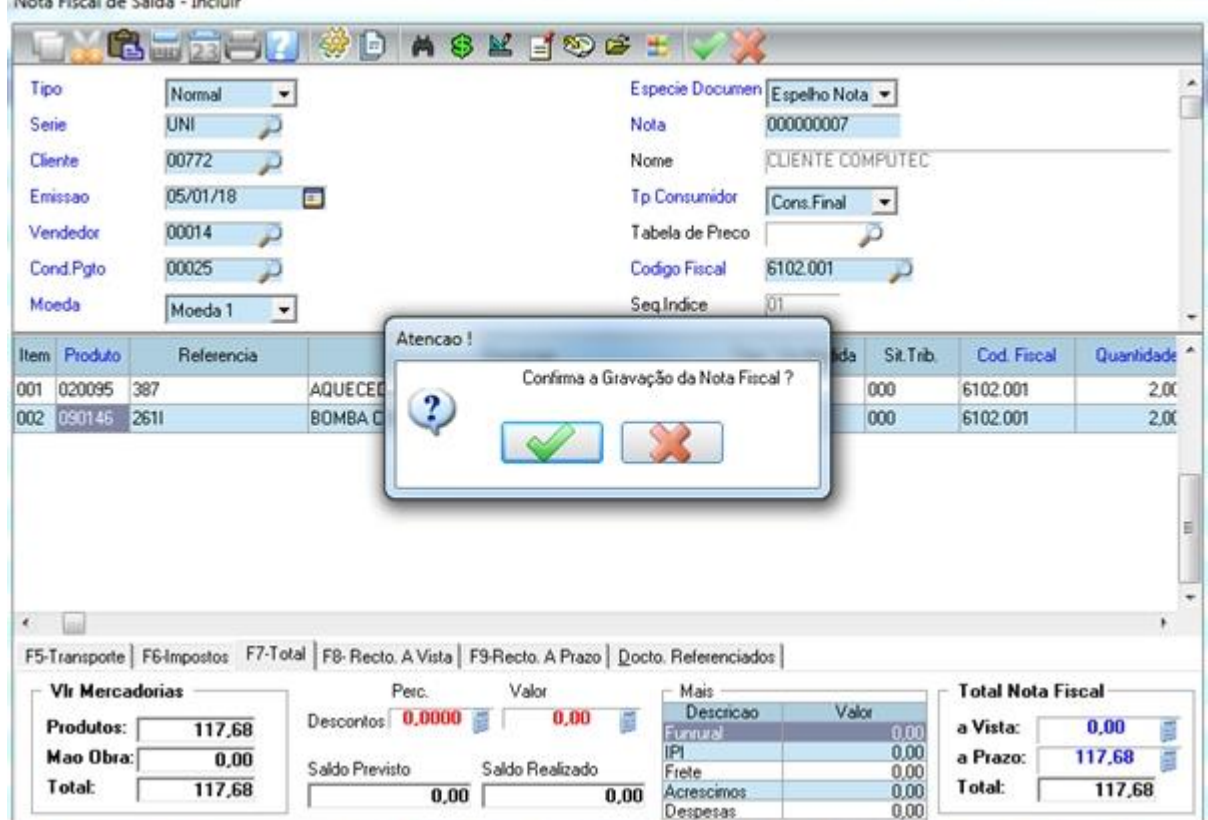

Após confirmar a gravação dos dados complementares, vai abrir a tela para a impressão do Espelho da Nota Fiscal.

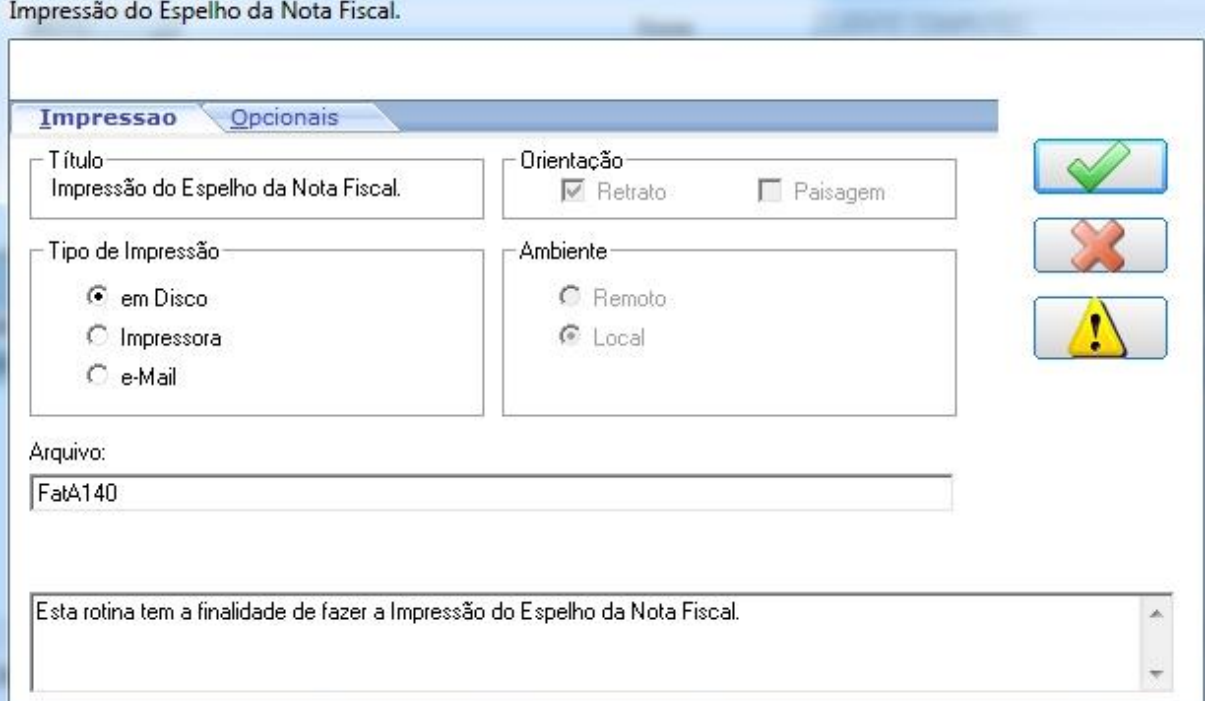

Confirme a impressão e o sistema vai gerar a impressão do espelho da nota. Note que na nota está a quantidade de parcelas, data de vencimento e valor das parcelas.

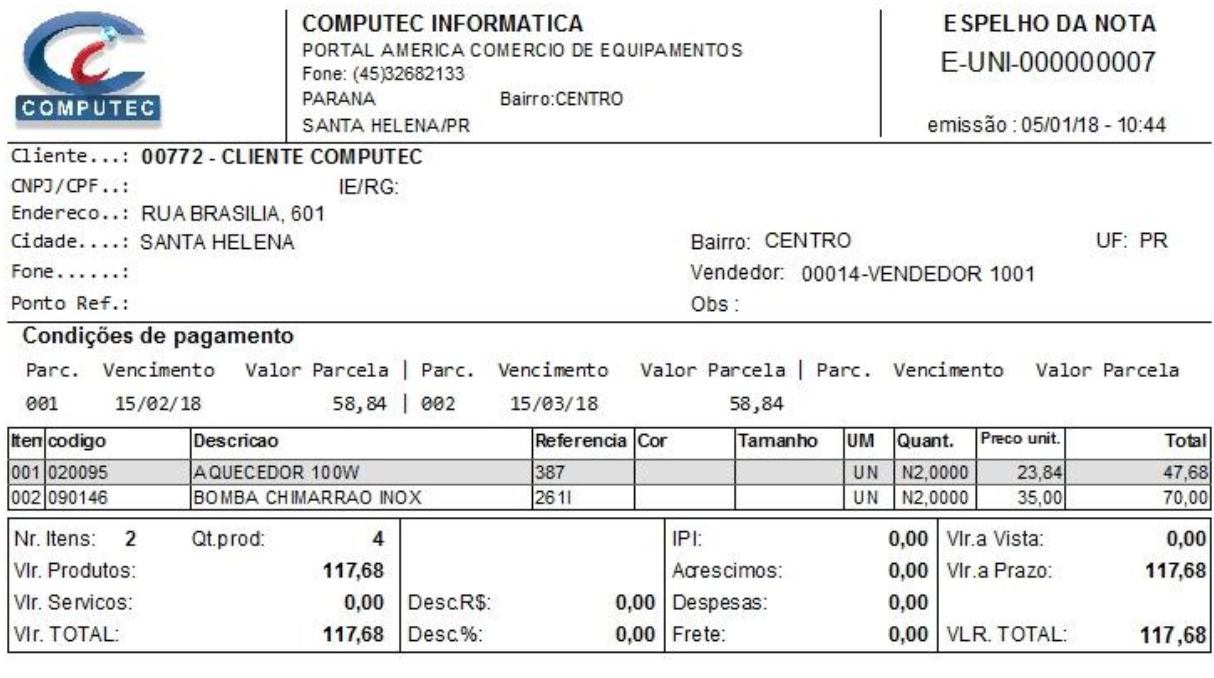

Ass. do cliente

Ass. da empresa

Pronto! Você acabou de fazer uma venda a prazo sem entrada, utilizamos a opção para 30/60 dias, mas você pode fazer com quantas parcelas quiser. O sistema já vem configurado com várias condições de pagamento, mas você pode criar as condições de acordo com a sua necessidade. Para criar outras condições de pagamento, no módulo Faturamento vá em Atualizações > Cadastros > Condição de Pagamento.

### **5.2.4 Venda a prazo com entrada**

Vamos fazer uma venda a prazo com entrada, o processo de preenchimento é o mesmo do item 5.2.3 (visto anteriormente), a diferença é que vamos dar uma entrada.

Na condição de pagamento utilize a mesma forma utilizada anteriormente, selecione a opção 00026  $-30/60.$ 

Após preencher todas as informações, vamos dar uma entrada de R\$ 30,00. Para isso digite o valor de R\$ 30,00 no campo "a Vista", após digitar o valor de entrada de um ENTER e o sistema vai abrir a tela de confirmação.

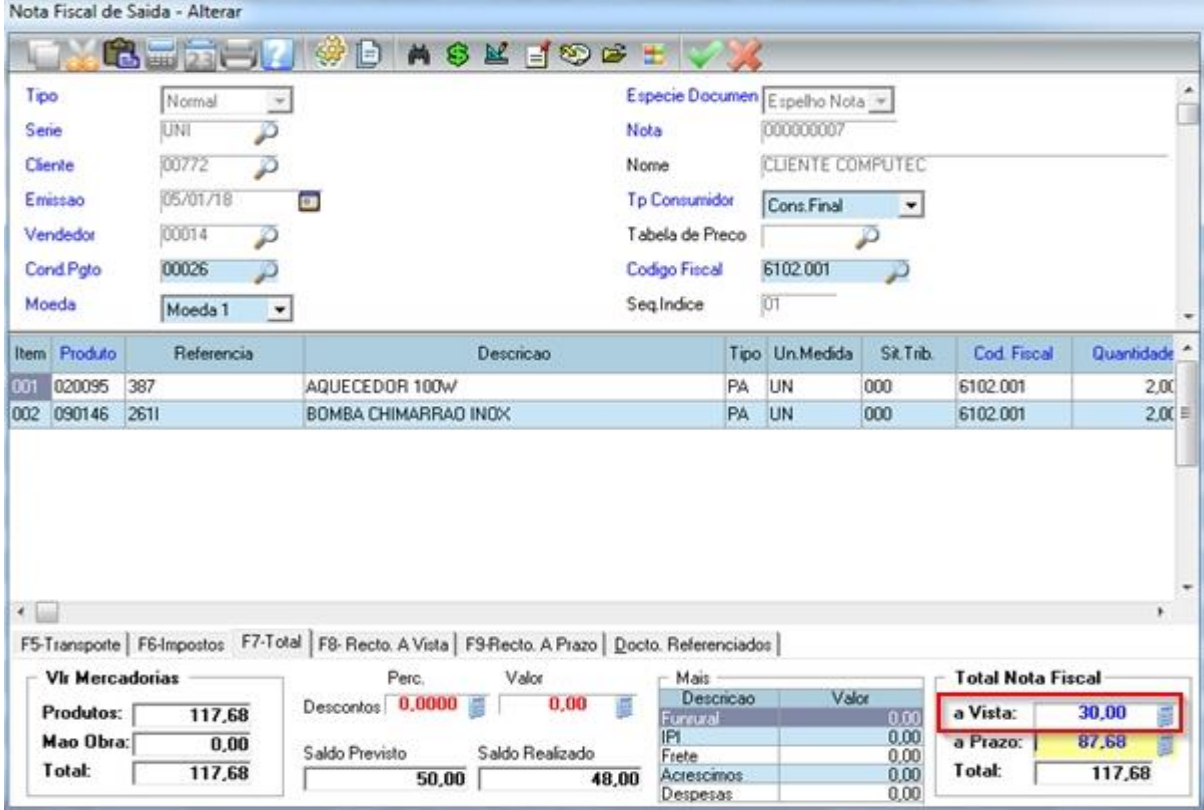

Após informar o valor à vista (entrada), abrirá a tela de recebimento, onde você informa o valor que está recebendo e o sistema informará o troco, conforme figura abaixo.

No nosso exemplo, a entrada foi de R\$ 30,00, o cliente deu uma nota de R\$ 50,00 e o sistema informou como troco R\$ 20,00. Essa informação não é obrigatória, é apenas para facilitar o troco.

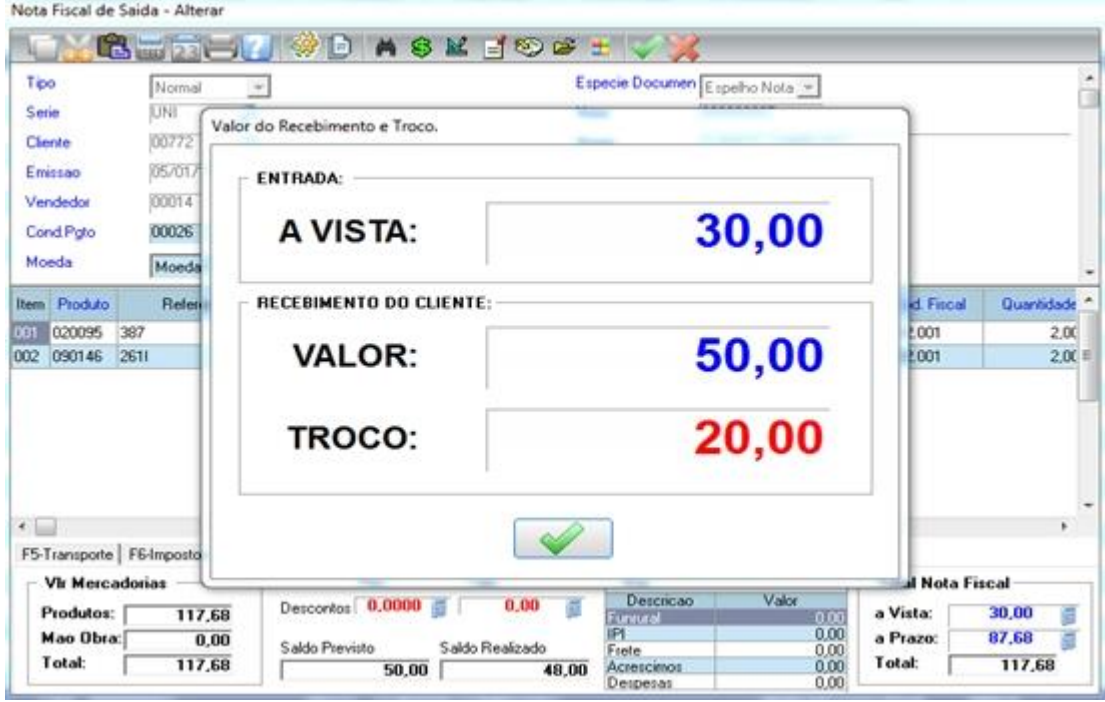

Clique no botão Confirmar e efetive a venda.

Após a efetivação da venda, o sistema vai gerar a impressão da venda.

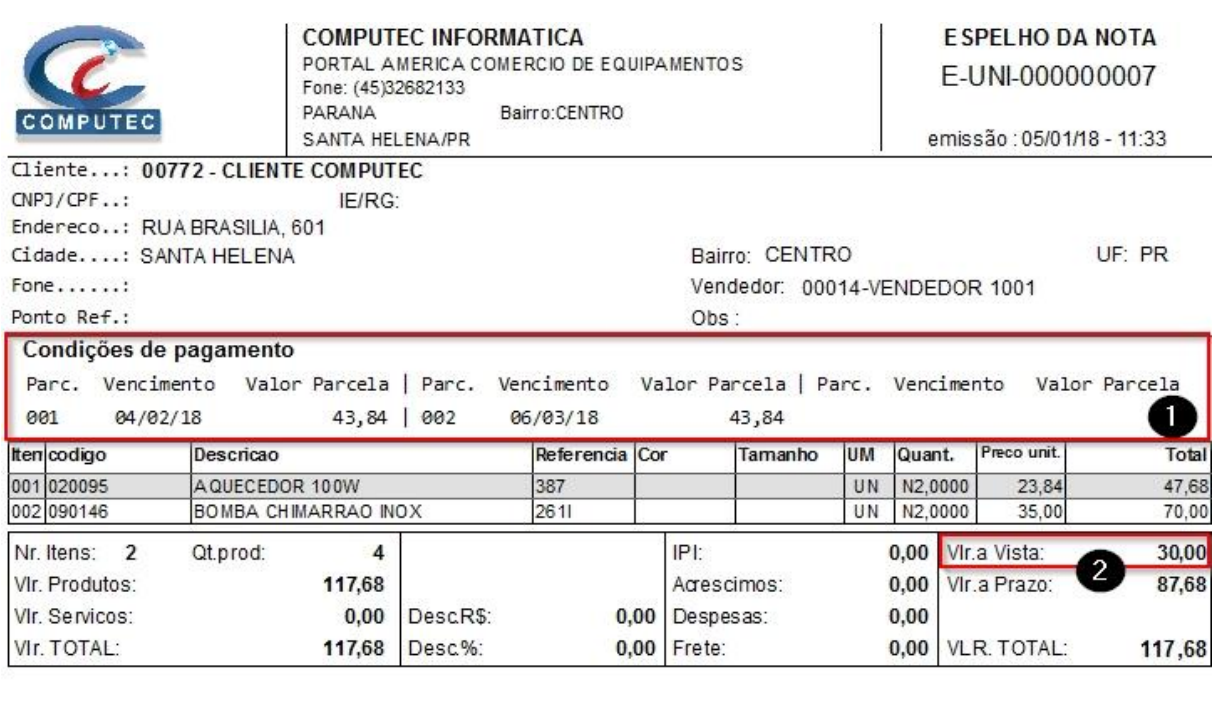

Ass. do cliente

Ass. da empresa

**Figura 1:** Quantidade de parcelas, data de vencimento e valor das parcelas.

**Figura 2:** Valor a Vista (Entrada).

## **5.3 Orçamento de Vendas**

Essa opção é utilizada para realizar um orçamento ou condicional.

Para acessar essa opção, no módulo Faturamento acesse a opção Orçamento

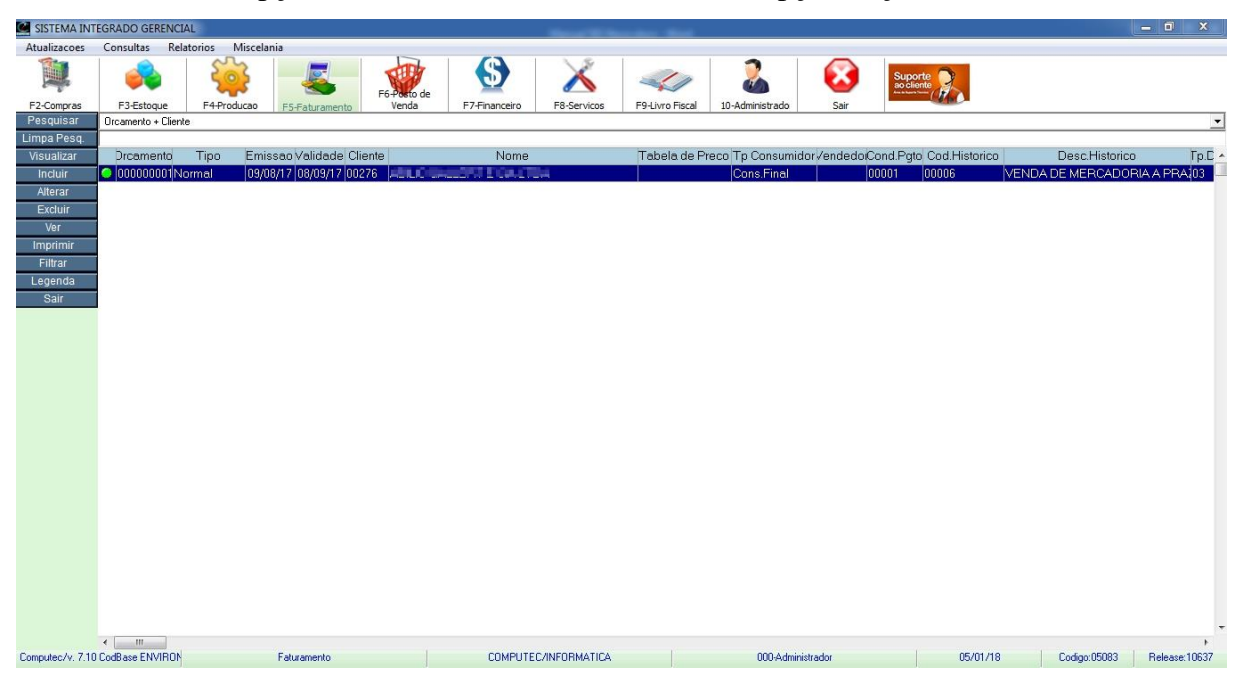

Nesta tela visualizamos todos os orçamentos, também é possível incluir, alterar ou excluir um orçamento desde que o mesmo não tenha sido transformado em venda.

## **5.3.1 Incluindo um orçamento**

Para incluir um orçamento, na tela de orçamento selecione a opção "Incluir" para abrir a tela de inclusão.

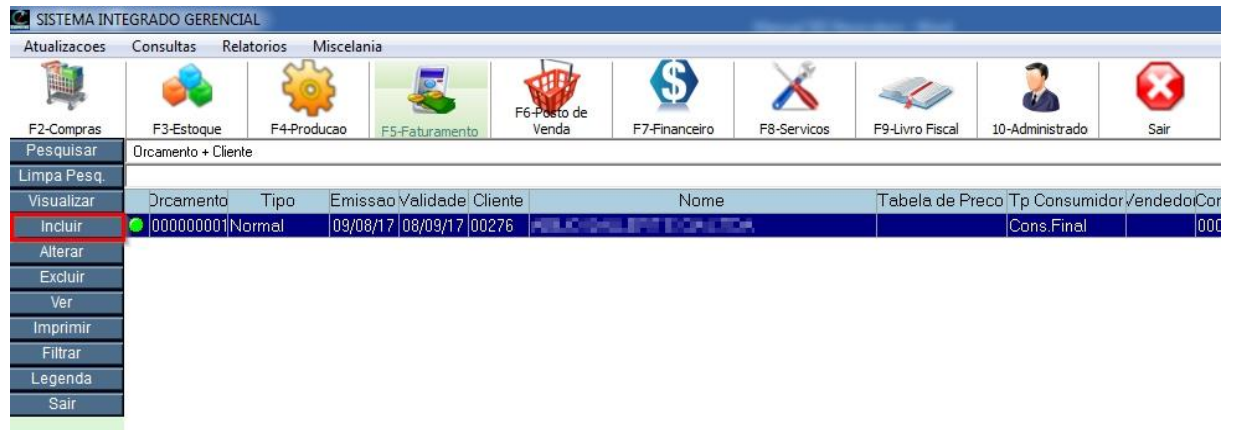

#### Orçamento de Vendas – Incluir

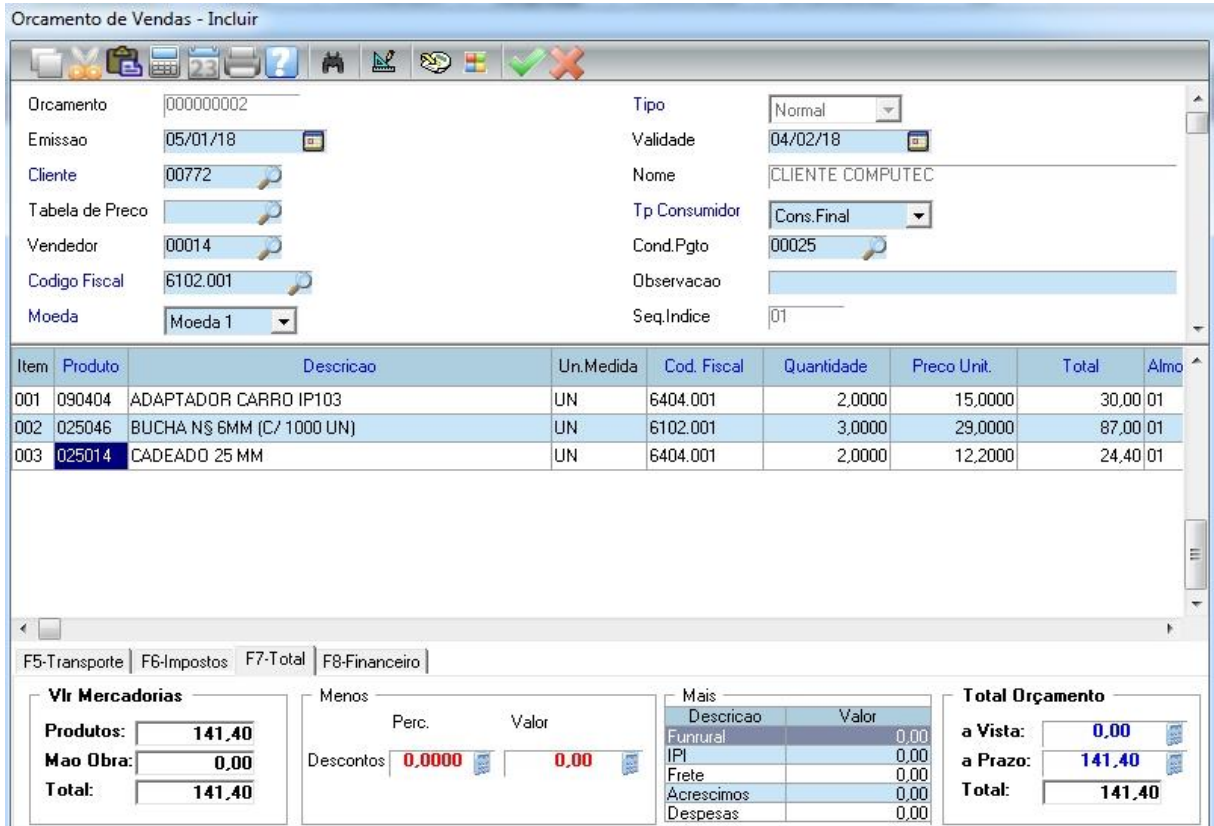

O preenchimento e uso de cada campo foi explicado anteriormente no item 5.2.1 Venda a vista sem desconto.

As condições de pagamento a vista ou a prazo, segue o mesmo critério da venda.

Agora é só clicar no botão Confirmar e efetivar o orçamento.

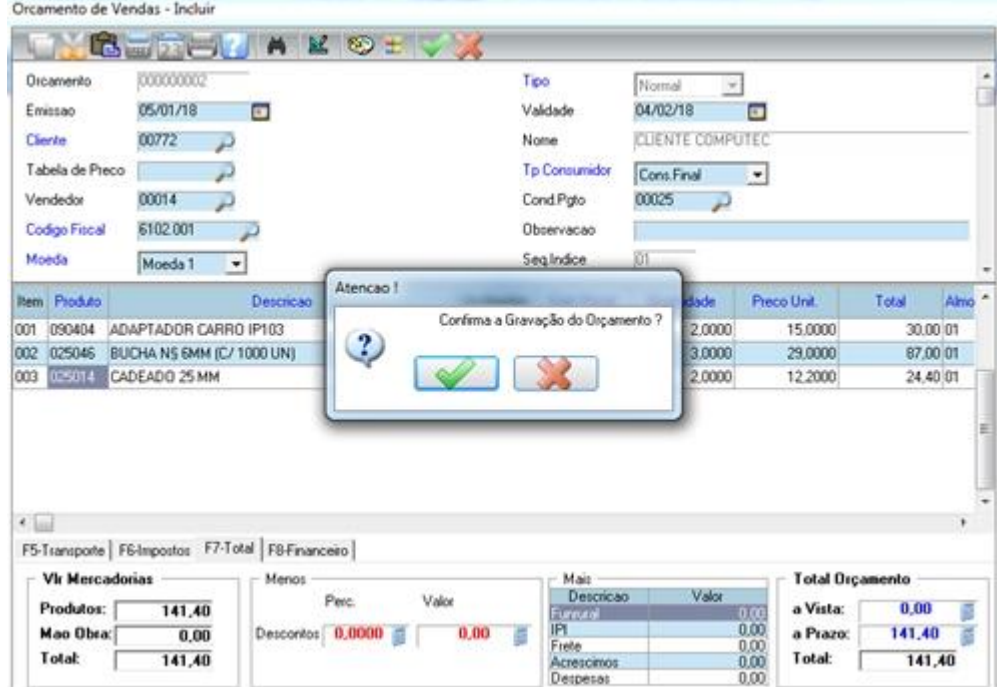

Após confirmar a gravação dos dados complementares, vai abrir a tela para a impressão do orçamento.

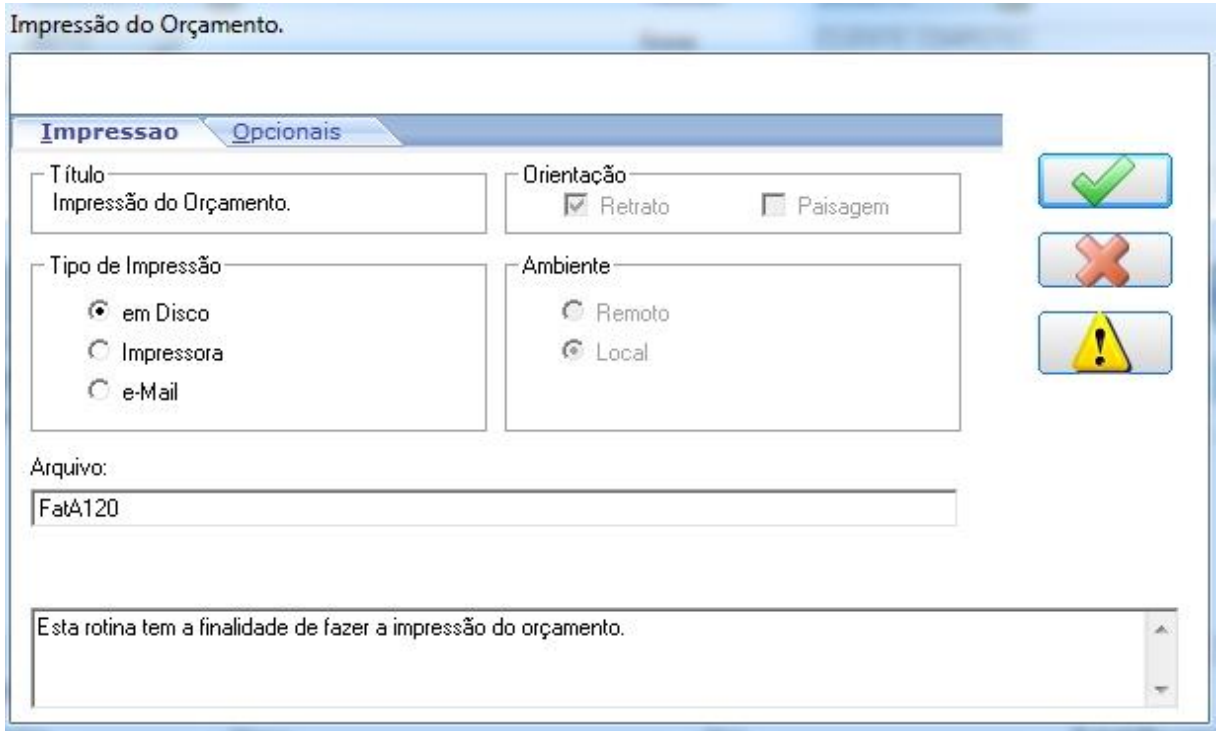

Confirme a impressão e o sistema vai gerar a impressão do orçamento.

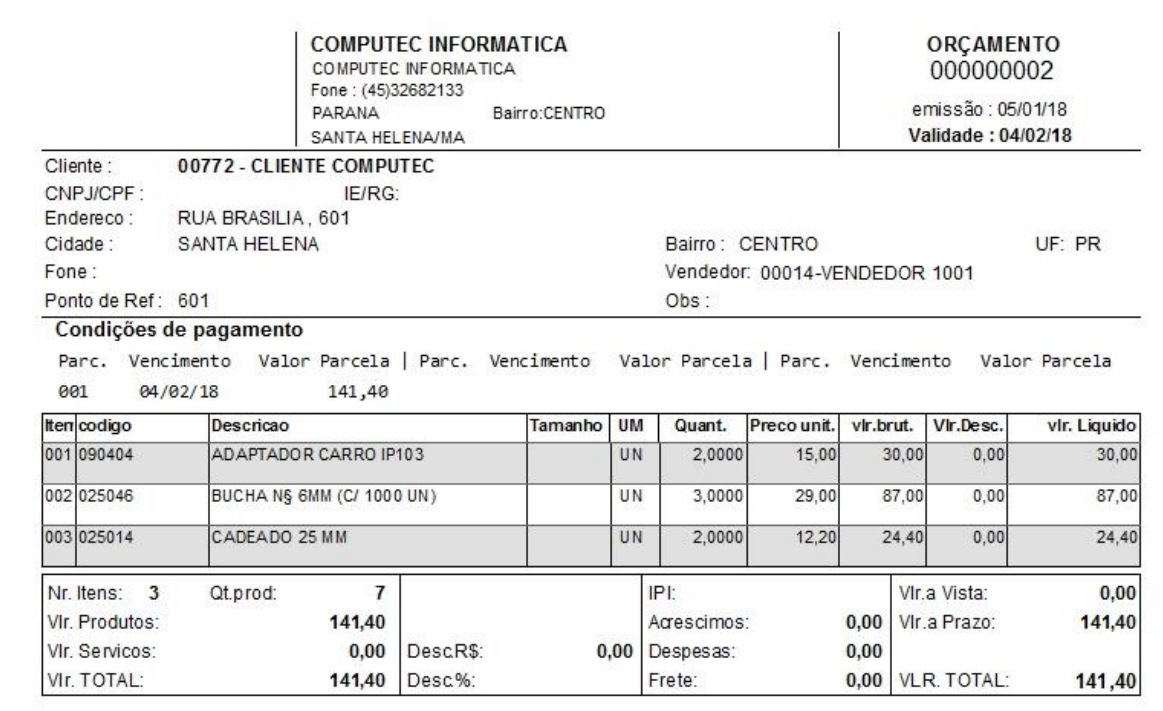

## **5.4 Pedido de Venda**

Para acessar o Pedido de Venda ou Pré Venda, no módulo Faturamento acesse a opção Pedido

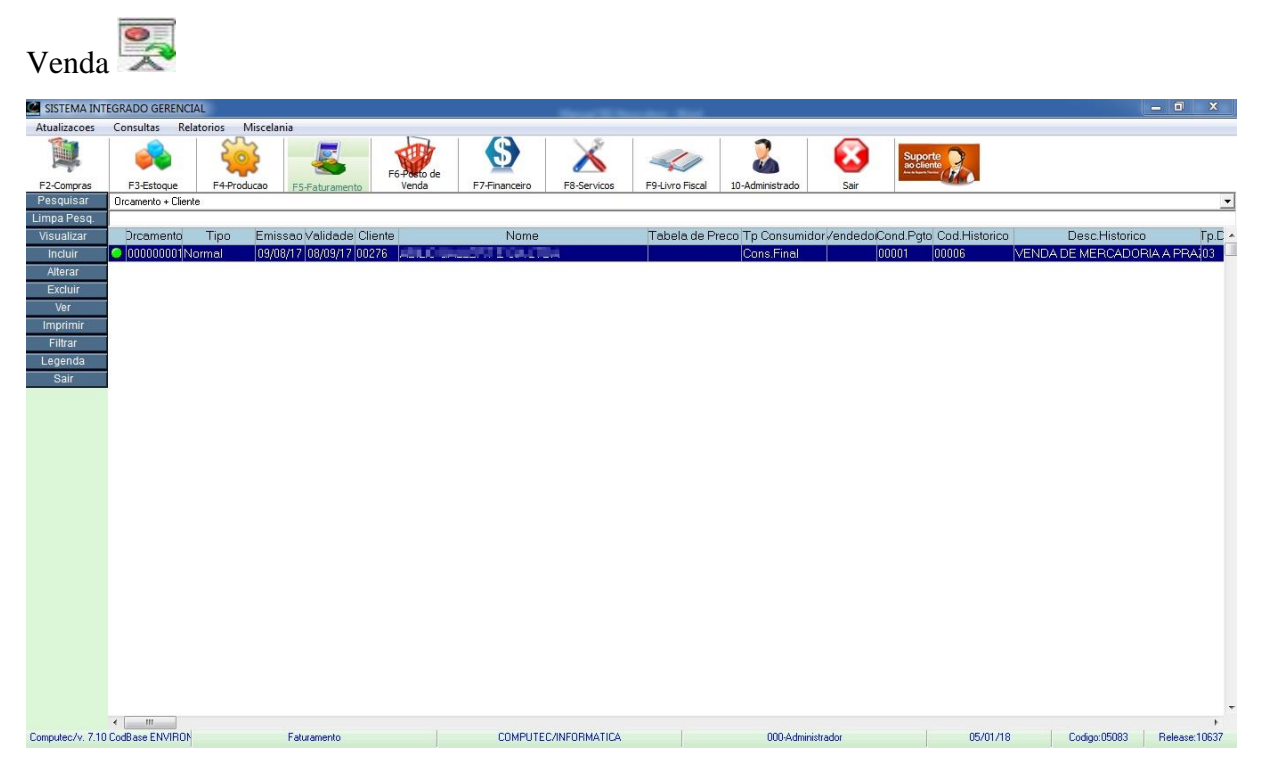

Nesta tela visualizamos todos os pedidos de venda, também é possível incluir, alterar ou excluir um pedido de venda desde que o mesmo não tenha sido transformado em venda.

# **5.4.1 Incluindo um pedido de venda**

Para incluir um pedido de venda, selecione a opção "Incluir" para abrir a tela de inclusão.

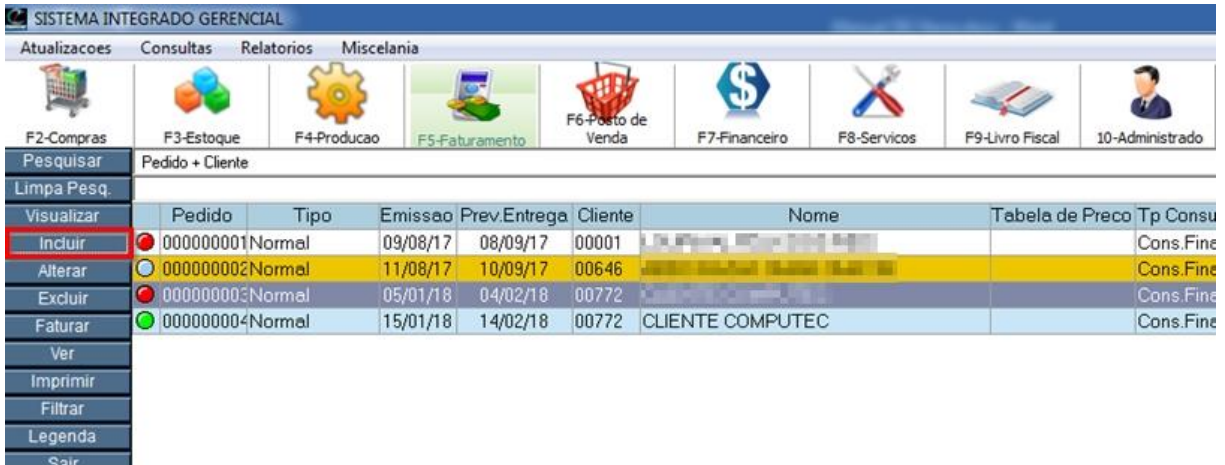

#### Pedido de Venda – Incluir

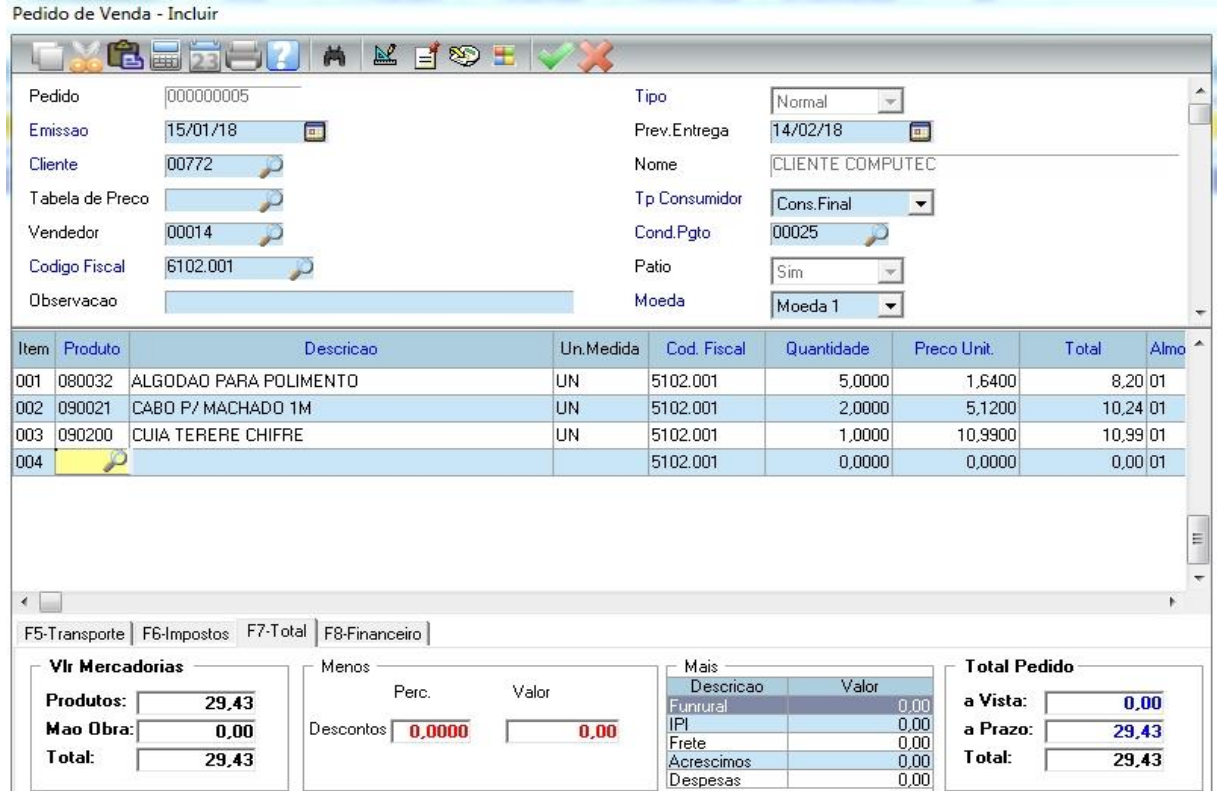

**Prev. Entrega:** Como o próprio nome diz, é a previsão de entrega da mercadoria.

O preenchimento e uso de cada campo foi explicado anteriormente no item 5.2.1 Venda à vista sem desconto.

As condições de pagamento a vista ou a prazo, segue o mesmo critério da venda.

Agora é só clicar no botão Confirmar e efetivar o pedido de venda.

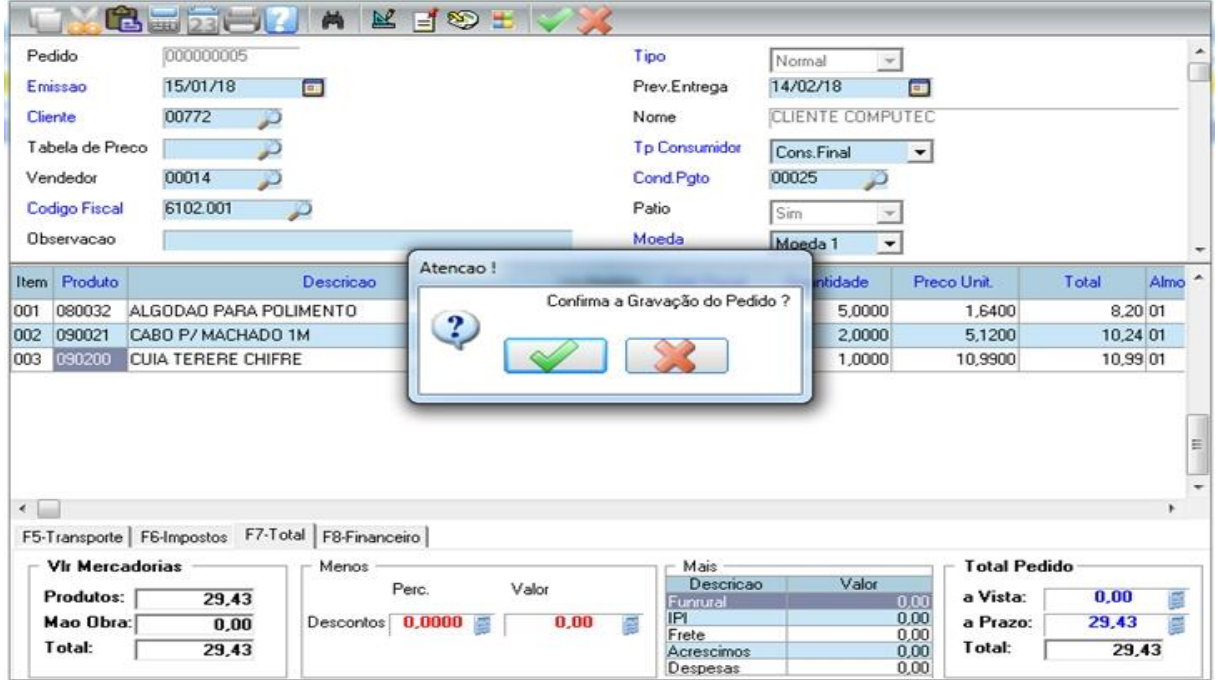

Após confirmar a gravação, vai abrir a tela para a impressão do pedido de venda.

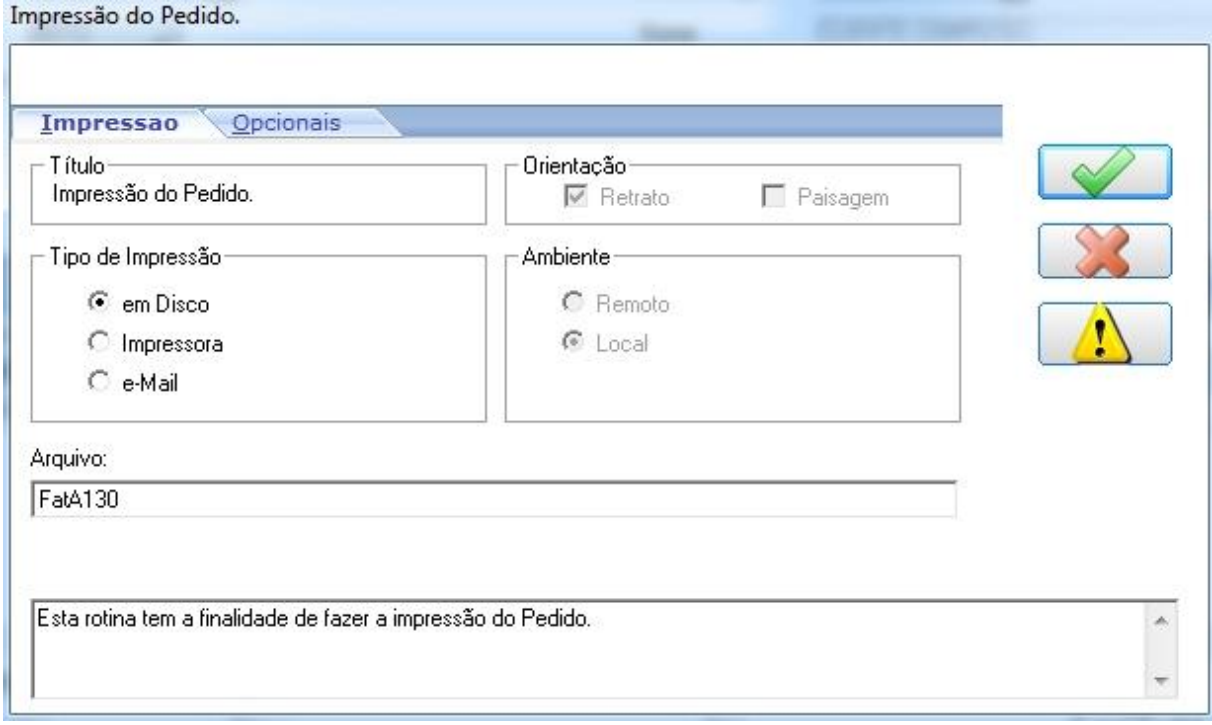

Confirme a impressão e o sistema vai gerar a impressão do pedido de venda.

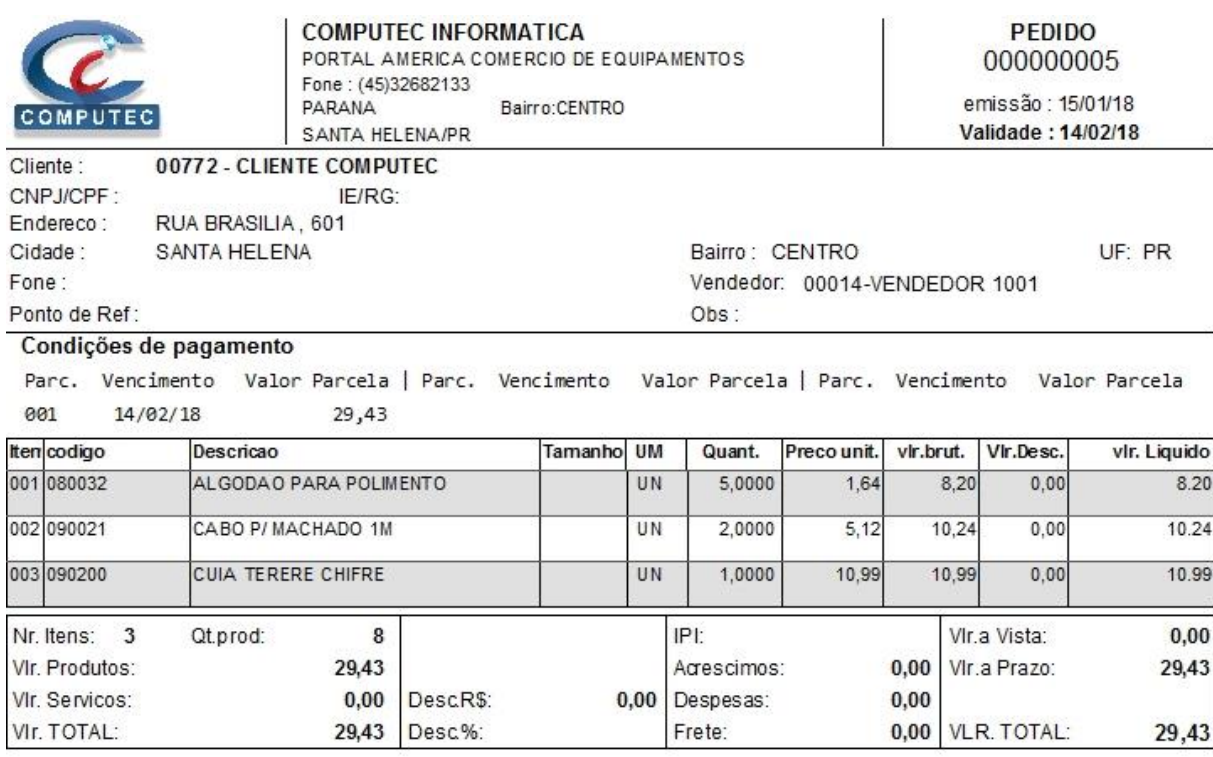

## **5.5 Fechamento de Venda**

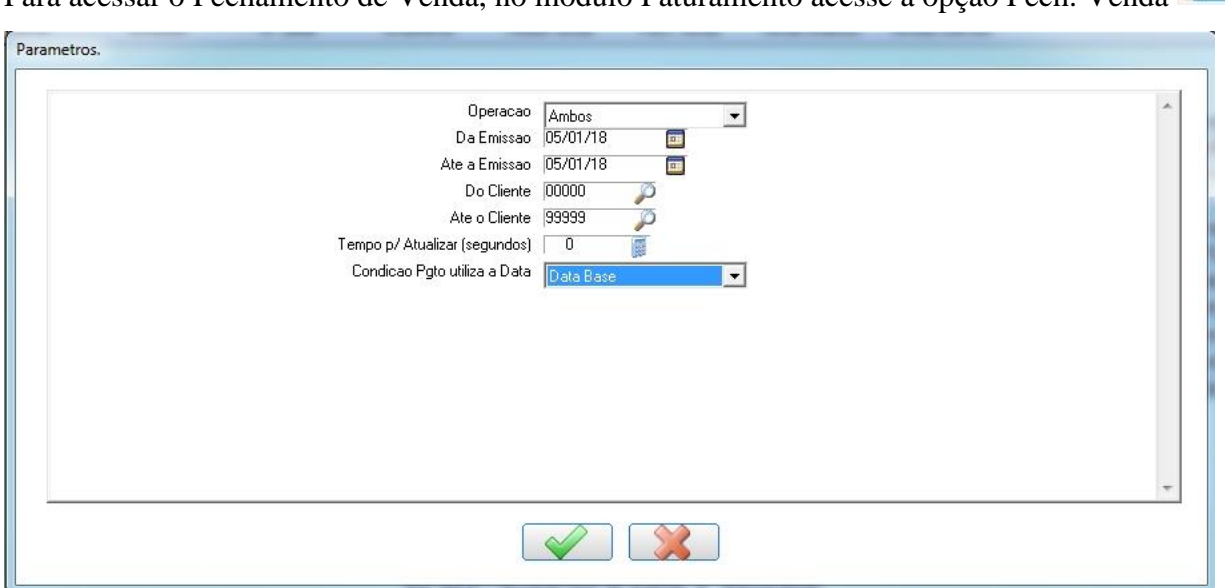

Para acessar o Fechamento de Venda, no módulo Faturamento acesse a onção Fech. Venda

**Operação:** Selecionar qual a operação deseja fechar, temos a opção Orçamento, Pedido e Ambos. Por padrão o sistema traz a opção "Ambos", para mostrar os orçamentos e pedidos que estão em aberto.

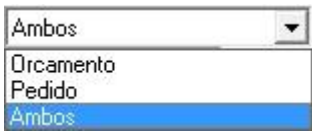

**Da Emissão / Até a Emissão:** Por padrão vem a data do dia, porém, caso o orçamento ou pedido foi efetuado com data retroativa devemos informar o período. Vamos deixar assim para que possamos ver todos os pedidos e orçamentos em abertos do dia.

**Do Cliente / Até o Cliente:** Por padrão vem de 00000 a 99999 para mostrar os pedidos e orçamentos de todos os clientes.

**Condição Pgto. Utiliza a Data:** Aqui temos 2 opções que são Data Base e Origem. **Data Base:** O sistema vai considerar o parcelamento a partir da data do fechamento da venda. Exemplo: Cliente fez um pedido no dia 10/01/2018 e esse pedido foi faturado na data 15/01/2018 para 30 dias. Como o sistema está considerando a *data base* (data da fatura), o vencimento da parcela será dia 15/02/2018.

**Origem**: O sistema vai considerar o parcelamento a partir da data que foi feito o pedido de venda. Exemplo: Cliente fez um pedido no dia 10/01/2018 e esse pedido foi faturado na data 15/01/2018 para 30 dias. Como o sistema está considerando a *origem* (data do pedido), o vencimento da parcela será dia 10/02/2018.

Clique em Confirmar ...

Esta é a tela de fechamento de venda, note que está o orçamento e pedido de venda, pois deixamos o parâmetro **Operação** como "Ambos".

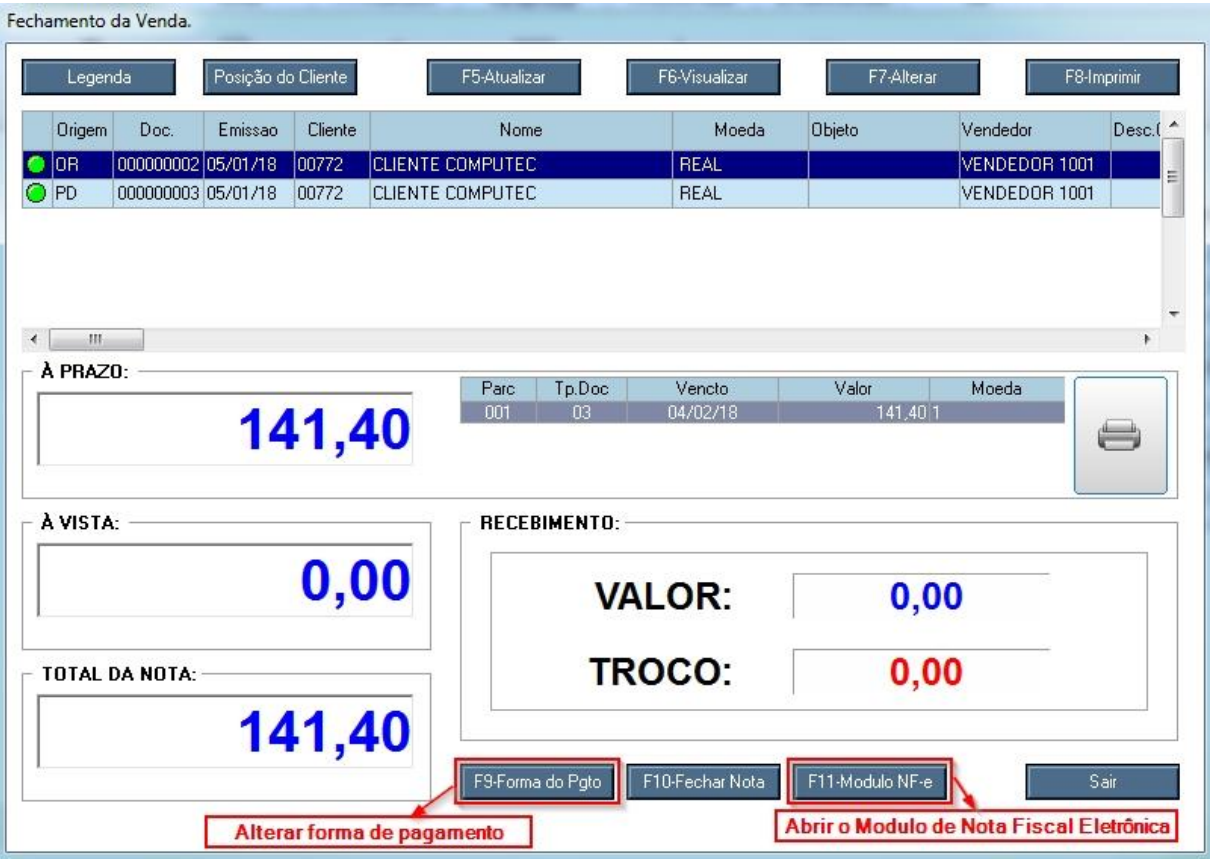

**Legenda:** Abre a legenda para mostrar qual o status de cada cor.

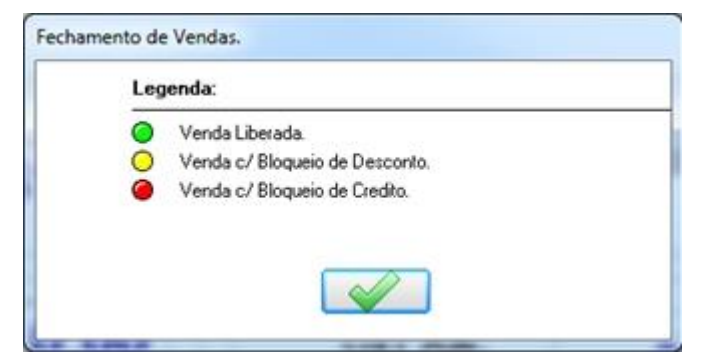
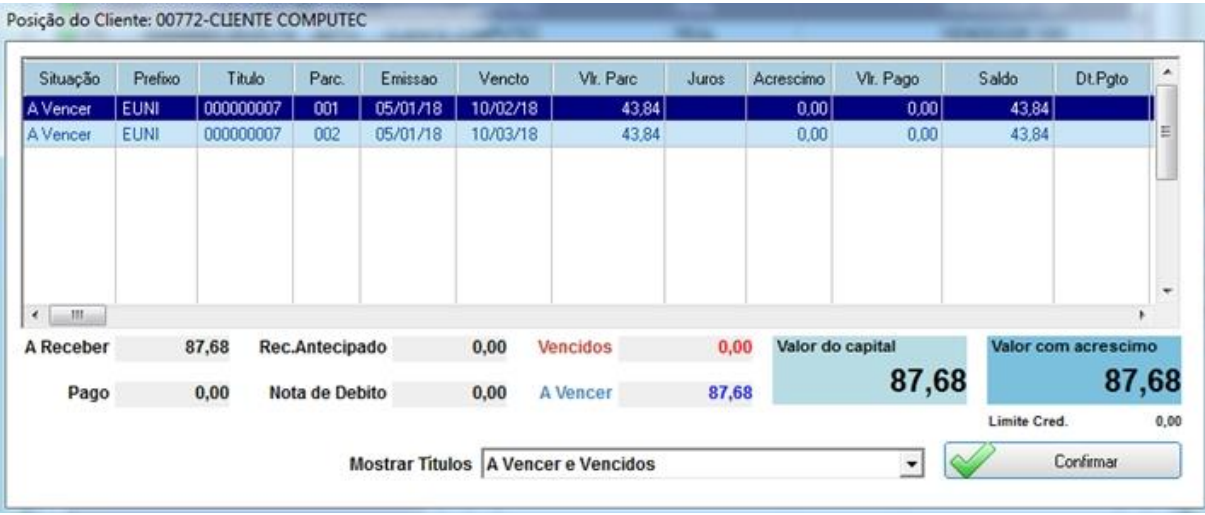

**Posição do Cliente:** Mostra os títulos vencidos e a vencer do cliente.

**F5-Atualizar:** Abre a tela de parâmetros para atualizar os registros.

Exemplo: Caso tenha vários registros de vários clientes, pode usar essa opção para mostrar apenas um cliente específico.

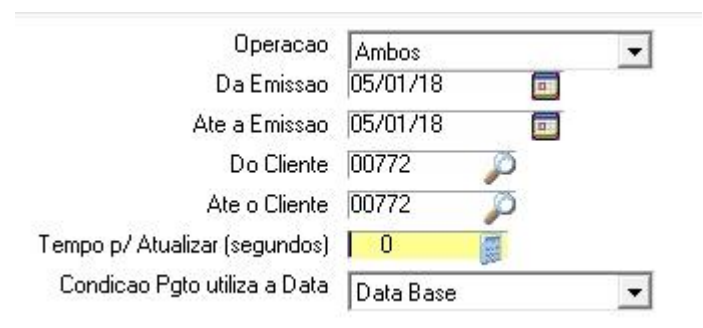

**F6-Visualizar:** Abre o orçamento ou pedido de venda para visualização.

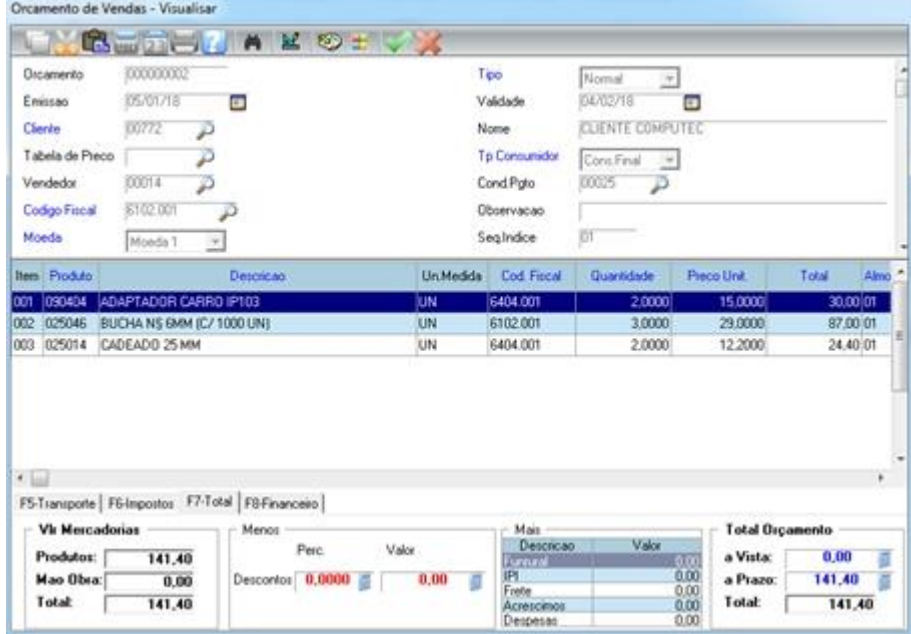

**F7-Alterar:** Abre o orçamento ou pedido de venda para que possa ser alterado.

**F8-Imprimir:** Abre a tela para a impressão.

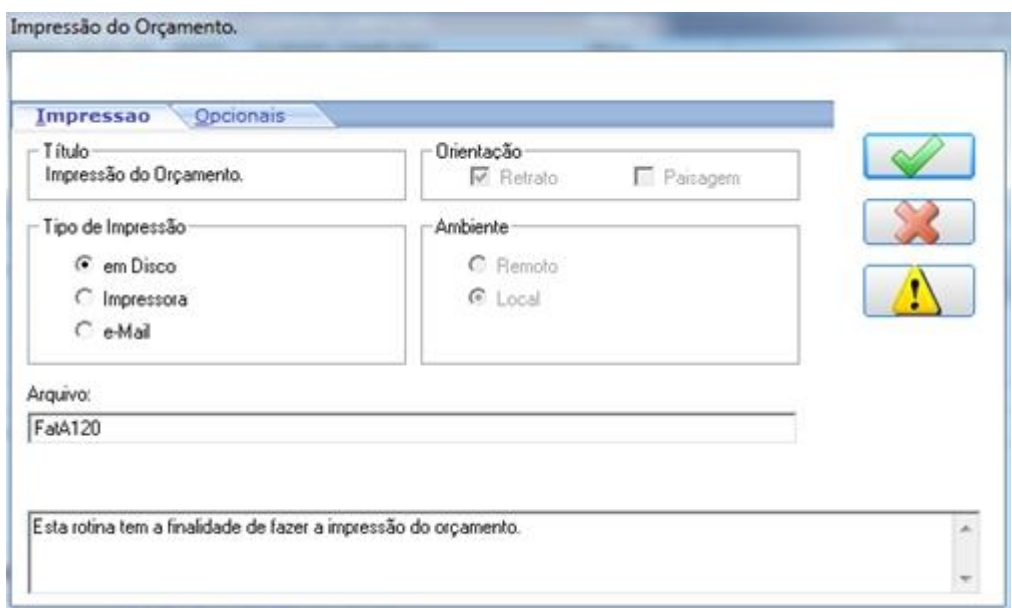

**F9-Forma do Pgto:** Altera a forma de recebimento apenas quando o orçamento ou pedido de venda for à vista.

### **5.5.1 Fechando orçamento ou pedido de venda**

O processo de fechamento é exatamente o mesmo para orçamento e pedido de venda. Vamos fechar um pedido de venda.

Entre na tela de Fechamento de Venda e confirme os parâmetros. Caso ainda tenha dúvidas nos campos dos parâmetros, veja o item 4.5.

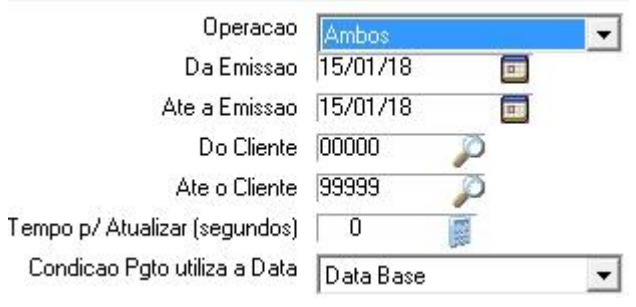

Após clicar em Confirmar na tela de parâmetros, vai abrir a tela com o pedido que vamos fechar. Lembrando que no parâmetro Operação temos a opção de escolher somente Orçamento ou Pedido. Antes de fechar este pedido, vamos adicionar mais um item e alterar a condição de pagamento. Para isso clique no botão "F7-Alterar", conforme mostra figura abaixo.

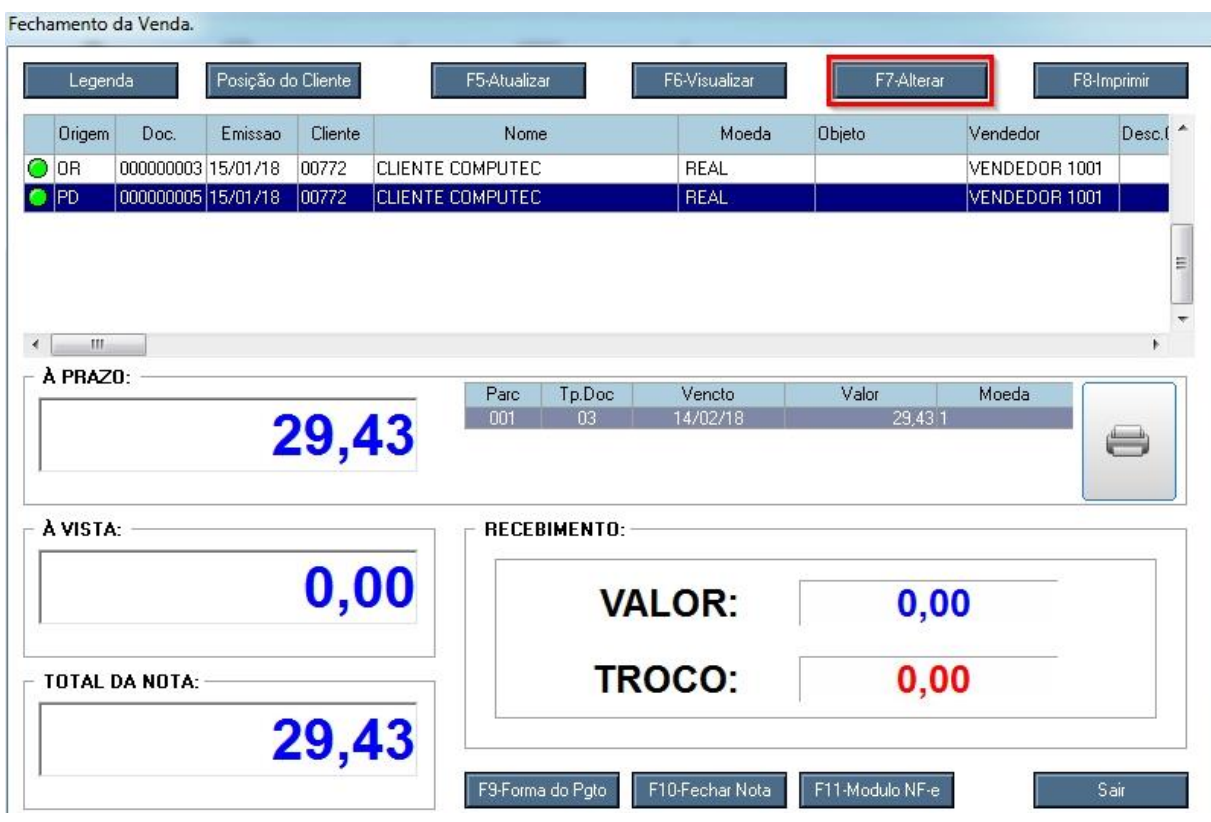

Aperte a tecla "Insert", abrirá uma linha em branco, pressione F3 para incluir um produto.

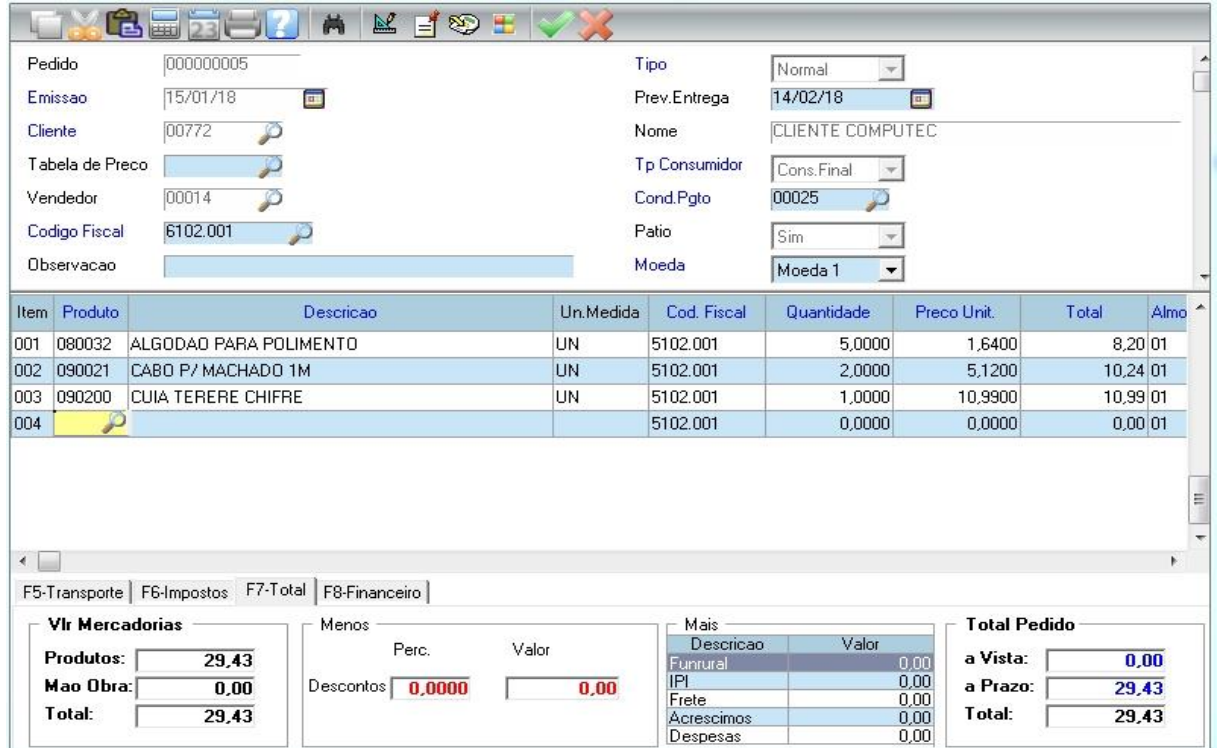

Agora vamos alterar a forma de pagamento para Entrada + 1. Na condição de pagamento selecione a opção 00025 – 30 dias.

No nosso exemplo vamos pagar R\$ 20,00 de entrada.

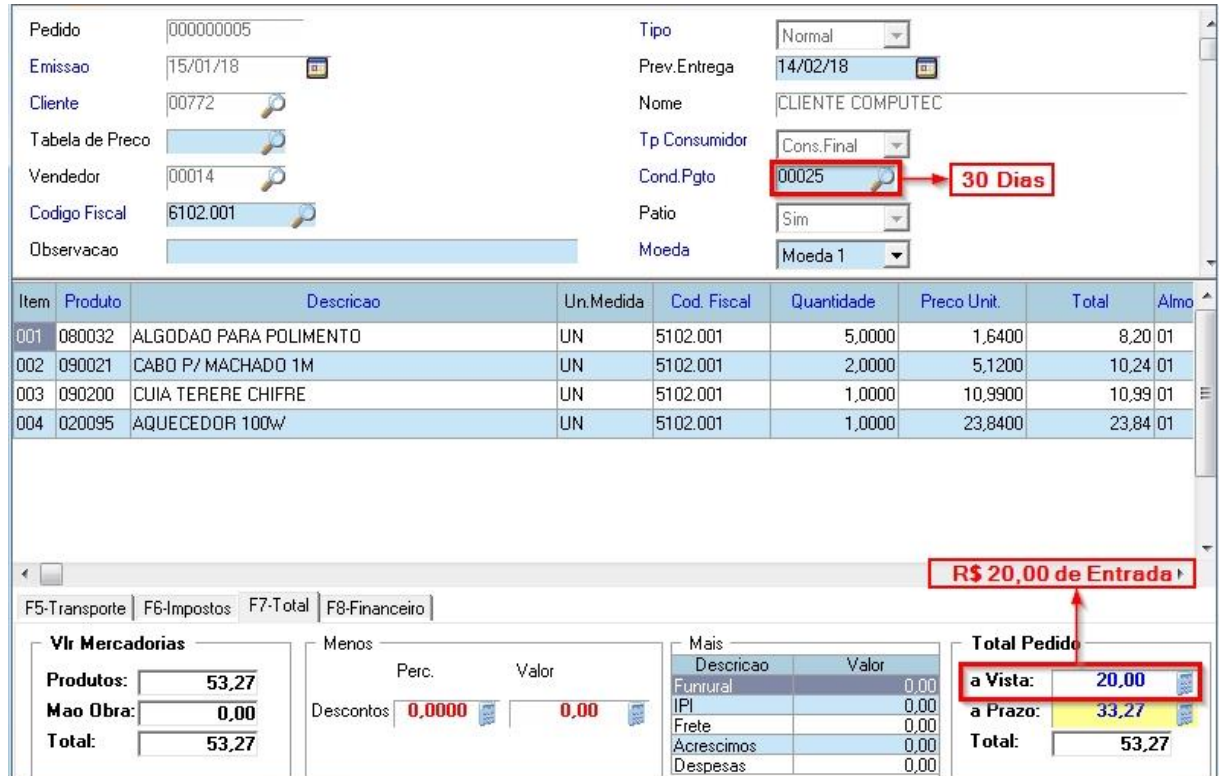

Alteramos a forma de pagamento para Entrada + 1. Para ver essas informações antes de efetivar a venda, vá para a aba F8-Financeiro ou pressione a tecla F8.

Nesta aba você pode alterar as informações das parcelas, como vencimento, valor e também adicionar ou excluir parcelas.

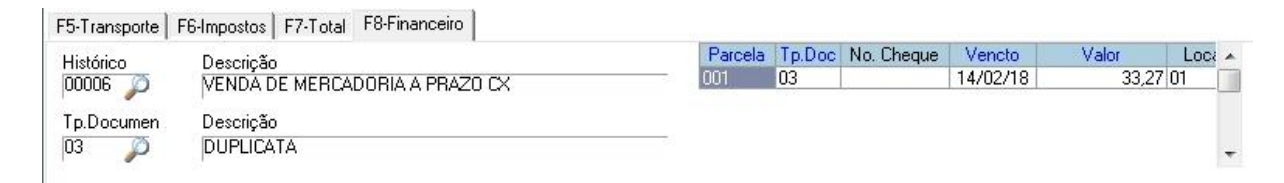

Após realizar as alterações, clica no botão Confirmar nesta tela de alteração.

Confirme a gravação do pedido.

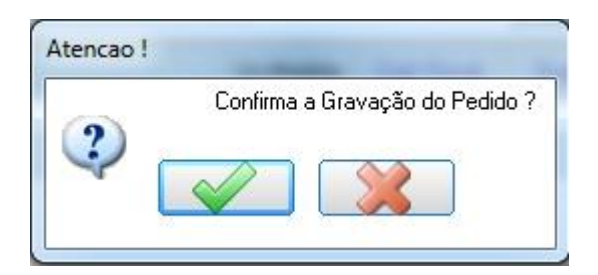

Como definimos a entrada de R\$ 20,00, também podemos definir qual será a forma de recebimento dessa entrada a vista.

Para isso clique na opção "F9-Forma do Pgto" e abrirá a tela Forma de Pagamento.

#### Forma do Pagamento.

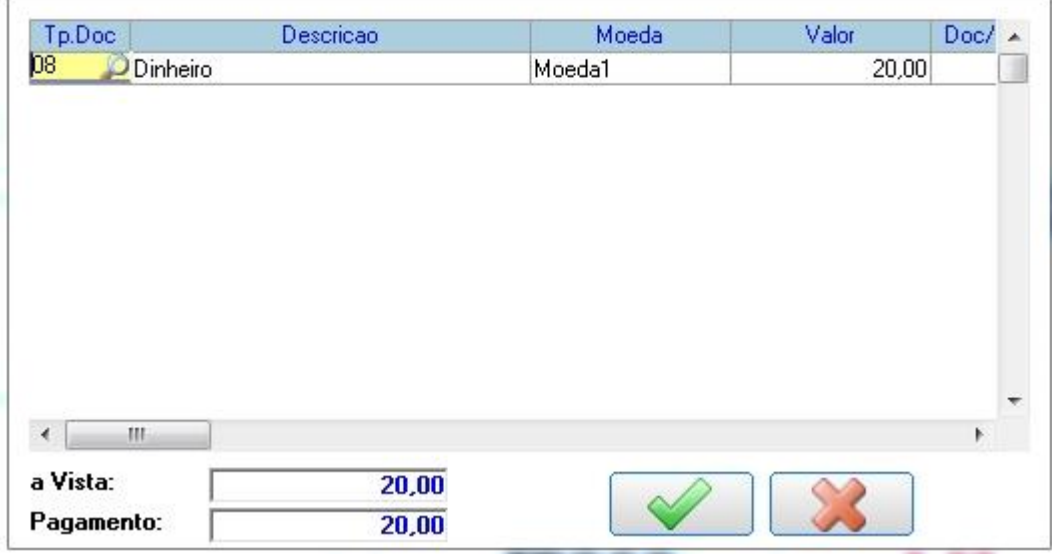

No Campo Tp. Doc pressione a tecla F3 para mostrar todas as opções de recebimento. No nosso caso esta Dinheiro porque o sistema traz como padrão 08 – Dinheiro, e vamos alterar para 27 – Cartão conforme mostra figura abaixo.

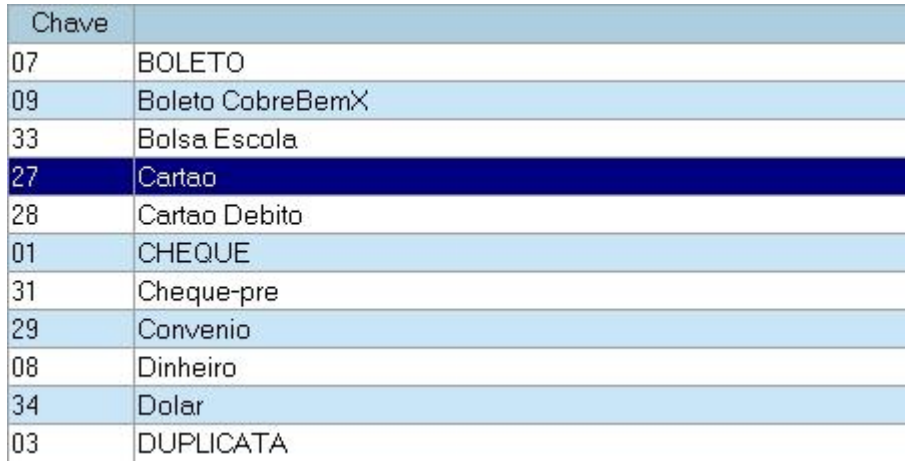

Vamos fechar este pedido! Clique em F10-Fechar Nota

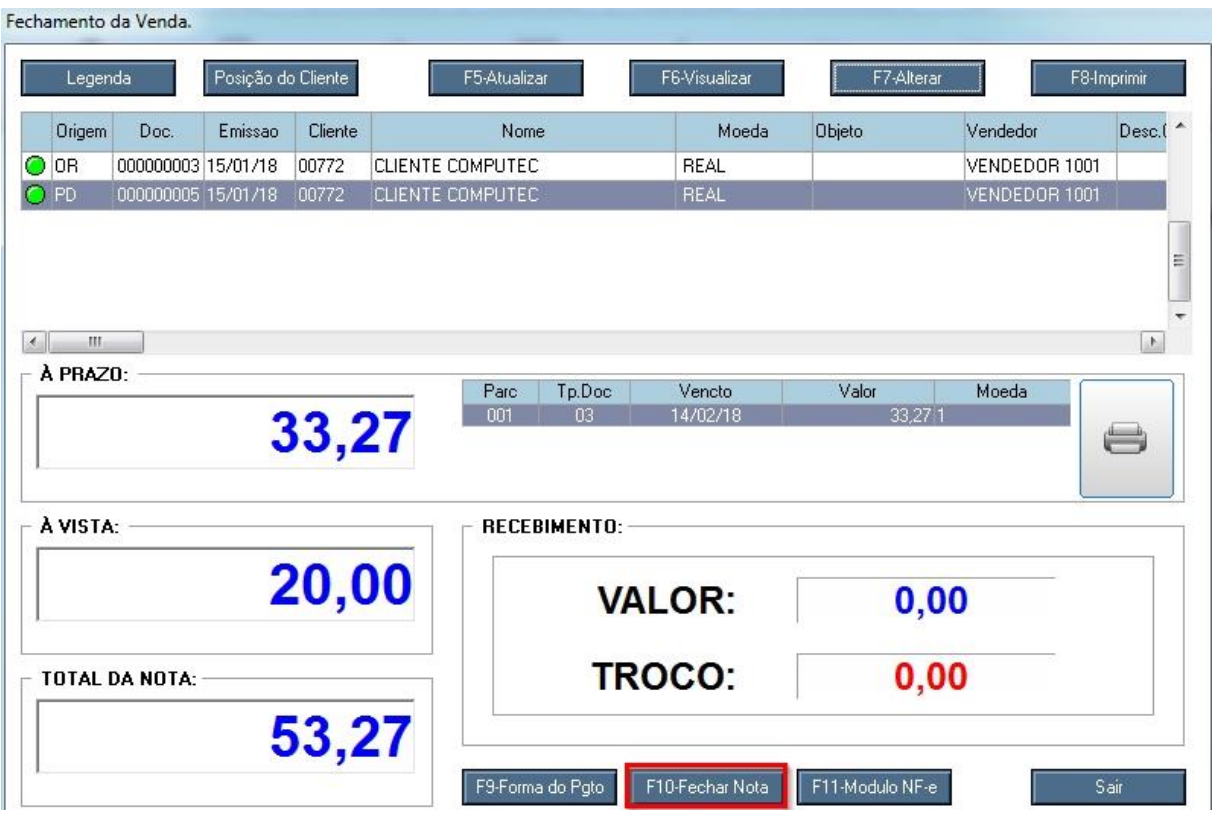

Selecione qual a espécie de documento e clique em Confirmar.

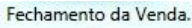

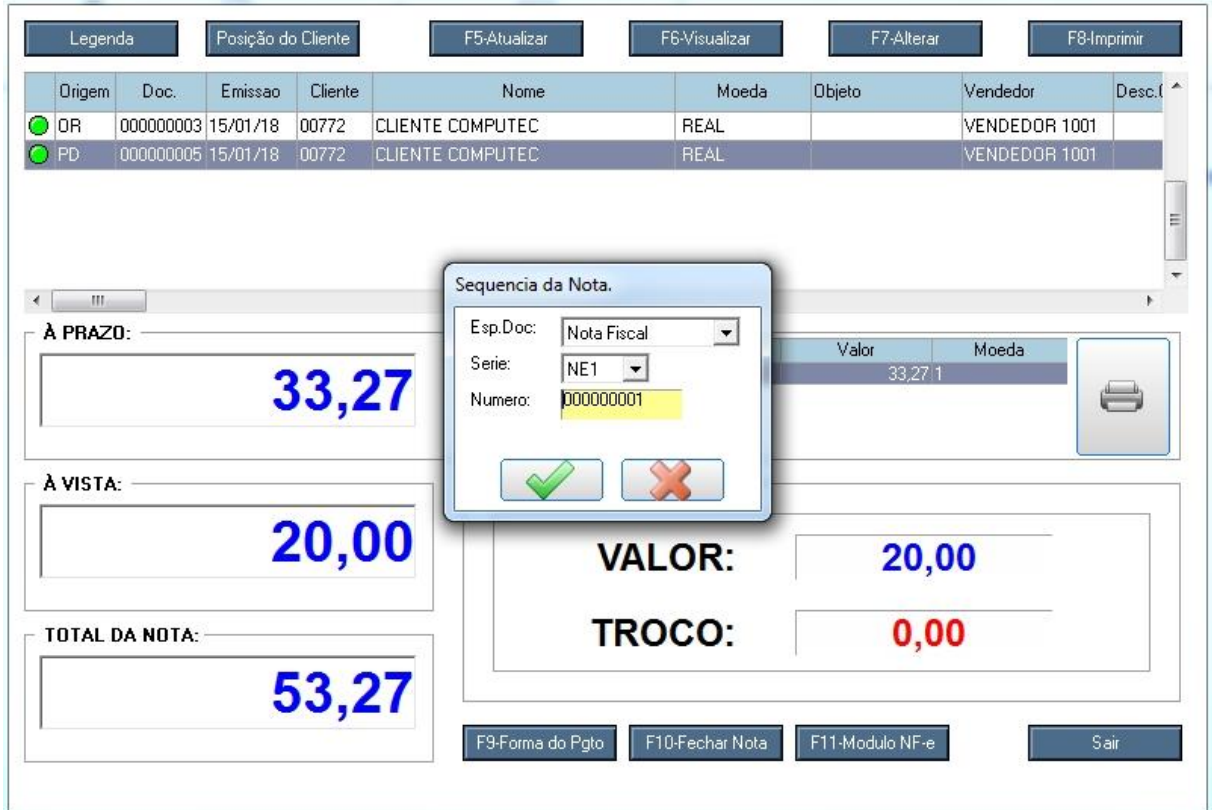

Confirme o fechamento da Venda.

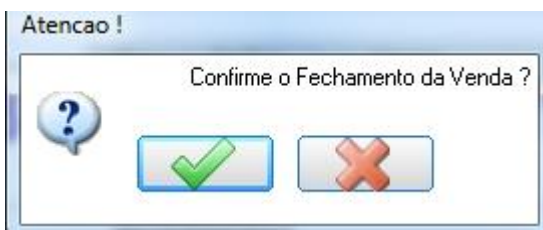

Pronto! O fechamento da nota já foi efetuado, agora é só confirmar a impressão.

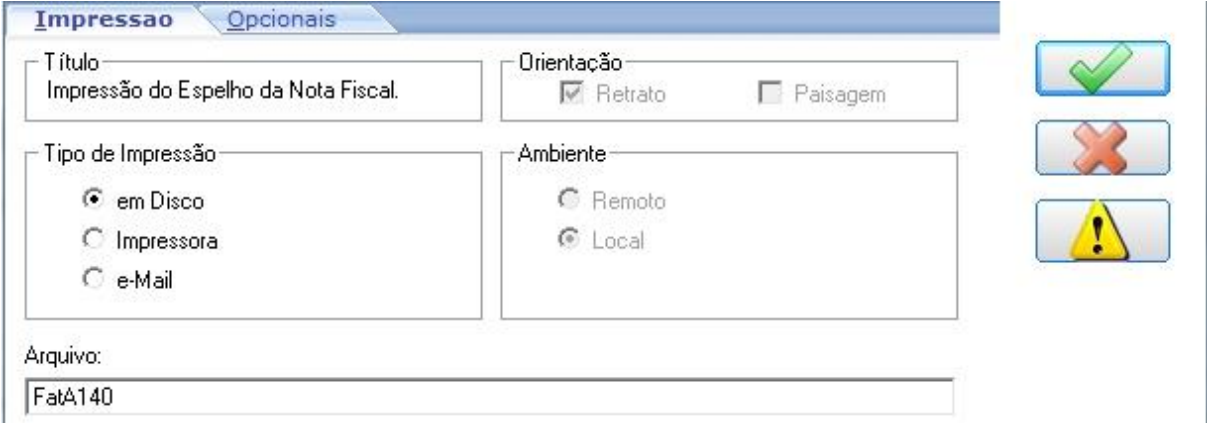

Pronto! Fechamos o pedido de venda realizando 2 alterações, a inclusão de mais um produto e a alteração na forma de pagamento.

### **5.6 Devolução de Mercadoria da Empresa Simples Para Empresa Normal**

Na devolução de mercadoria o que devemos prestar muita atenção é a questão da tributação, não somente a quantidade e valor da mercadoria a ser devolvida.

Quando recebemos uma nota de um fornecedor e nela constar os impostos ICMS, ICMS substituição, IPI, etc. Estes impostos deveram ser devolvidos.

Para realizar uma devolução, no módulo Faturamento acesse a opção NF Saída Em NF Saída selecione a opção "Incluir" para abrir a tela de inclusão.

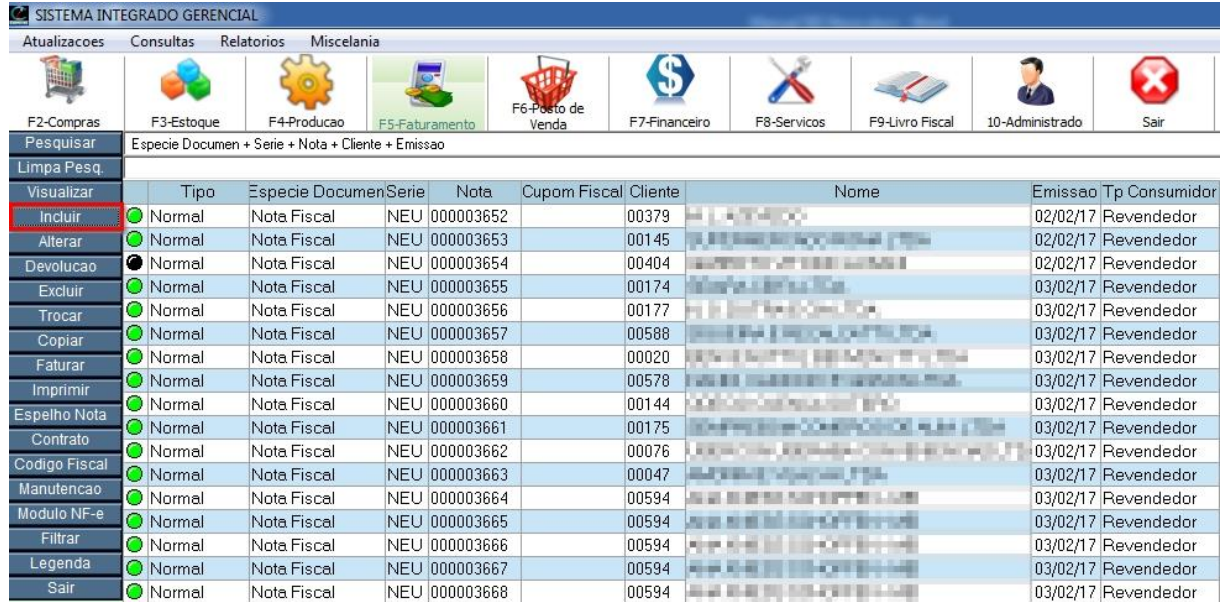

#### **5.6.1 Devolvendo produtos tributado integralmente.**

Observação: Quando o campo "Total" do item for igual a base de cálculo do ICMS, não terá redução na base de cálculo.

Segue abaixo, imagem da nota fiscal de entrada que veio do fornecedor. Nesta nota consta as mercadorias e as tributações (impostos) que vamos devolver.

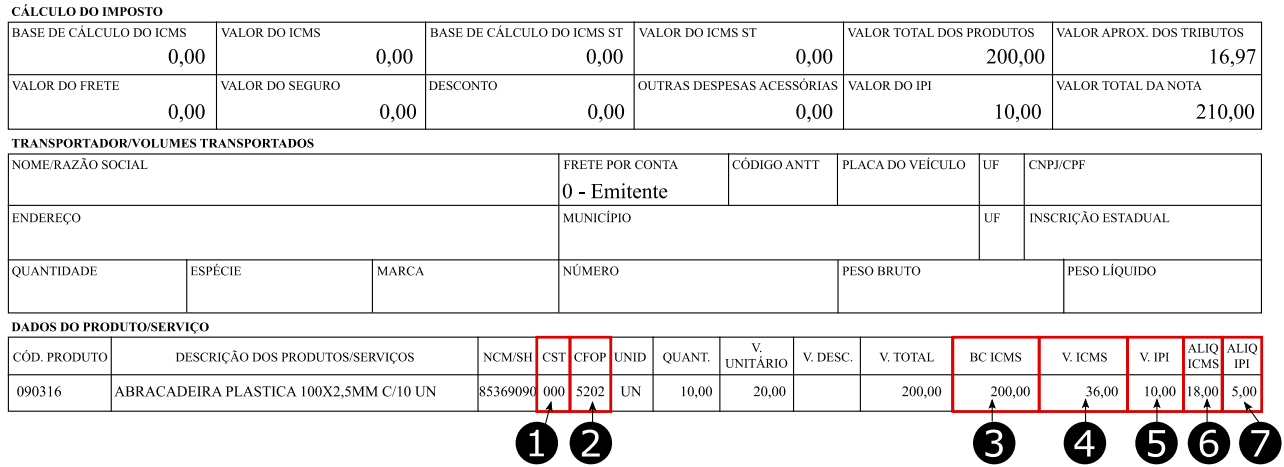

## **Fazendo a nota de devolução no SIG**

Segue abaixo o modelo da devolução, logo abaixo dessa imagem está o passo a passo de como fazer a nota de devolução.

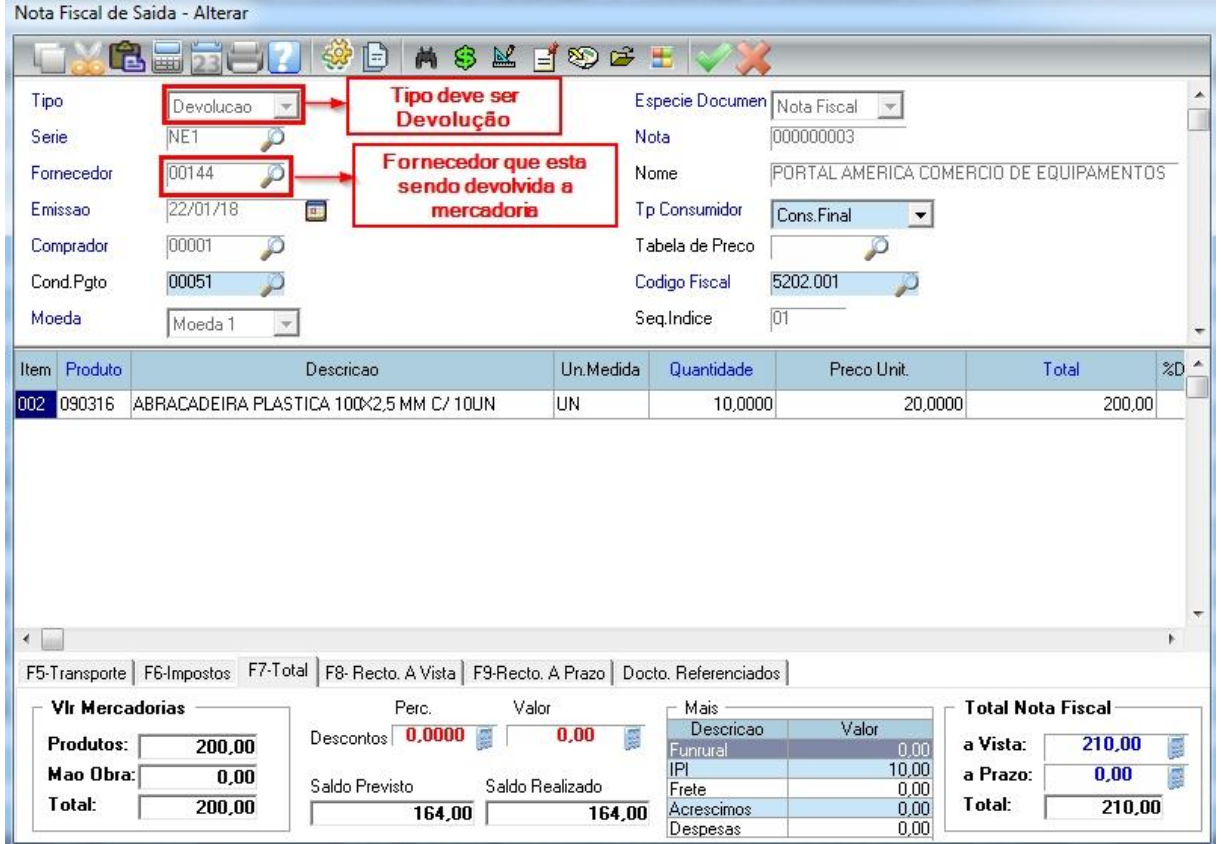

# **Cabeçalho da Nota de Devolução**

**Tipo:** O tipo da nota, no nosso caso esta como "Devolução" pois é uma nota de devolução. **Espécie Documento:** Selecionar a opção de "Nota Fiscal".

**Serie:** Ao selecionar a opção "Espécie Documento", o sistema vai trazer a série automaticamente, que é a série que pertence ao tipo de documento que está selecionado.

**Nota:** O sistema traz o número de nota automaticamente, que é um número sequencial gerado pelo sistema.

**Fornecedor:** Fornecedor que vamos devolver a mercadoria.

#### **Itens da Nota de Devolução**

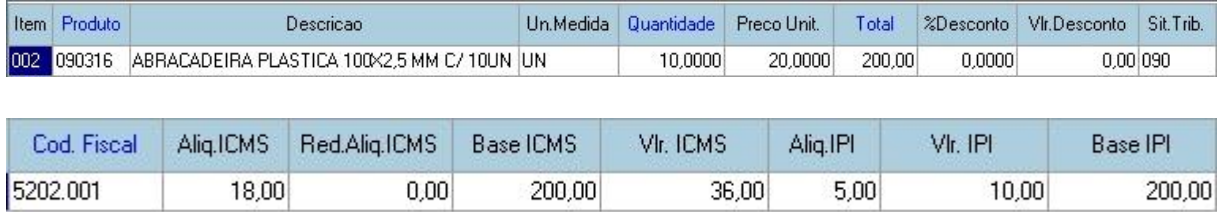

**Produto:** Digite o código do produto ou pressione F3 para abrir a lista dos produtos e selecione o produto.

**Quantidade:** Digite a quantidade do item que está sendo devolvida, no nosso exemplo vamos devolver os 10.

**Preço Unit.:** Digitar o preço unitário que consta na NF Entrada do fornecedor.

**Total:** É a multiplicação da quantidade versus o valor unitário.

**Sit. Trib.:** Se a empresa que está devolvendo a mercadoria for OPTANTE PELO SIMPLES o CST deverá ser 090 ou 041, independente do CST que vem na nota, conforme figura 1.

**Cod. Fiscal:** 5202 (Dentro do Estado) e 6202 (Fora do Estado), conforme figura2.

**Aliq. ICMS:** O mesmo que consta na NF Entrada. Figura 6

**Red. Aliq. ICMS:** Deixar zero, pois essa NF Entrada não possui redução de alíquota.

**Base ICMS:** Por não haver redução de alíquota é o mesmo valor do campo "Total". Esse campo é calculado automaticamente pelo SIG. Figura 3.

**Vlr. ICMS:** É a multiplicação do percentual da alíquota do ICMS pela Base de Cálculo do ICMS. Esse campo é calculado automaticamente pelo SIG. Figura 4.

**Aliq. IPI:** O mesmo que consta na NF Entrada, conforme figura 7.

**Vlr. IPI:** O mesmo que consta na NF Entrada, conforme figura 5.

**Base IPI:** O mesmo que consta na NF Entrada. Esse campo é calculado automaticamente pelo SIG.

Após inserir todos os itens a serem devolvidos, vamos referenciar a nota fiscal de entrada.

### **Referenciando a NF Entrada**

Toda nota de devolução ou retorno precisa fazer referência para a nota que está sendo devolvida.

Vá na aba "Docto. Referenciados". Dê um ENTER sobre o campo **NF-e Ref.** e digite a chave da nota. Segue exemplo abaixo.

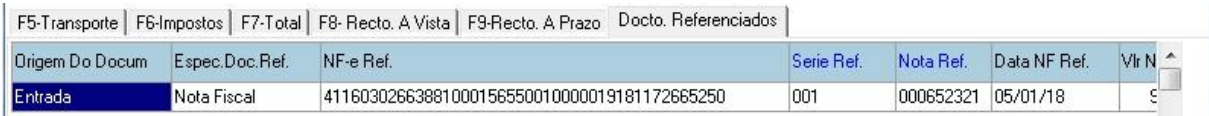

**Origem do Documento:** Como estamos devolvendo uma mercadoria para o fornecedor, então deixamos essa opção como Entrada, pois estamos devolvendo uma NF Entrada.

**Espec. Doc. Ref:** O tipo da nota que estamos referenciando, no nosso caso é uma nota fiscal.

**Serie Ref.:** A série que consta na nota fiscal de entrada.

**Nota Ref.:** Número da nota fiscal de entrada.

**Data NF Ref.:** Data da nota fiscal de entrada.

Observação: Caso tenha mais de 1 nota para ser referenciada, pressione a tecla "INSERT" e abrirá uma nova linha para inclusão.

Clique em Confirmar para enviar a nota de devolução.

#### **5.6.2 Devolvendo produtos tributado com redução na base de cálculo.**

Basicamente é o mesmo procedimento do item anterior, porém, essa devolução tem redução na base de cálculo.

Terá redução na base de cálculo quando o campo "Total" do item for diferente da base de cálculo do ICMS.

Segue abaixo, a nota fiscal de entrada que veio do fornecedor.

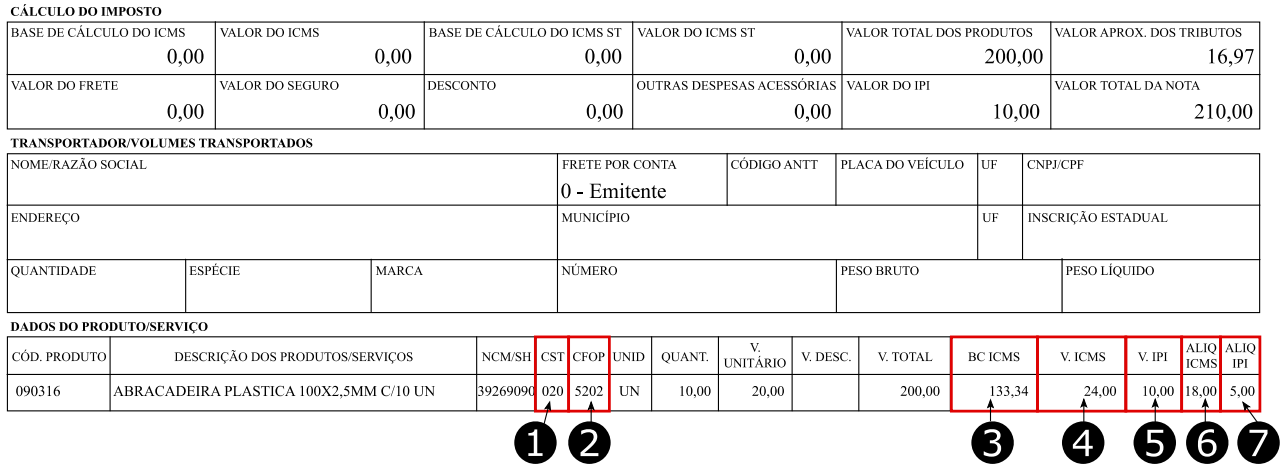

### **Fazendo a nota de devolução no SIG**

Segue abaixo o modelo da devolução, logo abaixo dessa imagem está o passo a passo de como fazer a nota de devolução com redução.

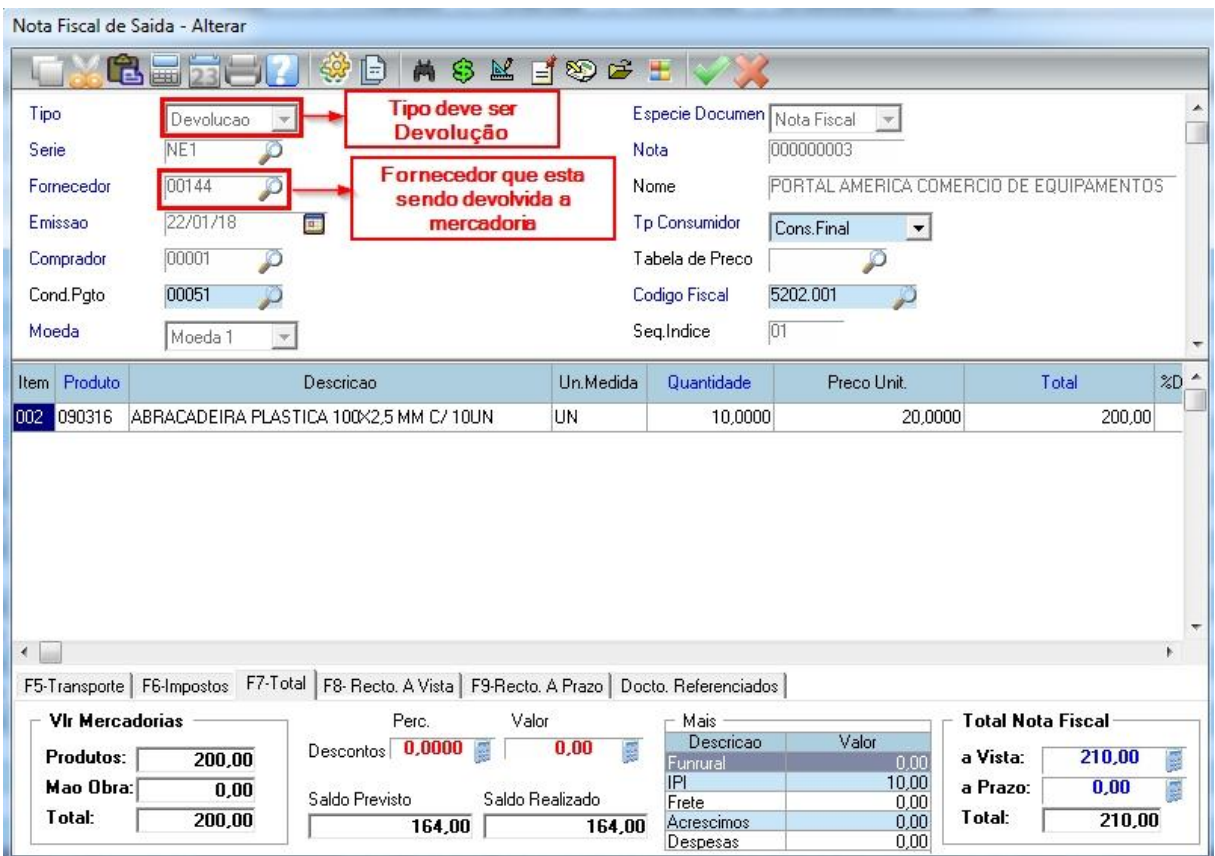

## **Cabeçalho da Nota de Devolução**

**Tipo:** O tipo da nota, no nosso caso esta como "Devolução" pois é uma nota de devolução.

**Espécie Documento:** Selecionar a opção de "Nota Fiscal".

**Serie:** Ao selecionar a opção "Espécie Documento", o sistema vai trazer a série automaticamente,

que é a série que pertence ao tipo de documento que está selecionado.

**Nota:** O sistema traz o número de nota automaticamente, que é um número sequencial gerado pelo sistema.

**Fornecedor:** Fornecedor que vamos devolver a mercadoria.

## **Itens da Nota de Devolução**

18,00

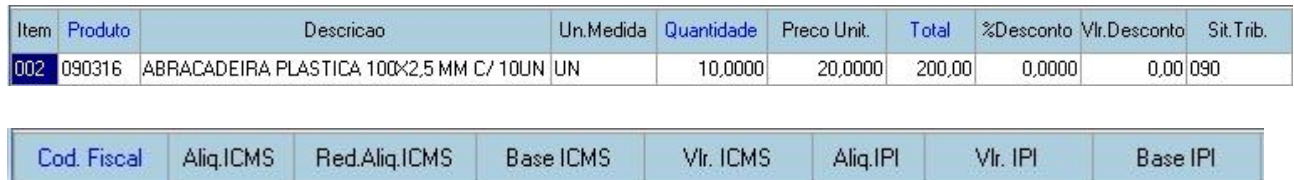

24,00

 $5,00$ 

10,00

200.00

**Produto:** Digite o código do produto ou pressione F3 para abrir a lista dos produtos e selecione o produto.

**Quantidade:** Digite a quantidade do item que está sendo devolvida, no nosso exemplo vamos devolver os 10.

133.34

**Preço Unit.:** Digitar o preço unitário que consta na NF Entrada do fornecedor.

**Total:** É a multiplicação da quantidade versus o valor unitário.

 $33,33$ 

**Sit. Trib.:** Se a empresa que está devolvendo a mercadoria for OPTANTE PELO SIMPLES o CST deverá ser 090 ou 041, independente do CST que vem na nota, conforme figura 1.

**Cod. Fiscal:** 5202 (Dentro do Estado) e 6202 (Fora do Estado), conforme figura2.

**Aliq. ICMS:** O mesmo que consta na NF Entrada. Figura 6

**Red. Aliq. ICMS (Redução de Alíquota ICMS):** Em uma nota fiscal não consta nenhuma coluna com essa informação. Vamos mostrar abaixo como encontrar o percentual da redução.

Exemplo:

5202.001

Valor Total do Item = 200,00

Base de Cálculo do Item = 133,34

Redução da base de Cálculo = ?

**RESULTADO** = ((VALOR TOTAL DO ITEM - BASE DE CALCULO DO ITEM)

(RESULTADO \* 100)) / Valor Total do Item

#### **Exemplo:**

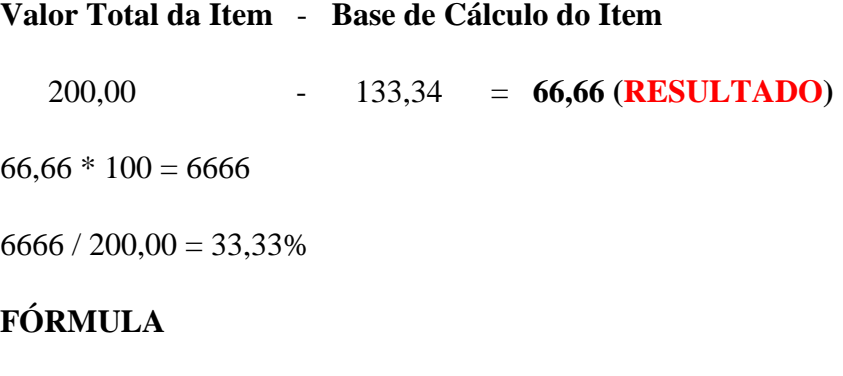

 $((200,00 - 133,34) * 100) / 200,00 = 33,33\%$ 

**Base ICMS:** Valor do campo "Total do Item"- "Percentual de redução". Esse campo é calculado automaticamente pelo SIG. Figura 3.

**Vlr. ICMS:** É a multiplicação do percentual da alíquota do ICMS pela Base de Cálculo do ICMS. Esse campo é calculado automaticamente pelo SIG. Figura 4.

**Aliq. IPI:** O mesmo que consta na NF Entrada, conforme figura 7.

**Vlr. IPI:** O mesmo que consta na NF Entrada, conforme figura 5.

**Base IPI:** O mesmo que consta na NF Entrada. Esse campo é calculado automaticamente pelo SIG.

Após inserir todos os itens a serem devolvidos, vamos referenciar a nota fiscal de entrada.

#### **Referenciando a NF Entrada**

Toda nota de devolução ou retorno precisa fazer referência para a nota que está sendo devolvida.

Vá na aba "Docto. Referenciados". Dê um ENTER sobre o campo **NF-e Ref.** e digite a chave da nota. Segue exemplo abaixo.

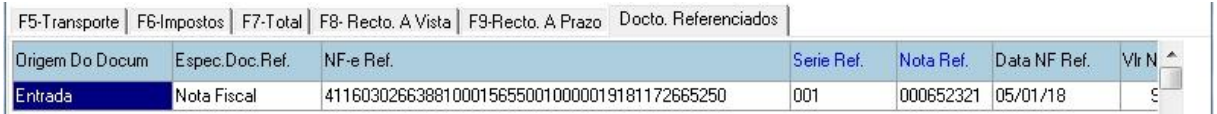

**Origem do Documento:** Como estamos devolvendo uma mercadoria para o fornecedor, então deixamos essa opção como Entrada, pois estamos devolvendo uma NF Entrada.

**Espec. Doc. Ref:** O tipo da nota que estamos referenciando, no nosso caso é uma nota fiscal.

**Serie Ref.:** A série que consta na nota fiscal de entrada.

**Nota Ref.:** Número da nota fiscal de entrada.

**Data NF Ref.:** Data da nota fiscal de entrada.

Observação: Caso tenha mais de 1 nota para ser referenciada, pressione a tecla "INSERT" e abrirá uma nova linha para inclusão.

Clique em Confirmar para enviar a nota de devolução.

# **5.6.3 Devolução Tributado Integralmente Parcial (Devolvendo apenas 1 produto)**

O processo de devolução parcial é o mesmo que fizemos anteriormente, a diferença está na quantidade devolvida. Sendo assim, a base de cálculo e o valor do ICMS não é o mesmo que está na nota, pois no nosso exemplo anterior, os valores referentes aos impostos está considerando a quantidade = 10. Agora vamos devolver apenas 1 produto.

Segue abaixo, a nota fiscal de entrada que veio do fornecedor.

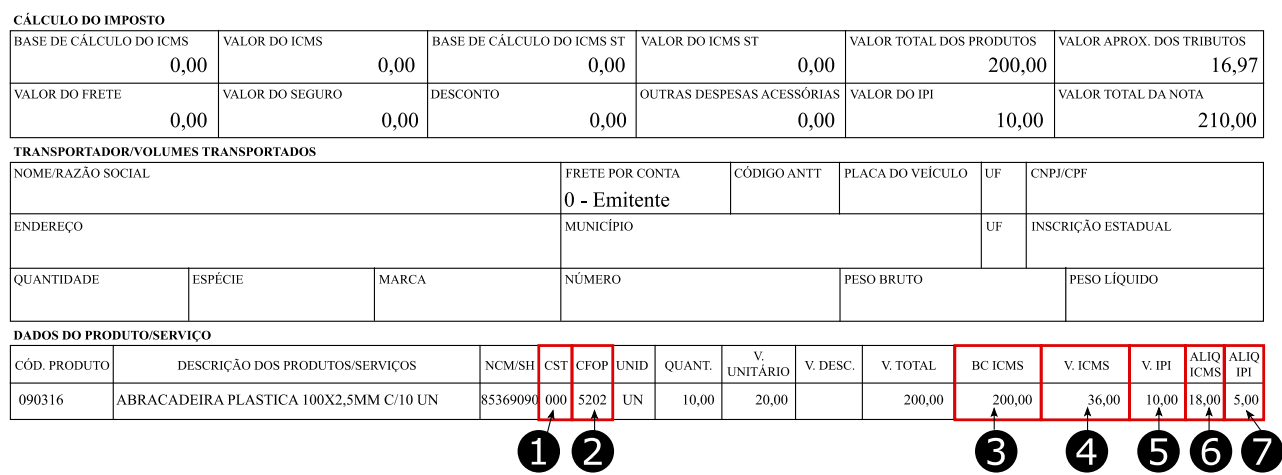

**Veja nas figuras abaixo como deve ficar a devolução dessa nota no SIG.**

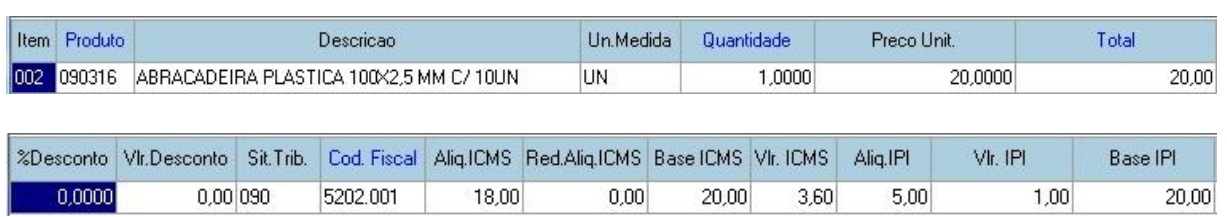

**Quantidade:** Digite a quantidade do item que está sendo devolvida, no nosso exemplo vamos devolver apenas 1.

**Preço Unit.:** Digitar o preço unitário que consta na NF Entrada do fornecedor.

**Total:** É a multiplicação da quantidade versus o valor unitário.

**Sit. Trib.:** Se a empresa que está devolvendo a mercadoria for OPTANTE PELO SIMPLES o CST deverá ser 090 ou 041, independente do CST que vem na nota, conforme figura 1.

**Cod. Fiscal:** 5202 (Dentro do Estado) e 6202 (Fora do Estado), conforme figura2.

**Aliq. ICMS:** O mesmo que consta na NF Entrada. Figura 6

**Base ICMS:** Como estamos devolvendo apenas 1 quantidade e o valor unitário é R\$ 20,00, então a base de cálculo será R\$ 20,00. Esse campo é calculado automaticamente pelo SIG. Figura 3.

**Vlr. ICMS:** É a multiplicação da Base de Cálculo do ICMS pelo percentual da alíquota do ICMS, então o Valor ICMS será R\$ 3,60. Esse campo é calculado automaticamente pelo SIG. Figura 4.

**Aliq. IPI:** O mesmo que consta na NF Entrada, conforme figura 7.

**Vlr. IPI:** É a multiplicação da Base de Cálculo do IPI pelo percentual da alíquota de IPI, então o valor IPI será R\$ 1,00.

**Base IPI:** Como estamos devolvendo apenas 1 quantidade e o valor unitário é R\$ 20,00, a base de cálculo do IPI será R\$ 20,00. Esse campo é calculado automaticamente pelo SIG.

Após inserir todos os itens a serem devolvidos, vamos referenciar a nota fiscal de entrada.

#### **Referenciando a NF Entrada**

Toda nota de devolução ou retorno precisa fazer referência para a nota que está sendo devolvida.

Vá na aba "Docto. Referenciados". Dê um ENTER sobre o campo **NF-e Ref.** e digite a chave da nota. Segue exemplo abaixo.

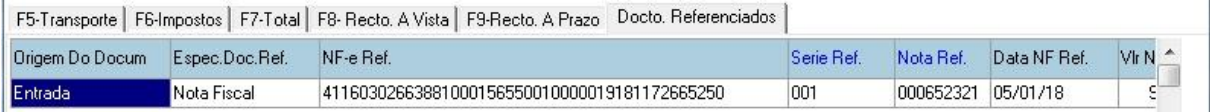

**Origem do Documento:** Como estamos devolvendo uma mercadoria para o fornecedor, então deixamos essa opção como Entrada, pois estamos devolvendo uma NF Entrada.

**Espec. Doc. Ref:** O tipo da nota que estamos referenciando, no nosso caso é uma nota fiscal.

**Serie Ref.:** A série que consta na nota fiscal de entrada.

**Nota Ref.:** Número da nota fiscal de entrada.

**Data NF Ref.:** Data da nota fiscal de entrada.

Clique em Confirmar para enviar a nota de devolução.

# **5.6.4 Devolvendo produto tributado com cobrança do ICMS por Substituição Tributária.**

### *\* Basicamente é o mesmo procedimento do item anterior, porém, note que nessa nota nós temos 2 impostos: ICMS e ICMS ST. Sendo assim, o procedimento é um pouco diferente.*

Segue abaixo, imagem da nota fiscal de entrada que veio do fornecedor. Nesta nota consta as mercadorias e as tributações (impostos) que vamos devolver.

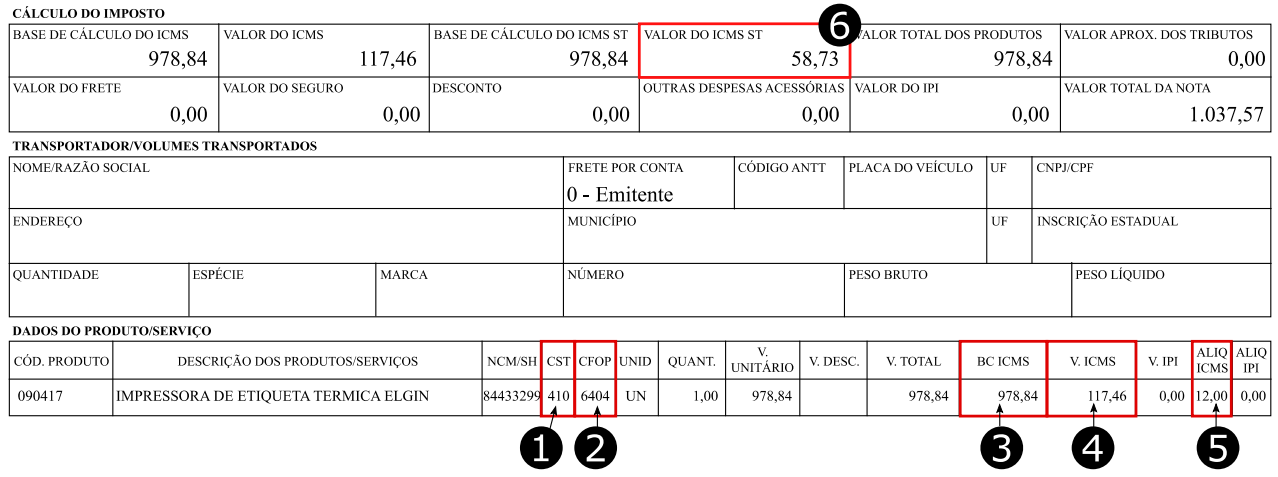

### **Fazendo a nota de devolução no SIG**

Segue abaixo o modelo da devolução, em seguida o passo a passo para fazer a nota de devolução.

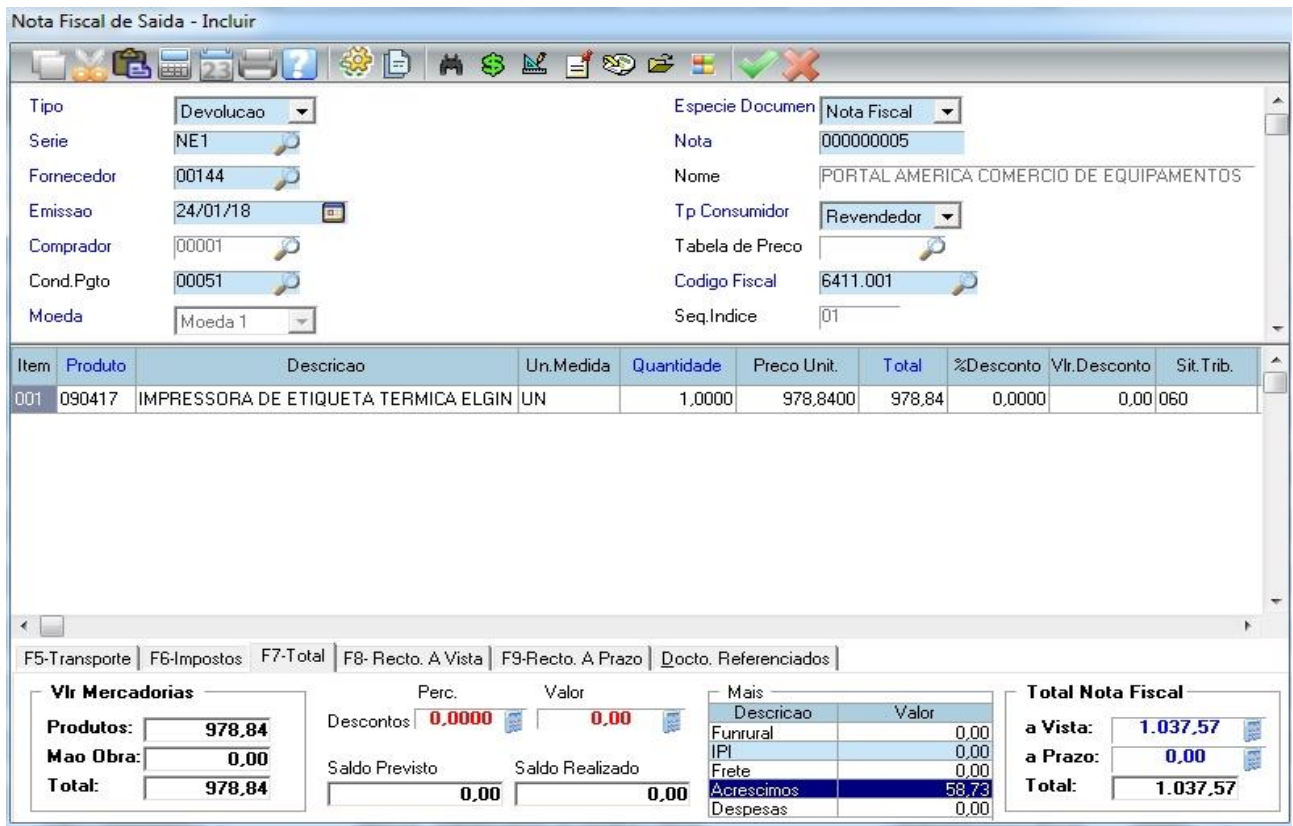

### **Cabeçalho da Nota de Devolução**

**Tipo:** O tipo da nota, no nosso caso esta como "Devolução" pois é uma nota de devolução.

**Espécie Documento:** Selecionar a opção de "Nota Fiscal".

**Serie:** Ao selecionar a opção "Espécie Documento", o sistema vai trazer a série automaticamente,

que é a série que pertence ao tipo de documento que está selecionado.

**Nota:** O sistema traz o número de nota automaticamente, que é um número sequencial gerado pelo sistema.

**Fornecedor:** Fornecedor que vamos devolver a mercadoria.

### **Itens da Nota de Devolução**

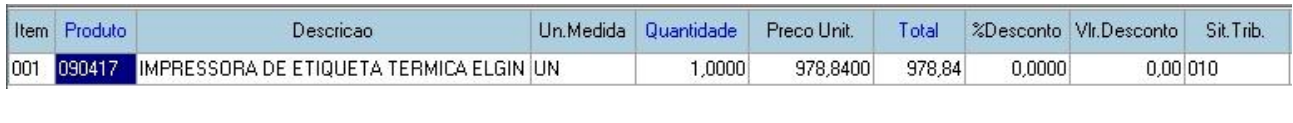

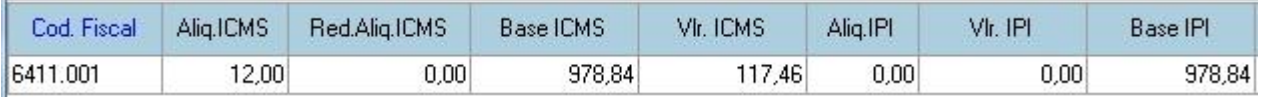

**Produto:** Digite o código do produto ou pressione F3 para abrir a lista dos produtos e selecione o produto.

**Quantidade:** Digite a quantidade do item que está sendo devolvida.

**Preço Unit.:** Digitar o preço unitário que consta na NF Entrada do fornecedor.

**Total:** É a multiplicação da quantidade versus o valor unitário.

**Sit. Trib.:** Se a empresa que está devolvendo a mercadoria for OPTANTE PELO SIMPLES o CST deverá ser 010, independente do CST que vem na nota, conforme figura 1.

**Cod. Fiscal:** 5411 (Dentro do Estado) e 6411 (Fora do Estado), conforme figura2.

**Aliq. ICMS:** O mesmo que consta na NF Entrada. Figura 5.

**Red. Aliq. ICMS:** Deixar zero, pois essa NF Entrada não possui redução de alíquota.

**Base ICMS:** Por não haver redução de alíquota é o mesmo valor do campo "Total". Esse campo é calculado automaticamente pelo SIG. Figura 3.

**Vlr. ICMS:** É a multiplicação do percentual da alíquota do ICMS pela Base de Cálculo do ICMS. Esse campo é calculado automaticamente pelo SIG. Figura 4.

**Aliq. IPI:** Deixar zero, pois essa NF Entrada não possui alíquota de IPI.

**Vlr. IPI:** Deixar zero, pois essa NF Entrada não possui valor de IPI.

**Base IPI:** O mesmo que consta na NF Entrada. Esse campo é calculado automaticamente pelo SIG.

Na nota fiscal do fornecedor, na figura 6 tem o campo chamado "**Valor do ICMS ST**", este campo é o valor da substituição que DEVEMOS devolver.

**Valor do ICMS ST:** Valor do ICMS Substituição Tributária, esse valor de R\$ 58,73 será informado no campo acréscimo do SIG.

Lembrando que esse valor refere a quantidade total dos itens da nota, caso for devolver uma quantidade menor deverá contatar o fornecedor para verificar qual o valor unitário ou consultar XML de entrada que consta esse valor.

#### **Informando o Valor do ICMS ST**

Na aba F7- Total, o valor de ICMS substituição deverá ser informado no campo Acréscimo, como consta no exemplo abaixo.

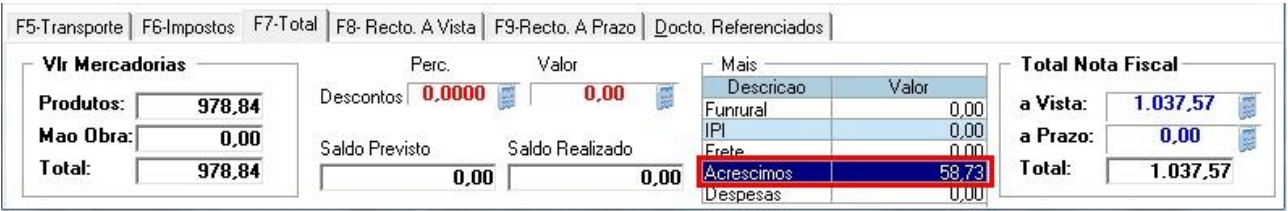

Após inserir todos os itens a serem devolvidos, vamos referenciar a nota fiscal de entrada.

### **Referenciando a NF Entrada**

Toda nota de devolução ou retorno precisa fazer referência para a nota que está sendo devolvida.

Vá na aba "Docto. Referenciados". Dê um ENTER sobre o campo **NF-e Ref.** e digite a chave da nota. Segue exemplo abaixo.

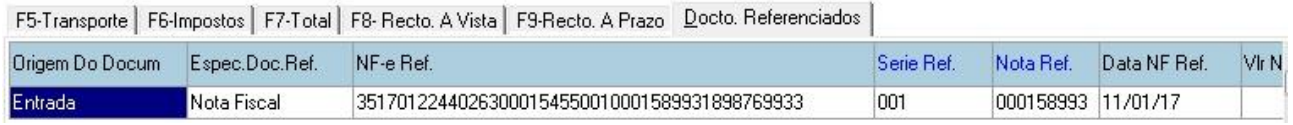

**Origem do Documento:** Como estamos devolvendo uma mercadoria para o fornecedor, então deixamos essa opção como Entrada, pois estamos devolvendo uma NF Entrada.

**Espec. Doc. Ref:** O tipo da nota que estamos referenciando, no nosso caso é uma nota fiscal.

**Serie Ref.:** A série que consta na nota fiscal de entrada.

**Nota Ref.:** Número da nota fiscal de entrada.

**Data NF Ref.:** Data da nota fiscal de entrada.

Observação: Caso tenha mais de 1 nota para ser referenciada, pressione a tecla "INSERT" e abrirá uma nova linha para inclusão.

Clique em Confirmar ...

Após clicar em confirmar, vai aparecer uma tela de complemento. Nessa tela, vá na aba "Observações" e na 1ª. Observação digite: "O VALOR DE R\$ 58,73 REFERE-SE AO VALOR DA SUBSTITUICAO", no nosso exemplo o valor do ICMS ST foi de R\$ 58,73.

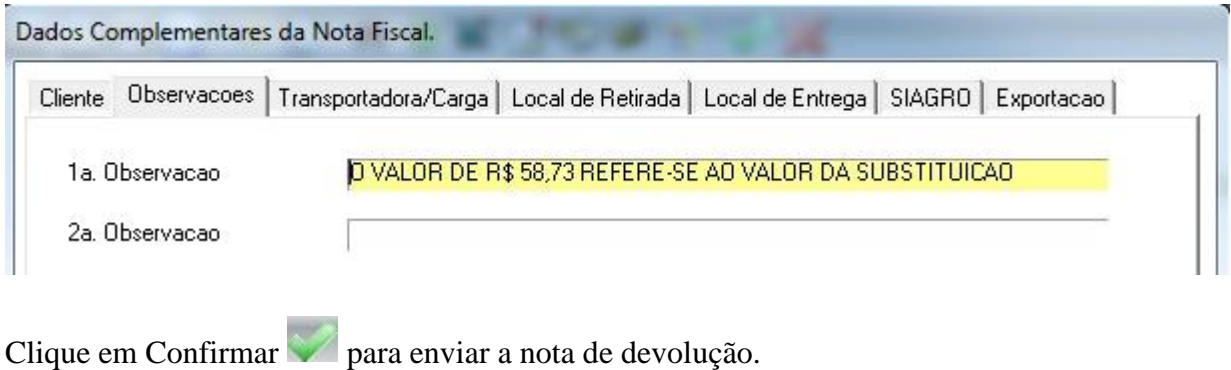

### **5.6.5 Devolvendo produtos substituição**

Segue abaixo, a nota fiscal de entrada que veio do fornecedor.

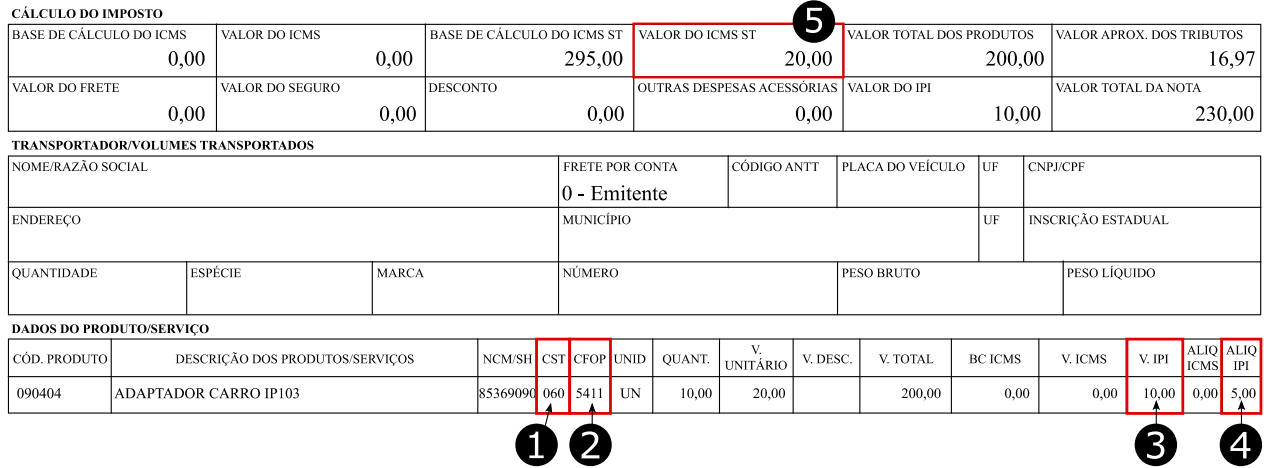

#### **Veja na figura abaixo como deve ficar a devolução dessa nota no SIG.**

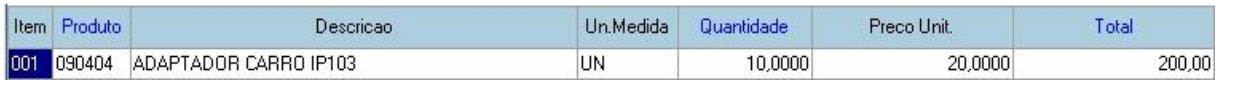

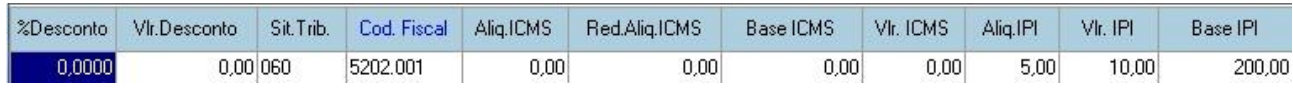

**Quantidade:** Digite a quantidade do item que está sendo devolvida.

**Preço Unit.:** Digitar o preço unitário que consta na NF Entrada do fornecedor.

**Total:** É a multiplicação da quantidade versus o valor unitário.

**Sit. Trib.:** Se a empresa que está devolvendo a mercadoria for OPTANTE PELO SIMPLES o CST deverá ser 060, independente do CST que vem na nota, conforme figura 1.

**Cod. Fiscal:** 5411 (Dentro do Estado) e 6411 (Fora do Estado), conforme figura2.

**Aliq. ICMS:** Por se tratar de um produto substituição, deverá estar como 0 (zero).

**Base ICMS:** Por se tratar de um produto substituição, deverá estar como 0 (zero).

**Vlr. ICMS:** Por se tratar de um produto substituição, deverá estar como 0 (zero).

**Aliq. IPI:** O mesmo que consta na NF Entrada, conforme figura 7.

**Vlr. IPI:** É a multiplicação da Base de Cálculo do IPI pelo percentual da alíquota de IPI, então o valor IPI será R\$ 10,00.

**Base IPI:** Como estamos devolvendo 10 unidades e o valor unitário é R\$ 20,00, a base de cálculo do IPI será R\$ 200,00. Esse campo é calculado automaticamente pelo SIG.

Na nota fiscal do fornecedor, na figura 5 tem o campo chamado "**Valor do ICMS ST**", este campo é o valor da substituição que DEVEMOS devolver.

**Valor do ICMS ST:** Valor do ICMS Substituição Tributária, esse valor será informado no campo acréscimo do SIG. Lembrando que os R\$ 20,00 refere a quantidade de 10 unidades, caso for devolver uma quantidade menor deverá contatar o fornecedor para verificar qual o valor unitário ou consultar XML de entrada que consta esse valor.

### **Informando o Valor do ICMS ST**

Na aba F7- Total, o valor de ICMS substituição deverá ser informado no campo Acréscimo, como consta no exemplo abaixo.

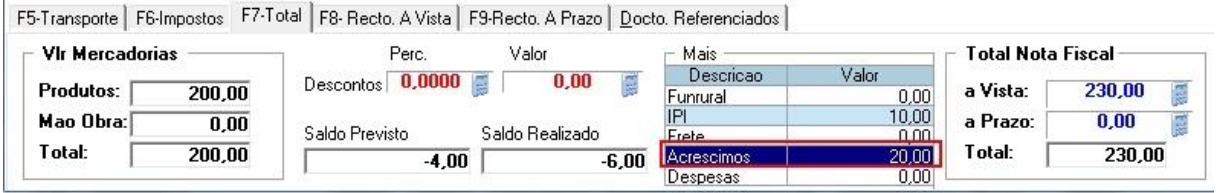

Após inserir todos os itens a serem devolvidos, vamos referenciar a nota fiscal de entrada.

#### **Referenciando a NF Entrada**

Toda nota de devolução ou retorno precisa fazer referência para a nota que está sendo devolvida.

Vá na aba "Docto. Referenciados". Dê um ENTER sobre o campo **NF-e Ref.** e digite a chave da nota. Segue exemplo abaixo.

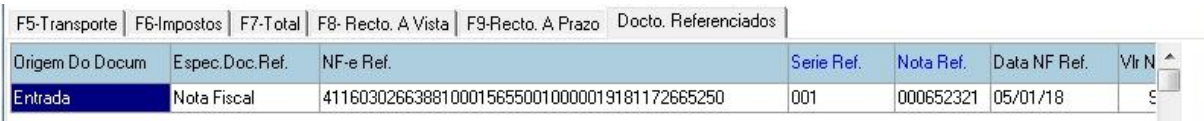

**Serie Ref.:** A série da nota fiscal de entrada.

**Nota Ref.:** Número da nota fiscal de entrada.

**Data NF Ref.:** Data da nota fiscal de entrada.

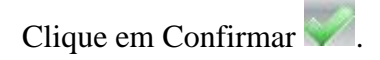

Após clicar em confirmar, vai aparecer uma tela de complemento. Nessa tela, vá na aba "Observações" e na 1ª. Observação digite: "O VALOR DE R\$ 20,00 REFERE-SE AO VALOR DA SUBSTITUICAO", no nosso exemplo o valor do ICMS ST foi de R\$ 20,00.

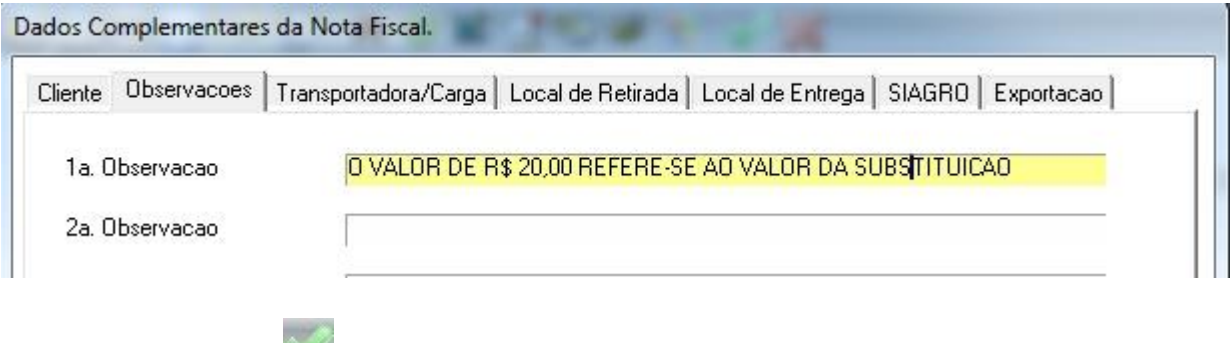

Clique em Confirmar para enviar a nota de devolução.

### **5.6.6 Devolvendo produtos isento**

Segue abaixo, a nota fiscal de entrada que veio do fornecedor.

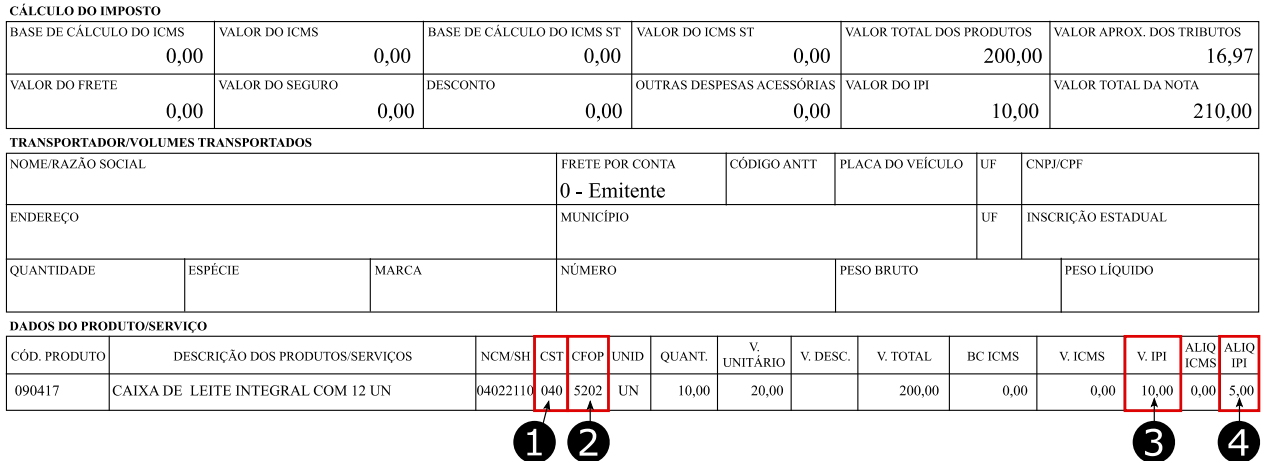

#### **Veja na figura abaixo como deve ficar a devolução dessa nota no SIG.**

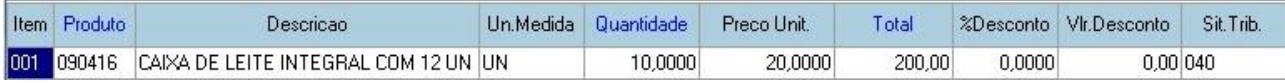

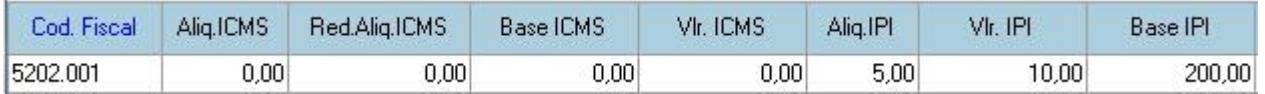

**Quantidade:** Digite a quantidade do item que está sendo devolvida.

**Preço Unit.:** Digitar o preço unitário que consta na NF Entrada do fornecedor.

**Total:** É a multiplicação da quantidade versus o valor unitário.

**Sit. Trib.:** O CST para produto isento é 040.

**Cod. Fiscal:** 5202 (Dentro do Estado) e 6202 (Fora do Estado), conforme figura2.

**Aliq. ICMS:** Por se tratar de um produto isento, deverá estar como 0 (zero).

**Base ICMS:** Por se tratar de um produto isento, deverá estar como 0 (zero).

**Vlr. ICMS:** Por se tratar de um produto isento, deverá estar como 0 (zero).

**Aliq. IPI:** O mesmo que consta na NF Entrada, conforme figura 7.

**Vlr. IPI:** É a multiplicação da Base de Cálculo do IPI pelo percentual da alíquota de IPI, então o valor IPI será R\$ 10,00.

**Base IPI:** Como estamos devolvendo 10 unidades e o valor unitário é R\$ 20,00, a base de cálculo do IPI será R\$ 200,00. Esse campo é calculado automaticamente pelo SIG.

Após inserir todos os itens a serem devolvidos, vamos referenciar a nota fiscal de entrada.

## **Referenciando a NF Entrada**

Toda nota de devolução ou retorno precisa fazer referência para a nota que está sendo devolvida.

Vá na aba "Docto. Referenciados". Dê um ENTER sobre o campo **NF-e Ref.** e digite a chave da nota. Segue exemplo abaixo.

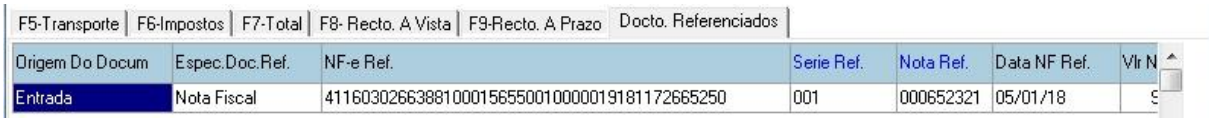

**Serie Ref.:** A série da nota fiscal de entrada.

**Nota Ref.:** Número da nota fiscal de entrada.

**Data NF Ref.:** Data da nota fiscal de entrada.

Clique em Confirmar para enviar a nota de devolução.

# **Capítulo VI – COMPRAS**

#### **6.1 Tela do Compras**

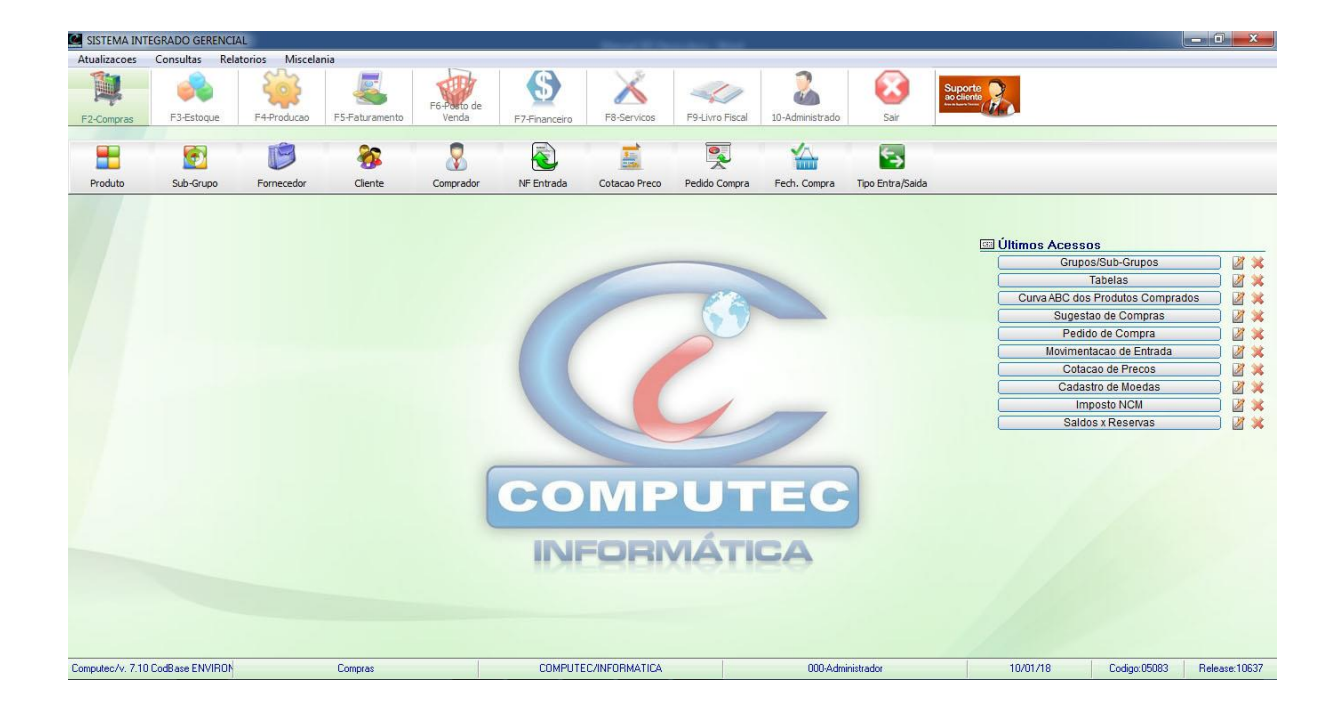

**Menu Principal:** Contém os submenus Atualizações, Consultas, Relatórios e Miscelânea.

- Atualizações: Contém os cadastros, sugestão de compra e movimentos.
- Consultas: Consultas dos cadastros, movimentos e estoque.
- Relatórios: Todos os relatórios que pertence ao módulo Compras.
- Miscelânea: Contém as funções e utilidades do sistema, como: etiqueta, compras, editor de texto, configuração do tema, agenda/visitas, atualizações, backup e etc.

**Últimos Acessos:** Lista as últimas telas do sistema que foram abertas. Caso queira abrir uma tela que foi aberta recentemente, clique na tela que está listado em Últimos Acessos, esse é um facilitador para a abertura de telas mais utilizadas diariamente.

### **6.2 Nota Fiscal de Entrada**

Para acessar a NF Entrada, no módulo Compras acesse a opção NF Entrada

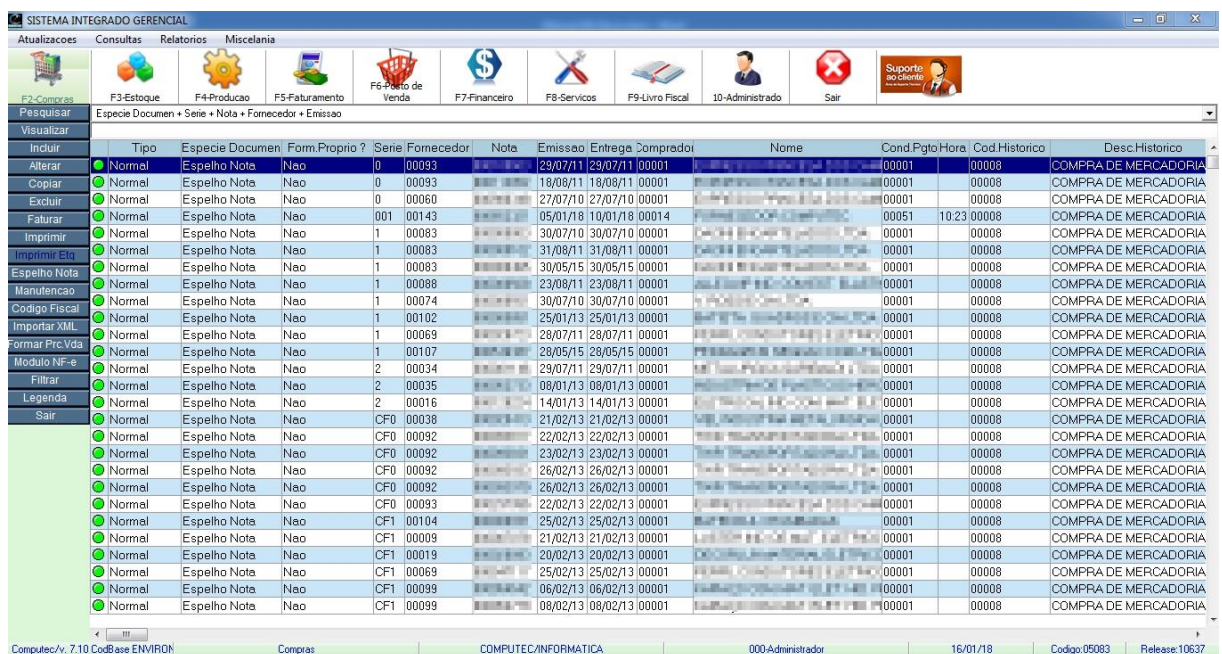

Nesta tela mostra todas as compras realizadas, como: Nota Fiscal, Nota Produtor e Espelho de Nota. Existem 2 tipos de pesquisas para facilitar a localização das compras realizadas.

A primeira é através da barra de pesquisa, clicando sobre ela vai aparecer várias opções de localização. No nosso exemplo abaixo vamos pesquisar pelo nome do fornecedor.

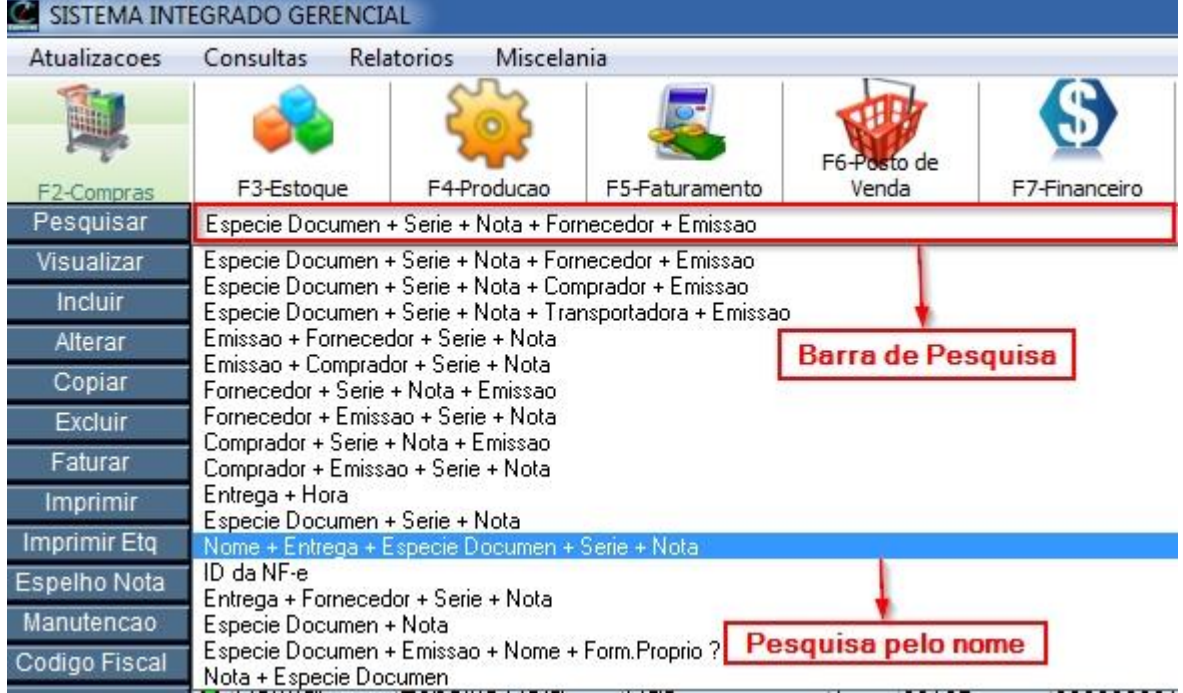

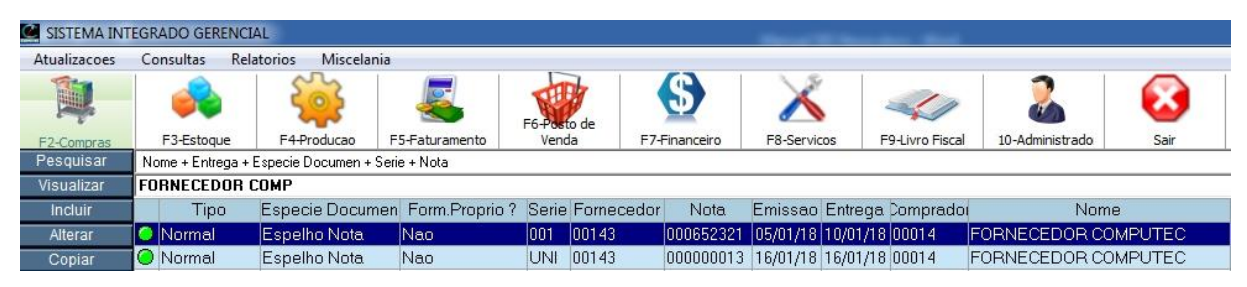

Veja que ao digitar o nome do fornecedor, ele já encontrou. Conforme vai digitando ele já vai encontrando os fornecedores de forma automática.

A segunda opção de pesquisa é a opção "Pesquisar" no menu esquerdo, ao clicar nessa opção vai abrir uma tela de pesquisa. Neste exemplo vamos pesquisar por data de emissão

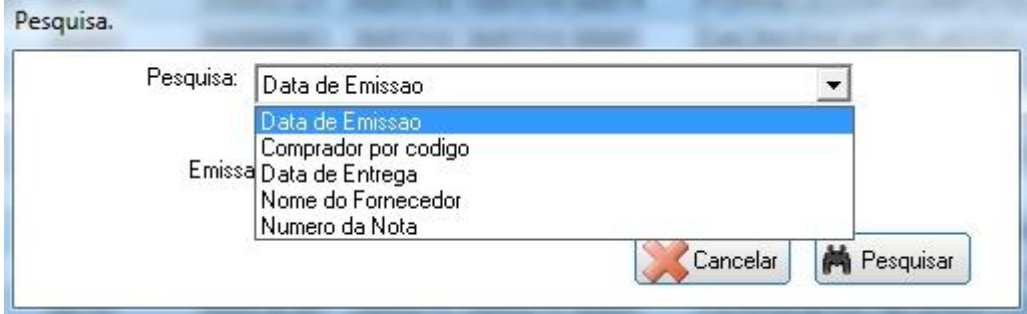

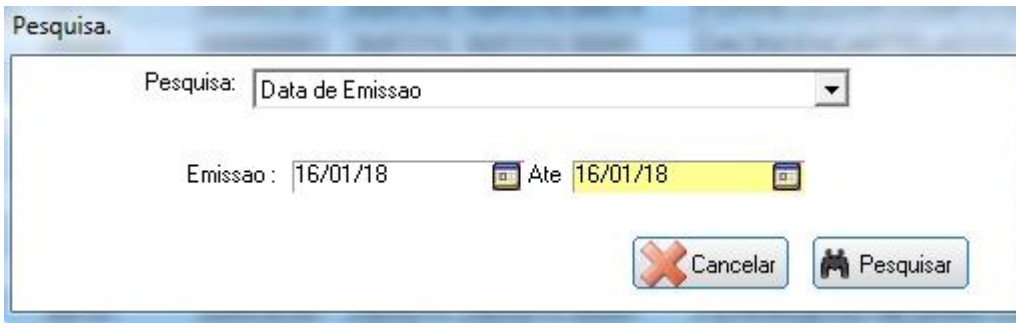

Após clicar em Pesquisar, ele vai mostrar os resultados de acordo com a pesquisa que escolhemos, neste caso ele trouxe todas as compras realizadas neste período.

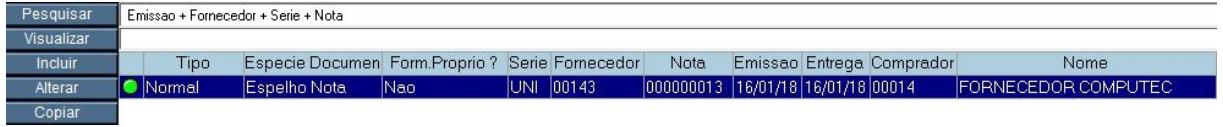

Agora que você aprendeu como funciona a pesquisa, vamos incluir uma nota fiscal de entrada!

# **6.2.1 Lançamento de NF Entrada**

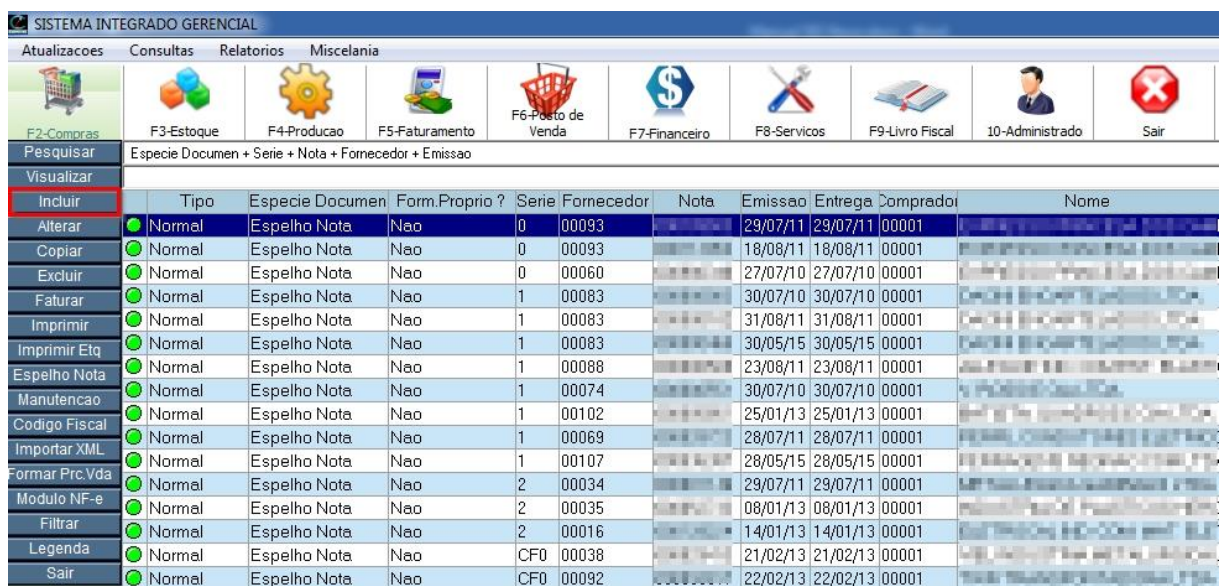

Para incluir uma compra, na tela da NF Entrada selecione a opção "Incluir".

#### Nota Fiscal de Entrada – Incluir

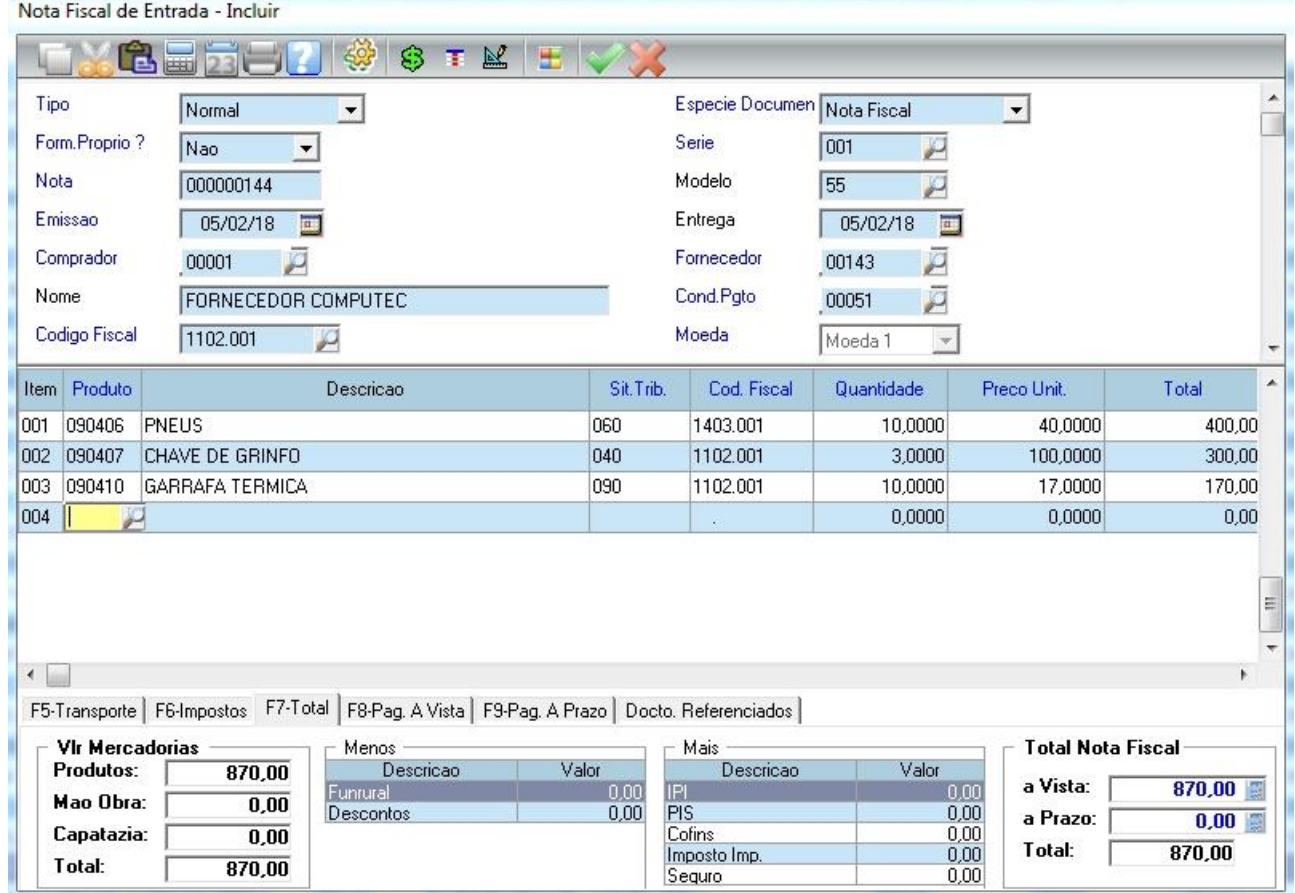

#### **Cabeçalho da NF Entrada**

**Tipo:** O tipo da nota, no nosso caso esta como "Normal" pois é uma compra, se fosse uma devolução teria colocar no tipo a opção Devolução. Os tipos de nota cadastrado no sistema são: Normal, Compl. Preço, Compl. ICMS, Compl. IPI, Devolução, Transferência e Retorno. Clique na caixa de seleção para mostrar as opções.

**Espécie Documento:** É a forma de compra a ser realizada. Elas podem ser Nota Fiscal e Espelho Nota. Clique na caixa de seleção para selecionar uma opção.

**Serie:** Neste campo tem que ser digitado a série que está na nota fiscal de entrada, sempre com 3 dígitos. Exemplo: 001

**Nota:** Neste campo tem que ser digitado o número da nota que está na nota fiscal de entrada.

**Fornecedor:** Digite o código do fornecedor ou pressione F3 para mostrar todos os fornecedores cadastrados.

**Modelo:** Qual o modelo do documento fiscal, no nosso exemplo utilizamos o 55 – Nota Fiscal Eletrônica (NF-e), mas pode ser outros modelos. Caso esteja lançando um conhecimento de frete, utiliza o modelo 57 – Conhecimento de Transporte Eletrônico (CT-e). Segue os modelos existentes conforme figura abaixo.

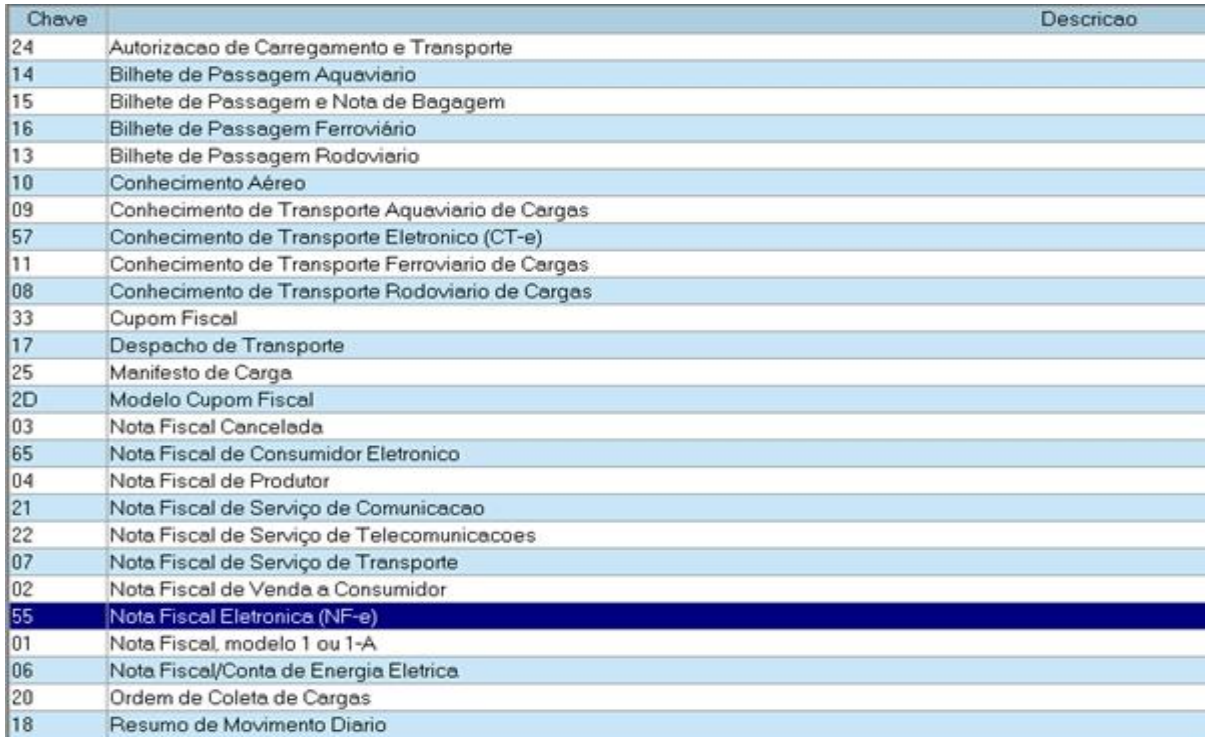

**Emissão:** Data de emissão na nota fiscal de entrada.

**Entrega:** Mês que a contabilidade irá contabilizar essa nota. Se for no mesmo mês da data de emissão, então poderá ser a mesma data.

Exemplo: Digamos que você recebeu uma nota no dia 05/02/2018, porém, a data de emissão que consta na nota é 31/01/2018.

Vamos supor que a empresa já enviou para a contabilidade todo o movimento do mês de janeiro, ficando essa nota pendente. Neste caso essa nota será contabilizada no mês de fevereiro, sendo assim, a data de entrega deve ser no mês de fevereiro, no nosso exemplo 05/02/2018

**Comprador:** Comprador responsável pela compra. Digite o código do comprador ou pressione F3 para mostrar todos os compradores cadastrados.

**Código Fiscal:** Código Fiscal de Operações (CFOP), é um código que identifica a natureza de circulação da mercadoria.

**ID da NF-e:** É o número da chave de acesso que vem na nota, através desse número é possível identificar a situação da nota no site da receita.

### **Condições de pagamento à Vista**

**Cond. Pgto:** Condição de pagamento efetuado na compra, na figura abaixo foi selecionado a opção 00051 – A vista. Pressione F3 para mostrar todas as condições de pagamento.

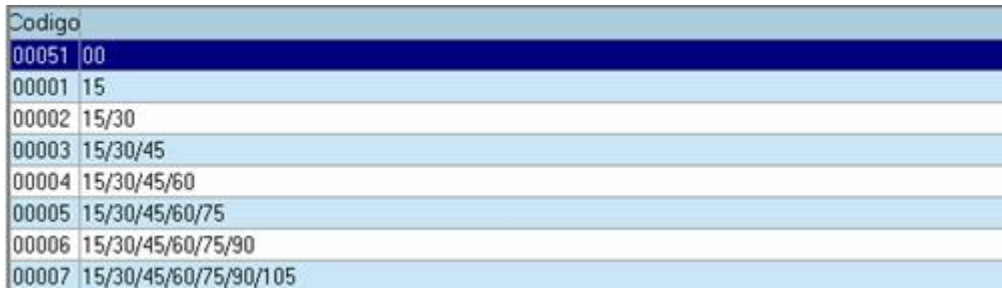

### **Condições de pagamento a Prazo**

**Cond. Pgto:** Condição de pagamento efetuado na compra, na figura abaixo foi selecionada a opção

00026 – 30/60. Pressione F3 para mostrar todas as condições de pagamento.

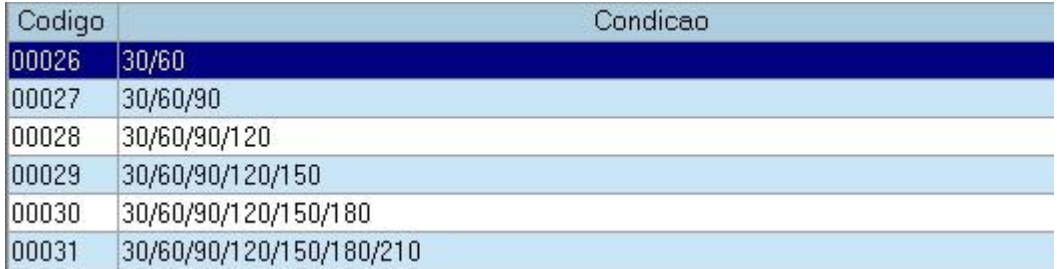

### **Itens da NF Entrada**

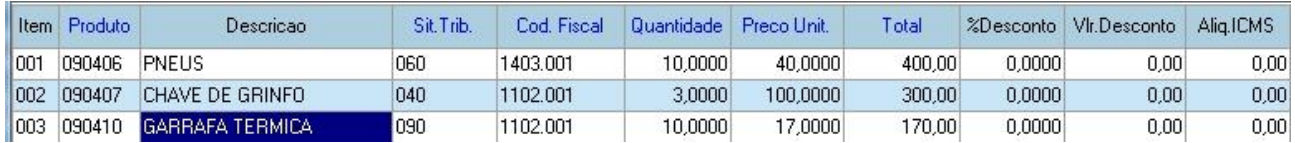

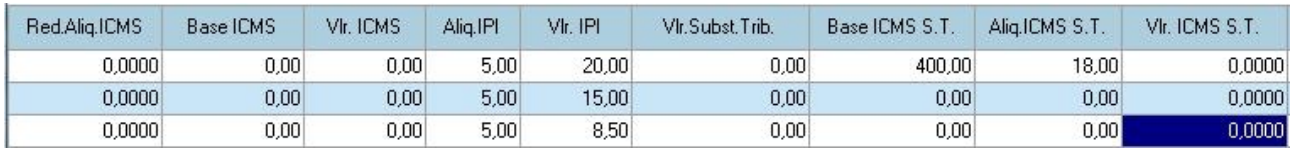

#### **Modo de Inclusão**

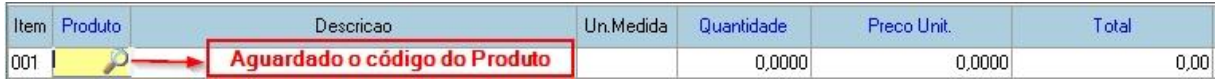

**Produto:** Digite o código do produto ou pressione F3 para abrir a lista dos produtos e selecione o produto. Caso o produto não esteja cadastrado, você pode efetuar a inclusão do mesmo através do botão "Incluir" na tela de lista dos produtos.

Confirmar

Cancelar

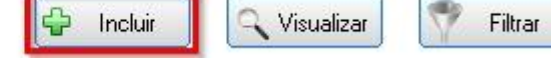

**Quantidade:** Digite a quantidade do item que está sendo comprado. Caso você comprar em caixa e for vender por unidade, então a quantidade deve ser por unidade.

Exemplo: Digamos que você compra 1 caixa de leite que contém 12 unidades, como o leite é vendido por unidade, então a quantidade a ser digitada é 12.

**Preço Unit.:** Digitar o preço unitário que consta na NF Entrada do fornecedor. Caso você comprar em caixa e for vender por unidade, então o preço unitário deve ser por unidade. Exemplo: Digamos que você compra 1 caixa de leite que contém 12 unidades, como o leite é vendido por unidade, então o preço unitário será o valor da caixa dividido por 12. **Total:** É a multiplicação da quantidade versus o valor unitário.

#### **Empresa optante pelo SIMPLES**

**Sit. Trib.:** Caso a empresa que está comprando a mercadoria é OPTANTE PELO SIMPLES, o CST deverá ser:

 $040$  = Produto Isento;

060 = Produto Substituição Tributária;

090 ou 041 = Outros (Produtos Tributados).

Por se tratar de uma empresa do Simples, deverá utilizar apenas esses 3 códigos, de acordo com o manual no cadastro de produto no item 2.2 Cadastro de Produtos.

**Cod. Fiscal:** Esse código irá puxar automaticamente de acordo com o cadastro de produto.

Para produto ISENTO e TRIBUTADOS utiliza o código 1102 (Dentro do Estado) e 2102 (Fora do Estado).

Para produto SUBSTITUIÇÃO TRIBUTÁRIA utiliza o código 1403 (Dentro do Estado) e 2403 (Fora do Estado).

Observação: Existe algumas variações. Exemplo: Se comprar um martelo seria o código 1403 que é SUBSTITUIÇÃO, mas se comprar um lubrificante poderá ser 1652 que é derivado de combustível. Essas variações podem ser observadas na própria nota ou na dúvida contate seu contador.

**Aliq. ICMS:** Por se tratar de uma empresa SIMPLES, não tem crédito de ICMS sendo assim esse campo deverá ser em branco.

**Red. Aliq. ICMS:** Deixar zero, pois empresa SIMPLES não tem ICMS.

**Base ICMS:** Vai ficar zerado.

**Vlr. ICMS:** É a multiplicação do percentual da alíquota do ICMS pela Base de Cálculo do ICMS. Esse campo vai ficar zerado.

#### **Empresa regime NORMAL**

**Sit. Trib.:** Caso a empresa que está comprando a mercadoria é do REGIME NORMAL, o CST deverá ser:

 $040$  = Produto Isento:

060 = Produto Substituição Tributária;

000 = Tributada integralmente, ou seja, sem redução na base de cálculo;

- 010 = Tributada e com Cobrança do ICMS por Substituição Tributária;
- 020 = Com redução de base de cálculo;

 $051 =$ Diferimento.

**Cod. Fiscal:** Esse código irá puxar automaticamente de acordo com o cadastro de produto.

Para produto ISENTO e TRIBUTADOS utiliza o código 1102 (Dentro do Estado) e 2102 (Fora do Estado).

Para produto SUBSTITUIÇÃO TRIBUTÁRIA utiliza o código 1403 (Dentro do Estado) e 2403 (Fora do Estado).

Observação: Existe algumas variações. Exemplo: Se comprar um martelo seria o código 1403 que é SUBSTITUIÇÃO, mas se comprar um lubrificante poderá ser 1652 que é derivado de combustível. Essas variações podem ser observadas na própria nota ou na dúvida contate seu contador.

**Aliq. ICMS:** Deverá ser informado o percentual de Alíquota de ICMS que consta na NF Entrada.

**Red. Aliq. ICMS:** Quando o total do item for diferente do total da base de cálculo, sempre haverá percentual da Redução de Alíquota de ICMS. Isso acontece quando o CST da NF Entrada for igual a 020, este campo será calculado automaticamente após ser informado a base de cálculo de ICMS.

**Base ICMS:** Este campo é calculado automaticamente, exceto quando o CST for 010, 020 e 070. Neste caso tem que informar o mesmo valor que está na NF Entrada.

**Vlr. ICMS:** É a multiplicação do percentual da alíquota do ICMS pela Base de Cálculo do ICMS.

**Observação:** Por se tratar de uma empresa de regime NORMAL, obrigatoriamente a Base de Cálculo e Valor do ICMS deve ser o mesmo que consta na NF Entrada. Para conferir utilize a aba F6 – Impostos, caso tenha divergência deverá conferir item a item.

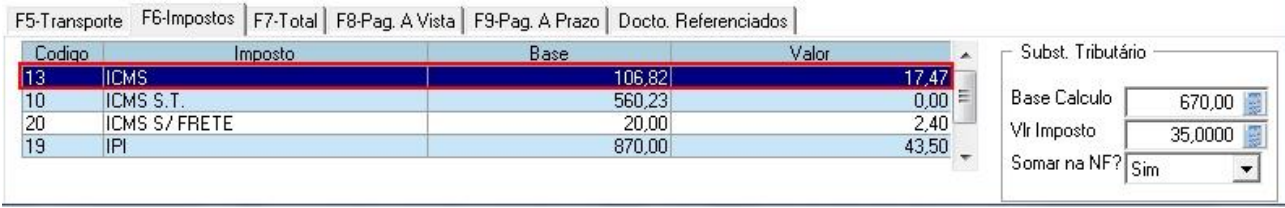

Caso tenha divergência com o valor que está na nota, deverá conferir a base de cálculo e o valor de ICMS item a item.

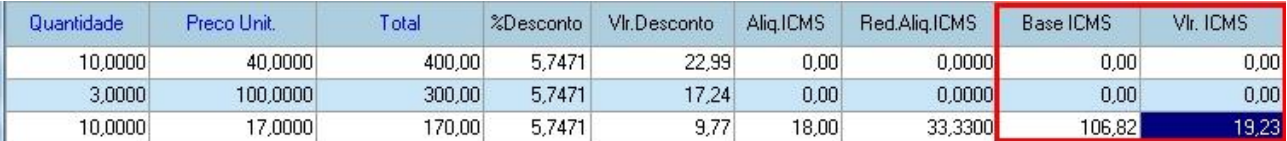

*Para os campos a seguir, o preenchimento segue o mesmo critério para SIMPLES ou NORMAL.*

**Aliq. IPI:** O mesmo percentual que consta na NF Entrada. No nosso exemplo foi colocado 5% para todos os produtos. Poderá ter nota que não tenha IPI em nenhum item e outros com percentuais diferente para cada produto.

**Vlr. IPI:** O mesmo valor que consta na NF Entrada. Em algumas notas não consta o percentual do IPI (Aliq. IPI), neste caso deverá digitar o valor.

**Base IPI:** Esse campo é calculado automaticamente pelo SIG.

Após informar todos os itens da nota, pressione "ESC" para encerrar a inclusão dos itens e verifique se o valor total das mercadorias confere com o total das mercadorias que estão na nota.

No lado esquerdo do SIG, consta o valor total das mercadorias, como mostra figura abaixo. Esse valor Total precisa estar igual com o total das mercadorias que estão na nota. Caso tenha alguma divergência, antes de avançar para os próximos passos, deverá conferir item a item para encontrar a diferença. Uma forma prática é olhar o total do item no SIG com o total do item que está na nota.

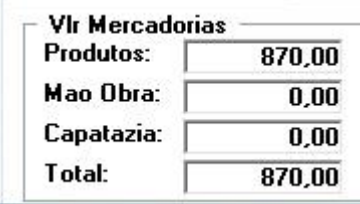

### **Incluindo Frete**

Na aba F5 – Transporte, temos a opção de incluir o frete.

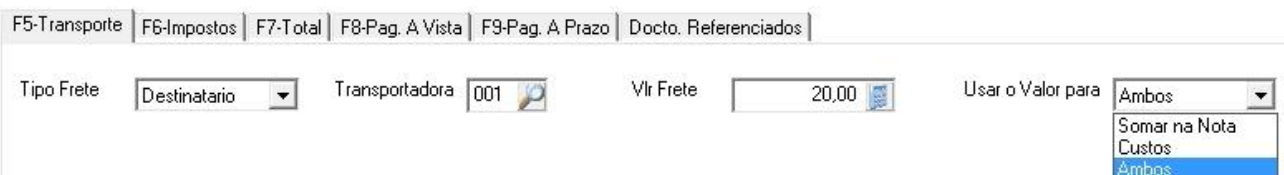

**Tipo Frete:** Destinatário ou Remetente. Normalmente utiliza destinatário.

**Transportadora:** Transportadora que trouxe a mercadoria, este campo não é obrigatório ser preenchido.

**Vlr Frete:** Valor do frete.

**Usar o Valor para:** Temos as opções Somar na Nota, Custos e Ambos. Veja abaixo quais utilizar. Somar na Nota: Quando o frete vem na nota e você não quer que esse valor seja lançado no CUSTOS.

Custos: Quando o frete não vem incluso na nota, ou seja, o valor do frete vem separado da nota, mas você queira que seja incluso no CUSTO.

Ambos: Quando o frete vem na nota, nesse caso o valor do frete será lançado na NOTA e no CUSTOS.
**Incide Base Calculo Imposto?** Se o frete incidir na base de cálculo do ICMS, esta opção deve estar como SIM.

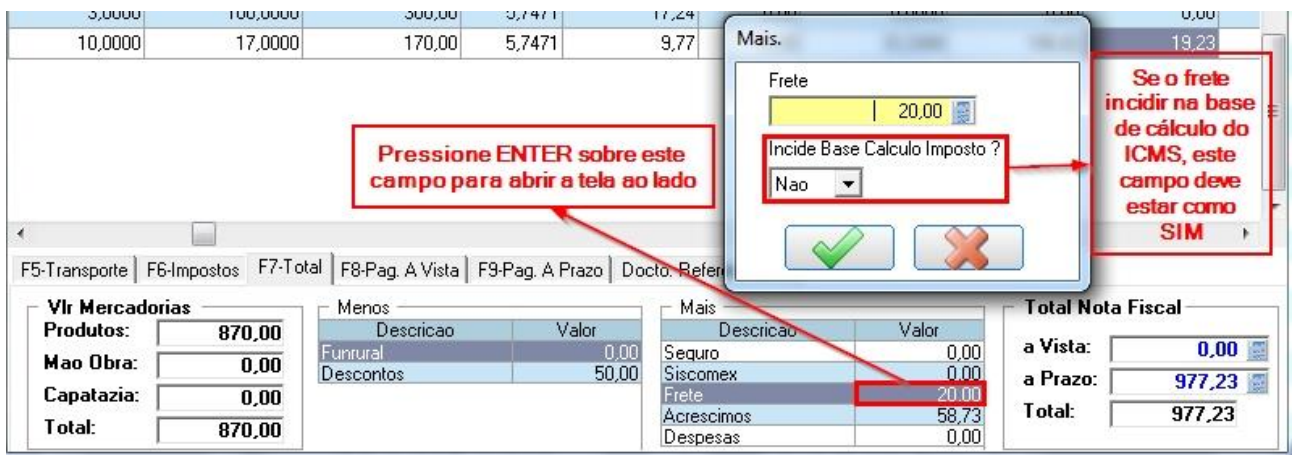

## **Informando acréscimo ou despesa**

Pressione a tecla ENTER sobre o campo "Acréscimo" ou "Despesa", em seguida abrirá a tela para digitar o valor do acréscimo.

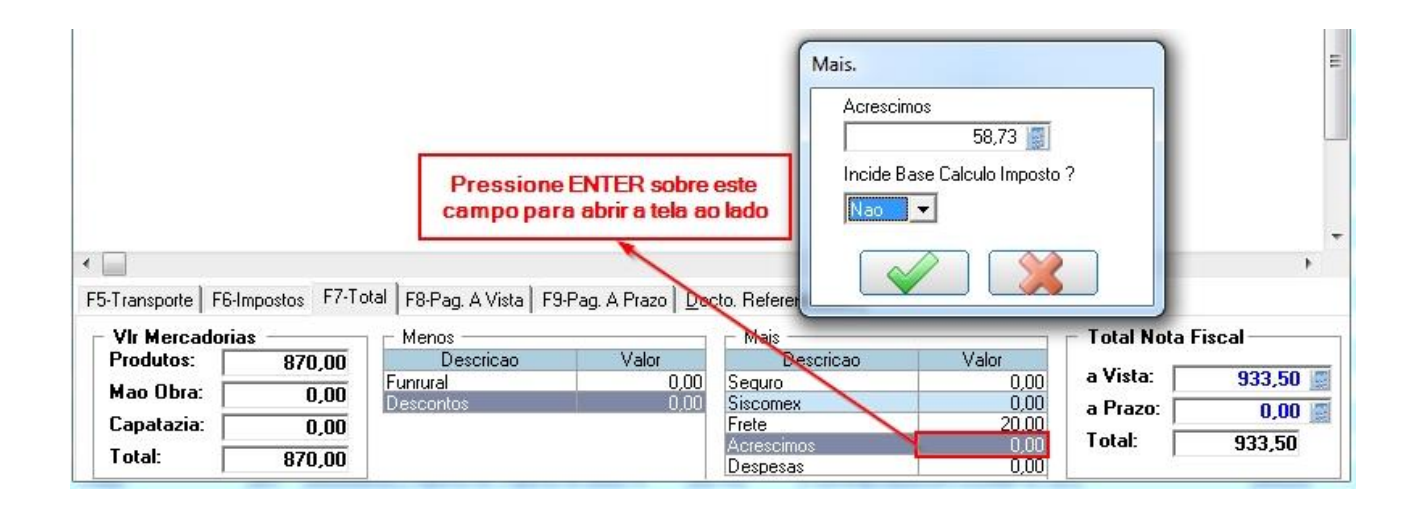

Pressione a tecla confirmar ou tecle ENTER.

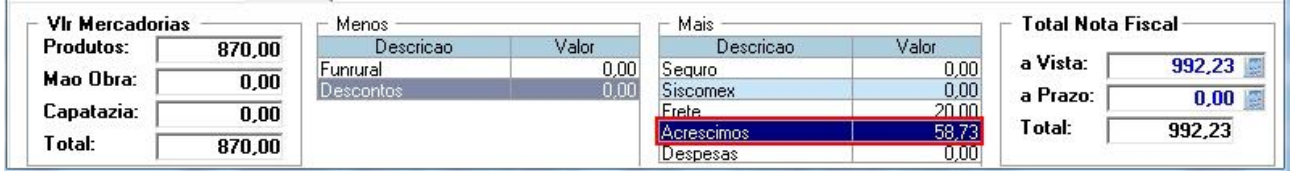

# **Concedendo Desconto no Total da Compra**

Pressione a tecla ENTER sobre o campo Desconto, em seguida abrirá a tela para digitar o

percentual ou valor do desconto.

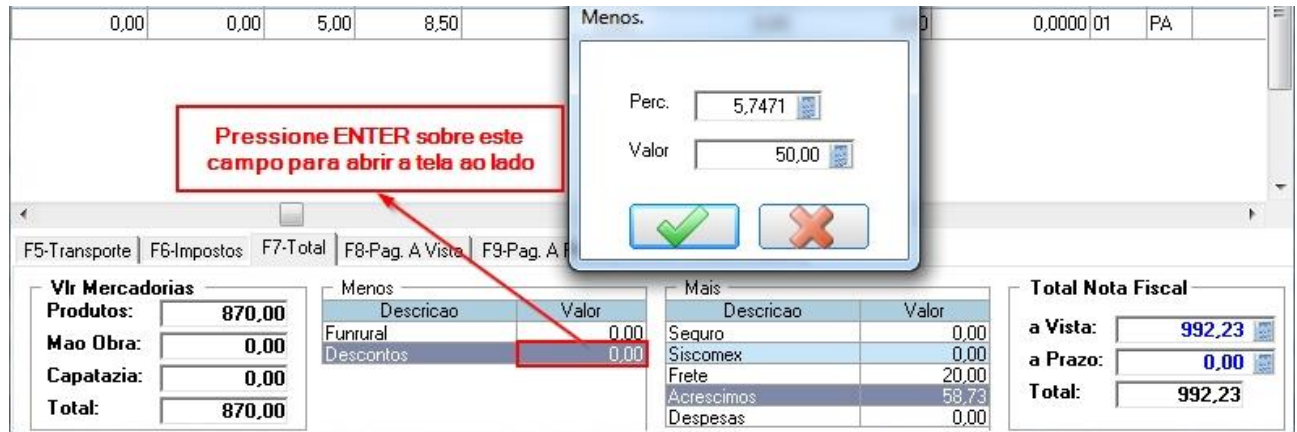

Na compra com desconto temos duas opções: Desconto em Percentual e Desconto em Valor,

conforme imagem acima.

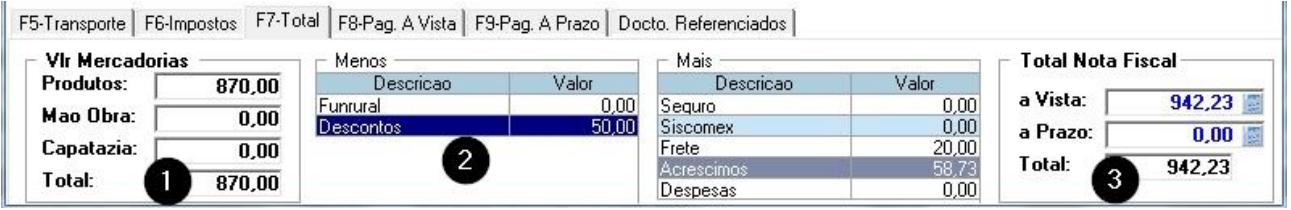

Na imagem 1 o valor total é R\$ 870,00.

Na imagem 2 veja que concedemos R\$ 50,00 de desconto.

Na imagem 3 temos o valor total a pagar.

Resultado: (R\$ 870,00 + R\$ 58,73 + R\$ 20,00) – R\$ 50,00 = R\$ 942,23

## **Informando o Valor do ICMS ST**

Caso na NF Entrada venha com o valor do ICMS Substituição tributária, vamos informar esse valor no SIG.

Na nota fiscal de entrada, na figura abaixo tem o campo chamado "**Valor do ICMS ST**", este campo é o valor da substituição que DEVEMOS informar.

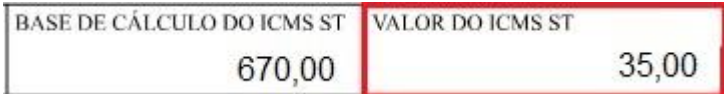

**Valor do ICMS ST:** Valor do ICMS Substituição Tributária, esses valores da figura acima serão informados na aba "F6 – Impostos" nos campos Base Cálculo e Vlr. Imposto, como mostra figura abaixo.

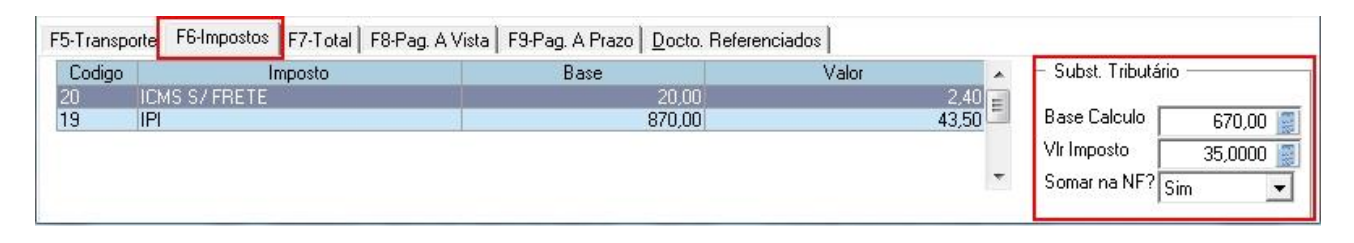

**Somar na NF:** Após informar a Base de Cálculo e Vlr Imposto, tem o campo "Somar na NF?". Em alguns casos o valor do **ST** vem em uma guia separada, neste caso, devemos colocar "Somar na NF" = **Não**, nesse caso não será somado o valor do **ST** na nota, mas será acrescentado no custo da mercadoria.

#### **Modo de Alteração**

Para encerrar a inclusão dos produtos, pressione "ESC". Note que não aparece mais a lupa aguardando a digitação do código do produto, pois agora estamos em modo de alteração.

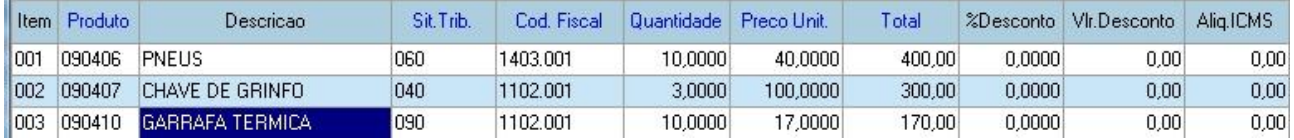

Para alterar um campo, pressione "ENTER" sobre ele. No exemplo abaixo, estamos alterando o preço unitário.

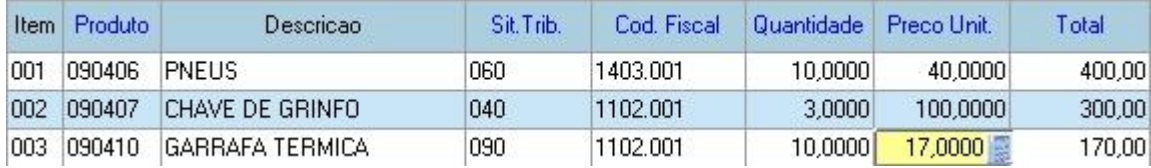

#### **Modo de Exclusão**

Caso queira deletar algum item antes de confirmar a compra, selecione o item e pressione a tecla DELETE, o item excluído vai ficar com uma cor diferente, como mostra a figura abaixo.

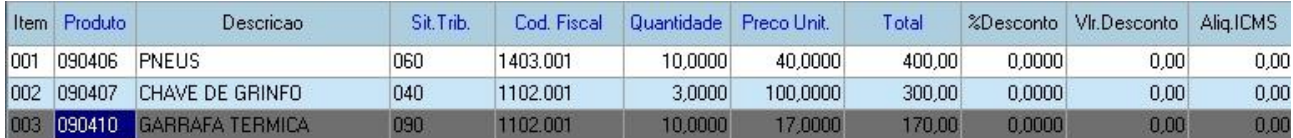

## **Finalizando a NF Entrada à Vista**

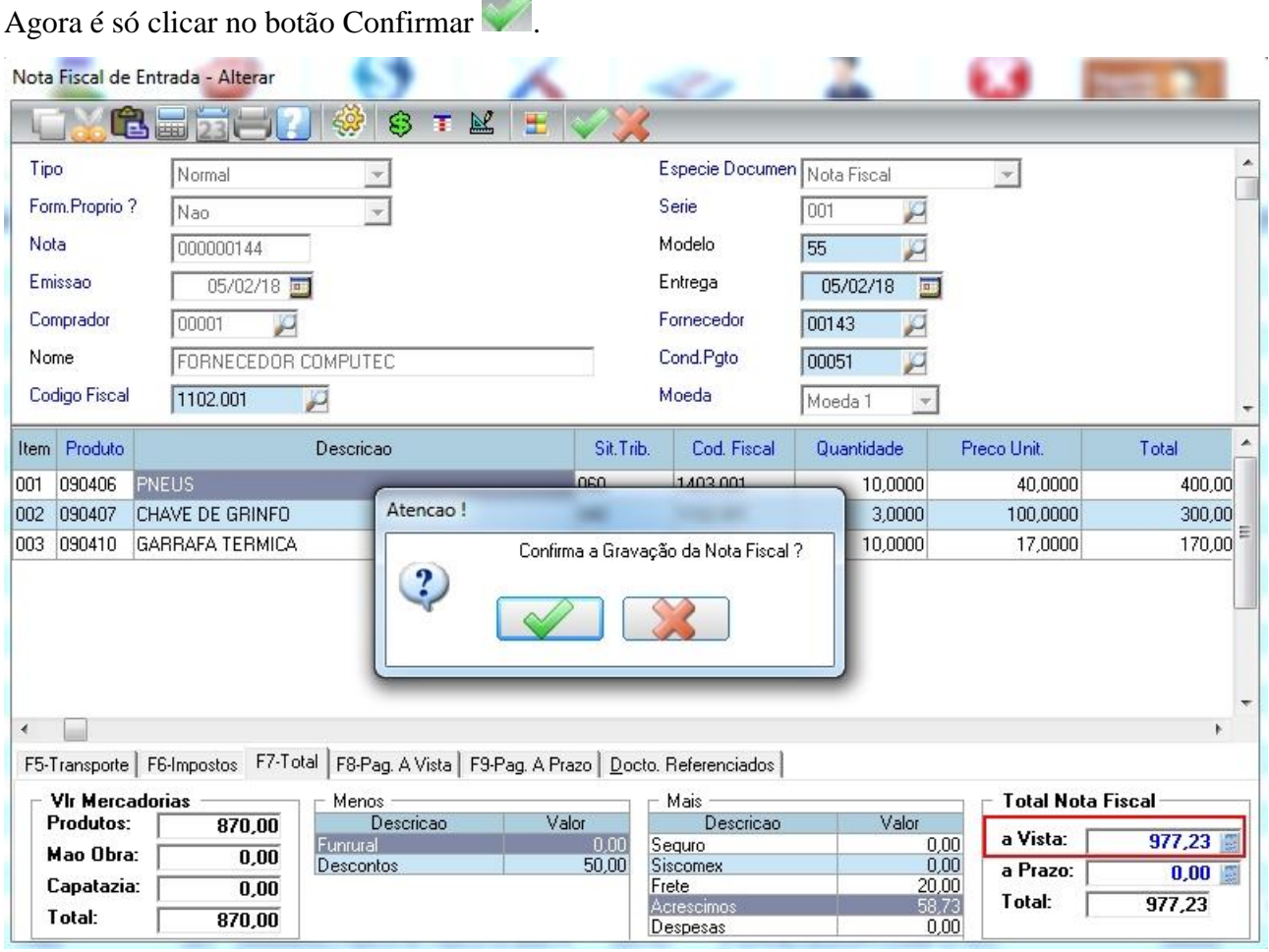

 $\sim$ 

## **Finalizando a NF Entrada a Prazo**

Se você chegou até aqui, então com certeza já deve ter feito a compra à vista, pois bem, para a compra a prazo, o processo de preenchimento dos campos é o mesmo, a diferença está no campo **Cond. Pgto** visto anteriormente, que ao invés de colocar a vista, será colocado a opção a prazo.

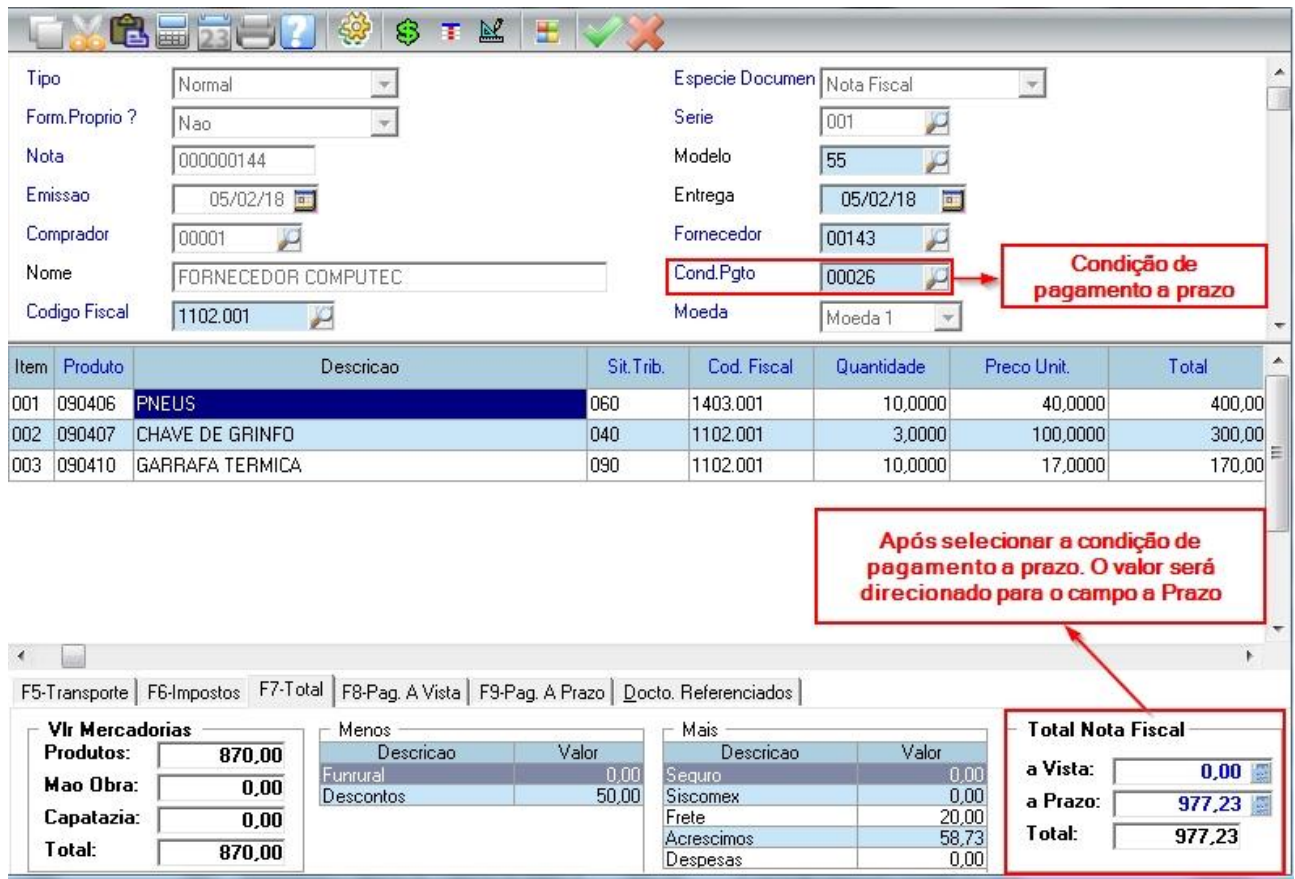

Caso queira dar uma entrada, basta digitar o valor no campo "a Vista".

Após a compra concluída, caso queira verificar como estão as formas de pagamento, vá para a aba "F9-Pag. A Prazo" ou pressione a tecla F9.

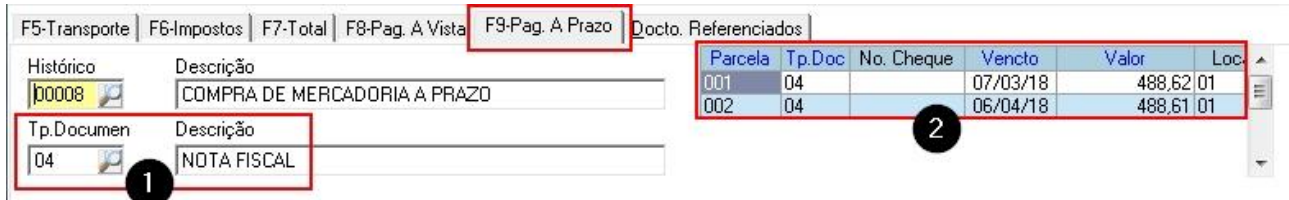

Nesta aba você pode alterar as informações como:

Figura 1: Tipo de documento (Duplicata, boleto, cheque, etc). Pressione F3 no campo Tp.

Documento para ver a lista de tipos de documento.

Figura 2: Você pode alterar o tipo de documento, vencimento e valor. Os valores das parcelas não poderão ser maiores que o total a prazo que está na aba F7-Total.

Quando o tipo de documento for 01 – Cheque (figura 1), o campo "No. Cheque" (figura 2) deve ser obrigatoriamente preenchido.

Para alterar algum campo da figura 2, navegue o campo e pressione ENTER.

Alterando o vencimento das 2 parcelas para o dia 20, para isso clique sobre o campo "Vencto" tecle ENTER e digite 20.

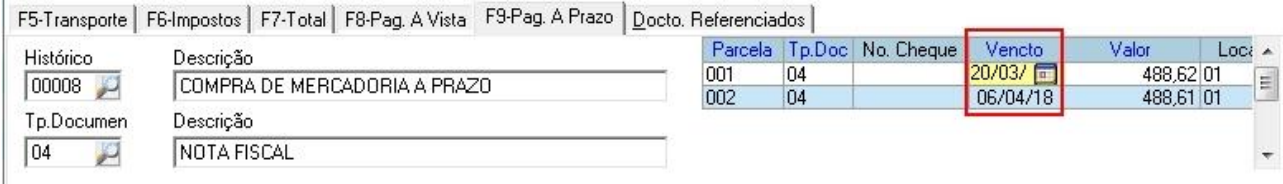

Após preencher todas as informações, clicar no botão Confirmar para efetivar a compra.

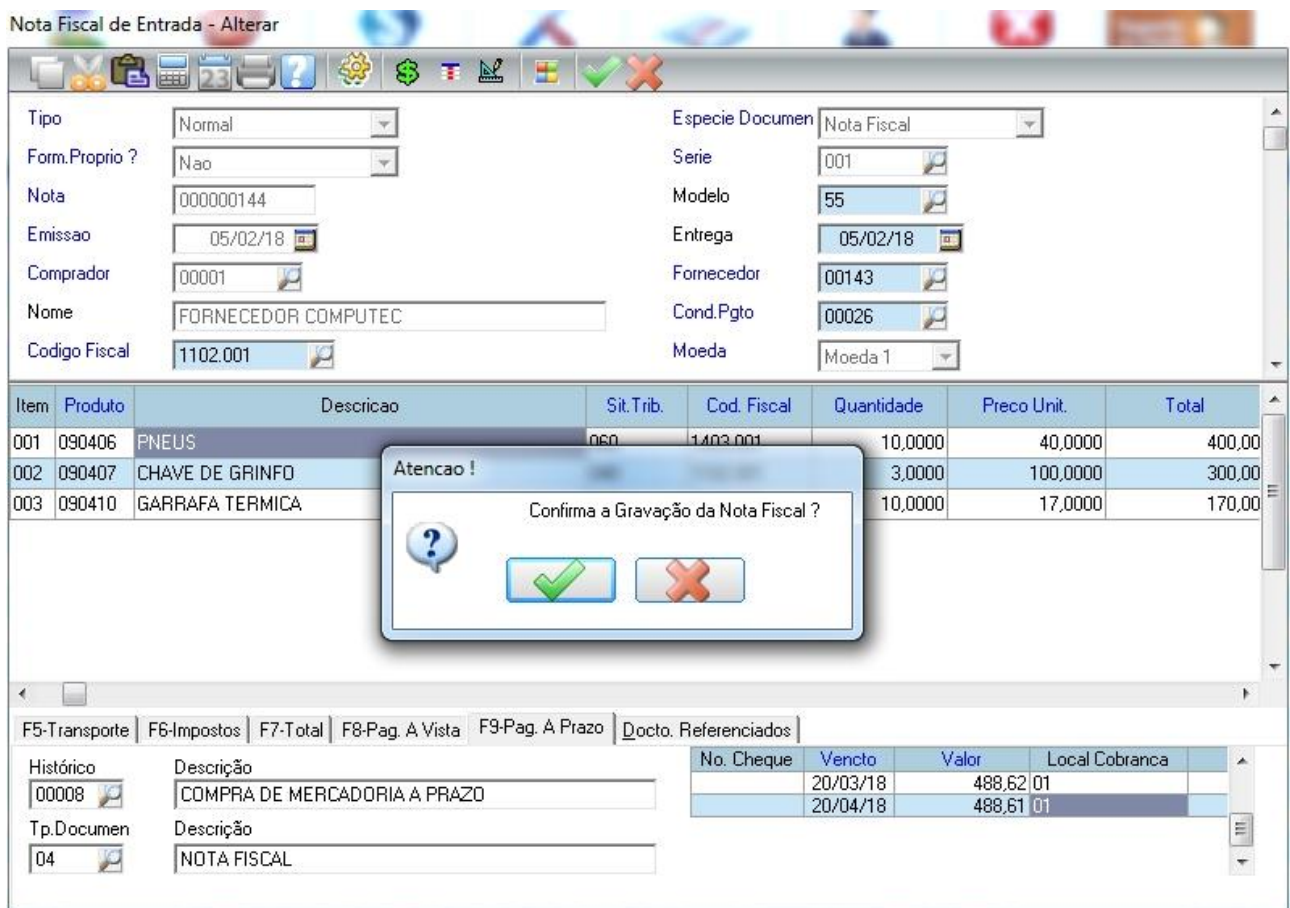

Pronto! Você acabou de fazer uma compra a prazo para 30/60 dias, mas você pode fazer com quantas parcelas quiser. O sistema já vem configurado com várias condições de pagamento, mas você pode criar as condições de acordo com a sua necessidade.

Para criar outras condições de pagamento, no módulo Compras vá em Atualizações > Cadastros > Condição de Pagamento.

### **6.2.2 Formação do Preço**

Quando falamos em formação do preço de custo, temos 2 fatores:

- **1. Formação do Preço de Custo.**
- **2. Formação do Preço de Venda.**

#### **Formação do Preço de Custo**

Se você tem um negócio de revenda, precisa apenas calcular o custo de aquisição da mercadoria da NF Entrada.

Exemplo: IPI, frete, ICM ST e outros custos.

#### **Formação do Preço de Venda**

Muita gente não sabe ao certo qual é a relação que existe entre custo e preço de venda, nem como calcular o valor que deve ser cobrado por produtos ou serviços oferecidos aos clientes.

Basicamente o preço de venda é composto de quatro partes:

- Preço de custo da mercadoria e/ou mão de obra;
- Despesa Administrativa ou Despesa Fixa;
- Despesas com Vendas;
- Margem de lucro.

**Despesa Administrativa ou Despesa Fixa:** É tudo que você paga para manter o seu negócio funcionando.

Exemplo: Alvará, aluguel, conta de luz, contador, compras de material de escritório, produtos de limpeza, entre outros.

**Despesas com Vendas:** São aquelas que você tem só quando vende alguma coisa. Exemplo: Uma lanchonete só gasta com copos descartáveis quando vende suco. Quanto mais suco vende, mais copos precisa comprar.

A mesma coisa no caso de sacolas de papel em uma confecção de vestidos, ou a gasolina que você gasta para fazer uma entrega. O importante é entender que essas despesas só acontecem quando você vende alguma coisa ou presta um serviço. Ou seja, é o raciocínio oposto ao das despesas fixas.

Observação: Para encontrar o percentual da Despesa Administrativa ou Fixa e Despesa com Vendas é feito a média entre essas despesas dividido pela média das vendas.

Exemplo: Média de Despesas Administrativas = R\$ 8.020,00

Média de Vendas = R\$ 50.000,00

Percentual da Despesa Administrativa = (R\$ 8.020,00 / R\$ R\$ 50.000,00) \* 100

Percentual da Despesa Administrativa = 16%

**Margem de Lucro:** É o lucro esperado pelo empresário, após pago todos os custos. Para fixação da margem de lucro a empresa deverá ficar atenta, e verificar também o preço praticado pelo mercado.

Na figura abaixo vamos mostrar como é composto a Formação do Preço de Custo e Preço de Venda.

Selecione o produto e pressione a tecla F11 para abrir a tela de Formação do Preço de Venda. Isso deve ser repetido para cada produto da NF Entrada.

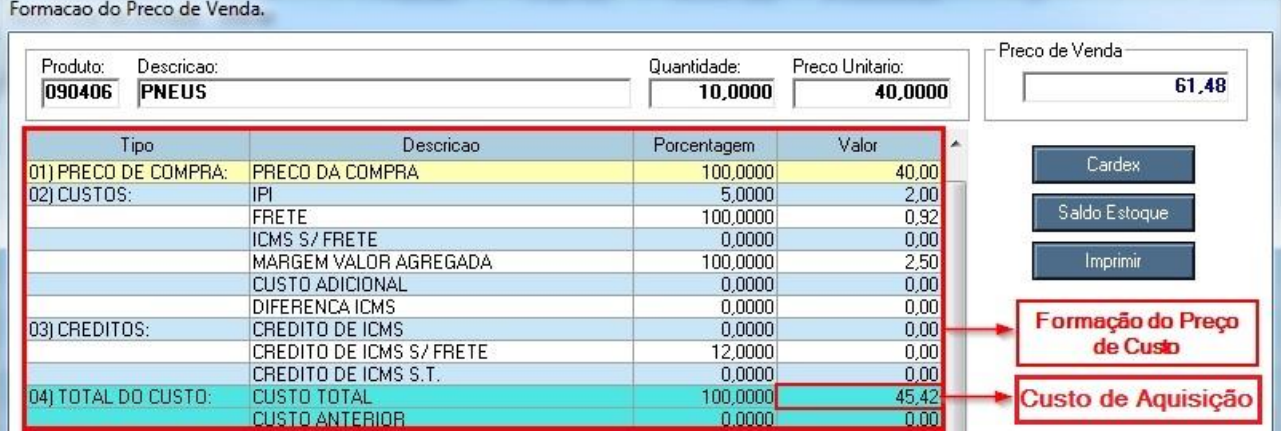

## **Custo de Aquisição**

Conforme figura acima, é a soma dos campos:

Preço da Compra: R\$ 40,00

IPI: R\$ 2,00

Frete: R\$ 0,92

## Margem Valor Agregada (ST): R\$ 2,50.

Totalizando assim um Custo Total de R\$ 45,42

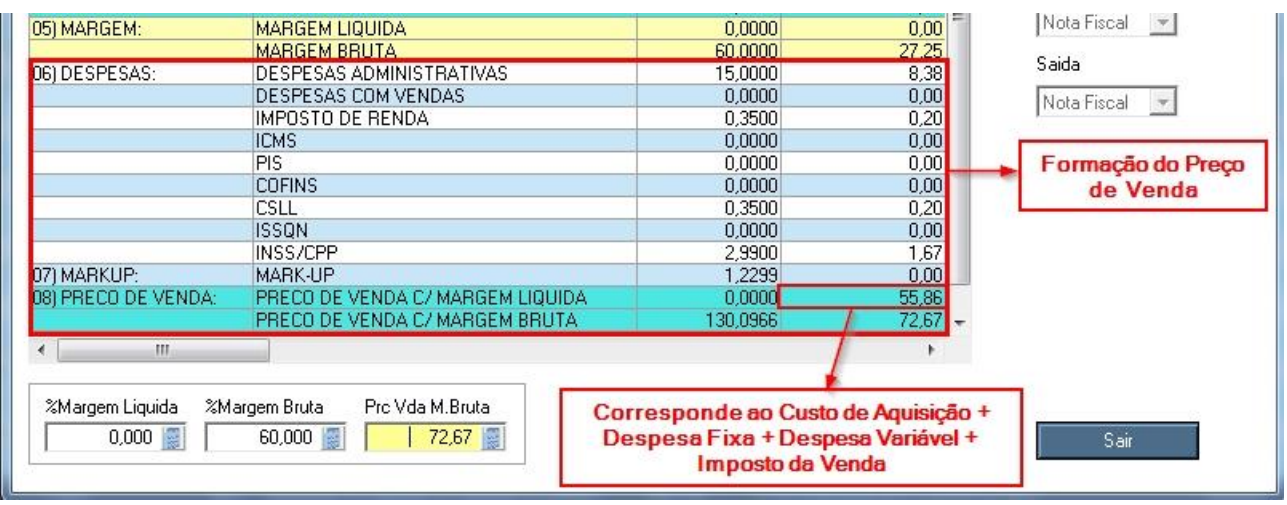

## **Custo da Venda**

Conforme figura acima, é a soma dos campos:

Custo de Aquisição: R\$ 45,42

Despesas Administrativas: R\$ 8,38

Imposto de Renda: R\$ 0,20

CSLL: R\$ 0,20

INSS/CPP: R\$ 1,67.

Totalizando assim um Custo da Venda de R\$ 55,86.

*\* Para formar o preço de venda existem 2 formas. Aplicando a margem líquida sobre o custo da venda ou aplicando a margem bruta sobre o custo de aquisição.*

## **Formando Preço de Venda Aplicando a Margem Líquida**

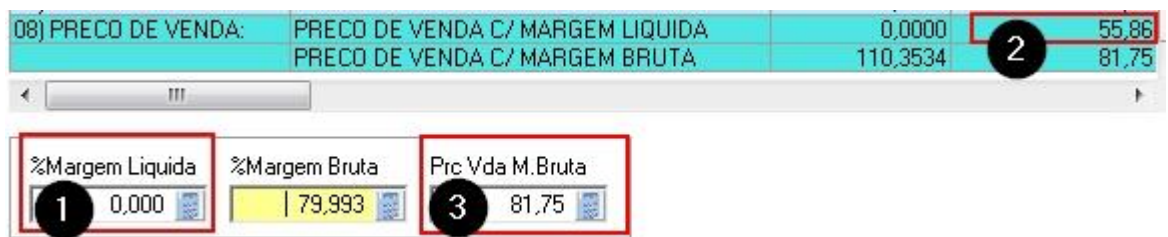

Como estamos aplicando margem líquida sobre o custo da venda, veja como ficaria:

**Figura 1 (% Margem Líquida):** Este percentual calcula o valor venda líquida, ou seja, livre de todos os impostos (Custo da Mercadoria + Impostos da Compra + Despesas Administrativas + Impostos da Venda), ou seja, lucro líquido do produto. Segue um exemplo abaixo.

**Exemplo:** Você comprou um pneu no valor de R\$ 40,00 e teve custos de IPI, Frete, Margem Valor Agregada totalizando um **Custo Total** de R\$ 45,42. Teve também Custo de Venda de Despesas Administrativas, Imposto de Renda, CSLL e INSS/CPP totalizando um **Custo de Venda** de R\$ 10,45.

**Custo Total:** R\$ 45,42

**Despesas Administrativas:** R\$ 08,38

**Impostos da Venda:** R\$ 0,20

**CSLL:** R\$ 0,20

**INSS/CPP:** R\$ 1,67

Somando todos esses valores, o Custo de Venda do seu produto é de R\$ 55,86.

Agora vamos aplicar 20% (figura 1) em cima do custo de venda, dessa maneira iremos calcular o lucro líquido sobre todo o custo e despesa do produto.

Valor venda do produto será de R\$ 74,08 conforme figura 2 abaixo.

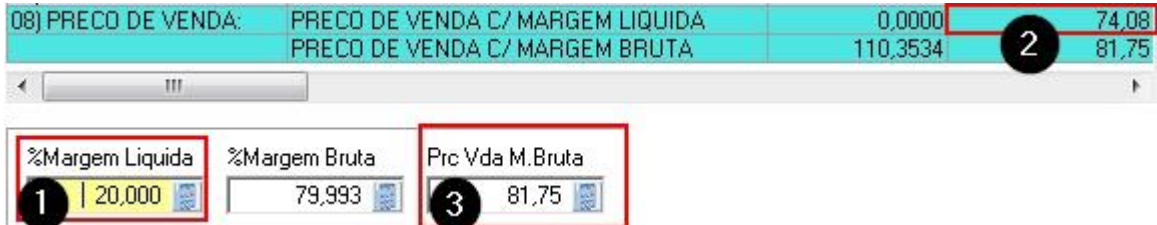

**Figura 2:** Demonstrativo do Valor do Preço de Venda do produto após aplicar o percentual da margem líquida (Figura 1).

**Figura 3:** Neste campo está o preço de venda que será atualizado no cadastro do produto. Note que o valor desse campo está diferente do valor que consta na **Figura 2**. Para atualizar o preço de venda no cadastro do produto, digite o valor que consta na **Figura 2**, conforme mostra figura abaixo.

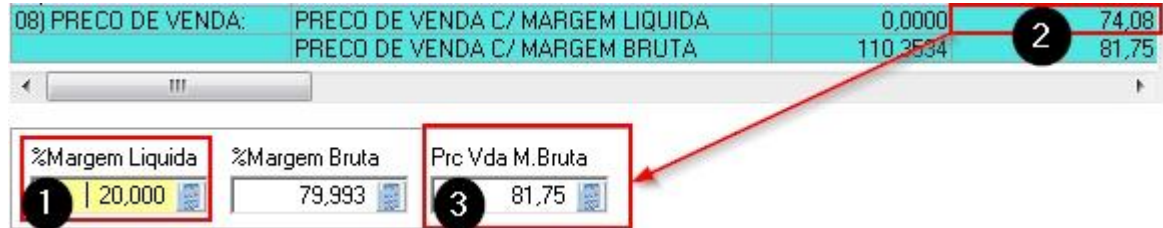

## **Formando Preço de Venda Aplicando a Margem Bruta**

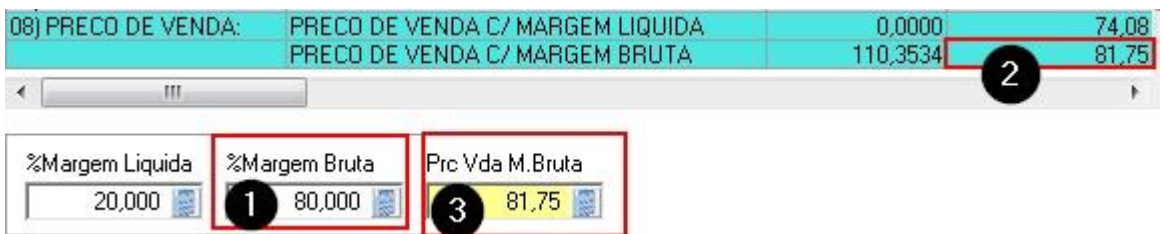

Como estamos aplicando margem bruta sobre o custo da aquisição de mercadoria, veja como ficaria:

**Figura 1 (% Margem Bruta):** Este percentual calcula o valor de venda BRUTO, não considerando os custos relacionados a venda, apenas o Custo de Aquisição (Custo da Mercadoria + Impostos da Compra), ou seja, lucro bruto. Segue um exemplo abaixo.

**Exemplo:** Você comprou um pneu no valor de R\$ 40,00 e teve custos de IPI, Frete, Margem Valor Agregada totalizando um **Custo Total** de R\$ 45,42

Agora vamos aplicar 80% (figura 1) em cima do Custo Total, dessa maneira iremos calcular o preço de venda pela Margem Lucro Bruto.

Valor de venda do produto será de R\$ 81,75 conforme figura 3.

**Figura 2:** Demonstrativo do Valor do Preço de Venda do produto após aplicar o percentual da margem líquida (Figura 1).

**Figura 3:** Neste campo está o preço de venda que será atualizado no cadastro do produto.

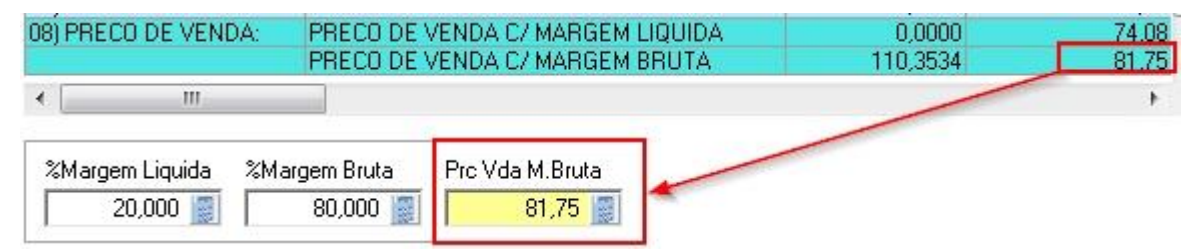

Caso você queira alterar o preço de venda do produto, pode fazer isso alterando o valor no campo "Prc Vda M. Bruta", conforme figura abaixo. No exemplo abaixo definimos o valor de venda do produto em R\$ 85,00, veja que ele ajustou o "% Margem Bruta" automaticamente.

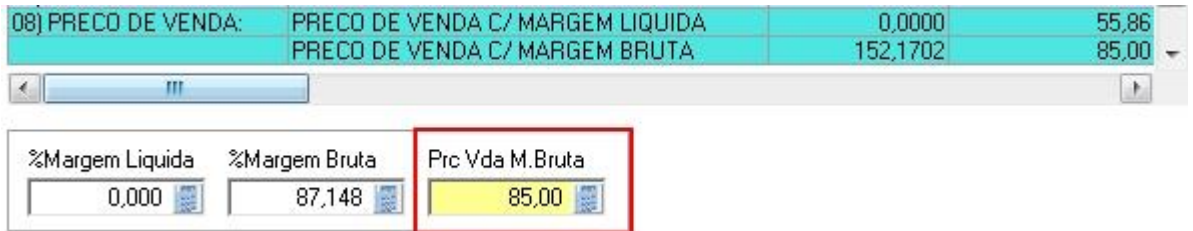

Em resumo o valor do Preço de Venda que é gravado no cadastro de produto é o valor que consta no campo "Prc Vda M. Bruta", independente se for pela margem líquida ou bruta.

# **6.2.3 Importando XML da nota fiscal de entrada**

Para realizar a importação de XML, na tela da NF Entrada selecione a opção "Importar XML" conforme mostra figura abaixo.

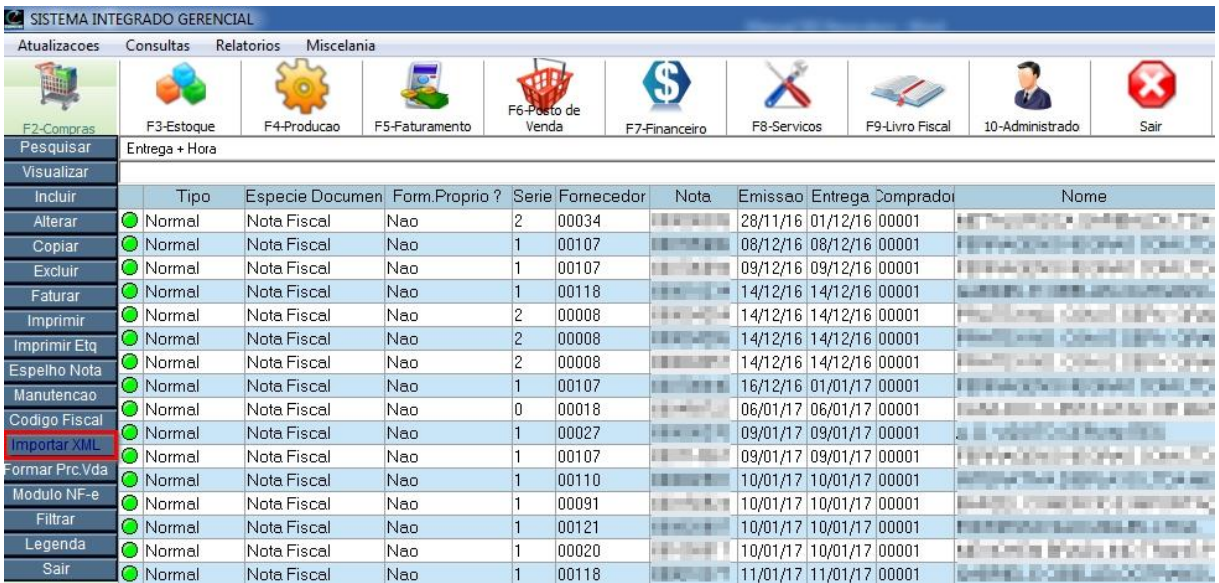

Note que temos 2 opções de importação: Chave NF-e e Arquivo XML.

## **Importação pela Chave NF-e**

Essa opção é utilizada quanto não tem o XML da nota, dessa maneira o SIG vai baixar da receita a NF-e.

Para importar pela opção "Chave NF-e" digite o número da chave de acesso no campo Chave NF-e e clica na opção "Confirmar Operação, Buscar e Importar XML" como mostra figura abaixo.

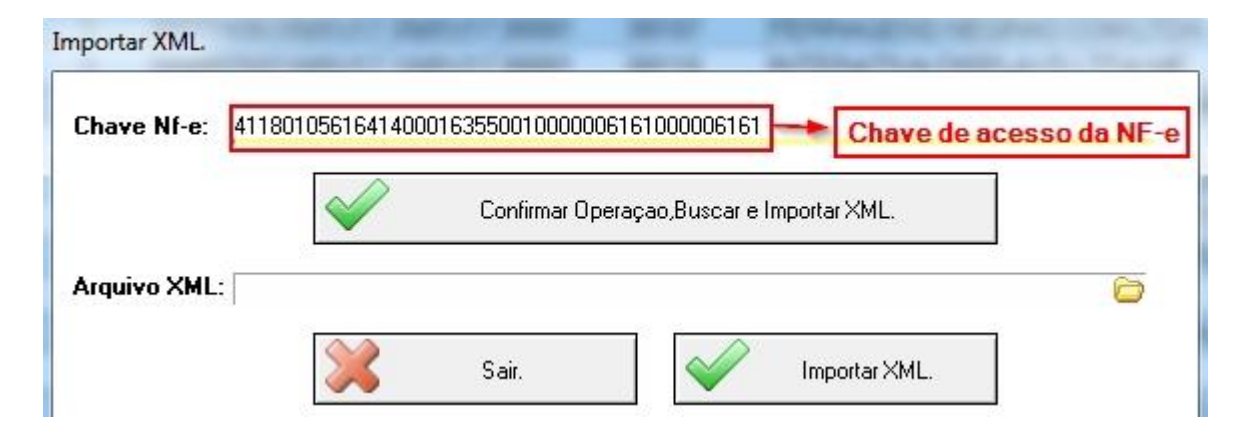

# **Importação por Arquivo XML**

Essa opção é utilizada quanto tem o arquivo XML da nota.

Após receber o XML da nota fiscal de entrada por e-mail, salve-o em uma pasta para que possamos localizar posteriormente. Neste exemplo vamos salvar na pasta C:\XML.

Para fazer a importação é necessário que o XML que vamos importar seja da respectiva empresa.

Clique na imagem da pasta para que possamos localizar o arquivo XML que se encontra na pasta C:\XML.

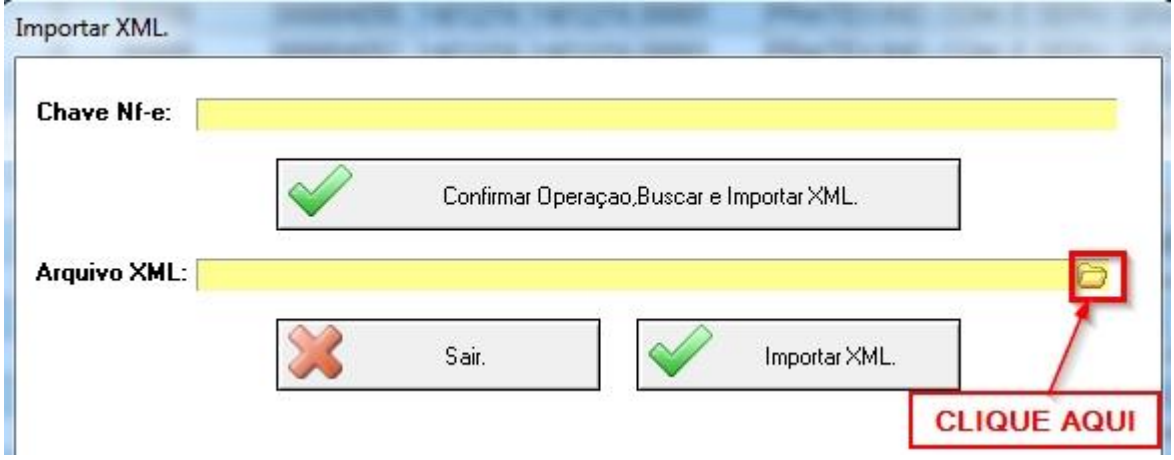

Selecione o arquivo e clique em Abrir.

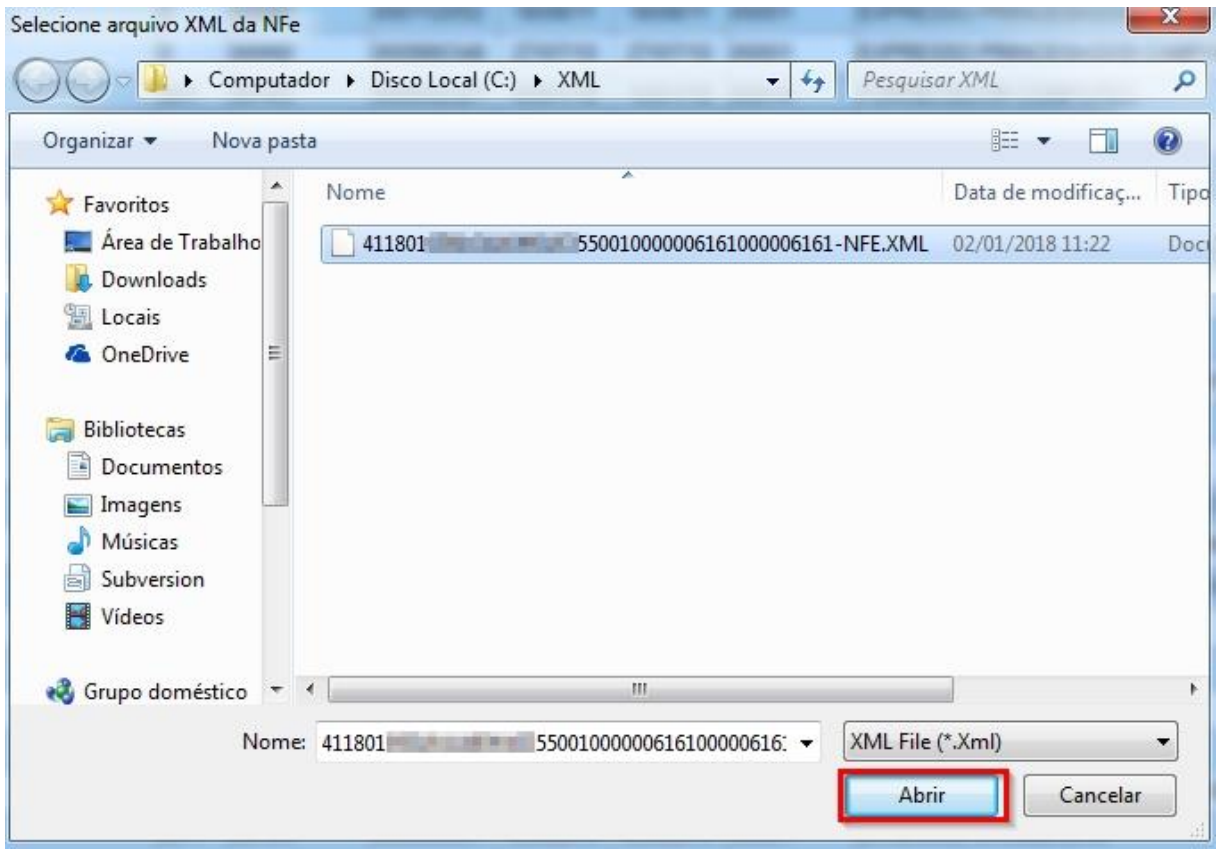

Clique no botão "Importar XML", conforme mostra figura abaixo.

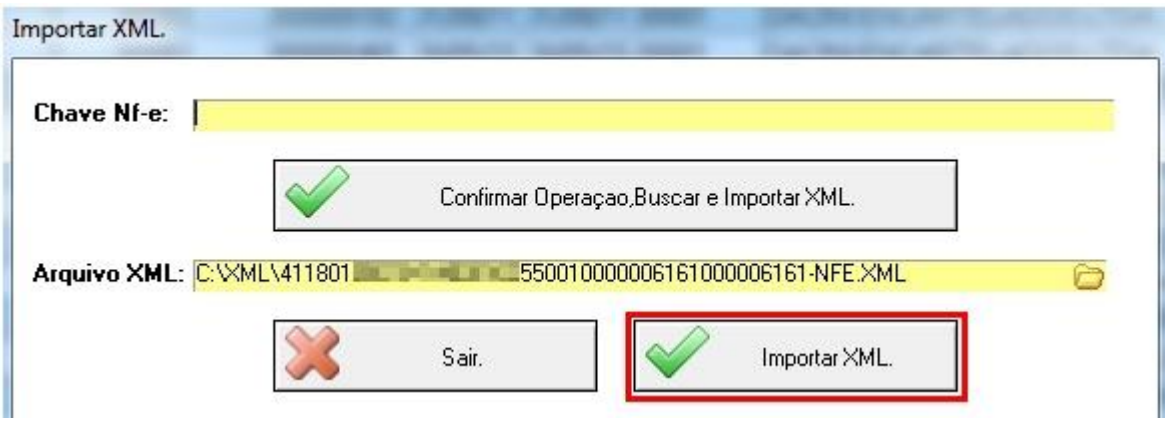

# **Importando a NF Entrada**

Quando o campo "Código" tiver em branco significa que o fornecedor não está cadastrado.

Caso o fornecedor não esteja cadastrado, clique no botão Manutenção para cadastrar o fornecedor. Vamos cadastrar esse fornecedor.

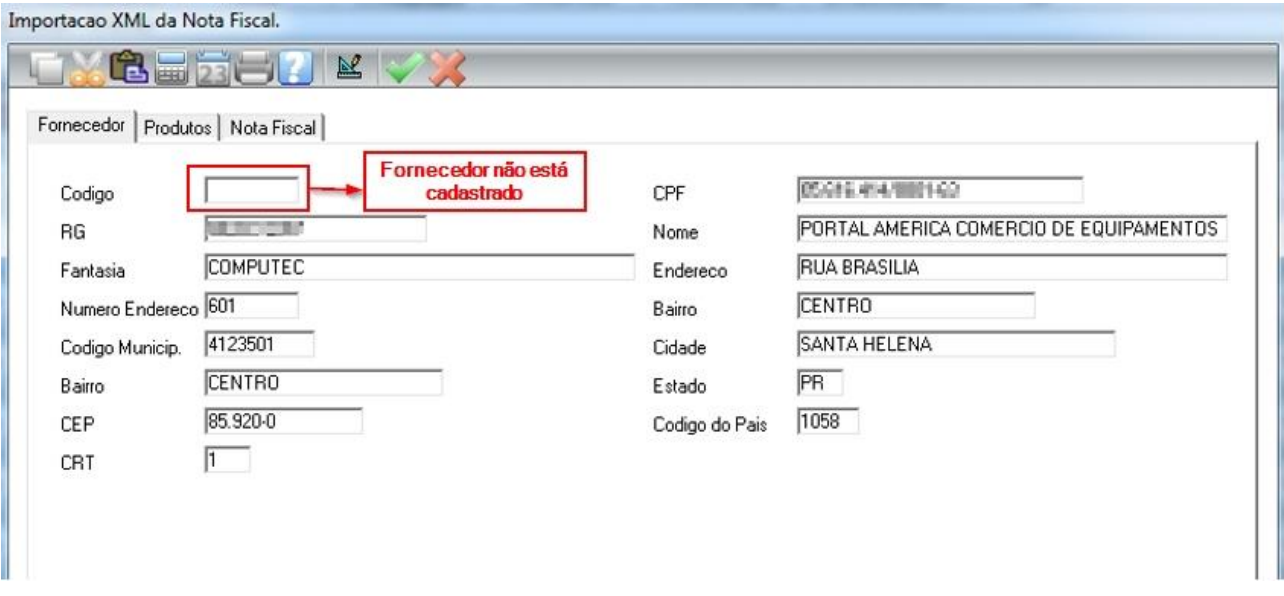

#### Confirme a importação do Cadastro do Fornecedor

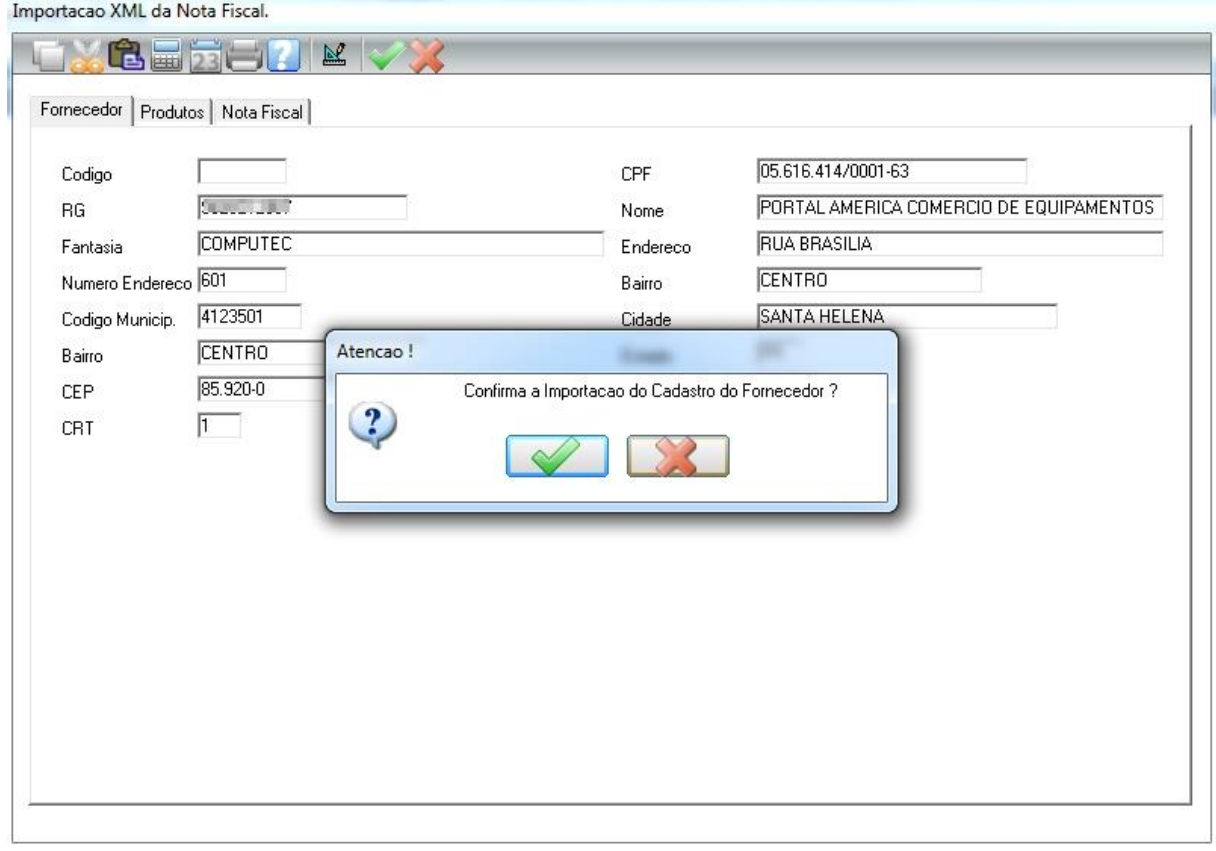

Após a confirmação, vai abrir a tela de cadastro do fornecedor com todos os dados, clique em confirmar.

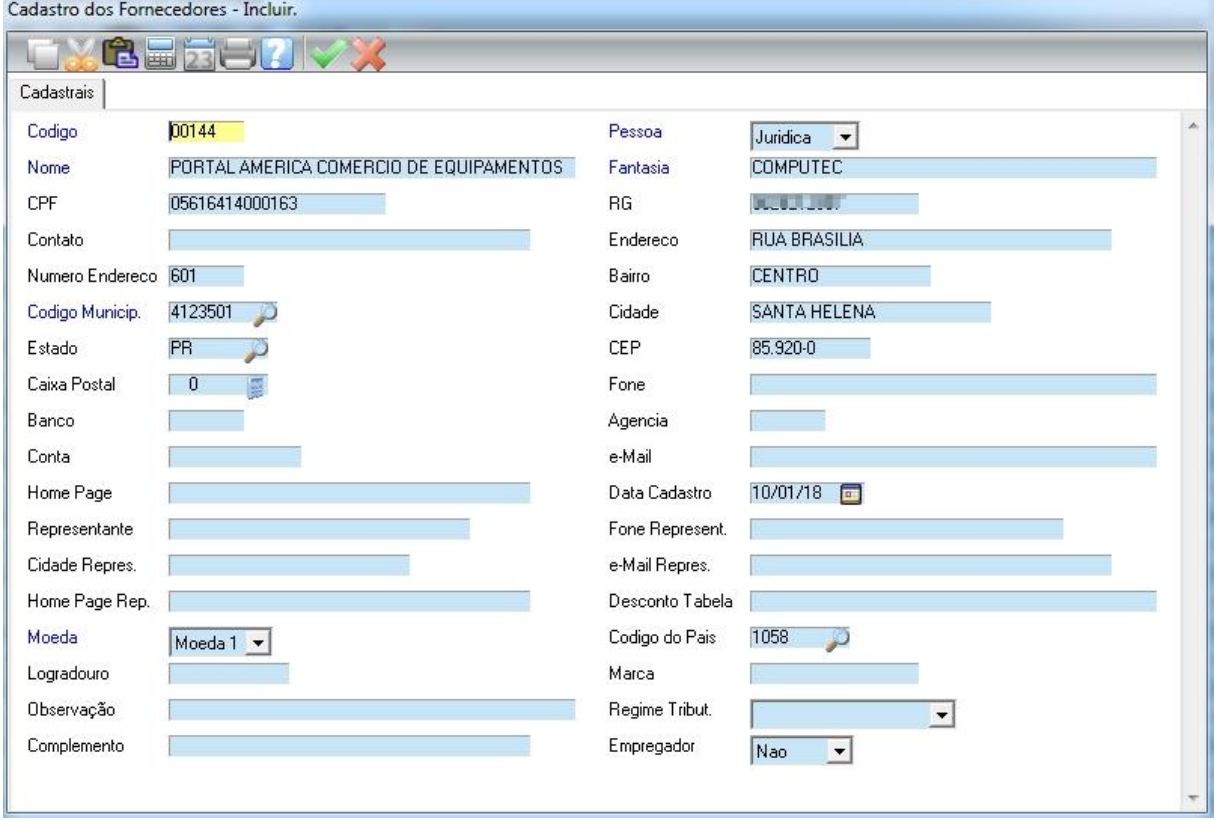

Após cadastrar o fornecedor, vamos para a aba Produto.

O produto pode ter 3 situações:

1º Status Amarelo: Quando ele está amarelo o produto pode *não estar cadastrado* ou *estar cadastrado e não vinculado* com o código do SIG.

## **Não cadastrado**

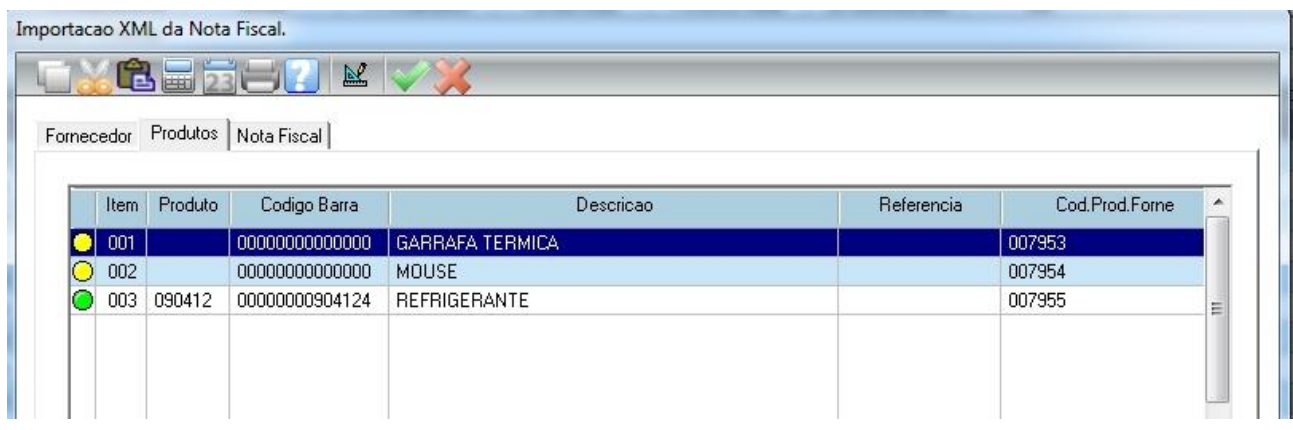

Vamos supor que o produto GARRAFA TÉRMICA não esteja cadastrado, nesse caso pressione ENTER sobre o produto ou clica no botão Manutenção . Em seguida abrirá a tela para importar (Cadastrar) o produto no SIG.

Vamos cadastrar o produto, clique no botão importar para abrir a tela de cadastro de produto.

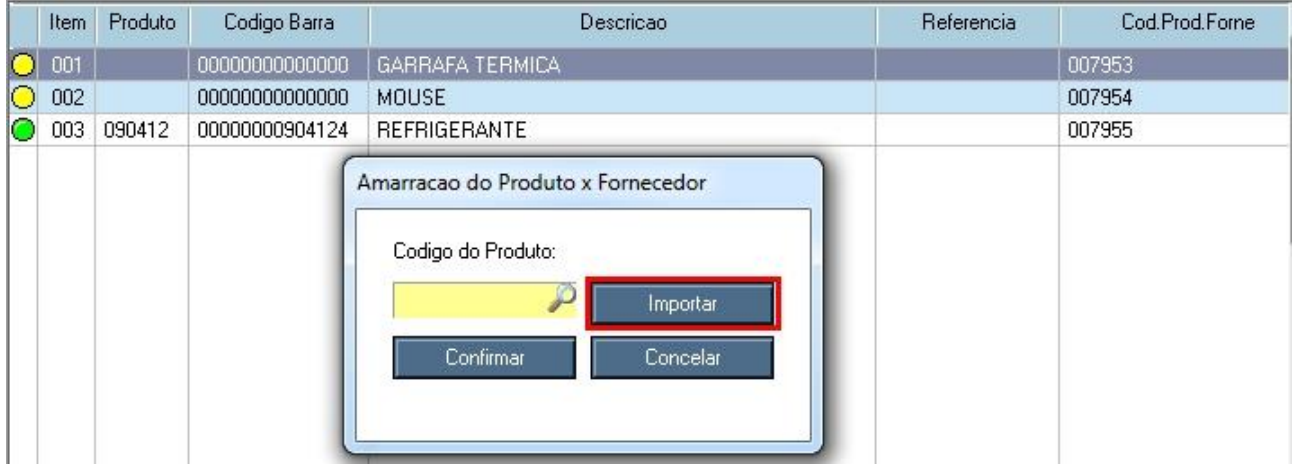

Note na figura abaixo que algumas informações do produto já veem preenchidas.

Informações como grupo, subgrupo, impostos e outras complementares deve ser preenchida manualmente. Caso tenha alguma dúvida no cadastro de produto, consulte o item [2.2 Cadastro de](#page-12-0)  [Produtos.](#page-12-0)

#### Clique em confirmar para incluir.

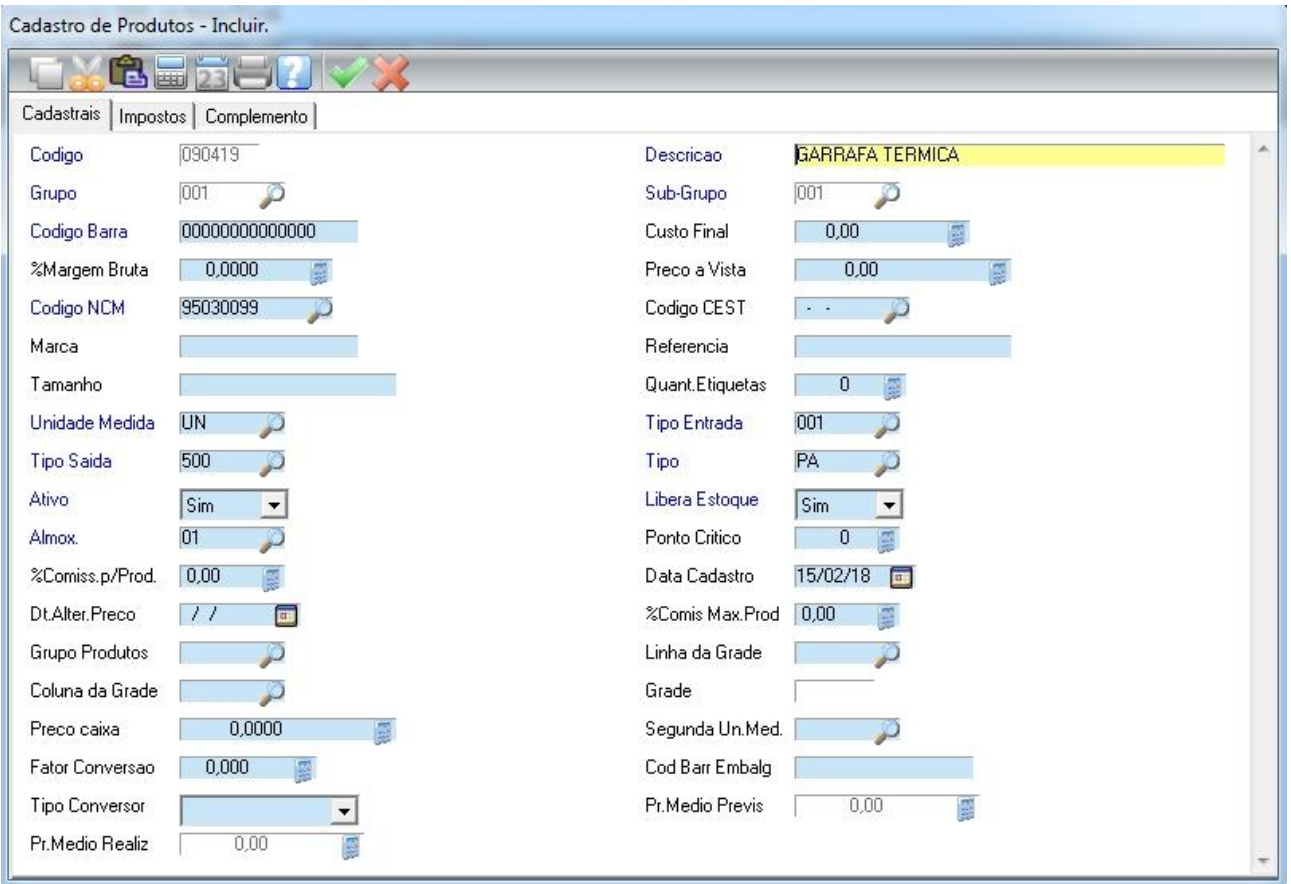

Note que o produto que acabamos de cadastrar ficou com o status verde de cadastrado. Isso significa que o produto além de cadastrado também ficou vinculado (amarrado) ao SIG.

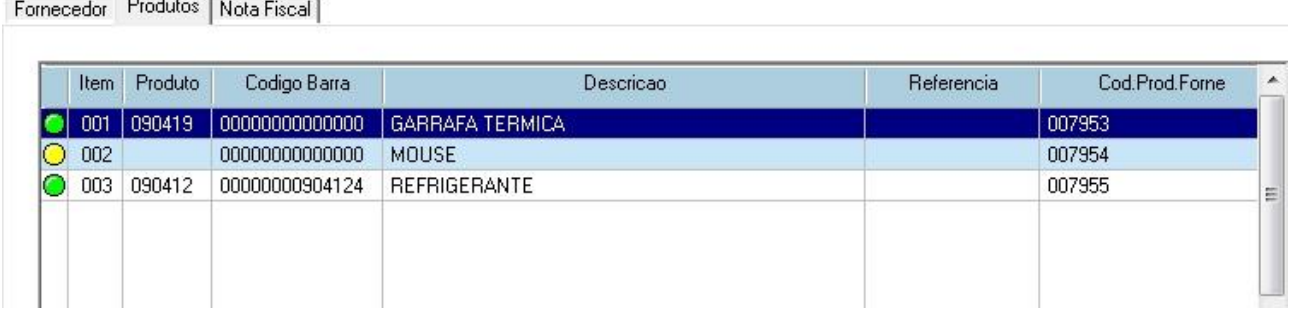

## **Cadastrado e Não Vinculado no SIG**

 $\sim$ 

Vamos supor que o produto MOUSE esteja cadastrado, porém, não vinculado no SIG. nesse caso pressione ENTER sobre o produto ou clica no botão Manutenção **.** Em seguida abrirá a tela para vincular o produto ao SIG, como mostra figura abaixo.

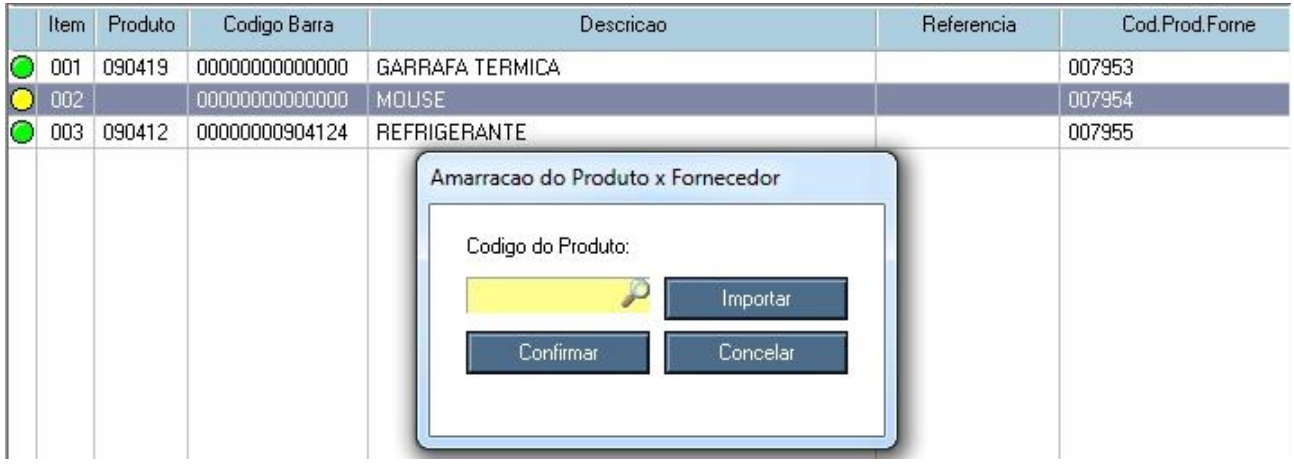

Vamos vincular o produto, pressione F3 ou clique na Lupa para localizar o produto que será vinculado conforme figura abaixo.

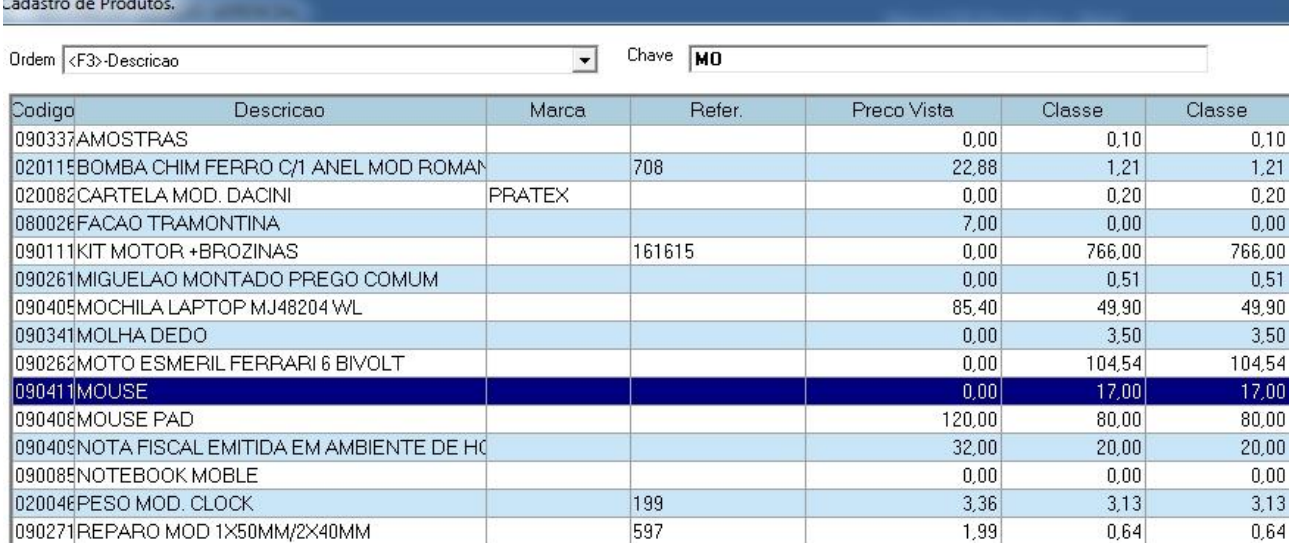

Após selecionar o produto, clique em Confirmar para vincular o produto no SIG.

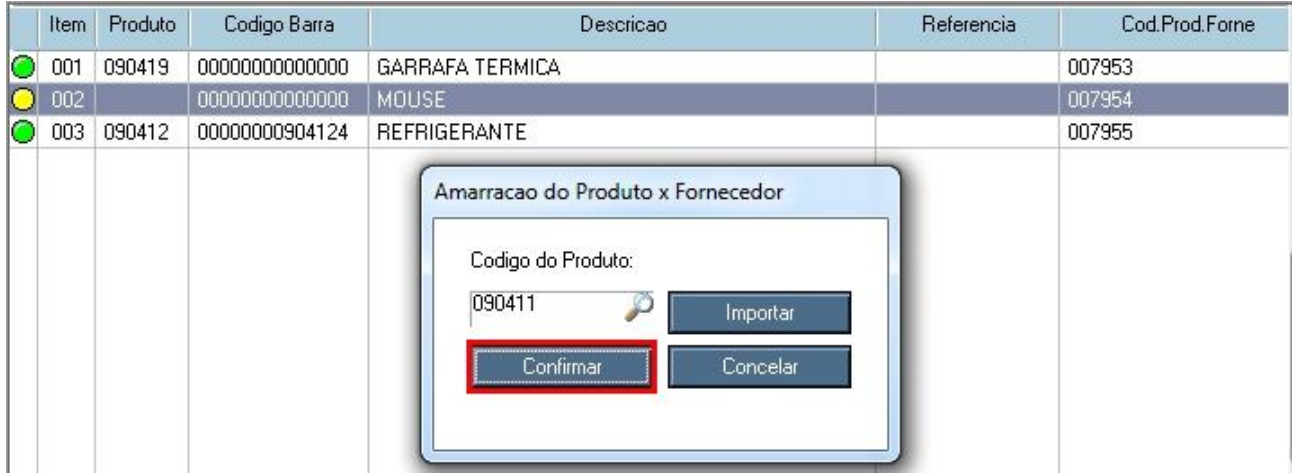

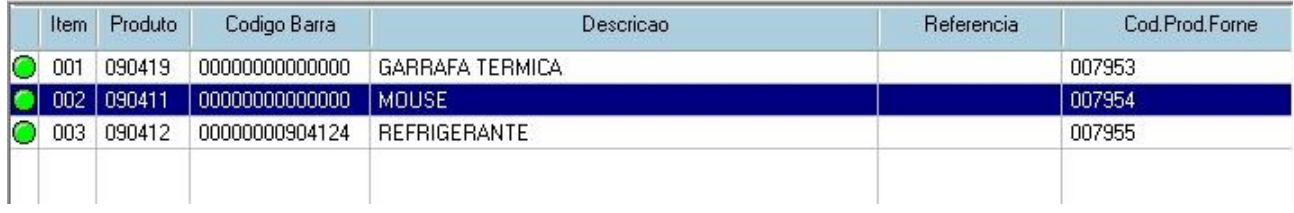

Note que o produto MOUSE que acabamos de vincular ficou com o status verde de vinculado.

#### Confirme a importação da nota

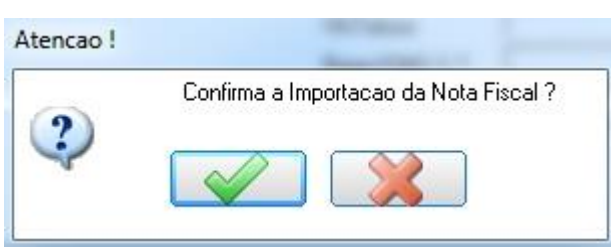

Clique em confirmar

Após a confirmação da nota, aparecerá a tela abaixo, revise as informações tais como: CST, código fiscal, impostos e forma de pagamento.

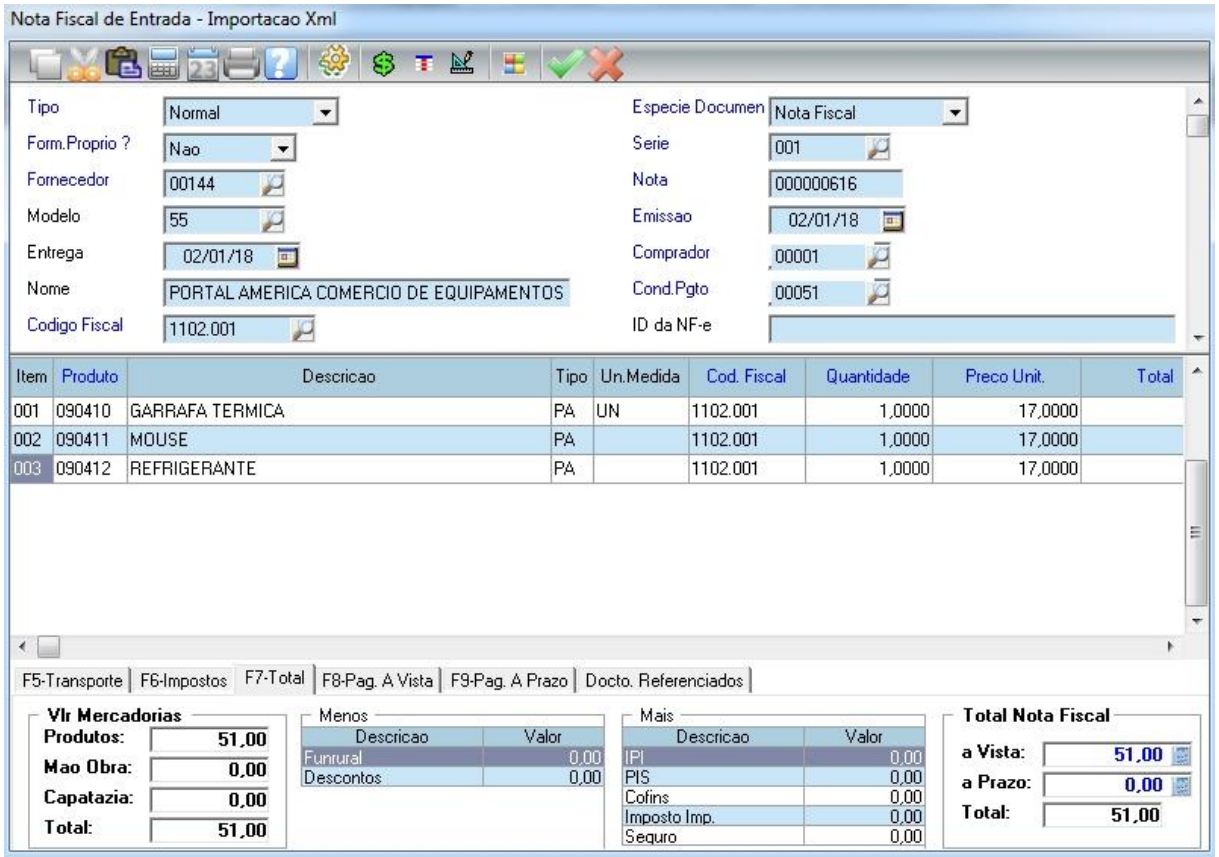

#### Confirme a gravação da nota

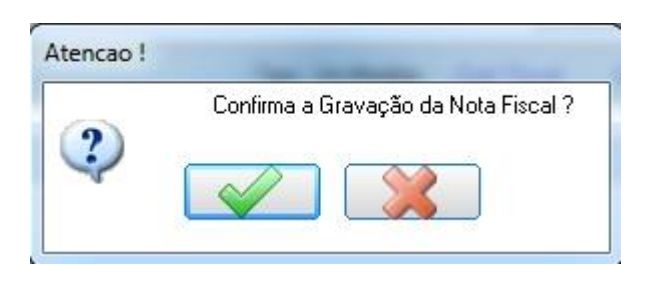

Pronto! A nota fiscal de entrada já foi incluída no sistema.

## **6.2.4 Alteração da Nota Fiscal de Entrada**

Vamos alterar a Nota Fiscal 144, para isso é necessário localizá-la e clicar em alterar.

Para localizar a nota, na tela de NF Entrada no menu esquerdo clique em "Pesquisar" e abrirá a tela de Pesquisa.

Conforme figura abaixo existem várias opções de pesquisa, vamos utilizar a opção "Número da Nota".

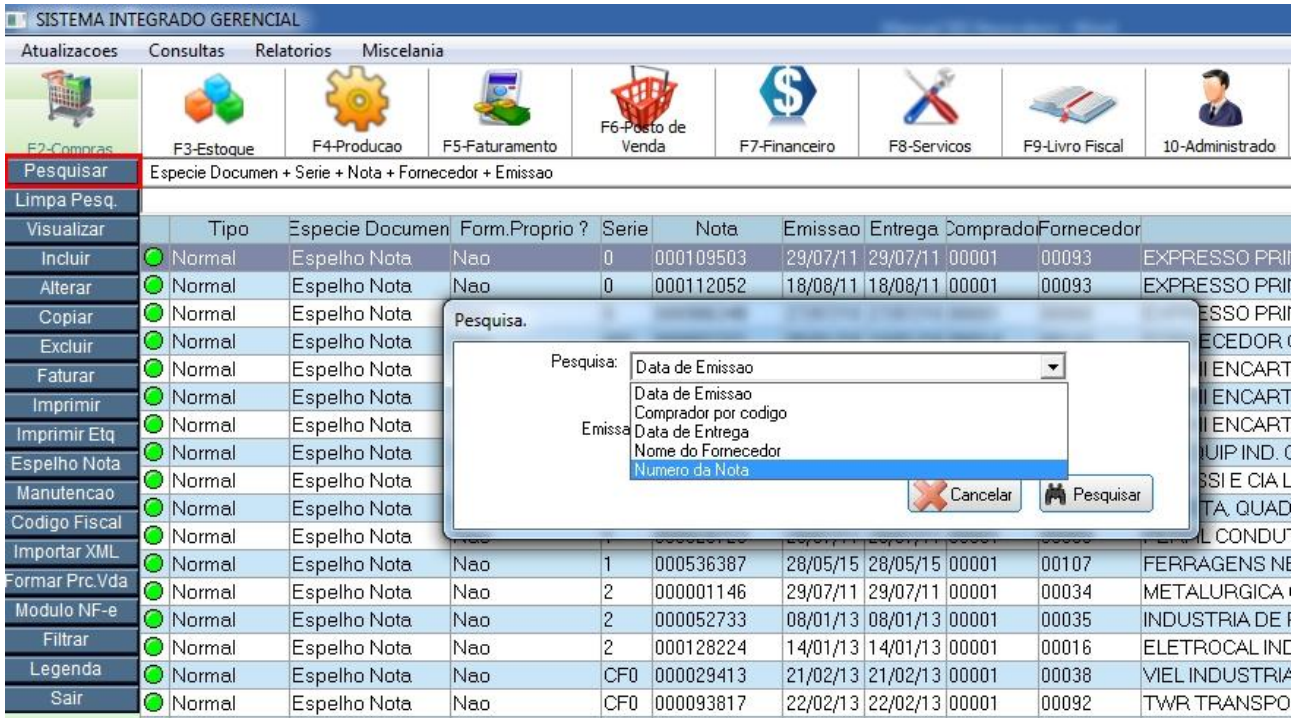

Digite o número da nota e clique em Pesquisar, conforme figura abaixo.

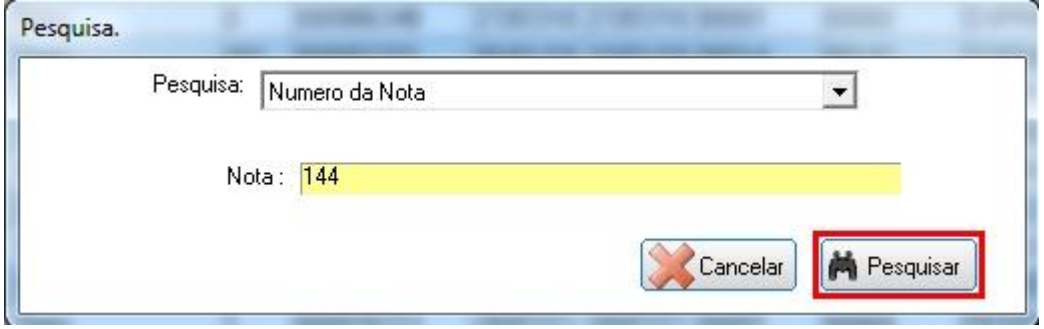

Após clicar em Pesquisar vai aparecer o resultado da pesquisa, como mostra figura abaixo.

No menu esquerdo clique na opção "Alterar" para realizar as devidas alterações.

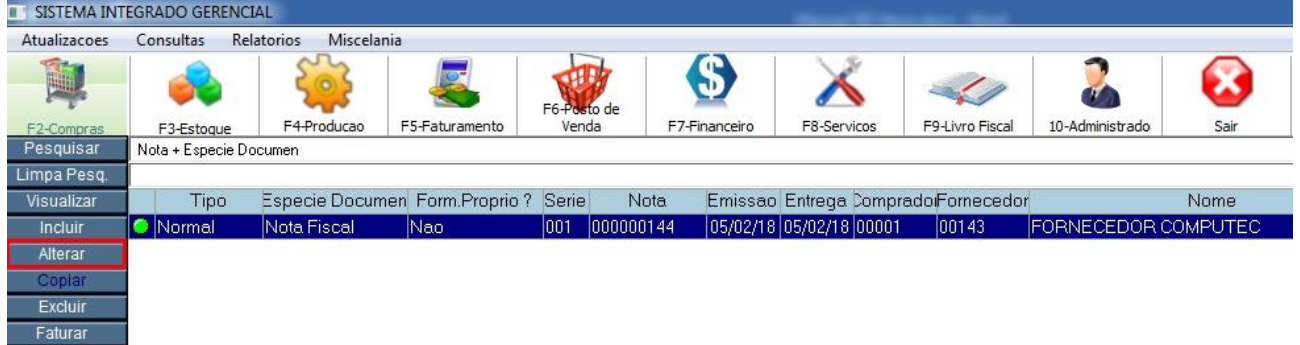

Após realizar as alterações na nota, clique em "Limpa Pesq" para limpar a pesquisa e mostrar todas as notas conforme mostra figura abaixo.

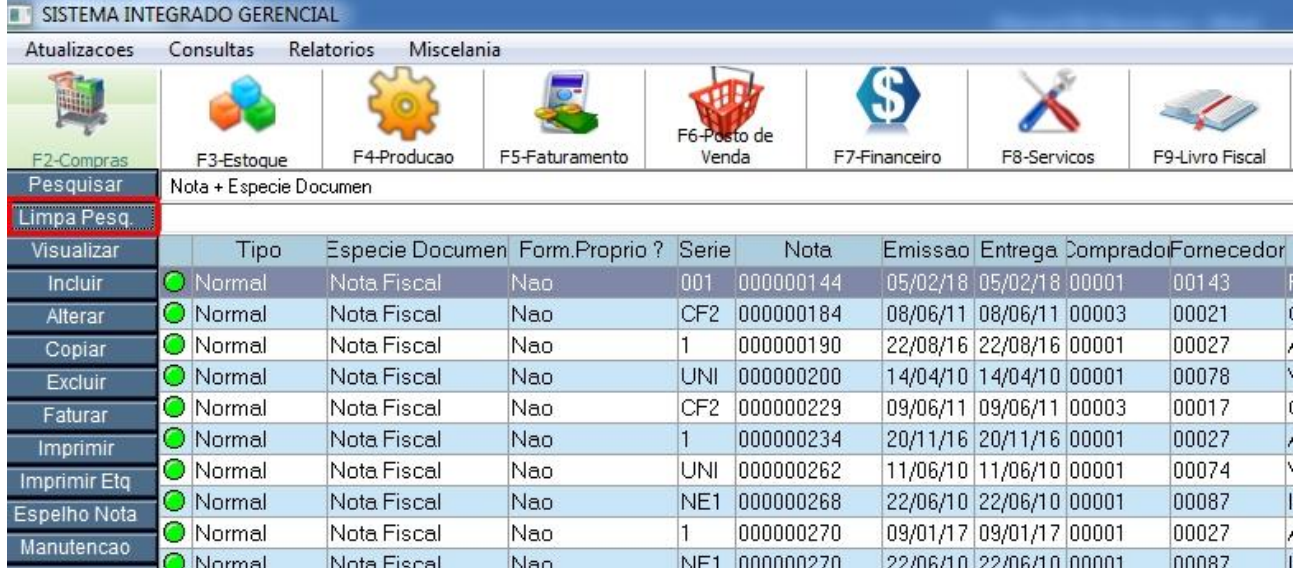

# **6.3 Cotação de Preço**

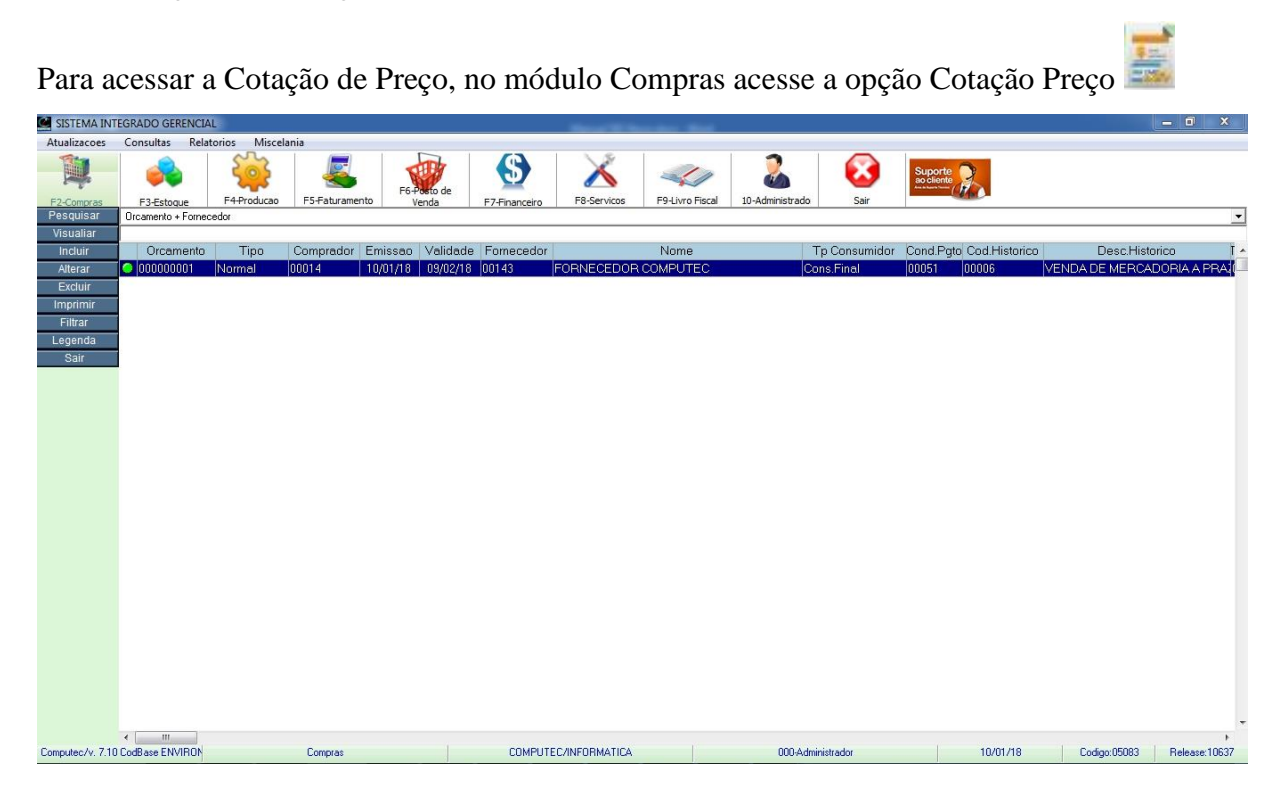

Nesta tela visualizamos todas as cotações, também é possível incluir, alterar ou excluir uma cotação.

## **6.3.1 Incluindo uma cotação**

Para incluir uma cotação, na tela de cotação selecione a opção "Incluir" para abrir a tela de inclusão.

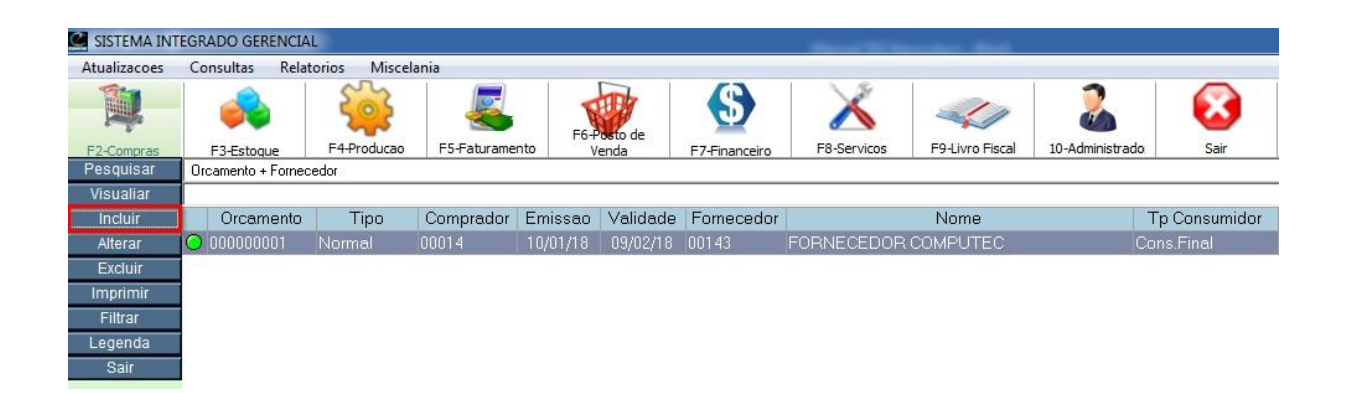

### Cotação de Preços – Incluir

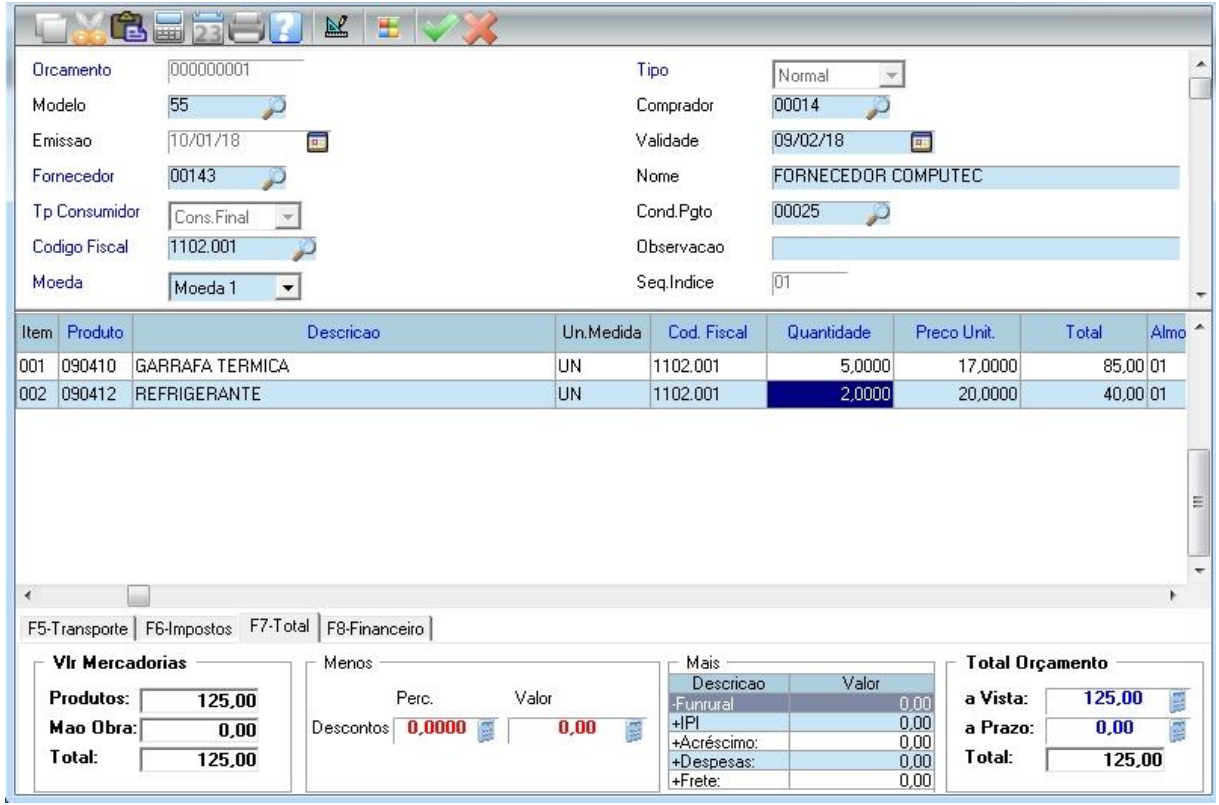

**Validade:** Prazo máximo para o fechamento desta cotação.

No nosso exemplo, utilizamos a condição de pagamento 00025 – 30 dias.

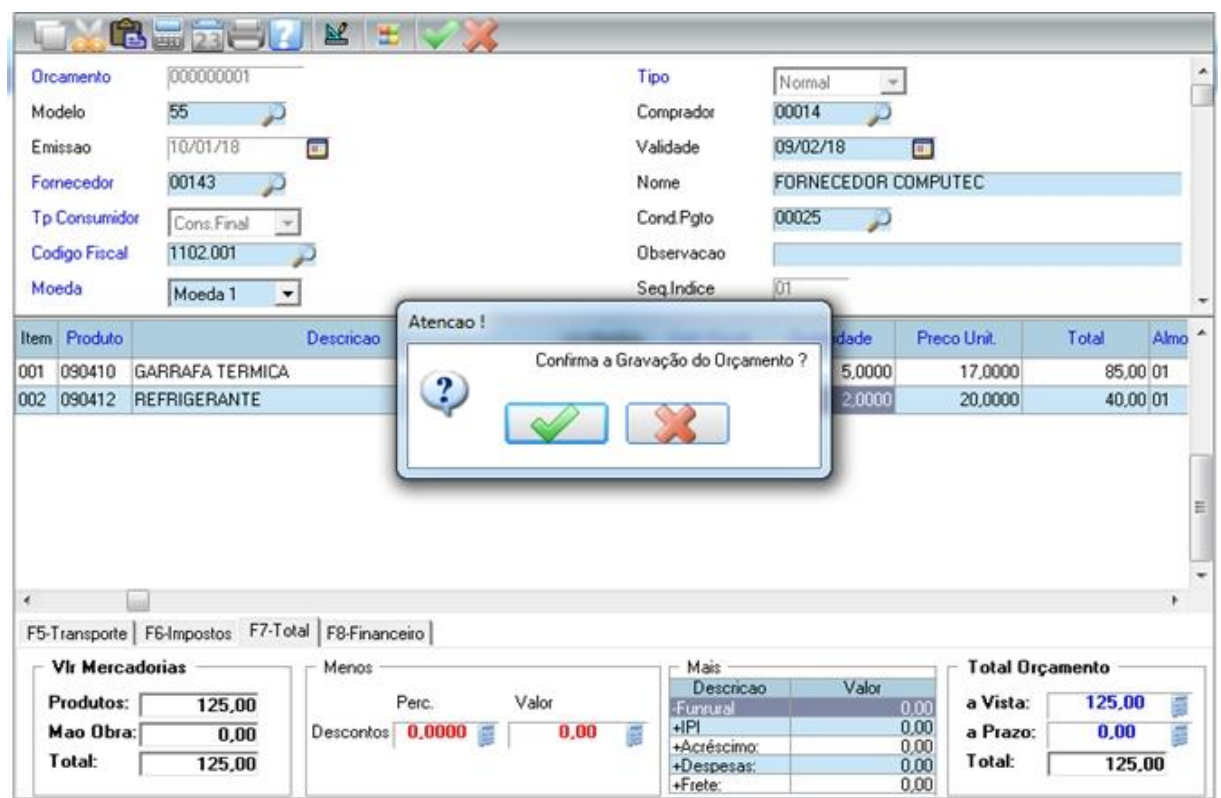

Agora é só clicar no botão Confirmar e confirmar a efetivação da cotação.

Após confirmar a gravação da cotação, vai abrir a tela para a impressão.

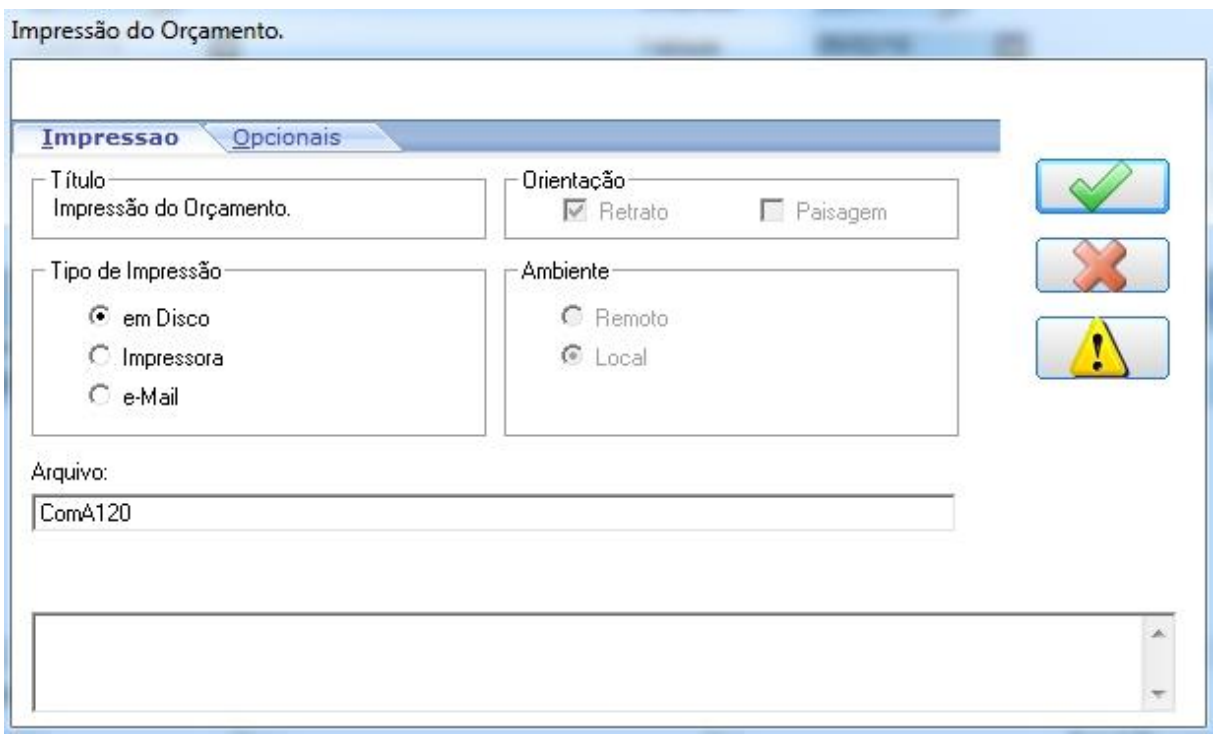

Confirme a impressão e o sistema vai gerar a impressão da cotação.

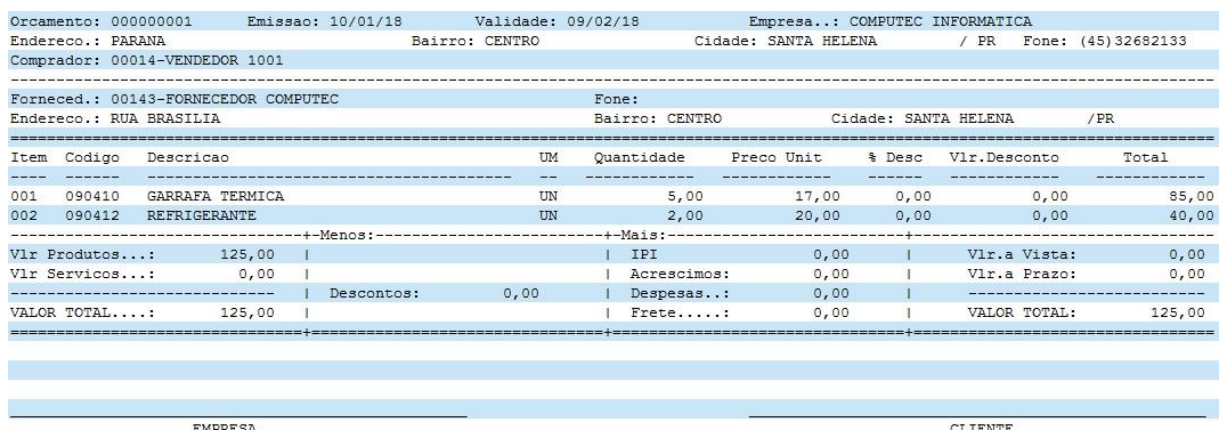

EMPRESA

CLIENTE

## **6.4 Pedido de Compra**

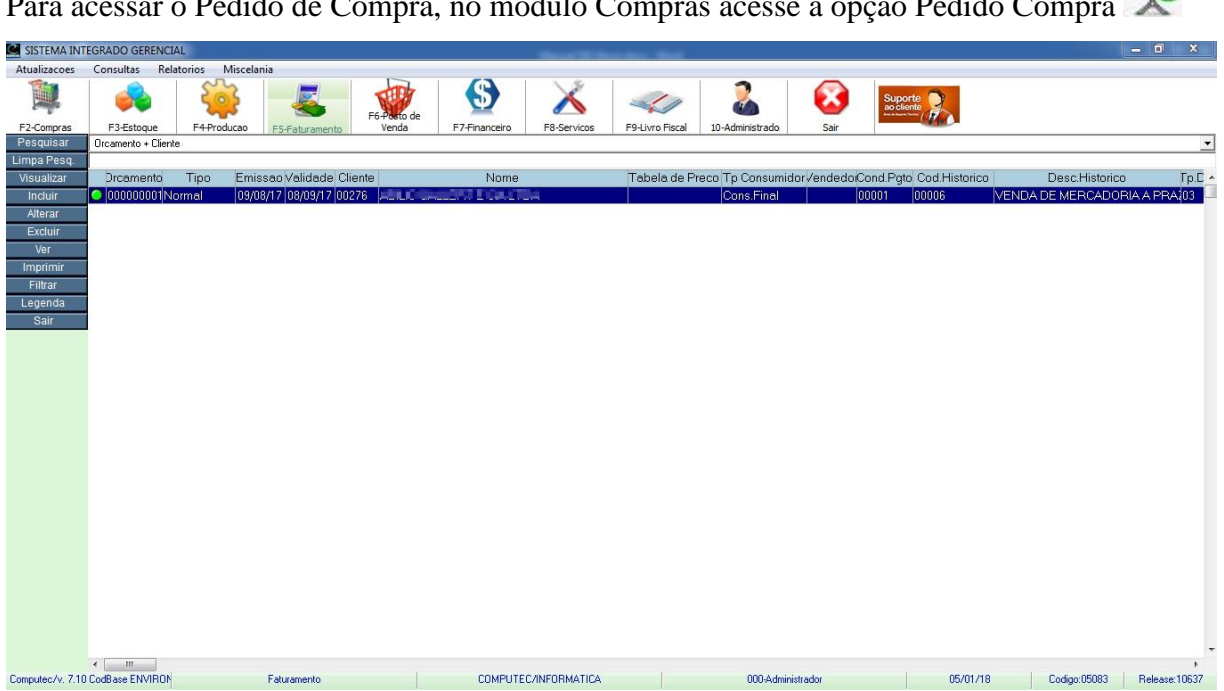

Para acessar o Pedido de Compra, no módulo Compras acesse a opção Pedido Compra

Nesta tela visualizamos todos os pedidos de compra, também é possível incluir, alterar ou excluir um pedido de compra desde que o mesmo não tenha sido transformado em compra.

## **6.4.1 Incluindo um pedido de compra**

Para incluir um pedido de compra, selecione a opção "Incluir" para abrir a tela de inclusão.

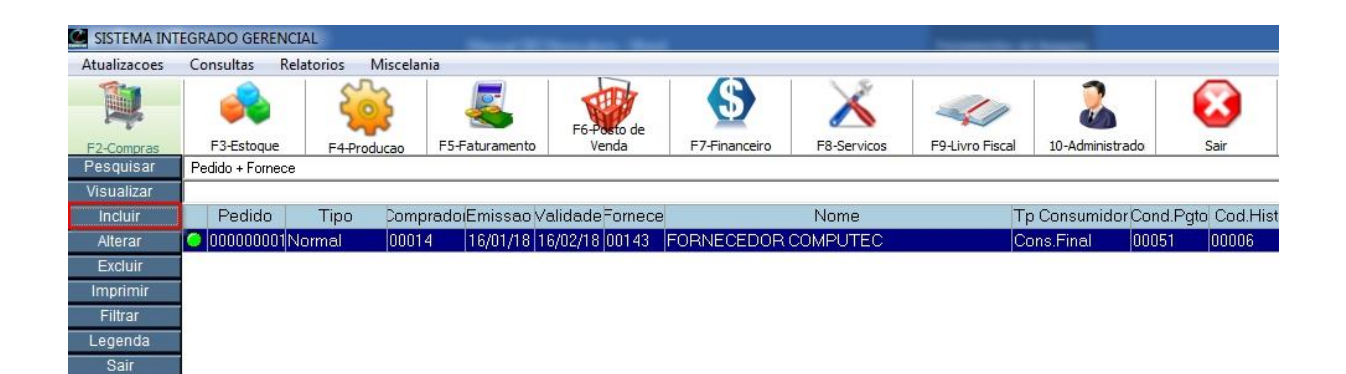

#### Pedido de Compra – Incluir

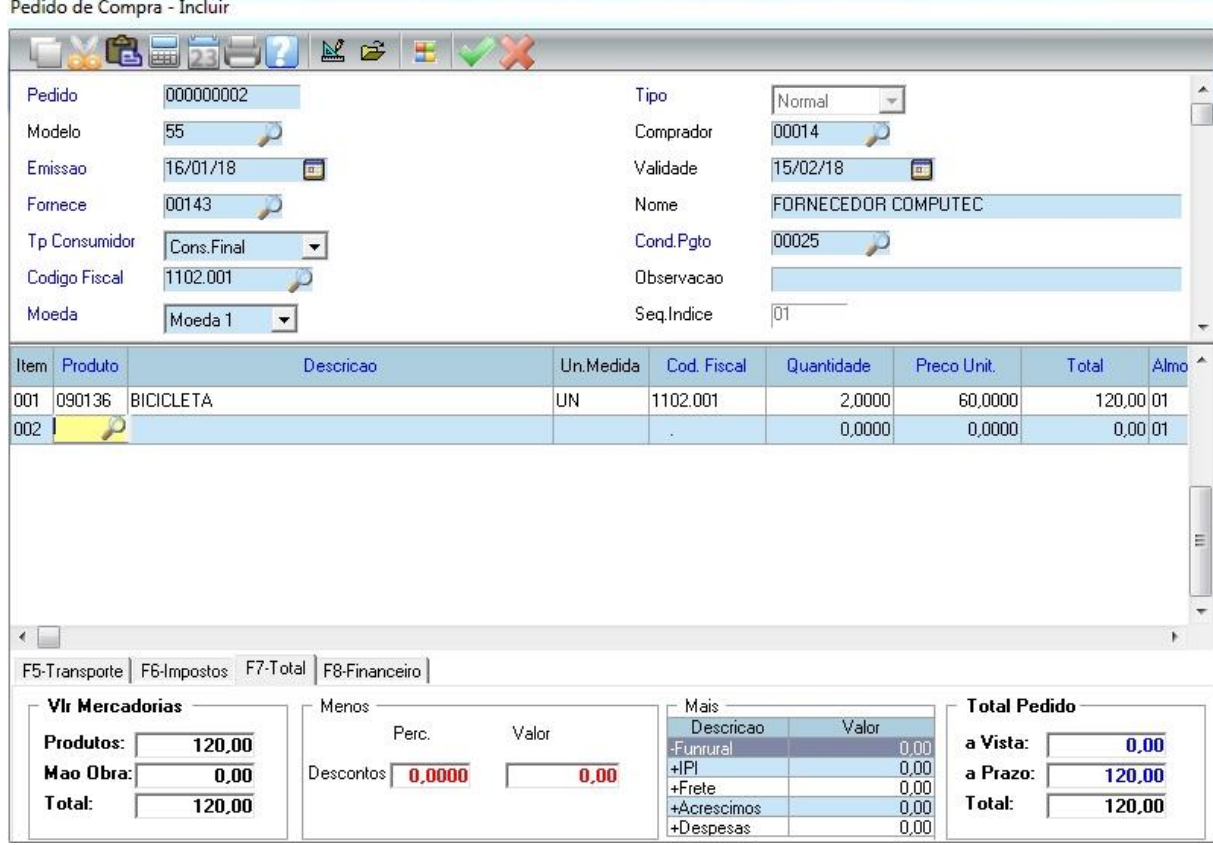

**Validade:** Validade para a aquisição da mercadoria.

O preenchimento e uso de cada campo foi explicado anteriormente no item 6.2.1 NF Entrada a vista sem desconto.

As condições de pagamento a vista ou a prazo, segue o mesmo critério da compra.

Agora é só clicar no botão Confirmar e efetivar a compra.

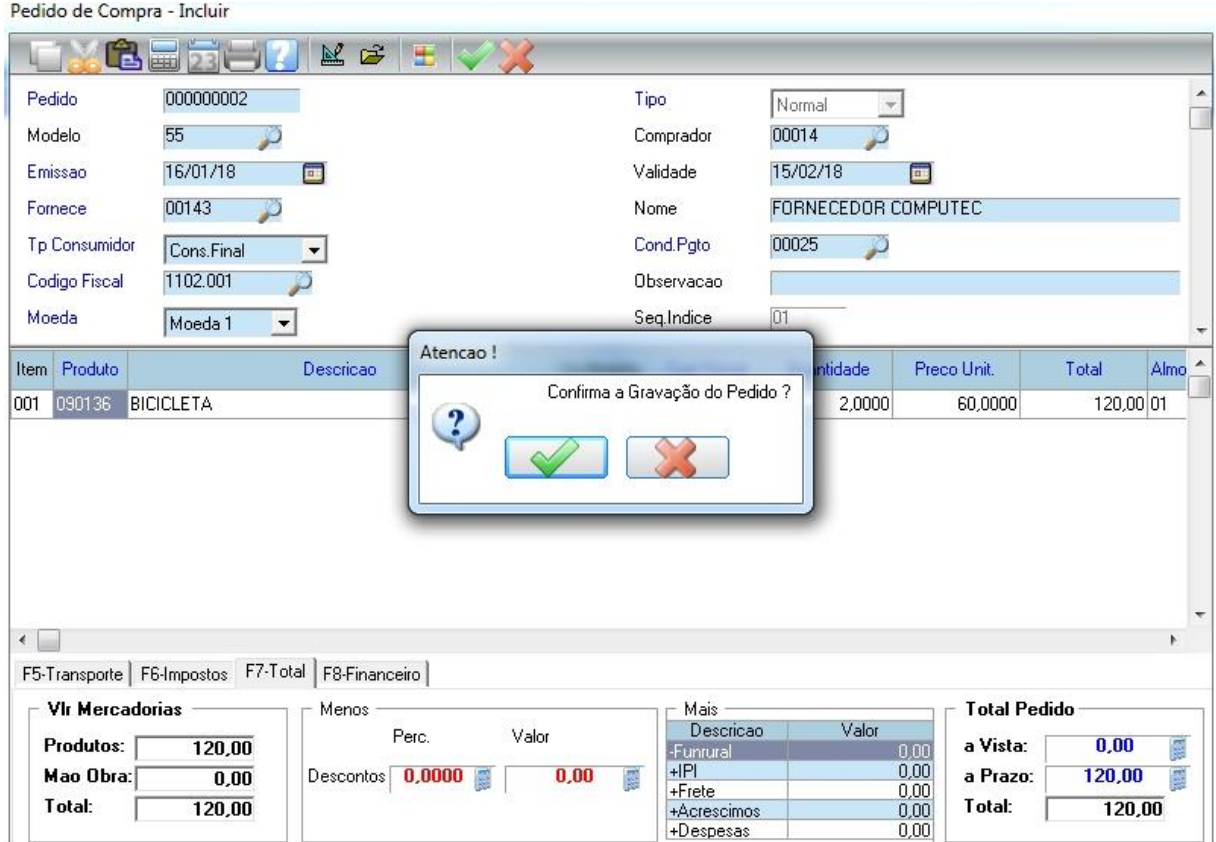

Após confirmar a gravação, vai abrir a tela para a impressão do pedido de compra.

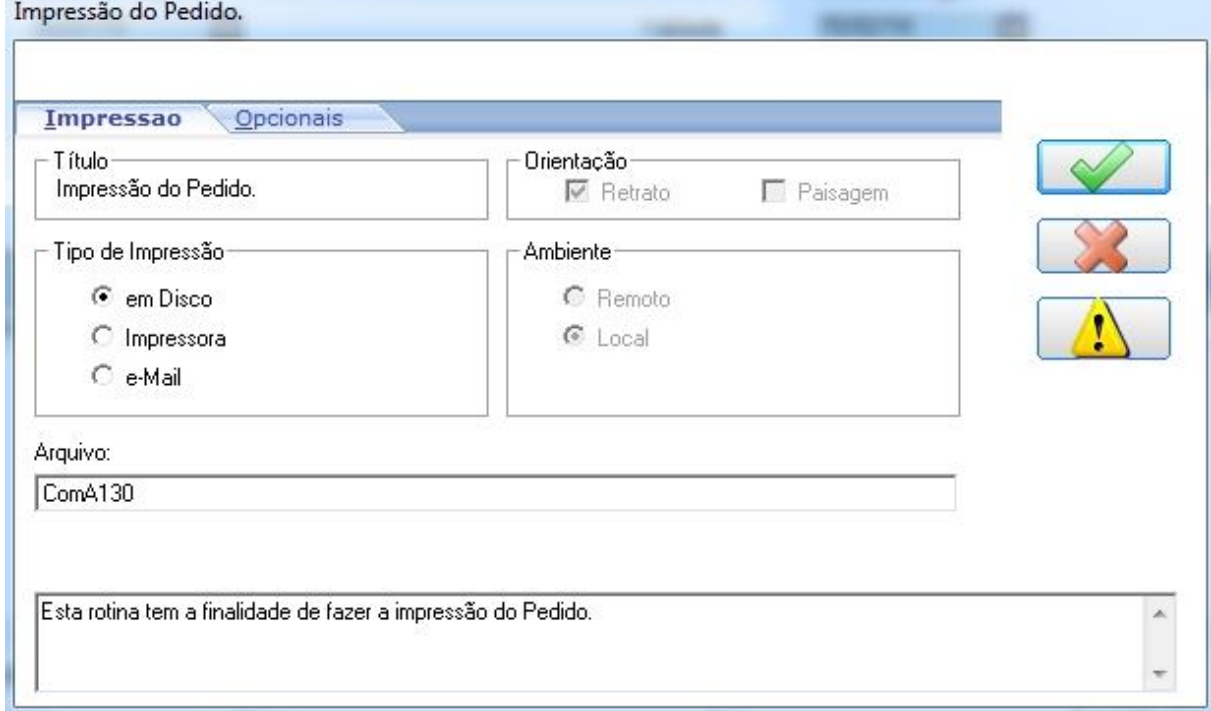

Confirme a impressão e o sistema vai gerar a impressão do pedido de compra.

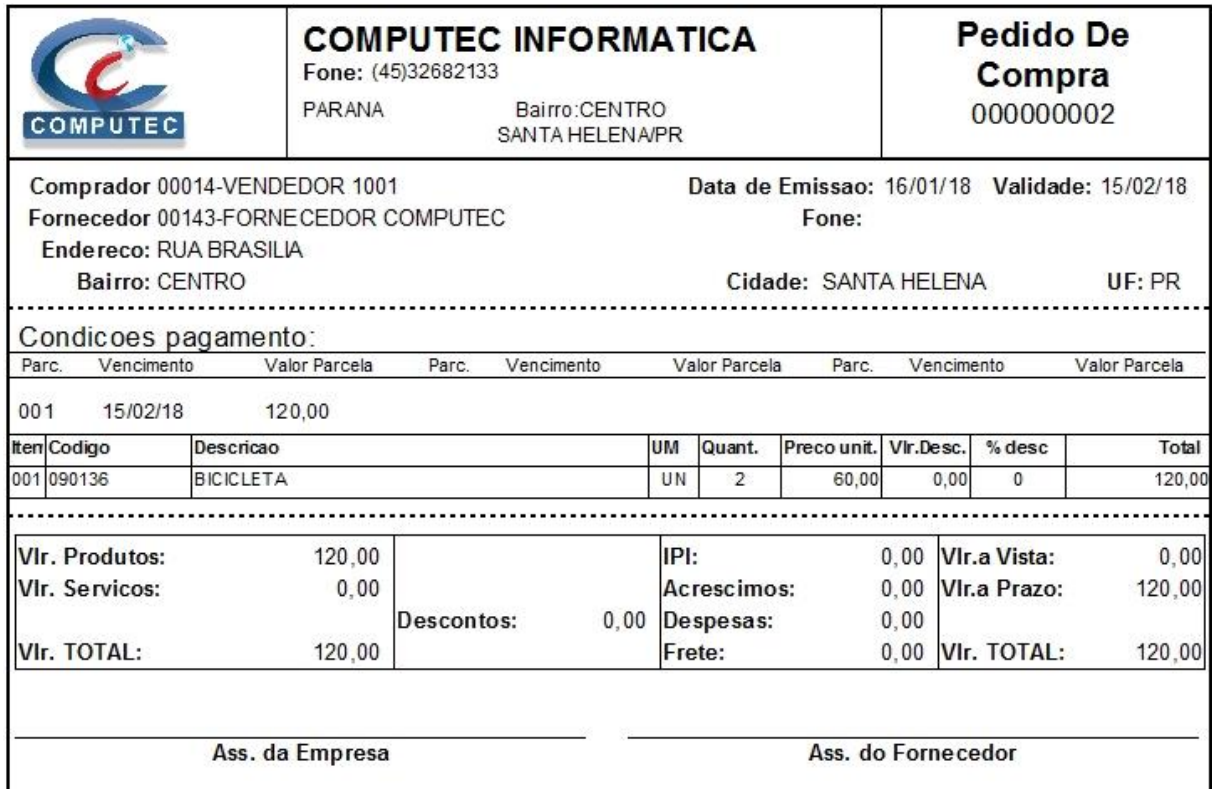

# **6.5 Fechamento de Compra**

Para acessar o Fechamento de Compra, no módulo Compras acesse a opção Fech. Compra

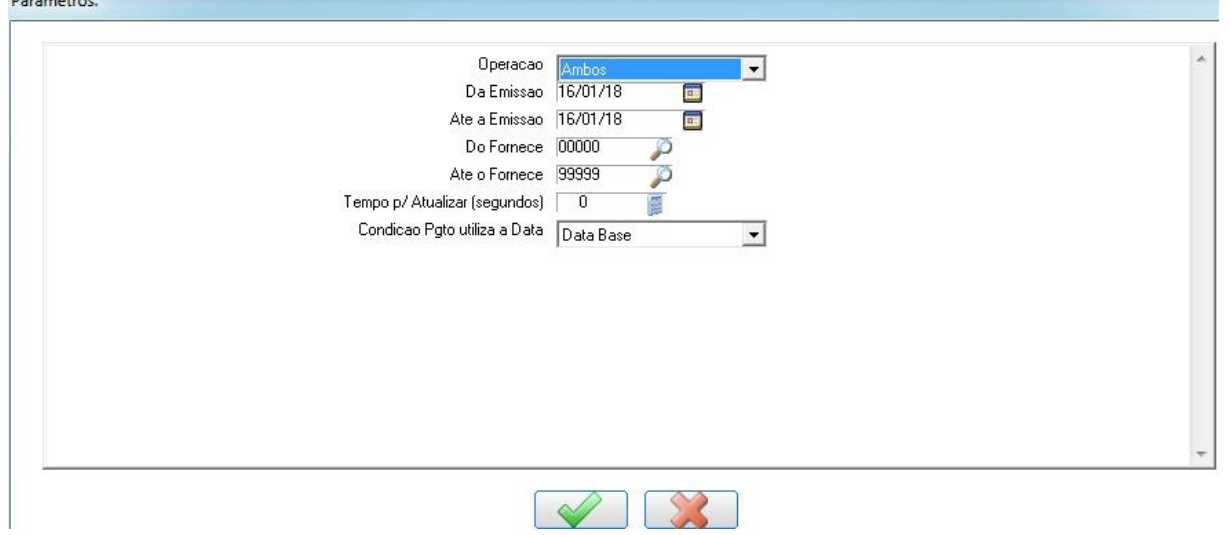

**Operação:** Selecionar qual a operação deseja fechar, temos a opção Orçamento, Pedido e Ambos. Por padrão o sistema traz a opção "Ambos", para mostrar os orçamentos e pedidos que estão em aberto.

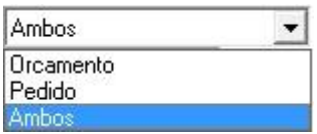

**Da Emissão / Até a Emissão:** Por padrão vem a data do dia, porém, caso o orçamento ou pedido foi efetuado com data retroativa devemos informar o período. Vamos deixar assim para que possamos ver todos os pedidos e orçamentos em abertos do dia.

**Do Fornecedor / Até o Fornecedor:** Por padrão vem de 00000 a 99999 para mostrar os pedidos e orçamentos de todos os fornecedores.

**Condição Pgto. Utiliza a Data:** Aqui temos 2 opções que são Data Base e Origem.

**Data Base:** O sistema vai considerar o parcelamento a partir da data do fechamento da compra. Exemplo: Foi feito um pedido no dia 10/01/2018 e esse pedido foi fechado na data 15/01/2018 para 30 dias. Como o sistema está considerando a *data base* (data da compra), o vencimento da parcela será dia 15/02/2018.

**Origem**: O sistema vai considerar o parcelamento a partir da data que foi feito o pedido de compra. Exemplo: foi feito um pedido no dia 10/01/2018 e esse pedido foi fechado na data 15/01/2018 para 30 dias. Como o sistema está considerando a *origem* (data do pedido), o vencimento da parcela será dia 10/02/2018.

Clique em Confirmar ...

Esta é a tela de fechamento de compra, note que está o orçamento e pedido de compra, pois deixamos o parâmetro **Operação** como "Ambos".

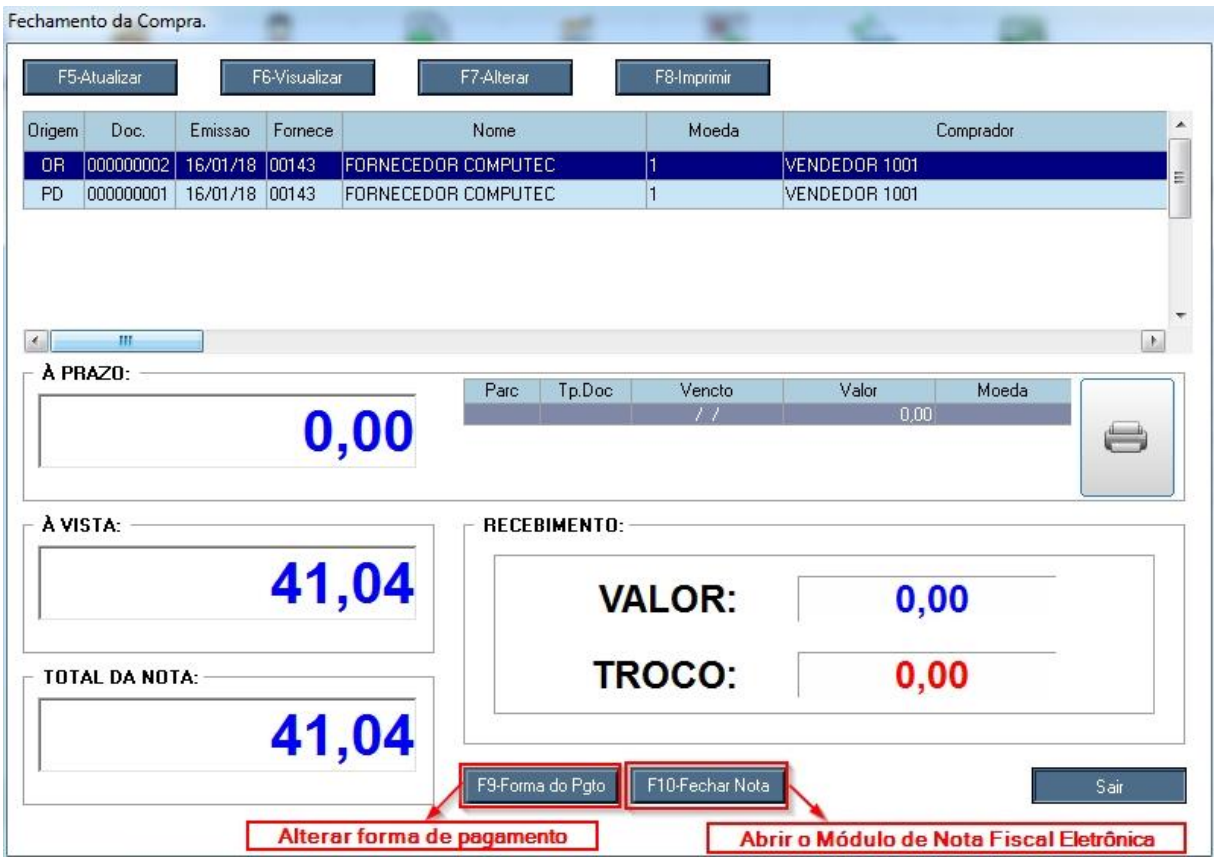

**F5-Atualizar:** Abre a tela de parâmetros para atualizar os registros.

Exemplo: Caso tenha vários registros de vários fornecedores, pode usar essa opção para mostrar apenas um fornecedor específico.

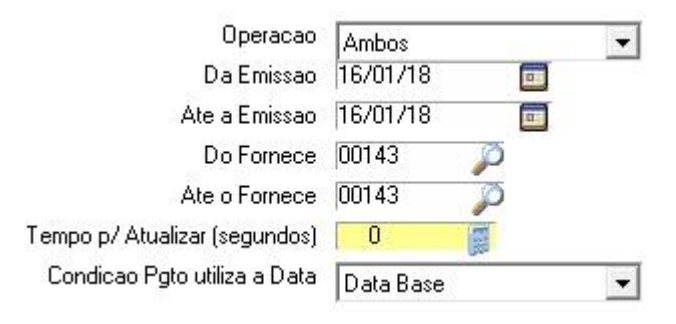

**F6-Visualizar:** Abre o orçamento ou pedido de compra para visualização.

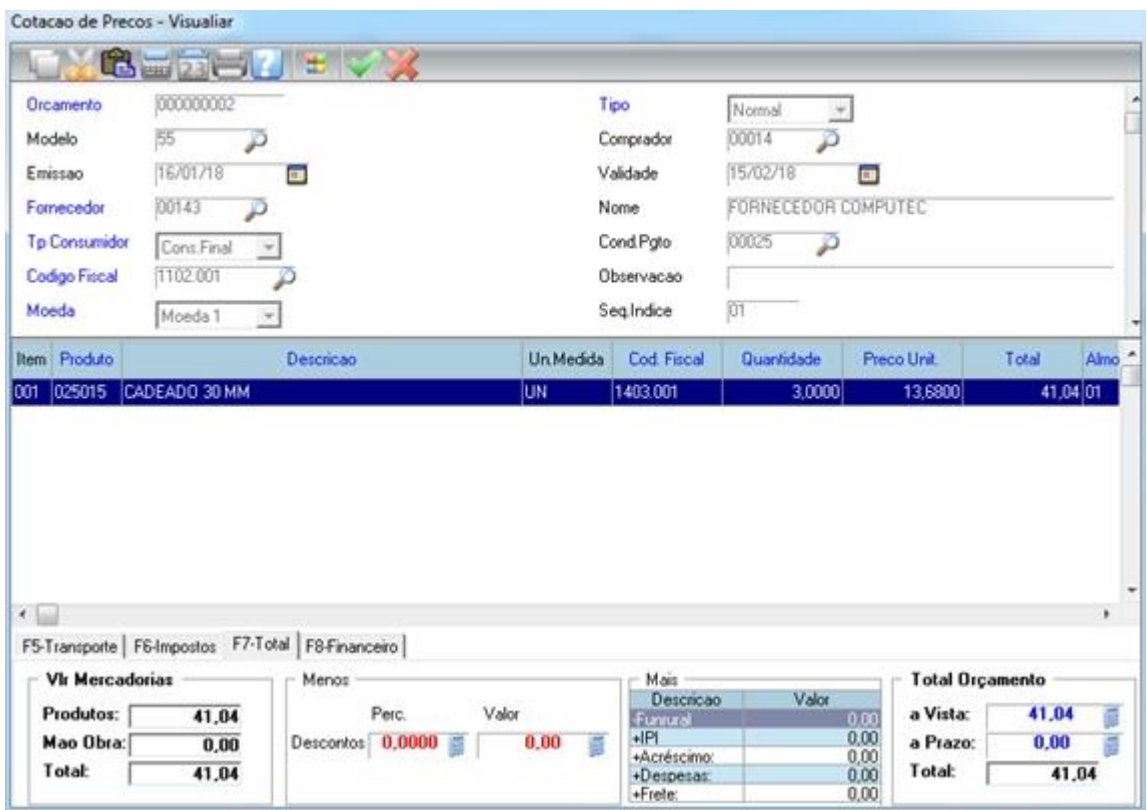

**F7-Alterar:** Abre o orçamento ou pedido de compra para que possa ser alterado.

**F8-Imprimir:** Abre a tela para a impressão.

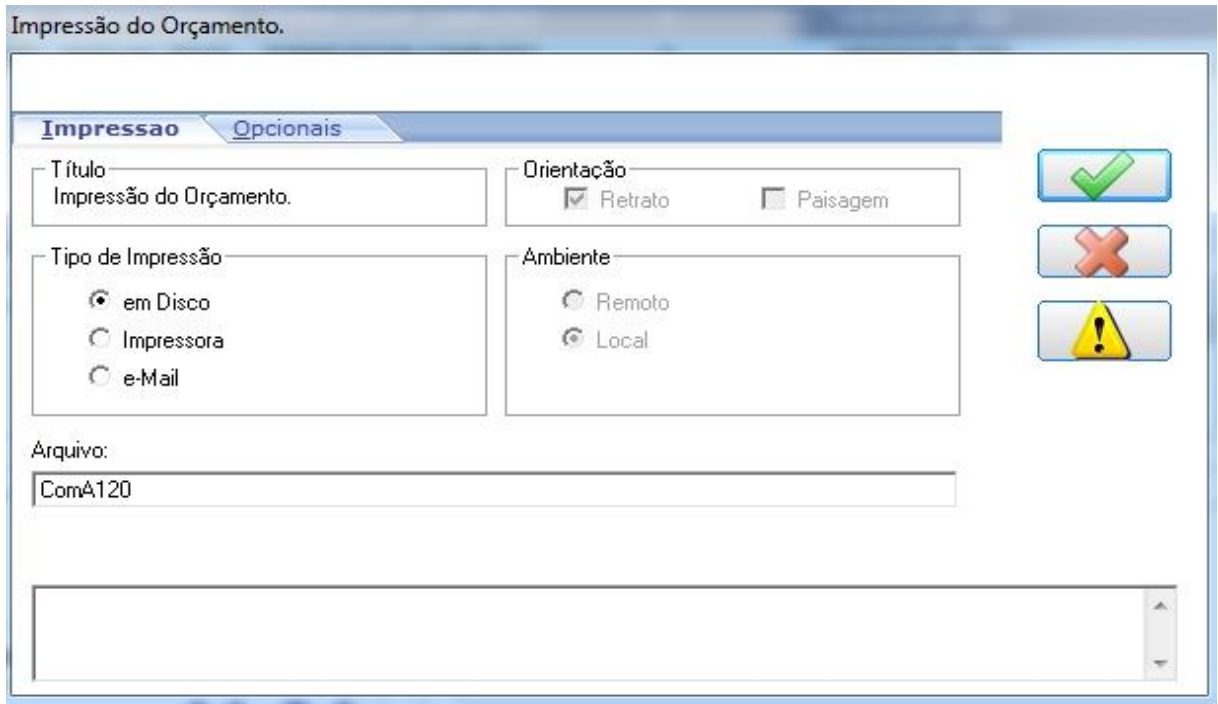

**F9-Forma do Pgto:** Altera a forma de pagamento apenas quando a cotação ou pedido de compra for à vista.

## **6.5.1 Fechando cotação ou pedido de compra**

O processo de fechamento é exatamente o mesmo para cotação e pedido.

Vamos fechar um pedido de compra. Entre na tela de Fechamento de Compra e confirme os parâmetros. Caso ainda tenha dúvidas nos campos dos parâmetros, veja o item 6.5.

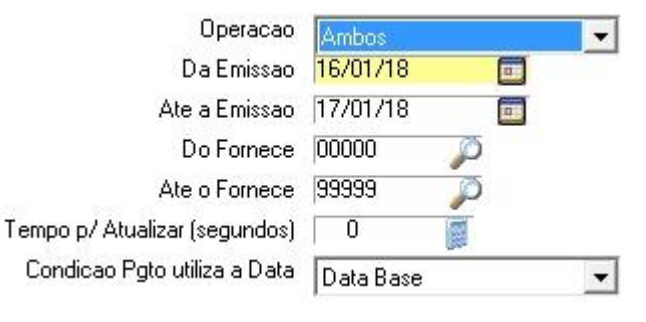

**Continue** 

Após clicar em "Confirmar" na tela de parâmetros, abrirá a tela com as cotações e pedidos. Lembrando que no parâmetro "Operação" temos a opção de escolher somente Cotação ou Pedido. Antes de fechar o pedido, vamos adicionar um item e alterar a condição de pagamento. Para isso clique no botão "F7-Alterar", conforme mostra figura abaixo.

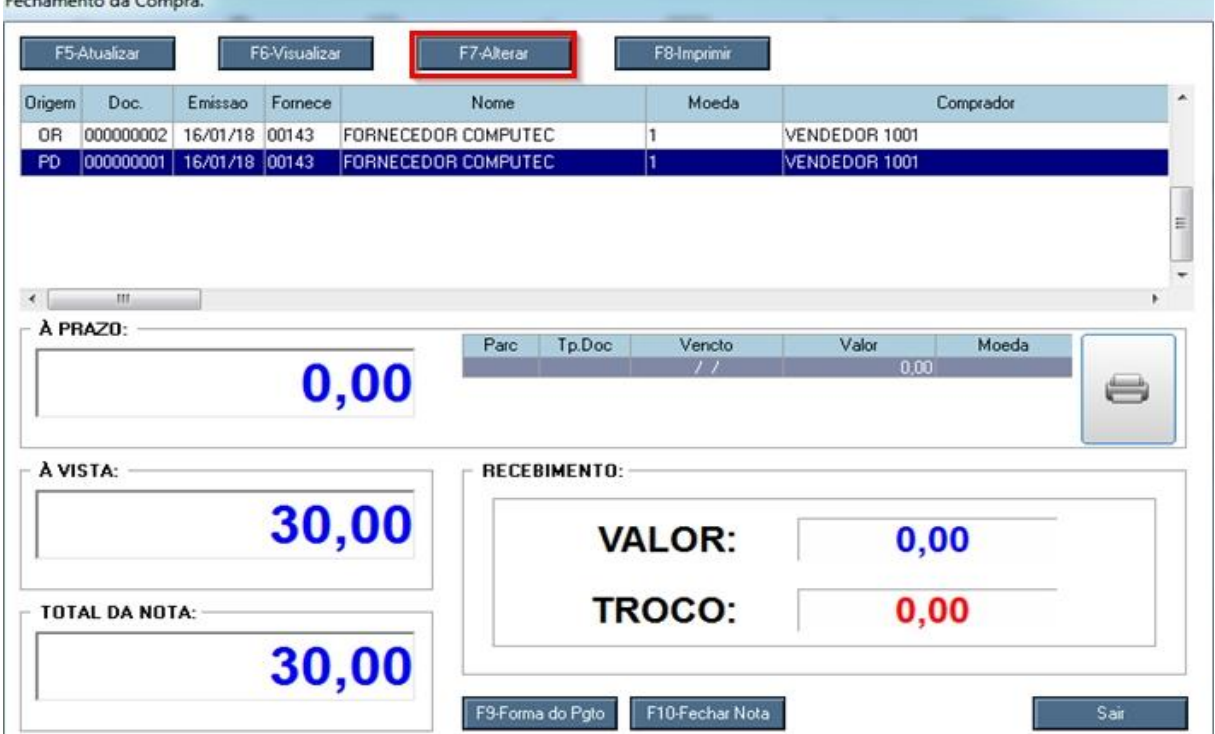

Aperte a tecla "Insert", abrirá uma linha em branco, pressione F3 para incluir um produto.

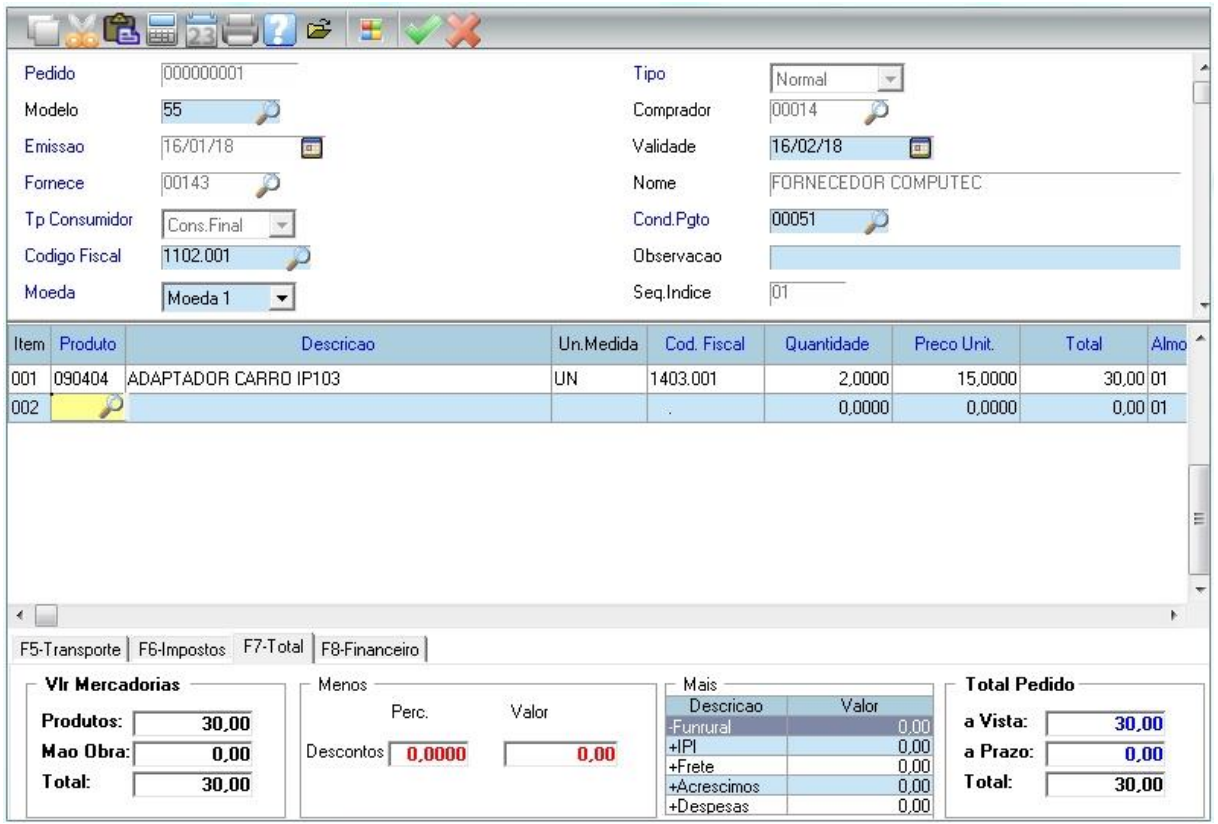

Agora vamos alterar a forma de pagamento para Entrada + 1. Na condição de pagamento selecione

a opção 00025 – 30 dias.

No nosso exemplo vamos pagar R\$ 100,00 de entrada.

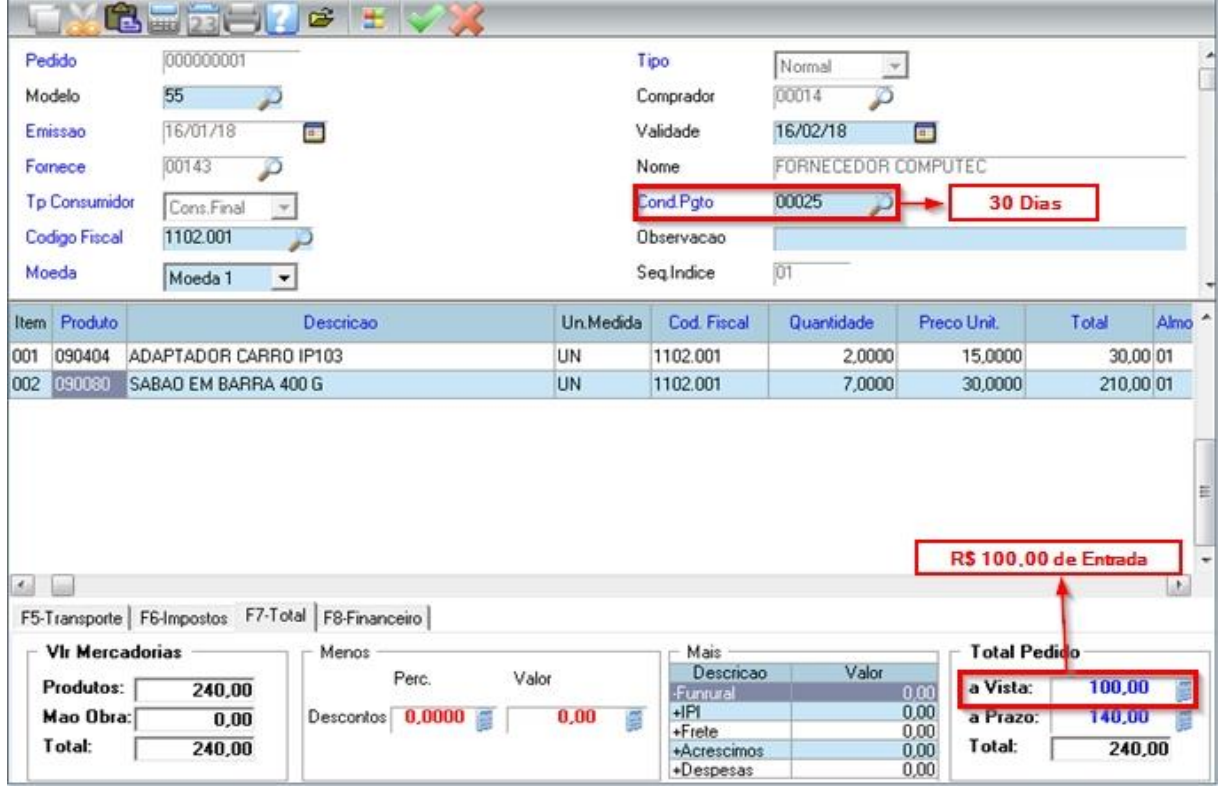

Alteramos a forma de pagamento para Entrada + 1. Para ver essas informações antes de efetivar a compra, vá para a aba F8-Financeiro ou pressione a tecla F8.

Nesta aba você pode alterar as informações das parcelas, como vencimento, valor e também adicionar ou excluir parcelas.

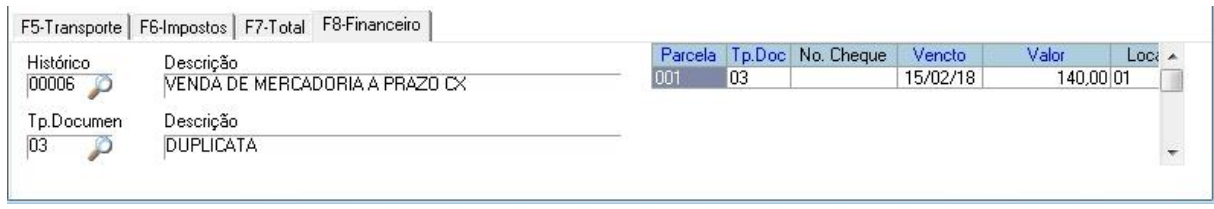

Após realizar as alterações, clica no botão Confirmar nesta tela de alteração.

Confirme a gravação do pedido.

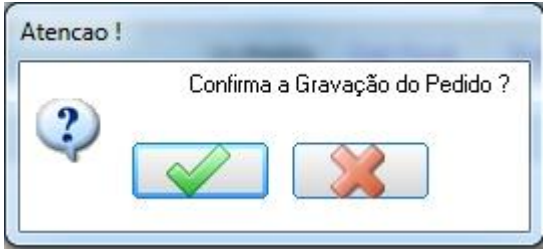

Como definimos a entrada de R\$ 100,00, também podemos definir qual será a forma de recebimento dessa entrada a vista.

Para isso clique na opção "F9-Forma do Pgto" e abrirá a tela Forma de Pagamento.

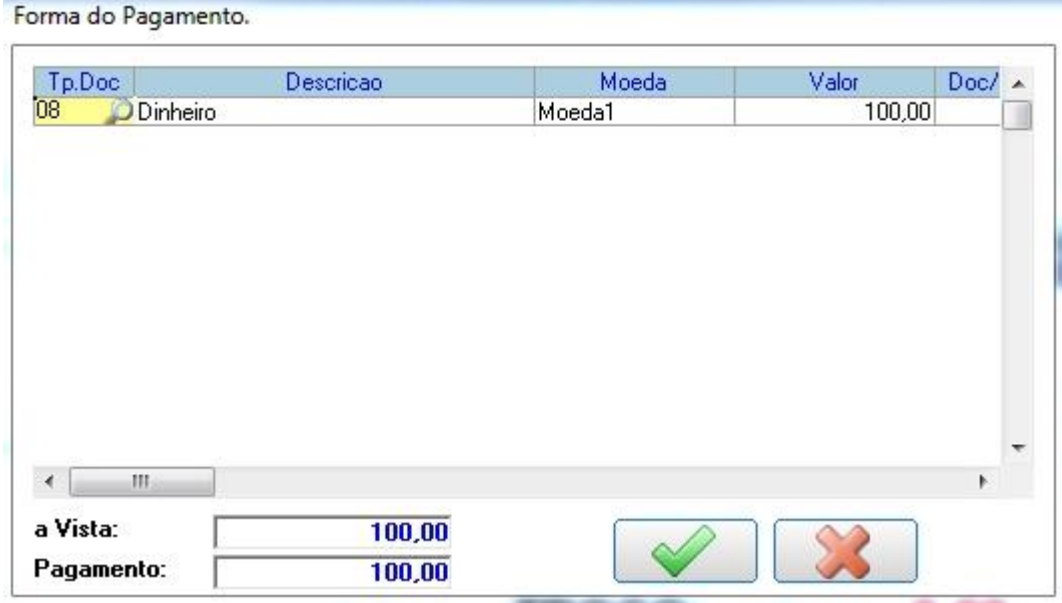

No Campo Tp. Doc pressione a tecla F3 para mostrar todas as opções de recebimento. No nosso caso esta Dinheiro porque o sistema traz como padrão 08 – Dinheiro, e vamos alterar para 27 – Cartão conforme mostra figura abaixo.

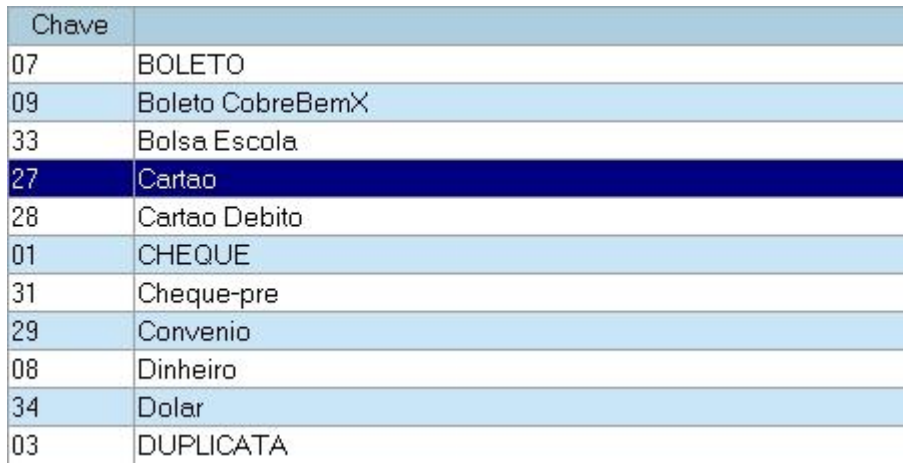

#### Vamos fechar este pedido! Clique em F10-Fechar Nota

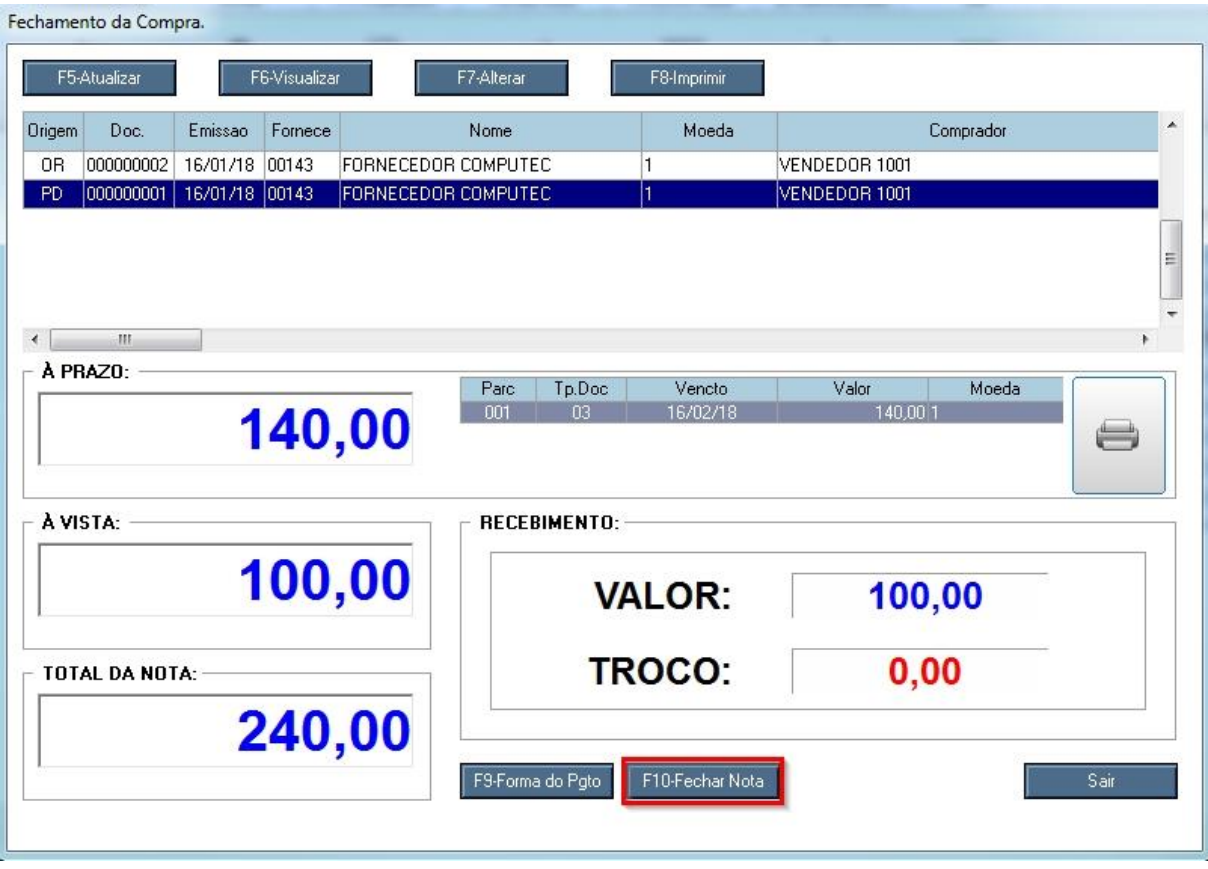

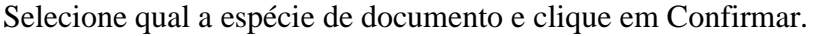

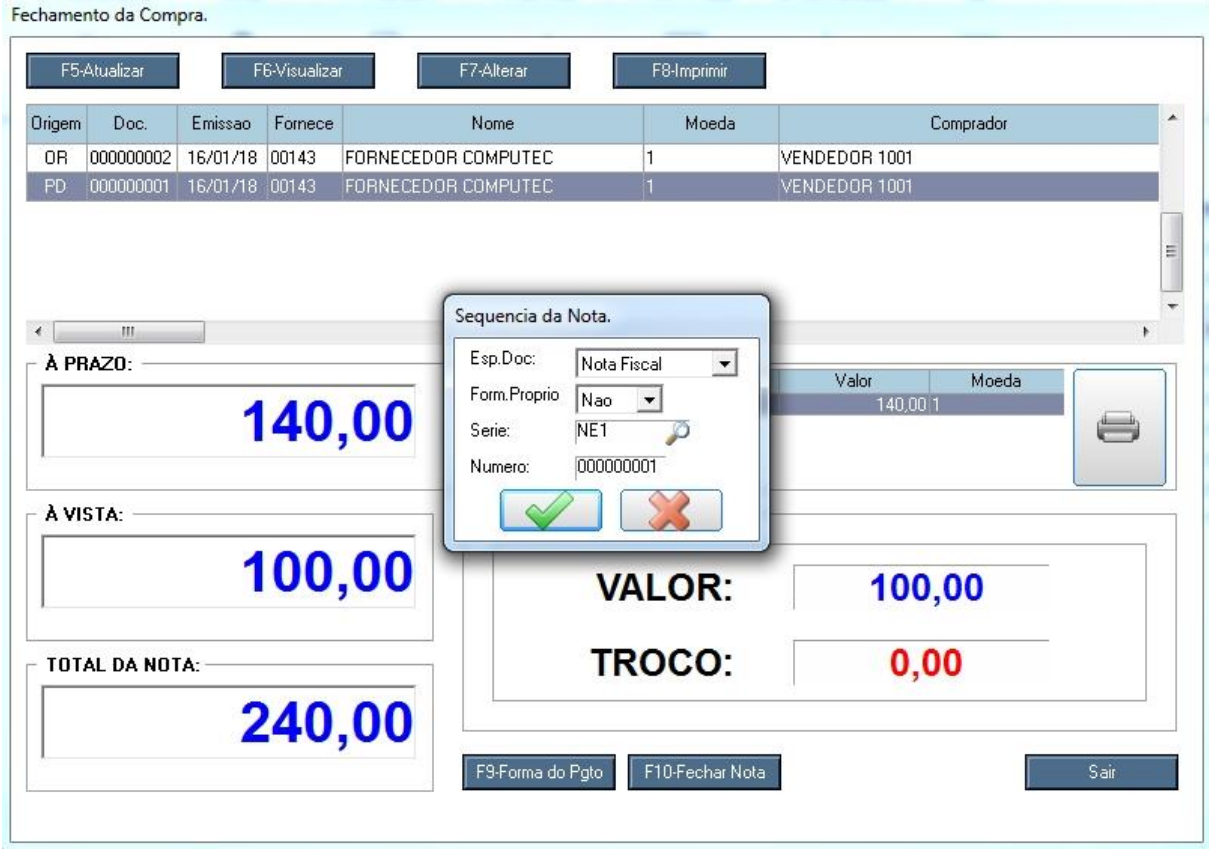

Confirme o fechamento da compra.

O fechamento da nota já foi efetuado, agora é só confirmar a impressão.

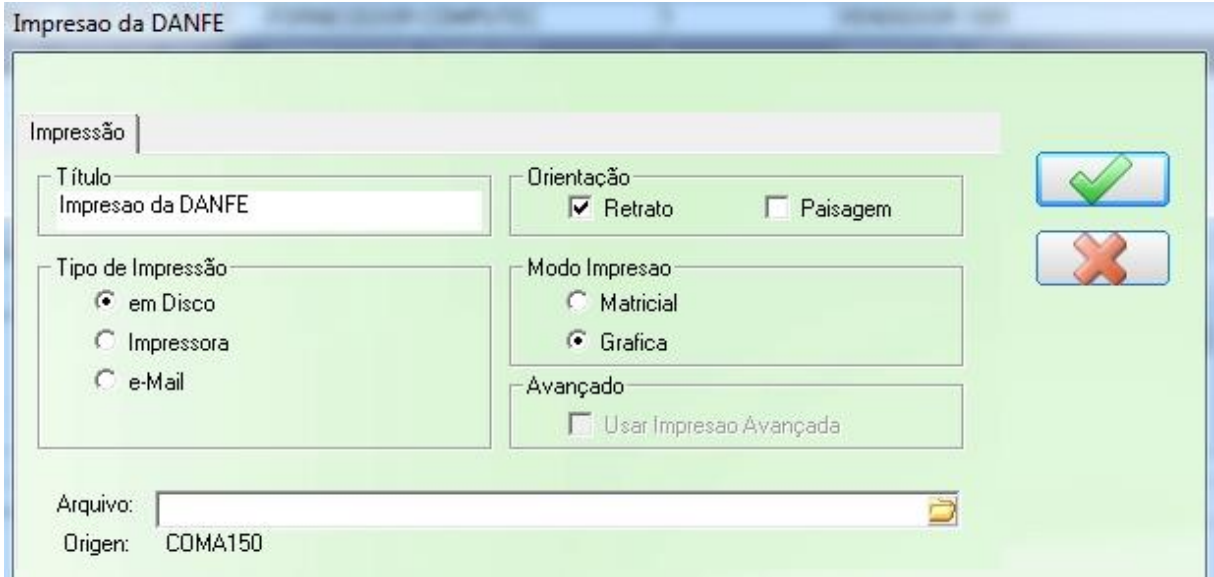

Pronto! Fechamos o pedido de compra realizando 2 alterações, a inclusão de mais um produto e a alteração na forma de pagamento.
# **Capítulo VII – Serviços**

# **7.1 Tela do Serviço**

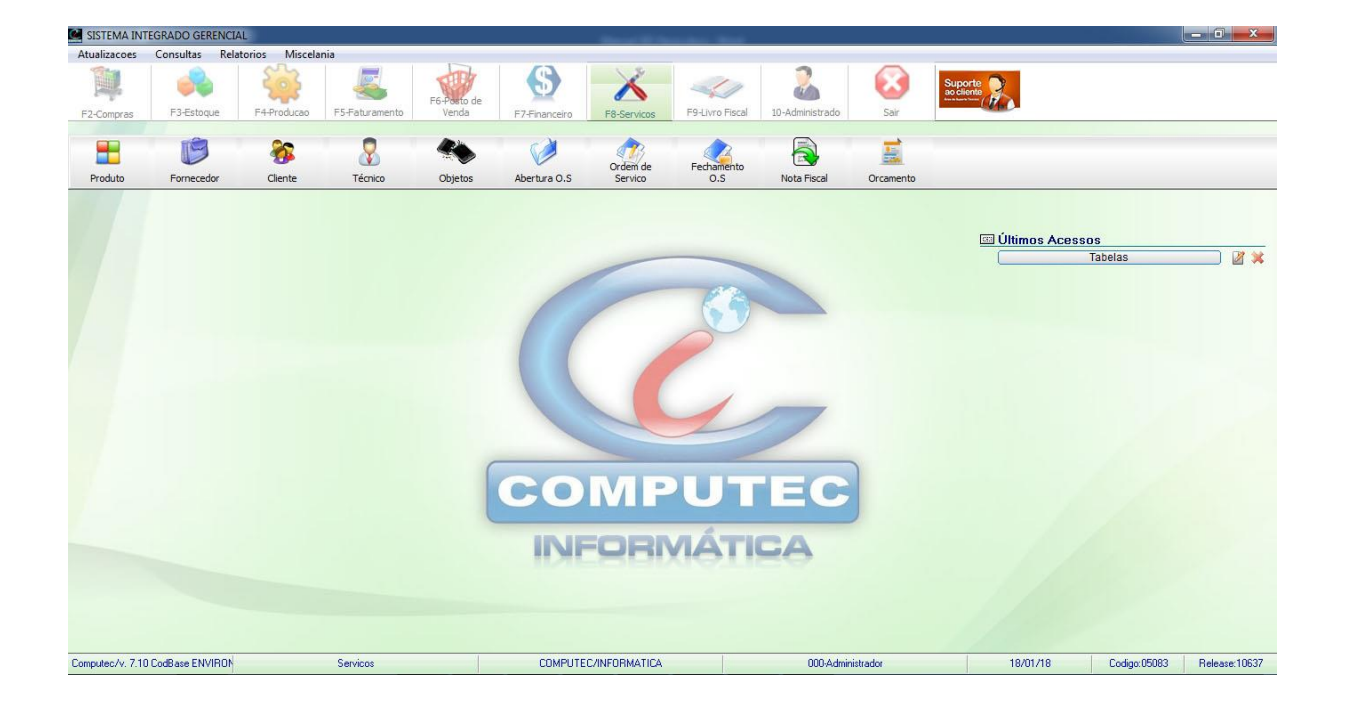

**Menu Principal:** Contém os submenus Atualizações, Consultas, Relatórios e Miscelânea.

- Atualizações: Contém os cadastros e movimentos.
- Consultas: Consultas dos cadastros e movimentos.
- Relatórios: Todos os relatórios que pertence ao módulo Serviços.
- Miscelânea: Contém as funções e utilidades do sistema, como: editor de texto, configuração do tema, agenda/visitas, atualizações e backup.

**Últimos Acessos:** Lista as últimas telas do sistema que foram abertas. Caso queira abrir uma tela que foi aberta recentemente, clique na tela que está listado em Últimos Acessos, esse é um facilitador para a abertura de telas mais utilizadas diariamente.

# **7.2 Cadastro de Objeto**

Para acessar o cadastro de objeto, no módulo Serviços acesse a opção Objetos

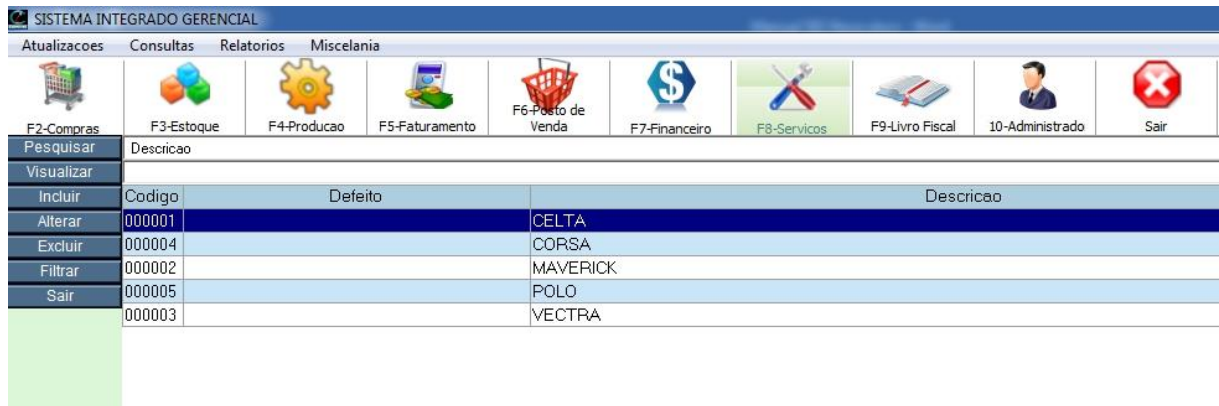

Nesta tela mostra todos os objetos cadastrados.

Para incluir um objeto clique no botão "Incluir" no menu esquerdo da figura acima.

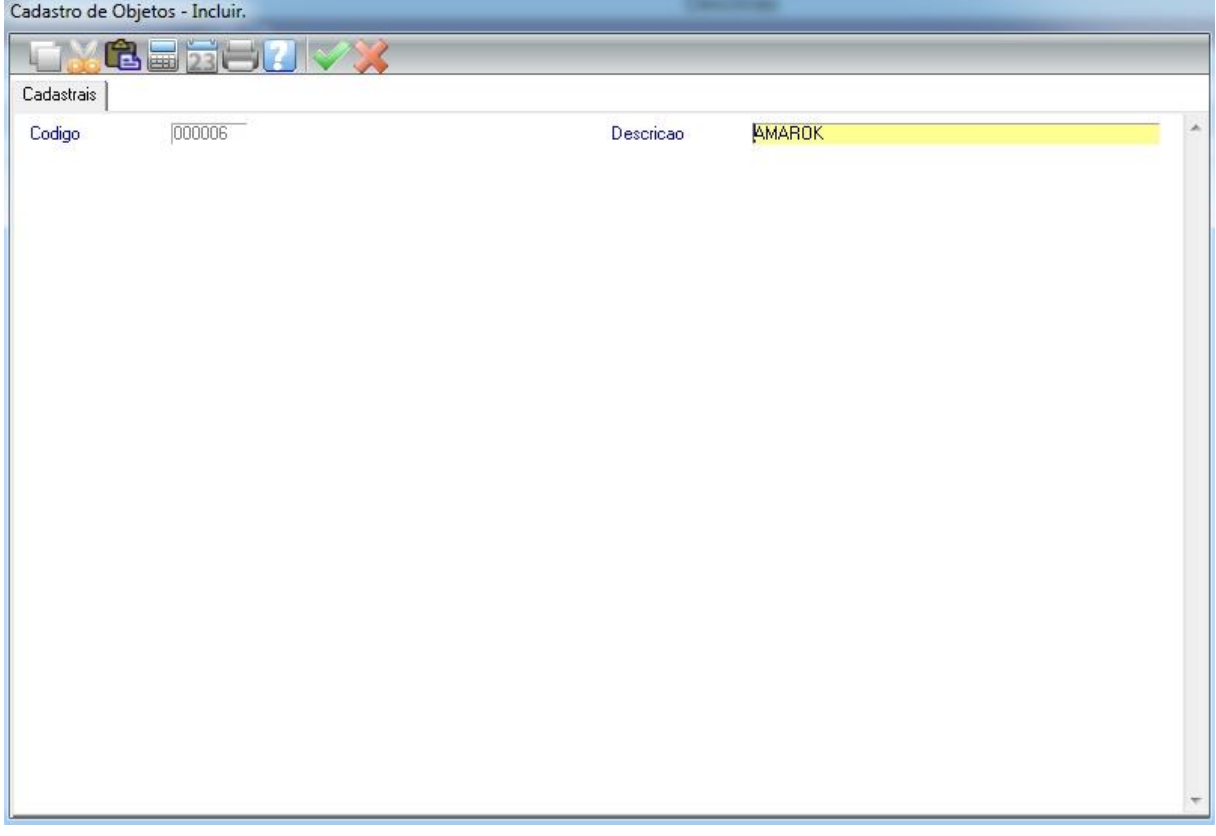

**Descrição:** A descrição do objeto ela pode ser de forma genérica. Alguns exemplos:

Em uma mecânica de carro seria: Corsa, Vectra, S10, Hilux, Corolla, etc.

Em uma mecânica de moto seria: CBX, CG, Fazer, Titan, Biz, etc

Quanto ao modelo, será informado na abertura da O.S.

Clique em Confirmar para incluir o objeto.

# **7.3 O.S – Ordem de Serviço**

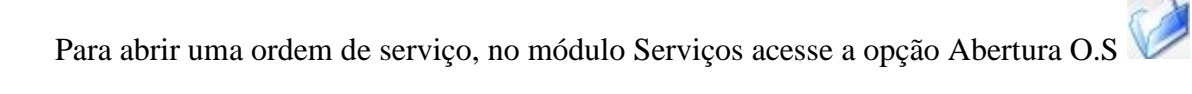

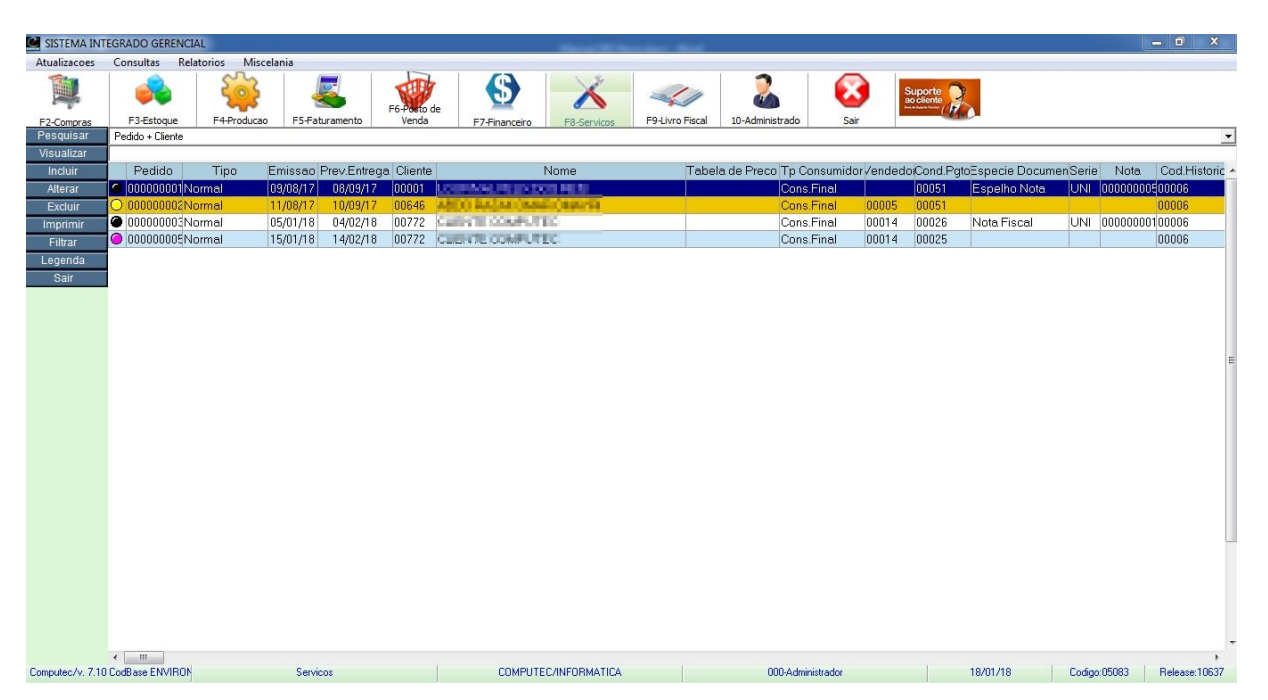

Nesta tela mostra todas as O.S com seus devidos status. Clique na opção "Legenda" para visualizar os status.

# **7.3.1 Abertura da O.S**

*\* Para abertura de uma O.S, existe campos específicos que deverão ser habilitados no configurador do sistema. Para isso deverá ser contatado o suporte do sistema. No exemplo abaixo, esses campos (Objeto, descrição do obj, modelo do obj, placa veículo, observação, série e prisma) já estão habilitados.*

Para incluir uma ordem de serviço, na tela de abertura selecione a opção "Incluir".

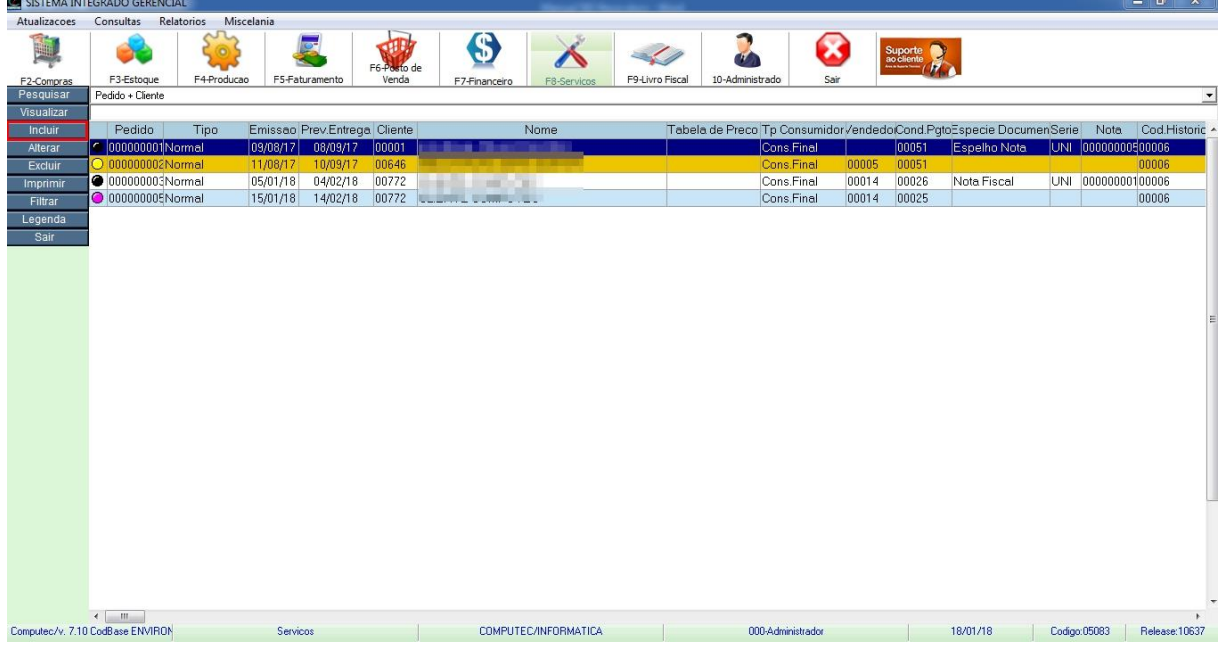

## Ordem de Serviço – Incluir

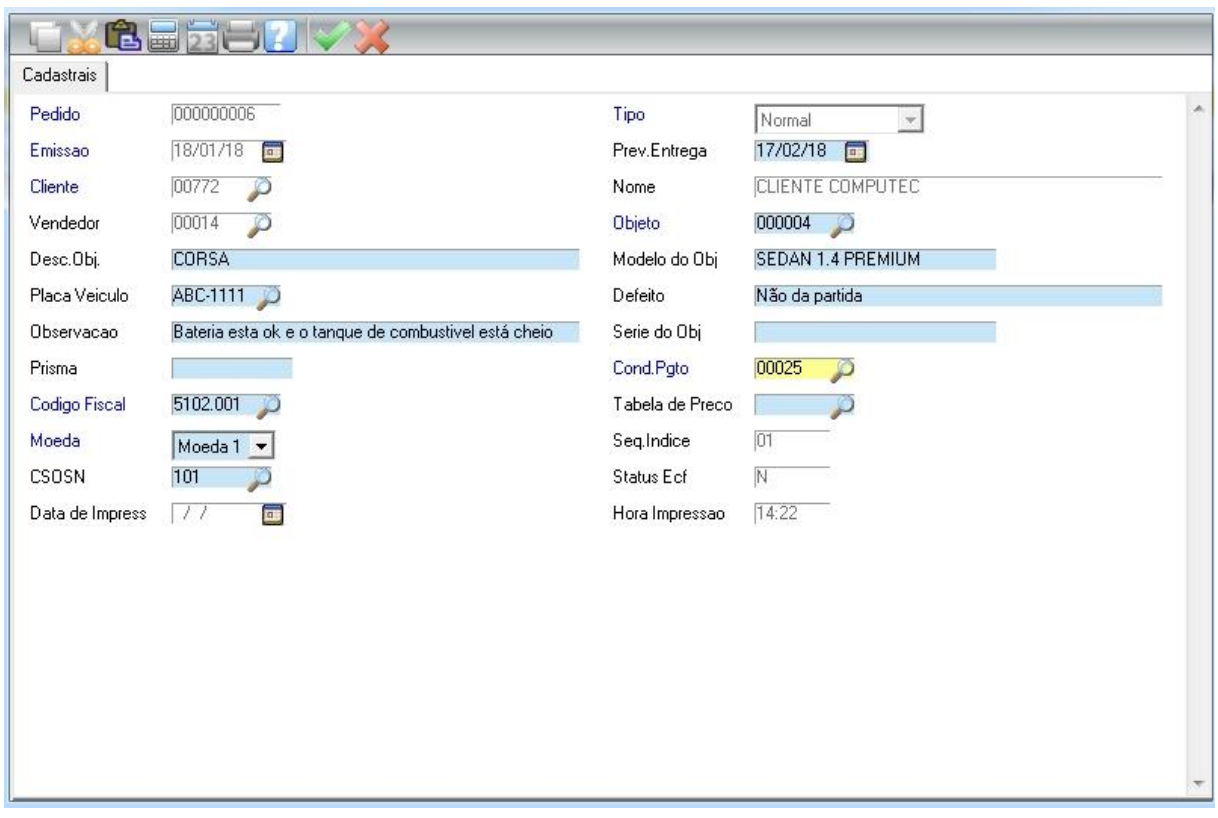

# **Campos da Inclusão**

**Pedido:** O sistema traz o número da O.S automaticamente, que é um número sequencial gerado pelo sistema.

**Emissão:** Data da abertura da O.S.

**Prev. Entrega:** Previsão de término do serviço.

**Cliente:** Digite o código do cliente ou pressione F3 para mostrar todos os clientes cadastrados.

**Vendedor:** Pode ser o responsável pela abertura da O.S ou o próprio vendedor que vendeu o serviço.

**Objeto:** O objeto que será feito o serviço, no nosso caso é um carro Corsa. Pressione F3 para selecionar ou cadastrar o objeto.

**Modelo:** Qual o modelo do objeto. No nosso exemplo é o Sedan 1.4 Premium.

**Placa Veículo:** Informar qual é a placa do veículo. Caso o veículo esteja cadastrado pressione F3 para selecionar, ou clique na opção "Incluir" para cadastrar.

**Defeito:** Qual o defeito apresentado no objeto.

**Observação:** Campo livre para relatar alguma observação.

**Série do Obj:** Qual a série do objeto.

**Prisma:** Números que são colocados em cima do carro para identifica-lo.

**Cond. Pgto:** Condição de pagamento efetuado na compra, no nosso caso foi selecionado a opção 00025 – 30 dias. Pressione F3 para mostrar todas as condições de pagamento.

**Código Fiscal:** Código Fiscal de Operações (CFOP), é um código que identifica a natureza de circulação da mercadoria.

Agora é só clicar no botão Confirmar e efetivar a abertura da O.S.

## Confirme a impressão.

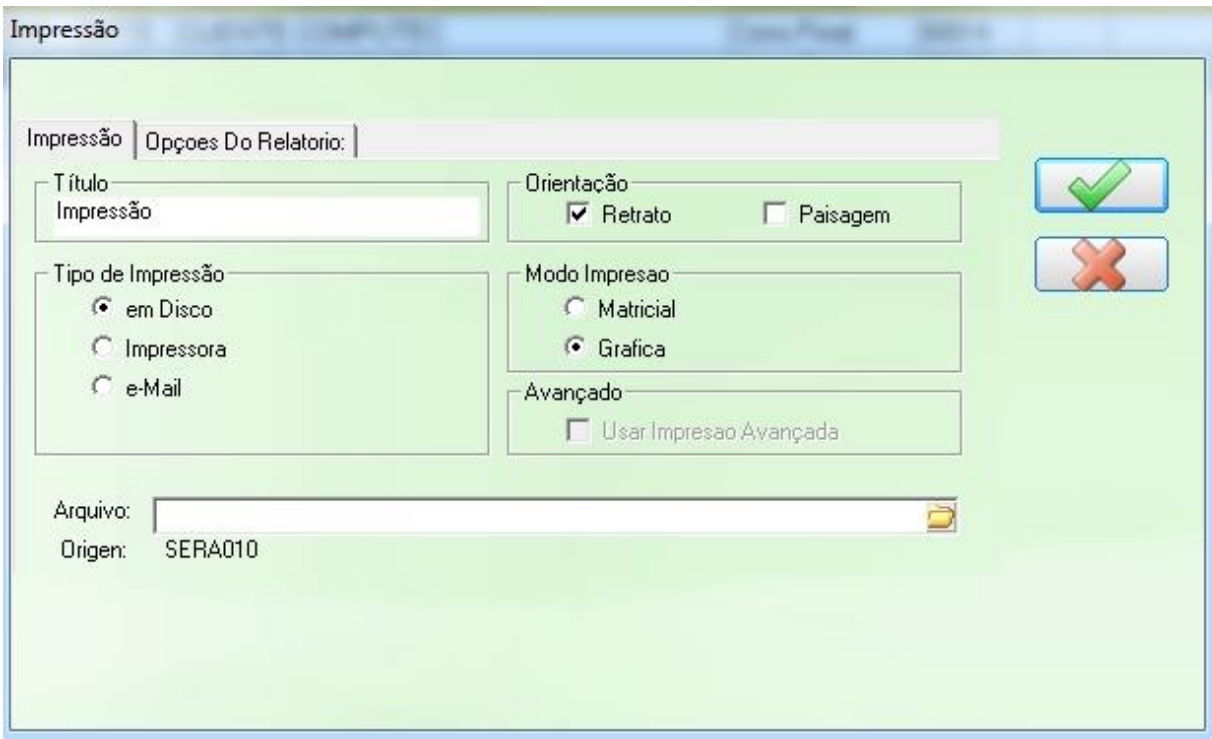

Impressão da Abertura da O.S.

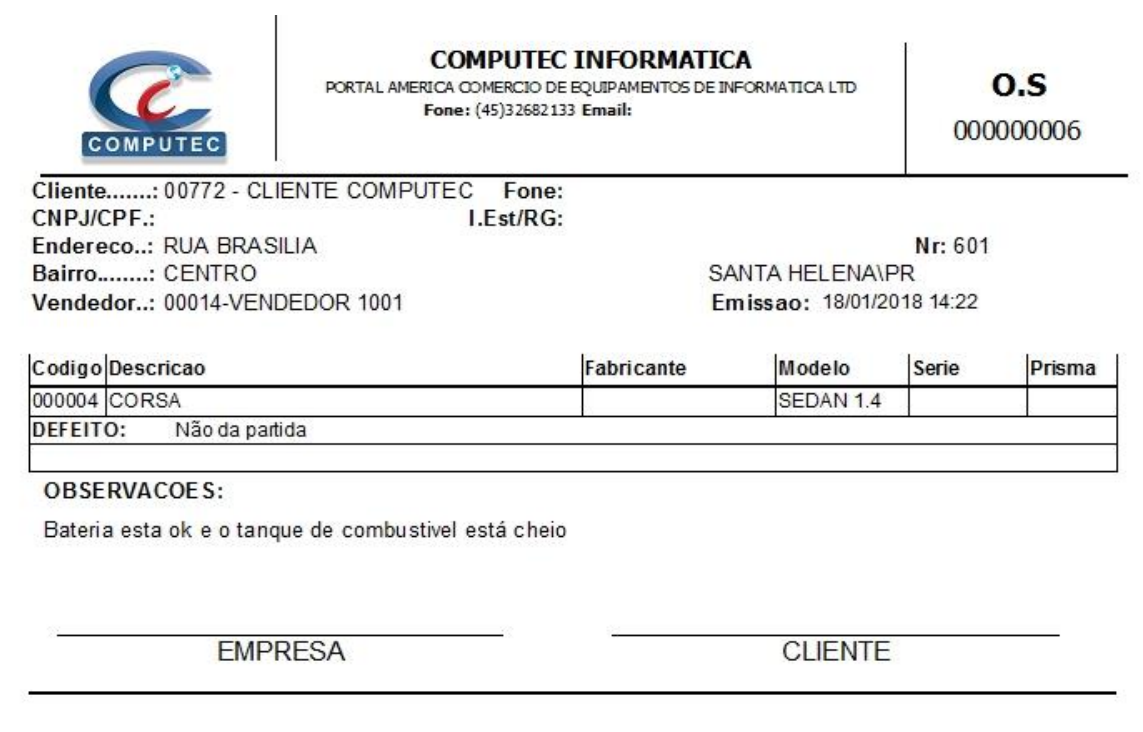

## **7.3.2 Incluindo produtos e serviços na O.S**

Após a abertura da O.S, vamos incluir itens e serviços que vão fazer parte da O.S.

No módulo Serviços acesse a opção Ordem de Serviço

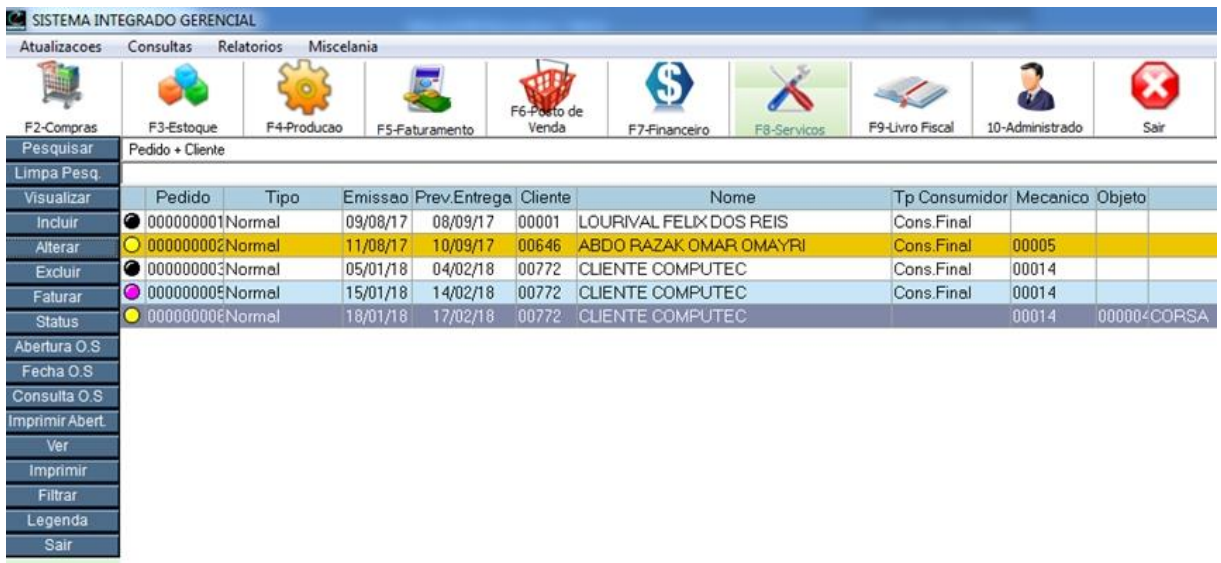

Nesta tela visualizamos todas as ordens de serviço, também é possível incluir, alterar, imprimir, verificar status ou excluir O.S aberta.

#### **Pesquisa**

Existem 2 tipos de pesquisas para facilitar a localização das ordens de serviço.

A primeira é através da barra de pesquisa, clicando sobre ela vai aparecer várias opções de localização. No nosso exemplo abaixo vamos pesquisar pelo nome do cliente.

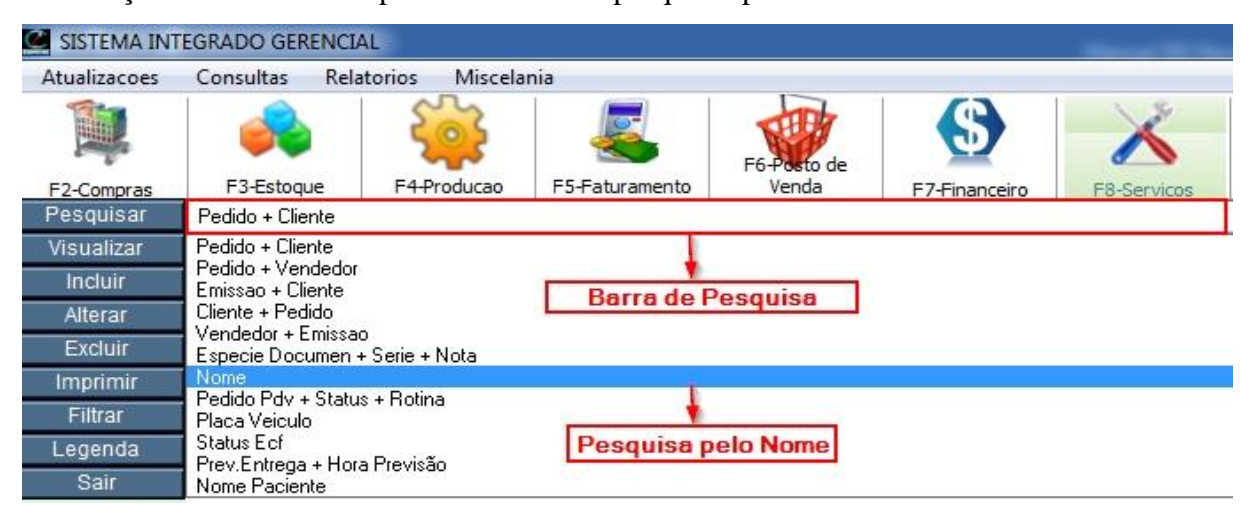

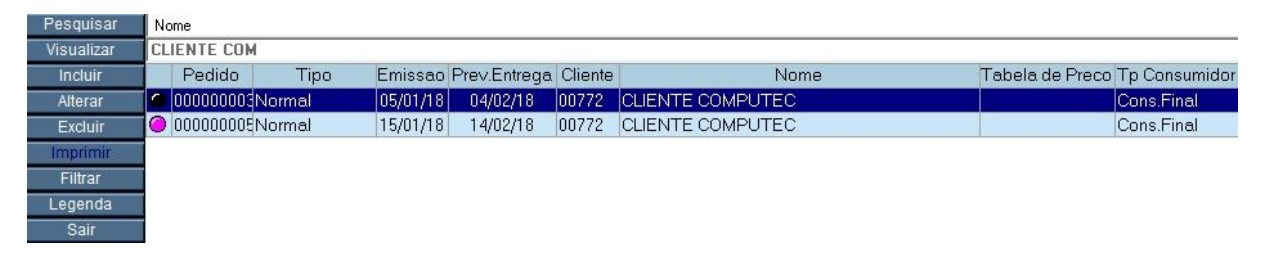

Veja que ao digitar o nome do cliente, ele já encontrou. Conforme vai digitando ele já vai encontrando o cliente de forma automática.

A segunda opção de pesquisa é a opção "Pesquisar" no menu esquerdo, ao clicar nessa opção vai abrir uma tela de pesquisa. Neste exemplo vamos pesquisar por data de emissão

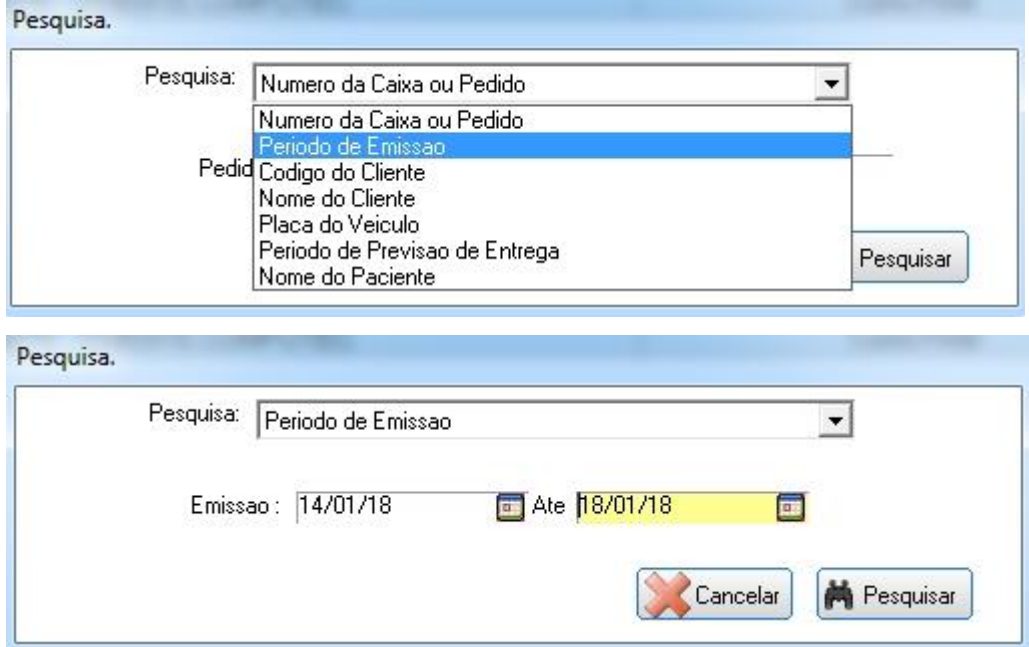

Após clicar em Pesquisar, ele vai mostrar os resultados de acordo com a pesquisa que escolhemos,

neste caso ele trouxe todas as O.S realizadas neste período.

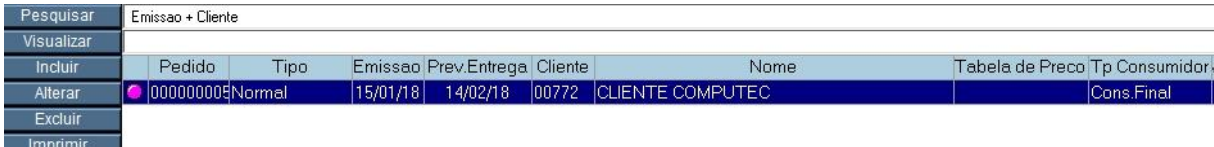

Selecione a O.S que criamos no item 7.2.1 e clique em "Alterar", ou dê um duplo clique sobre ela para abrir a tela de alteração. Nesta tela vamos incluir os itens e produtos da O.S.

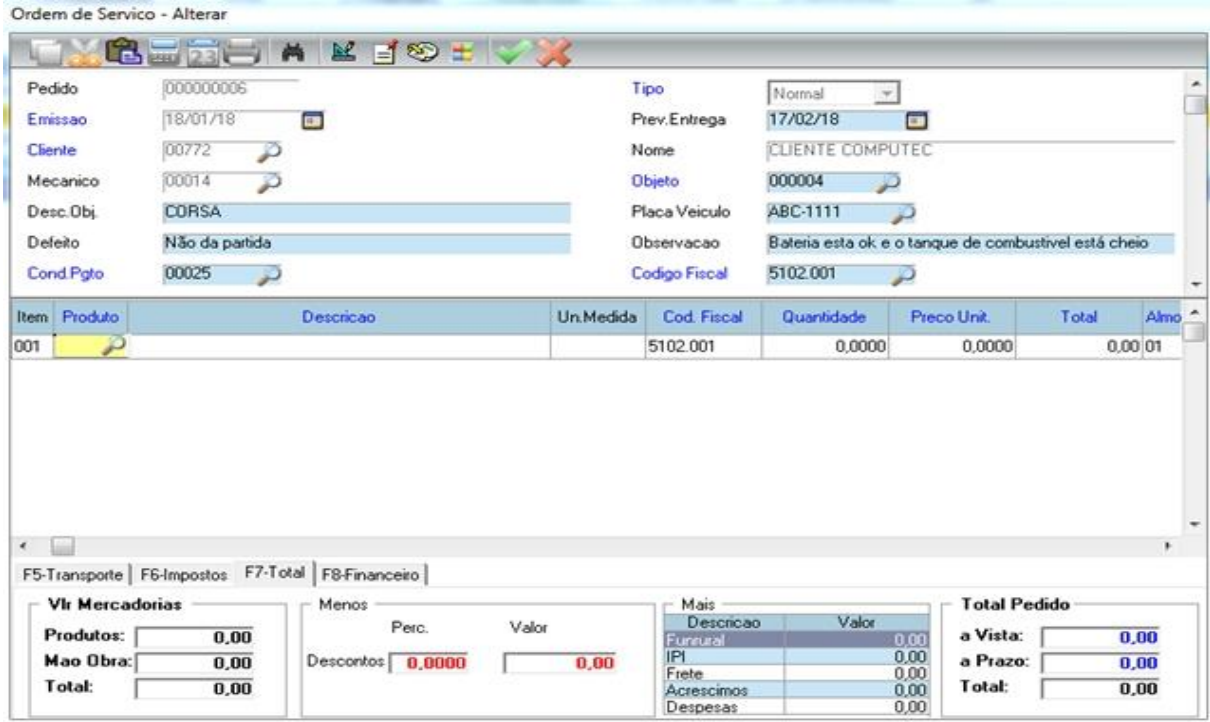

#### **Modo de Inclusão**

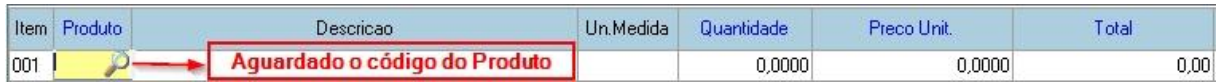

**Produto:** Digite o código do produto ou pressione F3 para abrir a lista dos produtos e selecione o produto. Caso o produto não esteja cadastrado, você pode efetuar a inclusão do mesmo através do botão "Incluir" na tela de lista dos produtos.

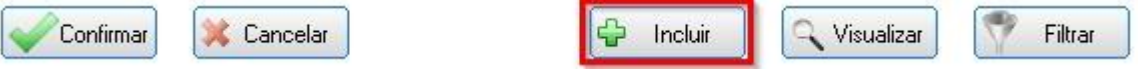

**Quantidade:** Digite a quantidade do item.

**Preço Unit.:** Traz automaticamente o valor cadastrado no produto, mas esse campo pode ser alterado.

Na inclusão de um produto do tipo SE – Serviços ou MO – Mão de Obra, abrirá uma tela para informar a descrição, técnico e duração referente ao serviço conforme figura abaixo.

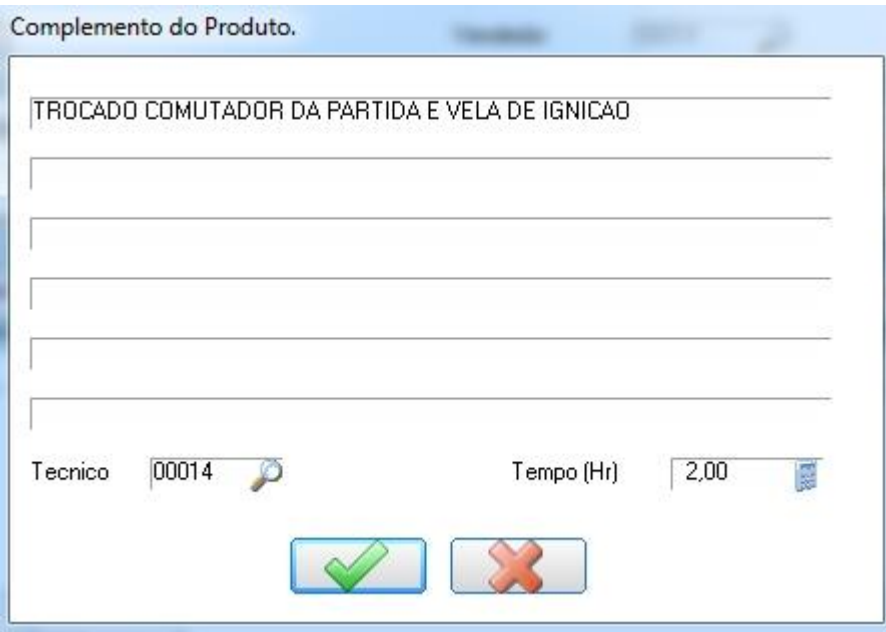

Para encerrar a inclusão dos produtos, pressione "ESC". Note que não aparece mais a lupa aguardando a digitação do código do produto, pois agora estamos em modo de alteração conforme figura abaixo.

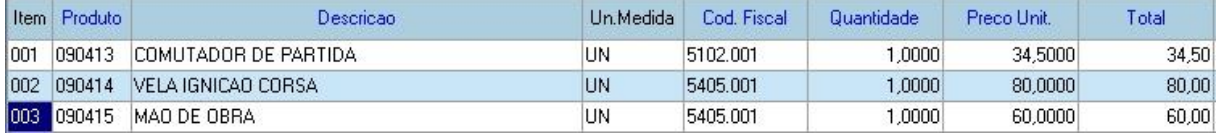

## **Modo de Alteração**

Para alterar um campo, pressione "ENTER" sobre ele. No exemplo abaixo, estamos alterando o

preço unitário.

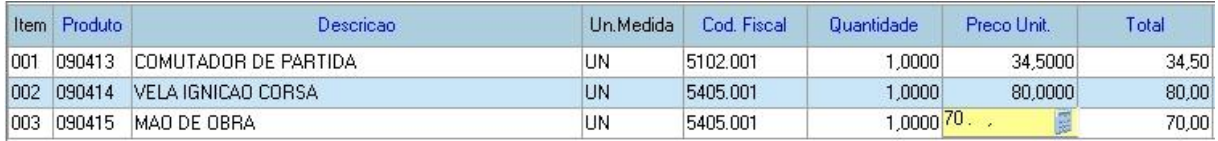

#### **Modo de Exclusão**

Caso queira deletar algum item antes de confirmar a inclusão, selecione o item e pressione a tecla DELETE, o item excluído vai ficar com uma cor diferente, como mostra a figura abaixo.

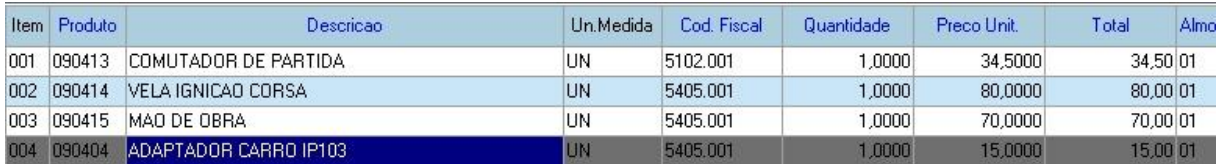

# Agora é só clicar no botão Confirmar ....

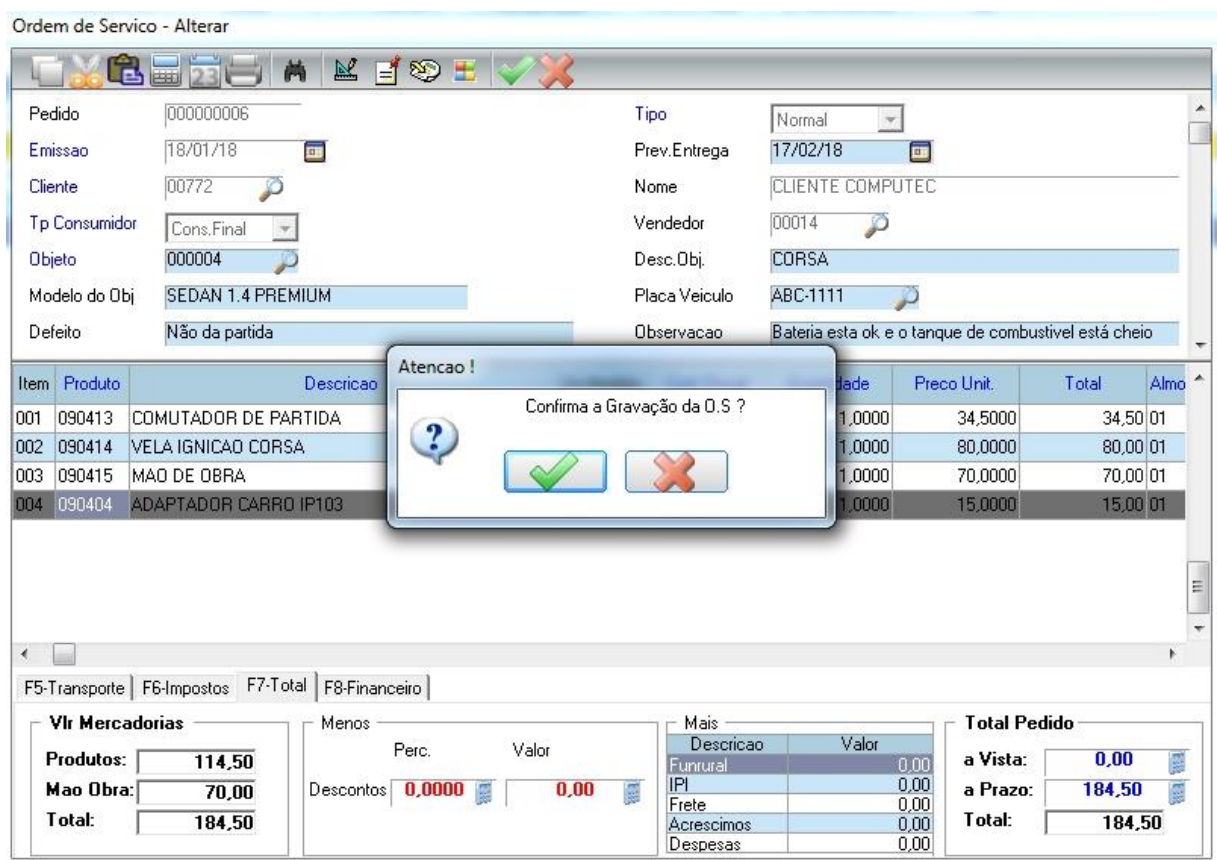

Após confirmar a gravação da O.S o sistema vai pedir para confirmar a impressão, normalmente ela não é confirmada deixando para faze-la apenas no fechamento da O.S.

## **7.3.3 Alterando status da O.S**

Após a abertura da ordem de serviço, é possível alterar o status dela para um melhor acompanhamento.

Para alterar o status, selecione a O.S e clique em Status.

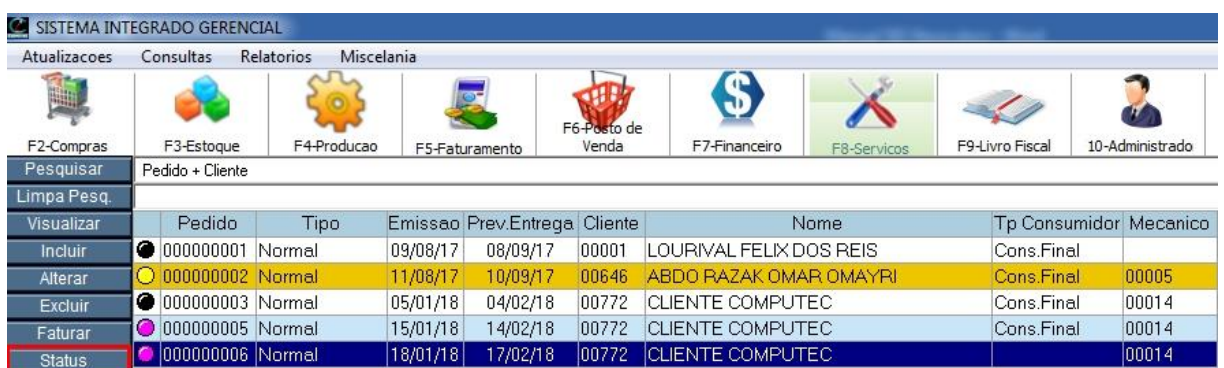

## Status da Ordem de Serviço

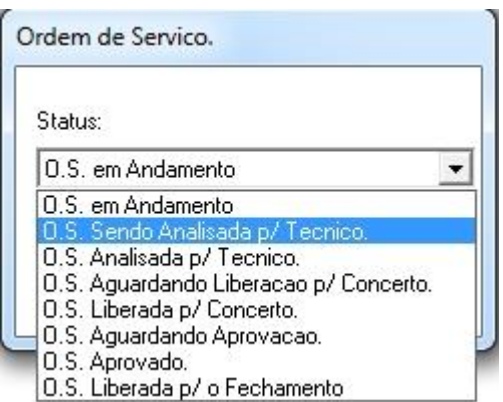

No nosso caso, a O.S que acabou de ser aberta está sendo analisada pelo mecânico.

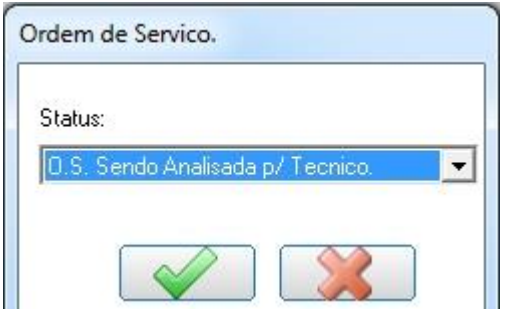

Após confirmar a alteração de status, a cor da O.S vai mudar automaticamente.

Note que a O.S alterou a cor rosa para azul.

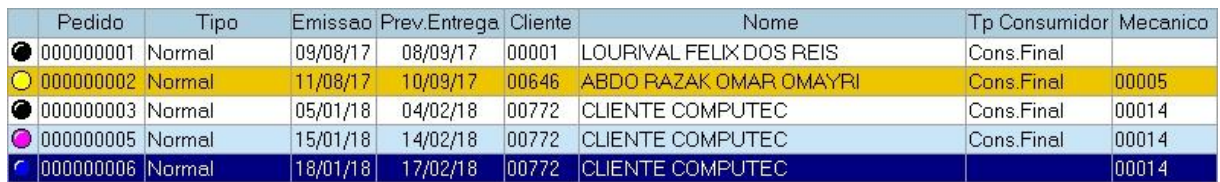

Agora siga os mesmos passos que acabamos de fazer e altere o status dessa O.S para "O.S liberada para fechamento", pois o próximo item desse manual será o fechamento dela.

## **7.4 Fechamento da O.S**

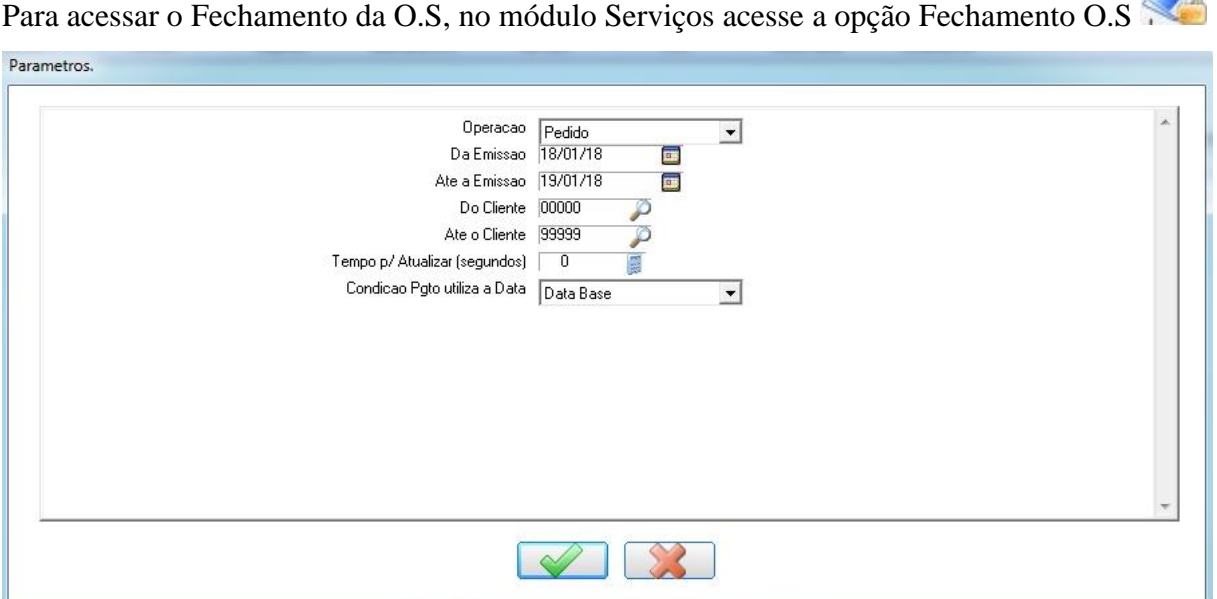

**Operação:** Selecionar qual a operação deseja fechar, no caso da O.S sempre deixar este parâmetro como "Pedido" ou "Ambos" que irá trazer orçamento e O.S.

**Da Emissão / Até a Emissão:** Por padrão vem a data do dia, porém, caso a O.S foi aberta com data retroativa devemos informar o período.

**Do Cliente / Até o Cliente:** Por padrão vem de 00000 a 99999 para mostrar todas as ordens de serviços de todos os clientes.

**Condição Pgto. Utiliza a Data:** Aqui temos 2 opções que são Data Base e Origem. **Data Base:** O sistema vai considerar o parcelamento a partir da data do fechamento da O.S. Exemplo: Foi aberto uma O.S no dia 18/01/2018 e foi fechado na data 20/01/2018 para 30 dias. Como o sistema está considerando a *data base* (data do fechamento), o vencimento da parcela será dia 20/02/2018.

**Origem**: O sistema vai considerar o parcelamento a partir da data que foi aberto a O.S. Exemplo: Cliente fez um pedido no dia 18/01/2018 e esse pedido foi faturado na data 20/01/2018 para 30 dias. Como o sistema está considerando a *origem* (data da abertura), o vencimento da parcela será dia 18/02/2018.

Clique em Confirmar ...

Após a confirmação, vai aparecer uma tela (figura abaixo) para selecionar as ordens de serviços que serão fechadas, neste caso queremos apenas as O.S liberadas para fechamento.

Caso escolha "Ambos", irá trazer todas as O.S.

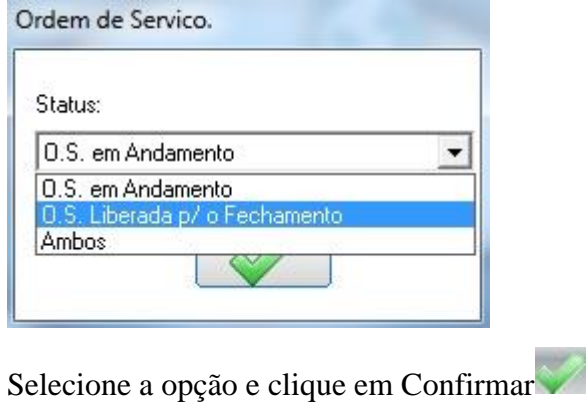

Esta é a tela de fechamento de O.S.

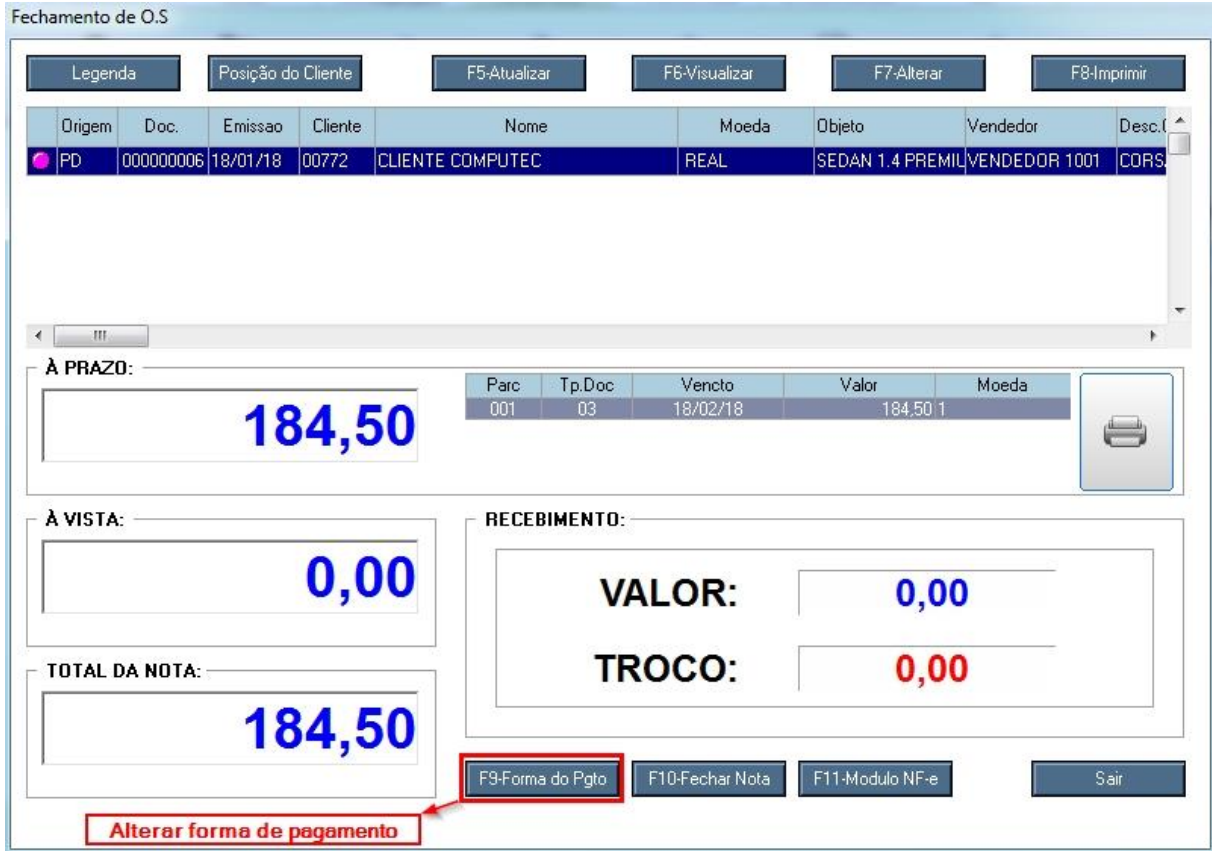

**Legenda:** Abre a legenda para mostrar qual o status de cada cor.

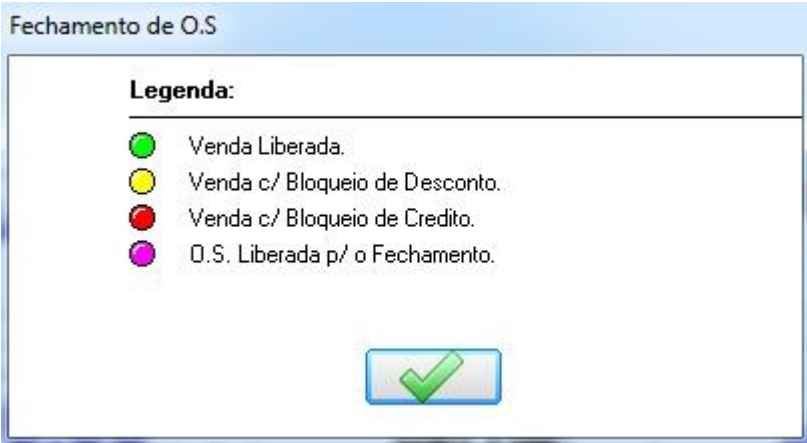

**Posição do Cliente:** Mostra os títulos vencidos e a vencer do cliente.

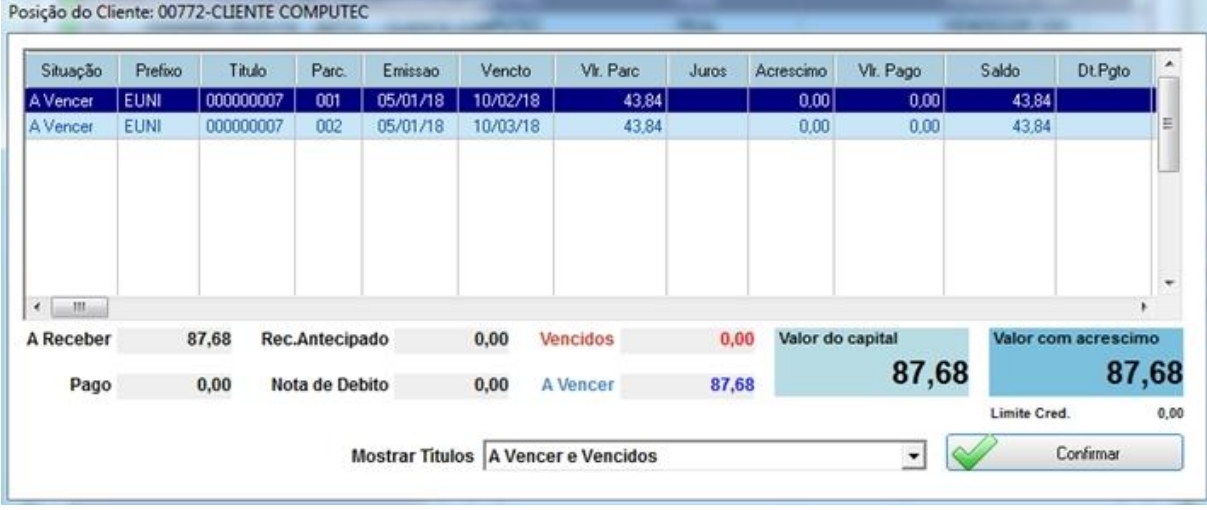

**F5-Atualizar:** Abre a tela de parâmetros para atualizar os registros.

Exemplo: Caso tenha vários registros de vários clientes, pode usar essa opção para mostrar apenas um cliente específico.

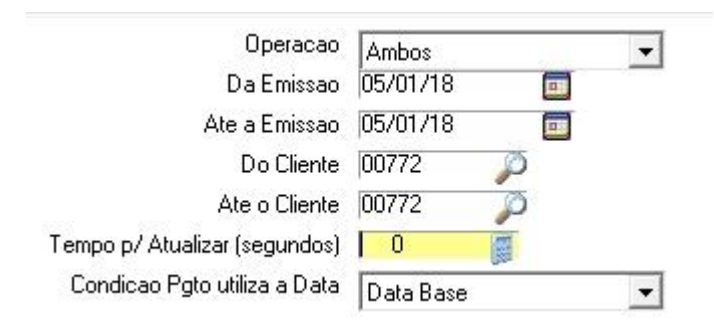

**F6-Visualizar:** Abre a O.S para visualização.

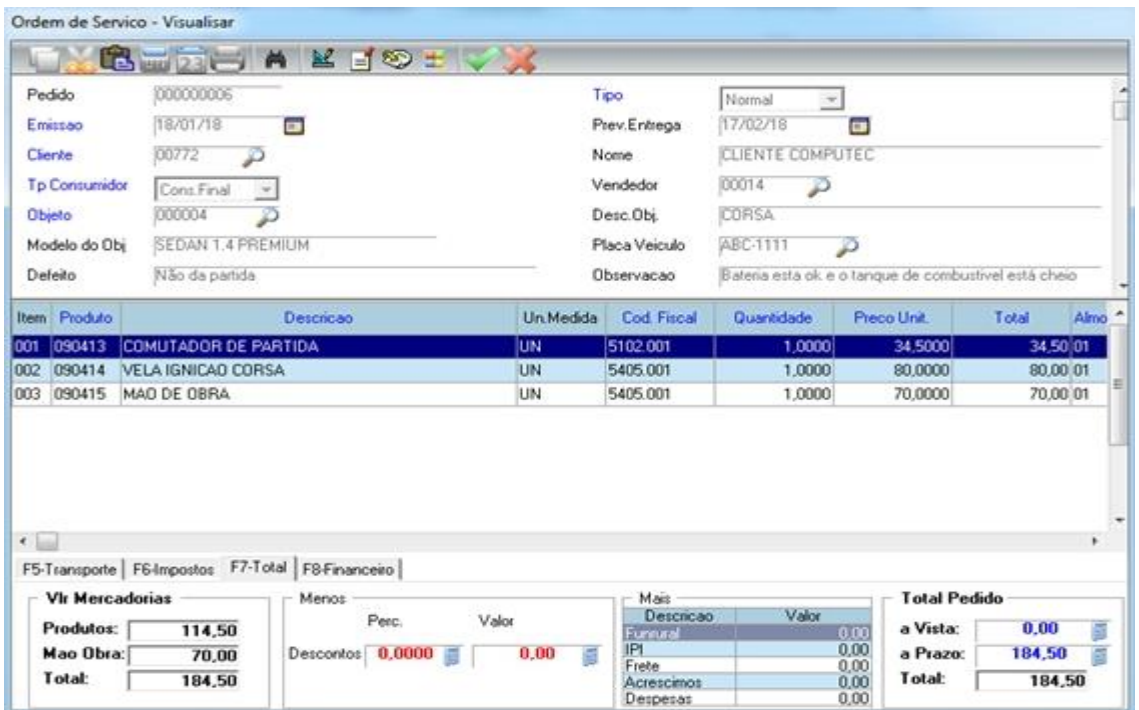

**F7-Alterar:** Abre a O.S para que possa ser alterado.

**F8-Imprimir:** Abre a tela para a impressão.

r

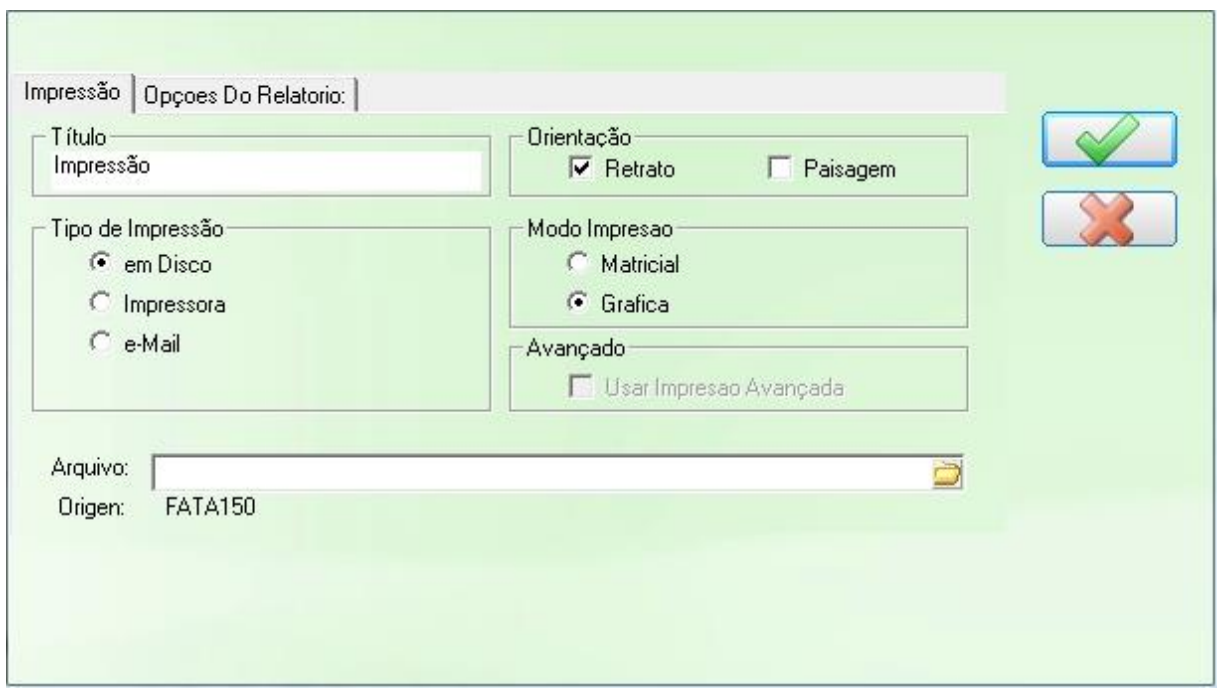

**F9-Forma do Pgto:** Altera a forma de recebimento apenas quando a O.S for à vista.

## **7.4.1 Fechando a O.S**

Entre na tela de Fechamento de OS e confirme os parâmetros. Caso ainda tenha dúvidas nos campos dos parâmetros, veja o item 7.4.

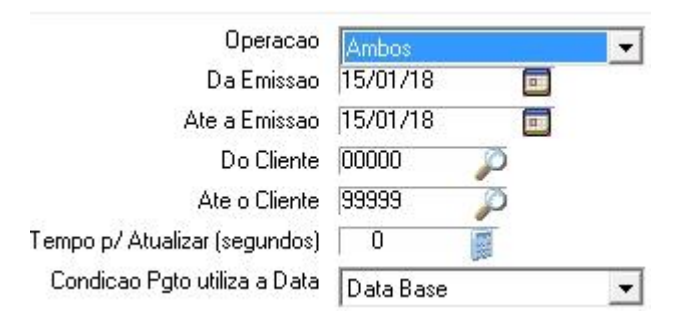

Após clicar em Confirmar na tela de parâmetros, vai abrir a tela com a O.S que vamos fechar. Antes de fechar esta O.S, alterar a condição de pagamento.

Para isso clique no botão "F7-Alterar", conforme mostra figura abaixo.

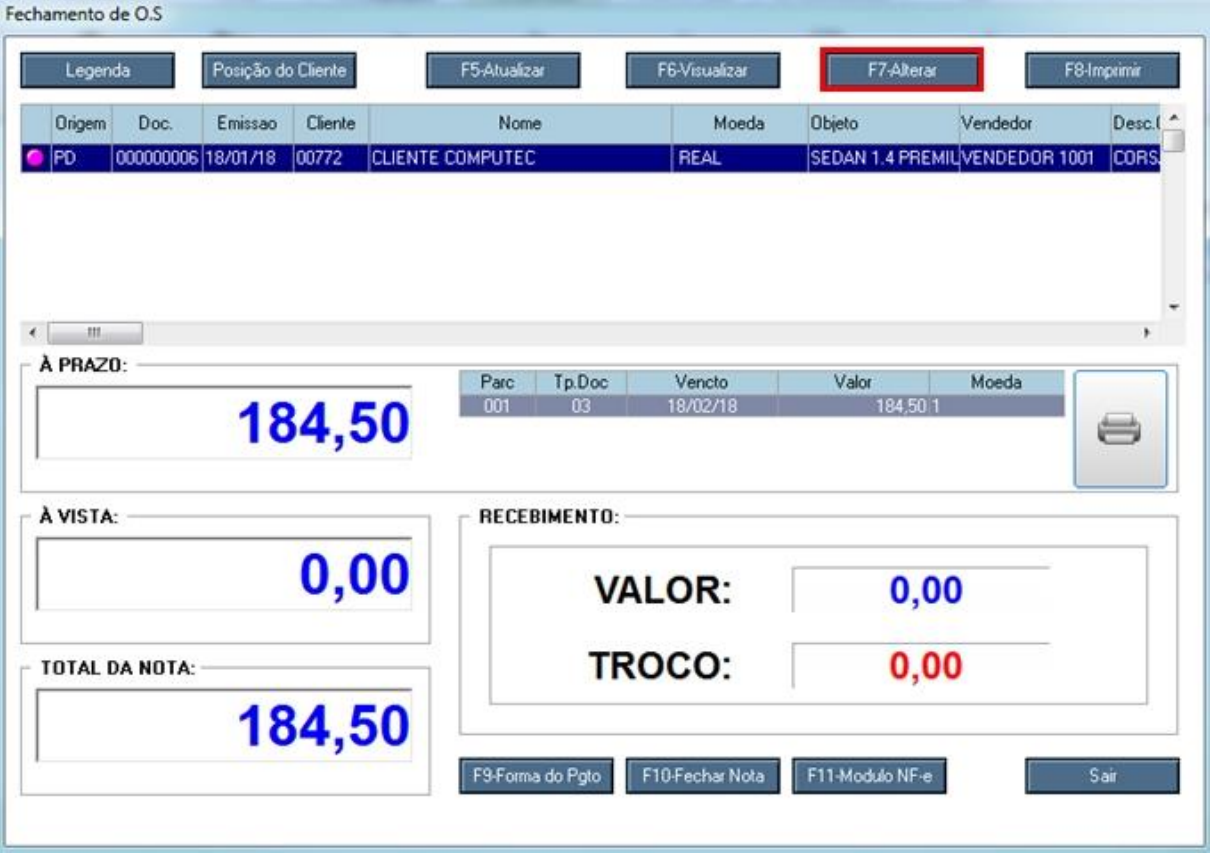

Agora vamos alterar a forma de pagamento para a Vista, pois nossa forma de pagamento inicial está a Prazo como definimos na abertura da O.S

## Clique no campo a Prazo

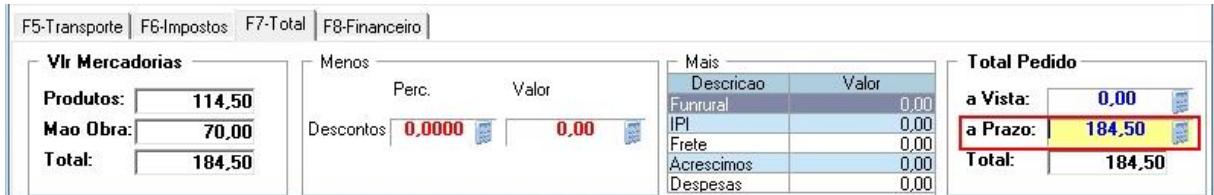

## Digite o valor zero e de um ENTER.

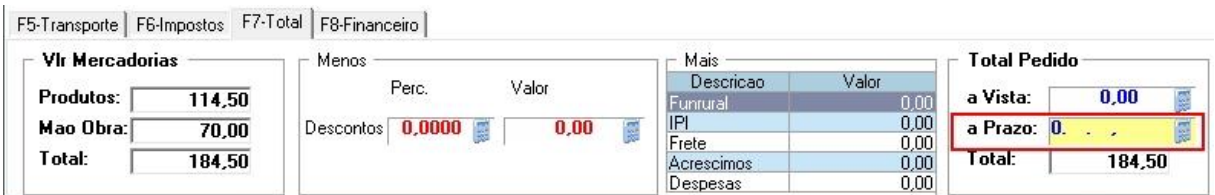

Note que ao digitar 0 no campo "a Prazo", automaticamente o valor vai para o campo "a Vista".

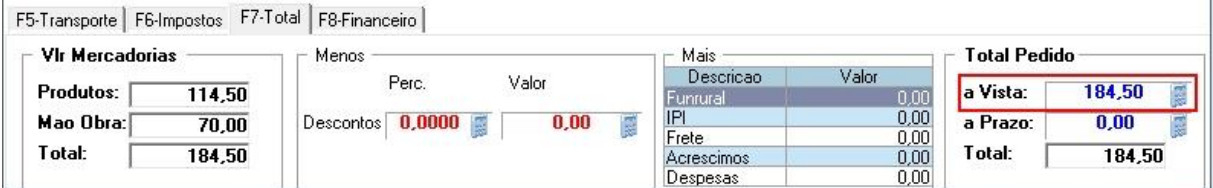

Alteramos a forma de pagamento de "a Prazo" para "a Vista".

Clica no botão Confirmar nesta tela de alteração.

Confirme a gravação da O.S.

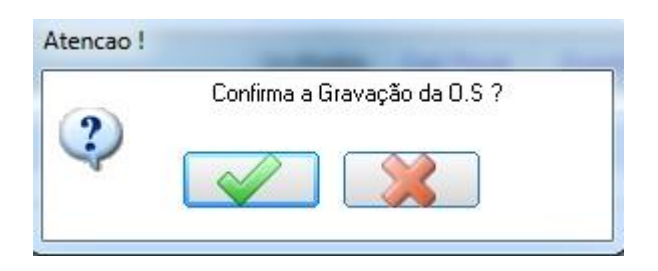

Vamos definir a forma de pagamento como cartão de débito.

Para isso clique na opção "F9-Forma do Pgto" e abrirá a tela Forma de Pagamento.

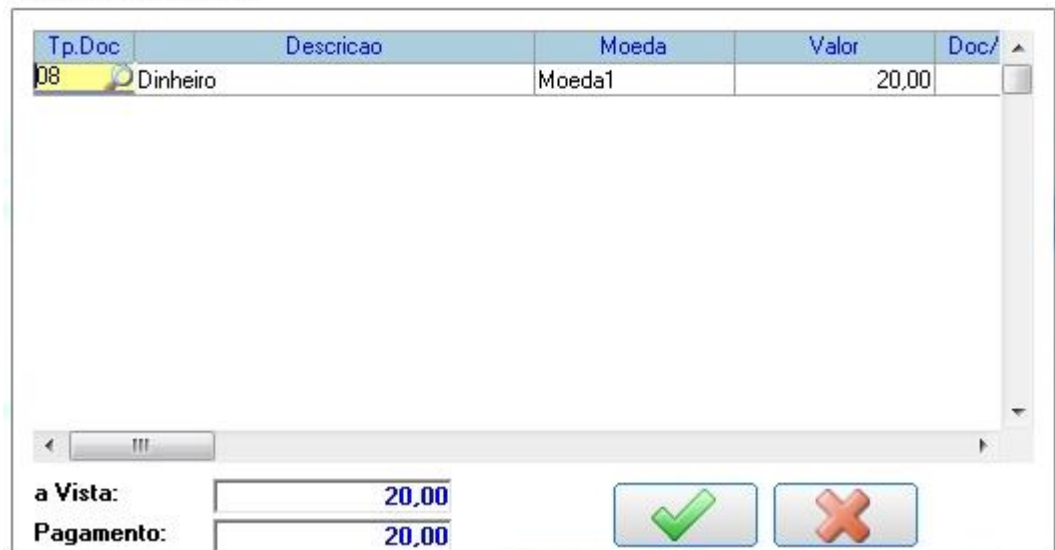

#### Forma do Pagamento.

No Campo Tp. Doc pressione a tecla F3 para mostrar todas as opções de recebimento. No nosso caso esta Dinheiro porque o sistema traz como padrão 08 – Dinheiro, e vamos alterar para 28 – Cartão Debito conforme mostra figura abaixo.

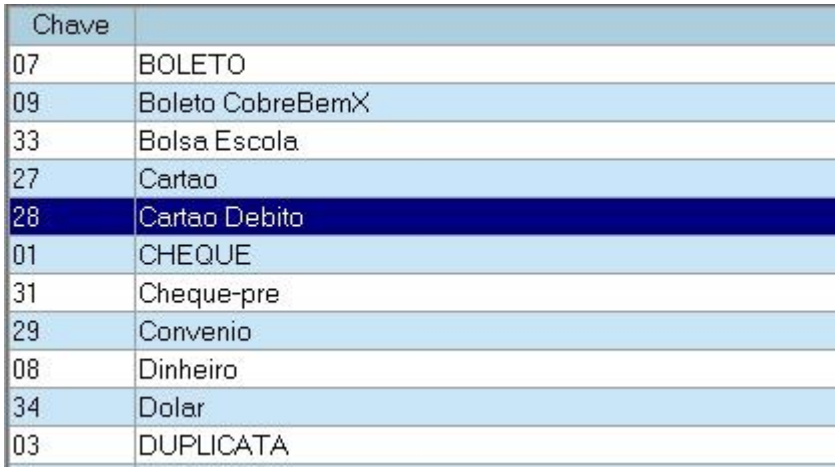

## Vamos fechar esta O.S! Clique em F10-Fechar Nota

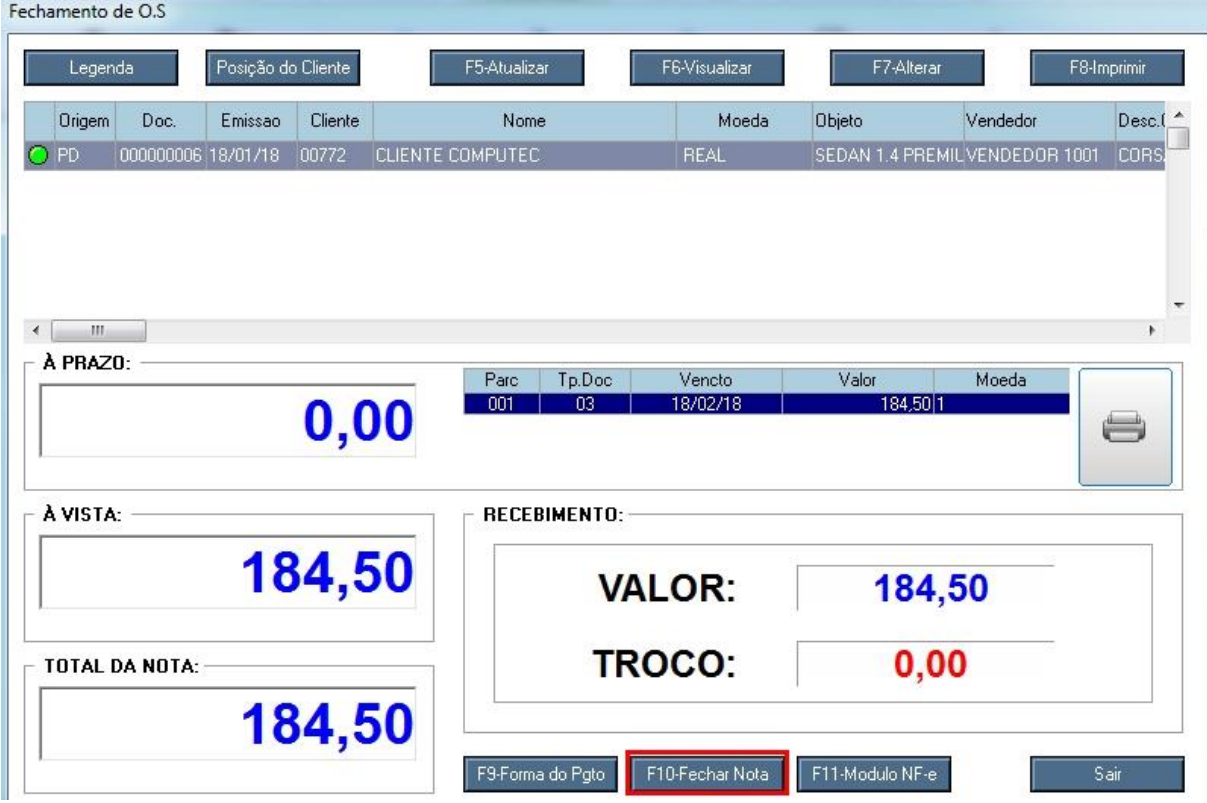

Selecione qual a espécie de documento e clique em Confirmar.

Fechamento de O.S

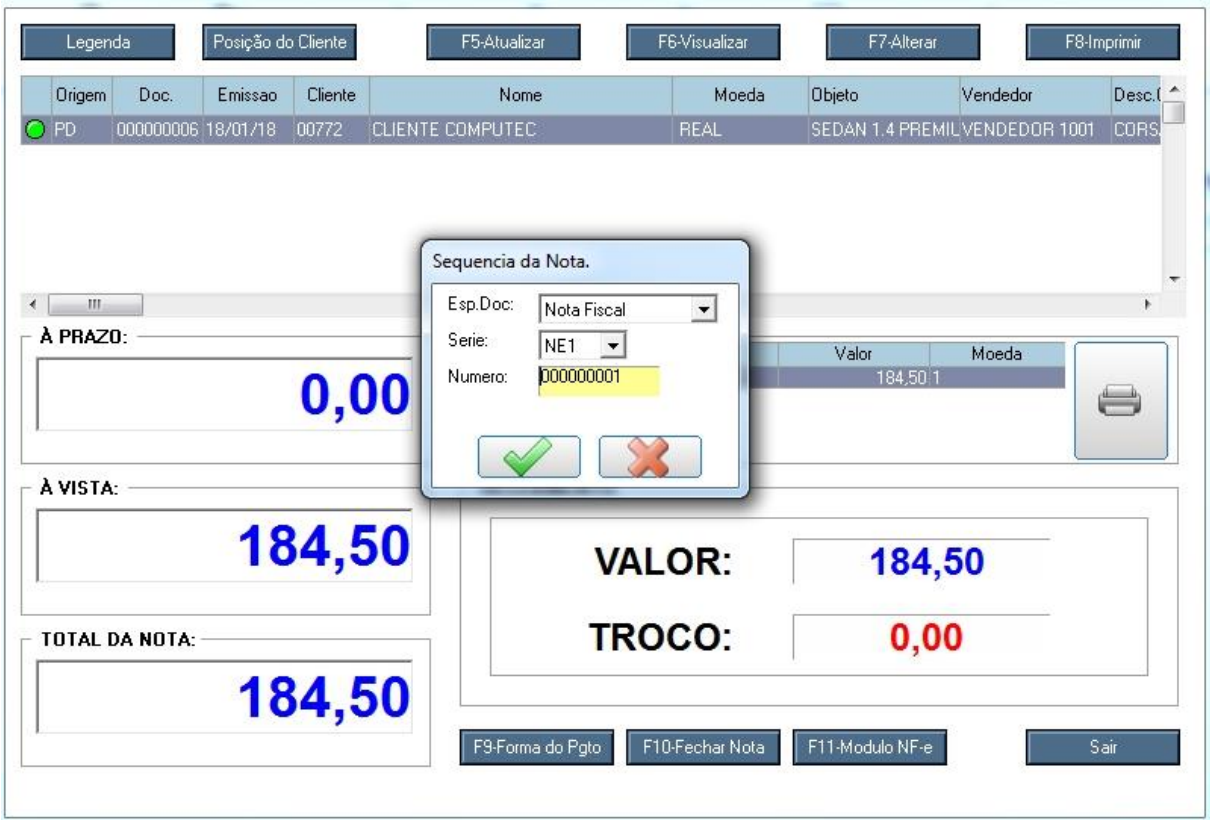

Confirme o fechamento da O.S.

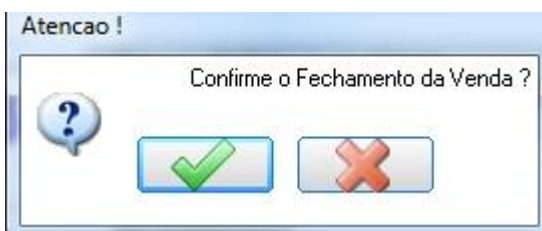

Pronto! O fechamento da O.S já foi efetuado, agora é só confirmar a impressão.

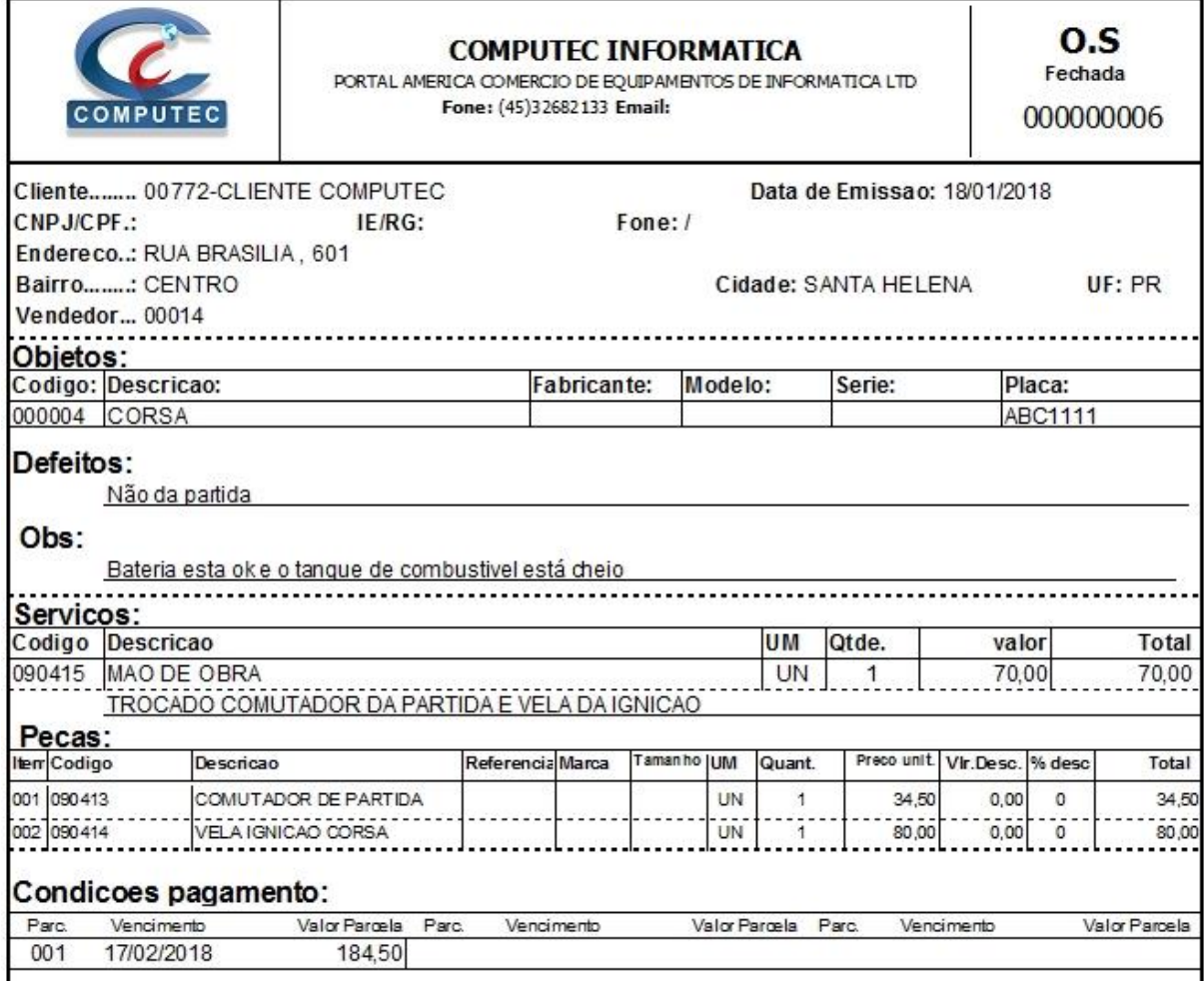